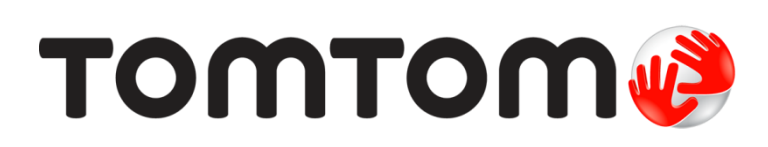

# **TomTom GO Οδηγός αναφοράς**

## Περιεχόμενα

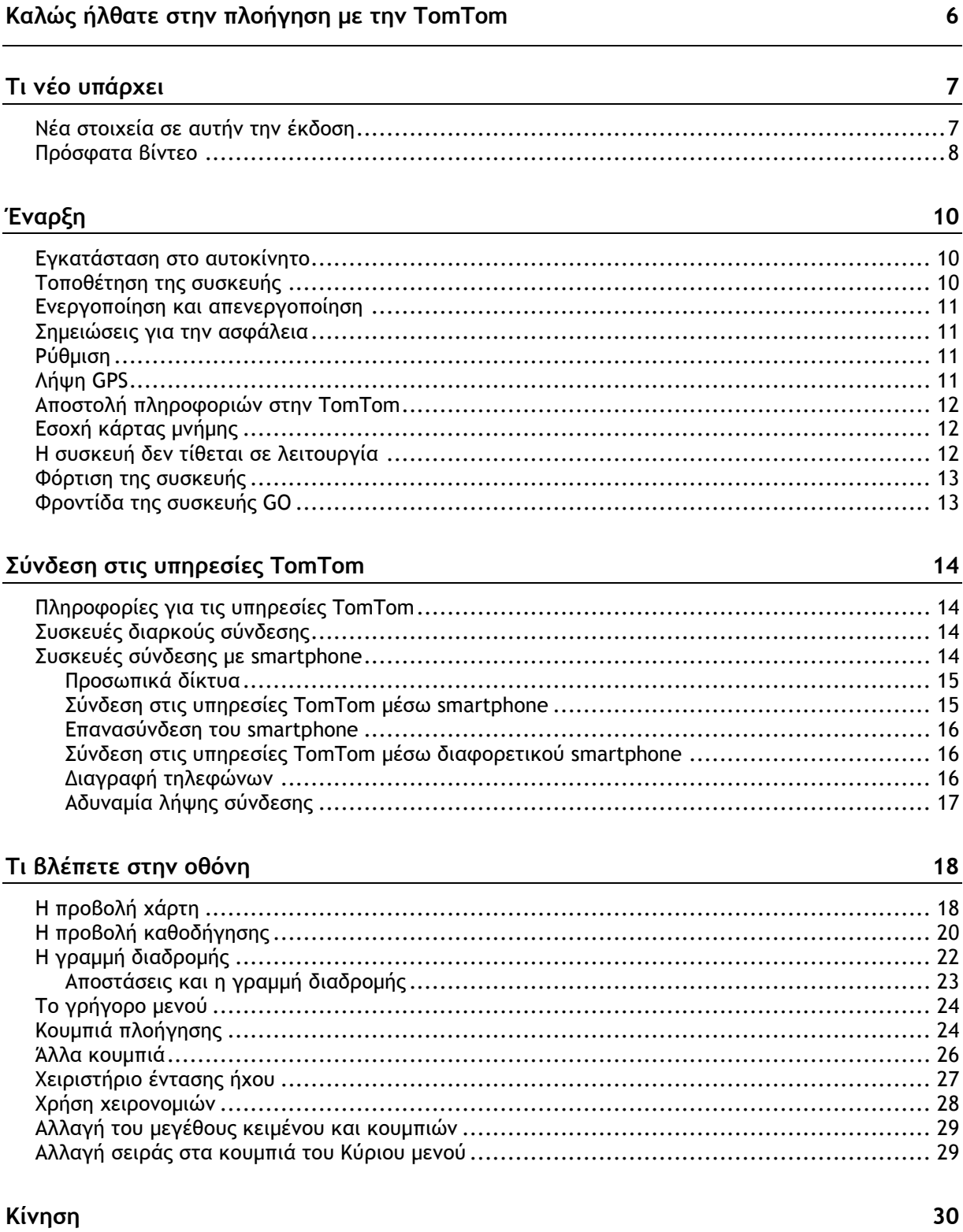

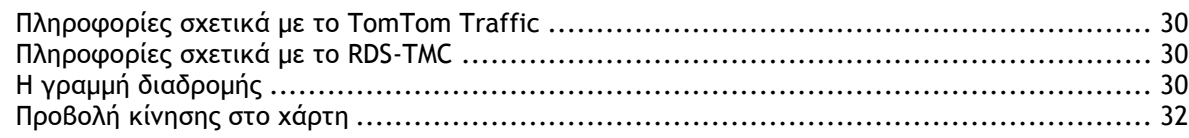

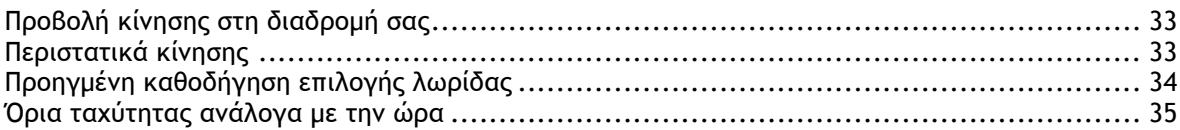

#### **[Συγχρονισμός του TomTom MyDrive](#page-35-0) 36**

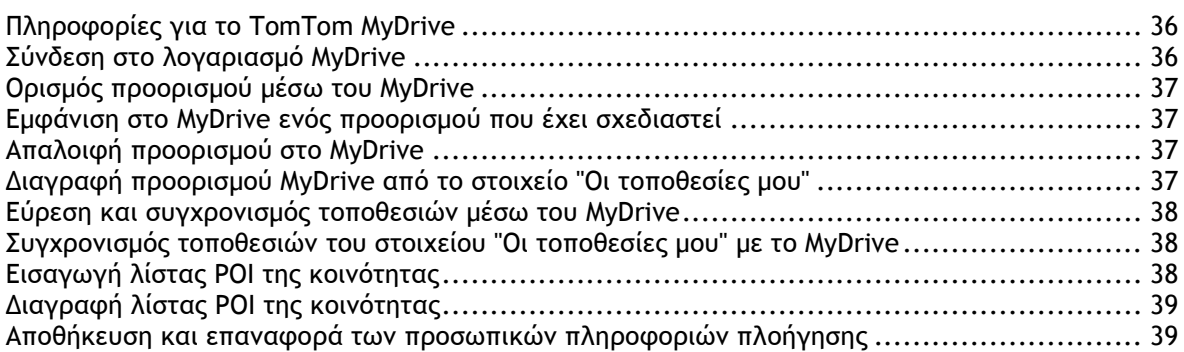

#### **[Χρήση της Γρήγορης αναζήτησης](#page-39-0) 40**

Πληροφορίες σχετικά με την αναζήτηση[.....................................................................](#page-39-1) 40 [Σχεδιασμός διαδρομής προς ένα POI με την αναζήτηση](#page-39-2) .................................................. 40 [Σχεδιασμός διαδρομής προς ένα POI με την ηλεκτρονική αναζήτηση](#page-41-0) .................................. 42 Εισαγωγή όρων αναζήτησης [...................................................................................](#page-44-0) 45 Εργασία με τα αποτελέσματα αναζήτησης[...................................................................](#page-45-0) 46 Πληροφορίες για τους ταχυδρομικούς κώδικες [............................................................](#page-47-0) 48 Πληροφορίες για τους κωδικούς χάρτη[......................................................................](#page-47-1) 48 Λίστα εικονιδίων με τύπους POI[...............................................................................](#page-48-0) 49

#### **[Σχεδιασμός διαδρομής](#page-52-0) 53**

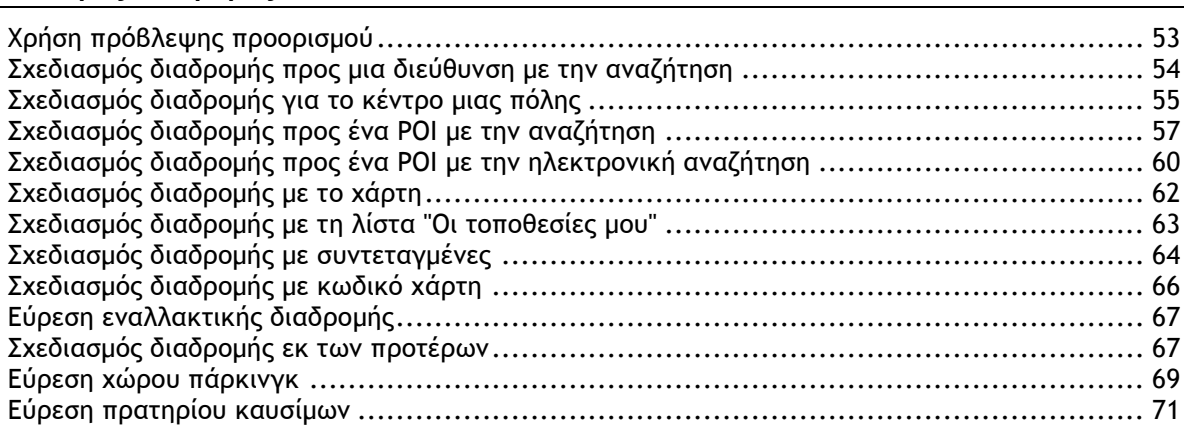

#### **[Αλλαγή της διαδρομής σας](#page-73-0) 74**

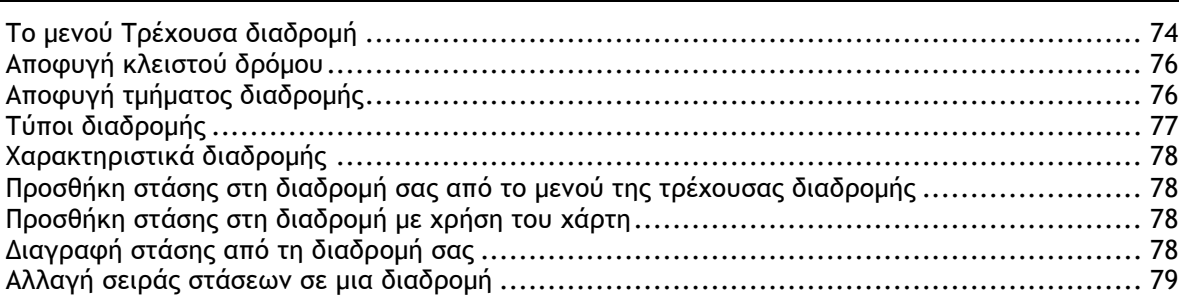

### **[Οι διαδρομές μου](#page-79-0) 80**

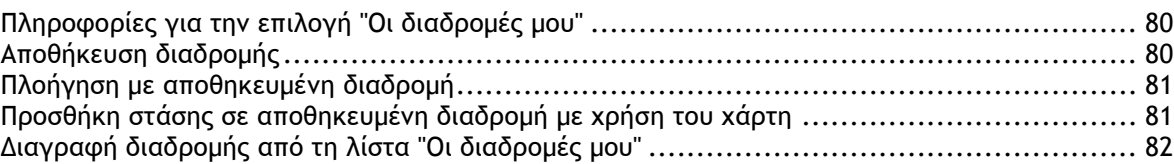

### **[Φωνητικός έλεγχος \(Speak & Go\)](#page-82-0) 83**

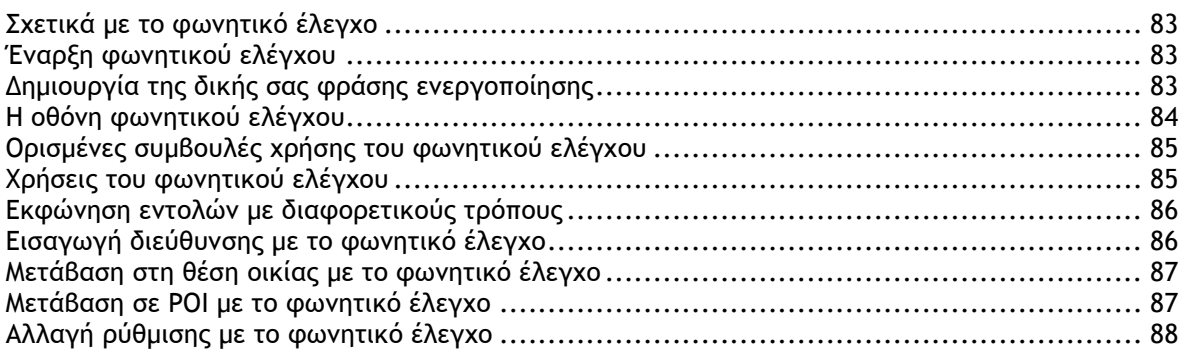

#### **[Map Share](#page-88-0) 89**

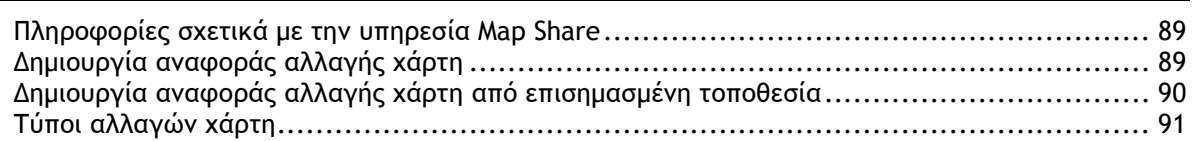

#### **[Κάμερες ταχύτητας](#page-93-0) 94**

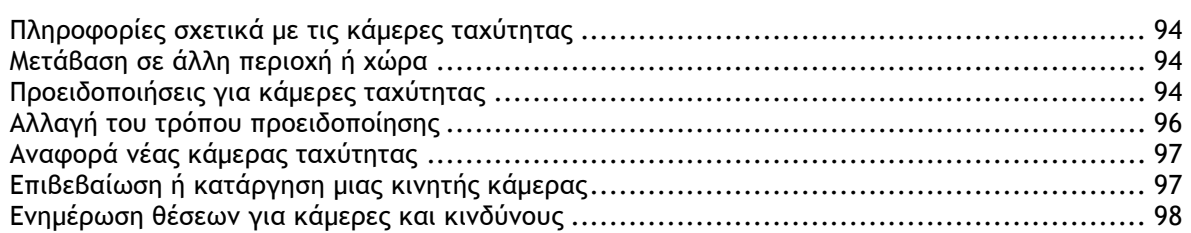

#### **[Ζώνες κινδύνου](#page-98-0) 99**

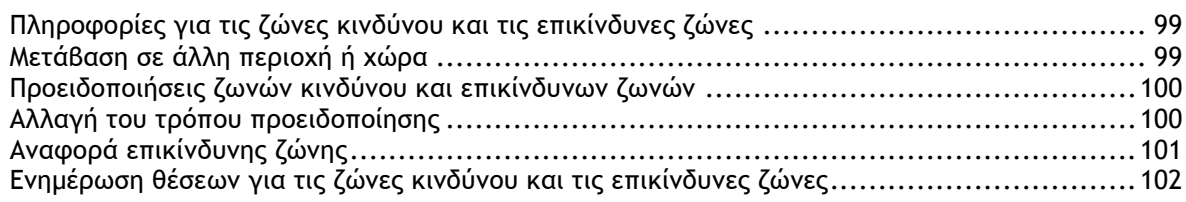

#### **[Οι τοποθεσίες μου](#page-102-0) 103**

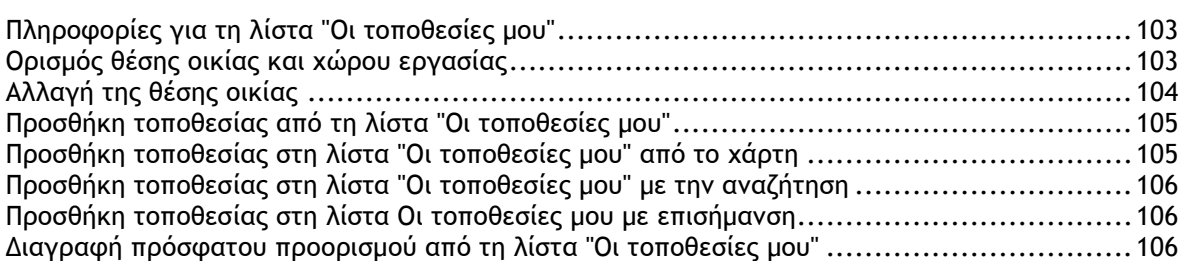

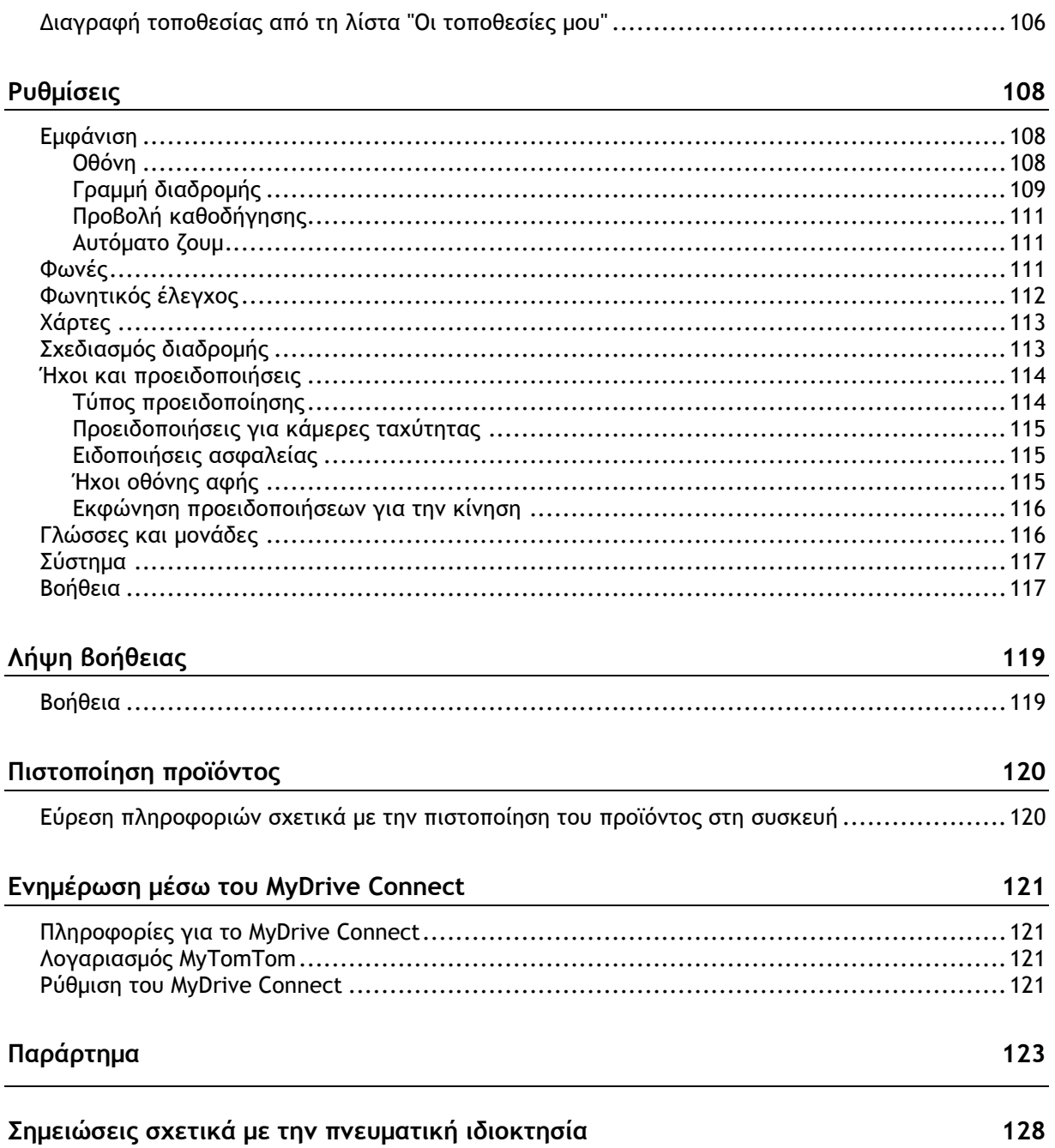

Σημειώσεις σχετικά με την πνευματική ιδιοκτησία

### <span id="page-5-0"></span>**Καλώς ήλθατε στην πλοήγηση με την TomTom**

Αυτός ο οδηγός αναφοράς επεξηγεί όλα όσα χρειάζεται να γνωρίζετε σχετικά με το νέο σας TomTom GO.

Εάν θέλετε να κάνετε μια γρήγορη ανάγνωση των απαραίτητων πληροφοριών, συνιστούμε να διαβάσετε το κεφάλαιο [Έναρξη.](#page-9-0) Αυτό καλύπτει την εγκατάσταση, την ενεργοποίηση, τη ρύθμιση και το σχεδιασμό της πρώτης σας διαδρομής.

Στη συνέχεια, πιθανότατα θα θέλετε να συνδεθείτε στις υπηρεσίες TomTom. Μπορείτε να διαβάσετε όλες τις πληροφορίες σχετικά με αυτές στο κεφάλαιο [Σύνδεση στις υπηρεσίες TomTom.](#page-13-0) Μπορείτε να χρησιμοποιήσετε τις υπηρεσίες της TomTom ακόμα και στις διαδρομές που γνωρίζετε και κάνετε καθημερινά, ώστε να αποφεύγετε τις καθυστερήσεις λόγω κίνησης και να φτάνετε πιο γρήγορα στον προορισμό σας.

Για πληροφορίες σχετικά με όσα βλέπετε στην οθόνη, ανατρέξτε στα εξής:

- [Τι βλέπετε στην οθόνη](#page-17-0)
- [Χρήση χειρονομιών](#page-27-0)
- [Κύριο μενού](#page-23-1)

**Συμβουλή**: Μπορείτε επίσης να δείτε συνήθεις ερωτήσεις (FAQ) στη διεύθυνση [tomtom.com/support](http://www.tomtom.com/support). Επιλέξτε μοντέλο προϊόντος από τη λίστα ή εισαγάγετε έναν όρο αναζήτησης.

Ελπίζουμε να απολαύσετε την ανάγνωση αυτών των πληροφοριών και, το σημαντικότερο, τη χρήση της καινούργιας σας συσκευής GO!

### <span id="page-6-0"></span>**Τι νέο υπάρχει**

#### <span id="page-6-1"></span>**Νέα στοιχεία σε αυτήν την έκδοση**

#### **Έκδοση 15.300 GO 40, GO 50, GO 60, GO 400, GO 500, GO 510, GO 600, GO 610, GO 5000, GO 5100, GO 6000, GO 6100**

#### **Πρόσφατοι προορισμοί και Οι τοποθεσίες μου στα αποτελέσματα αναζήτησης**

Οι πρόσφατοι προορισμοί και οι αποθηκευμένες τοποθεσίες θα εμφανίζονται πλέον στα αποτελέσματα αναζήτησης.

Για να μάθετε περισσότερα, μεταβείτε στην ενότητα [Εργασία με τα αποτελέσματα αναζήτησης](#page-45-0) σε αυτόν τον οδηγό.

#### **Γεωγραφική επέκταση της υπηρεσίας TomTom Traffic**

Μπορείτε πλέον να λαμβάνετε ενημερώσεις για πληροφορίες κίνησης σε πραγματικό χρόνο στην Ελλάδα και την Ουγγαρία. Η συσκευή σας πρέπει να είναι συνδεδεμένη στις Υπηρεσίες TomTom.

#### **Οι αναφορές διορθώσεων χάρτη μπορούν να υποβληθούν σε πραγματικό χρόνο**

Δεν χρειάζεται πλέον να συνδέετε τη συσκευή σας σε υπολογιστή για να υποβάλετε διορθώσεις χάρτη. Οι αναφορές θα υποβάλλονται σε πραγματικό χρόνο όσο η συσκευή σας είναι συνδεδεμένη στην υπηρεσία TomTom. Με αυτόν τον τρόπο εξασφαλίζεται ότι η υπηρεσία TomTom μπορεί να χρησιμοποιεί τις διορθώσεις το συντομότερο δυνατό, για να βελτιώνει τους χάρτες και τις υπηρεσίες για όλους τους χρήστες.

Για να μάθετε περισσότερα, μεταβείτε στην ενότητα Πληροφορίες σχετικά με το Map Share σε αυτόν τον οδηγό.

#### **Άλλες διορθώσεις σφαλμάτων και βελτιώσεις**

Έχουν εφαρμοστεί διάφορες βελτιώσεις απόδοσης και διορθώσεις σφαλμάτων.

#### **Έκδοση 15.400**

**GO 40, GO 50, GO 60, GO 400, GO 500, GO 510, GO 600, GO 610, GO 5000, GO 5100, GO 6000, GO 6100**

#### **Παρουσίαση πρόβλεψης προορισμού**

Εξοικονομήστε χρόνο στο αυτοκίνητο και ξεκινήστε την πλοήγηση προς τις αγαπημένες σας τοποθεσίες χωρίς καν να αγγίξετε τη συσκευή πλοήγησης. Η συσκευή TomTom GO μπορεί πλέον να μαθαίνει τις καθημερινές οδηγικές σας συνήθειες προς αποθηκευμένες αγαπημένες περιοχές και επίσης να προβλέπει προορισμούς όταν εκκινείτε τη συσκευή από τη λειτουργία αναμονής, για παράδειγμα, όταν οδηγείτε το πρωί προς το χώρο εργασίας σας.

Πριν λάβετε την πρώτη σας πρόβλεψη, η συσκευή σας χρειάζεται κάποιο χρόνο για να μάθει τις συνήθειές σας. Όσο πιο συχνά οδηγείτε με τη συσκευή TomTom GO, τόσο γρηγορότερα θα λάβετε προβλέψεις και τόσο πιο ακριβείς θα είναι οι προβλέψεις αυτές. Αν δεν επιθυμείτε να χρησιμοποιήσετε αυτήν τη λειτουργία, μπορείτε να την απενεργοποιήσετε οποιαδήποτε στιγμή επιλέγοντας Ρυθμίσεις -> Σχεδιασμός διαδρομής.

Για να μάθετε περισσότερα, μεταβείτε στην ενότητα [Χρήση της πρόβλεψης προορισμού](#page-52-1) σε αυτόν τον οδηγό.

#### **Επιπλέον 3 μήνες δωρεάν ενημερώσεων για κάμερες ταχύτητας!**

Οι θέσεις των καμερών ταχύτητας αλλάζουν διαρκώς. Καθώς θέλουμε η κοινότητά μας να έχει την καλύτερη οδηγική εμπειρία, θέλουμε να γνωρίζετε τις πιο ενημερωμένες θέσεις καμερών ταχύτητας.

Αν διαθέτετε ήδη Κάμερες ταχύτητας εφ' όρου ζωής της συσκευής, θα συνεχίσετε να επωφελείστε από τις ενημερώσεις. Αν έχετε μια δοκιμαστική έκδοση για κάμερες ταχύτητας ή μια συνδρομή επί πληρωμή, θα παρατείνουμε δωρεάν τις ενημερώσεις για κάμερες ταχύτητας για 3 επιπλέον μήνες. Το μόνο που χρειάζεται να κάνετε είναι να εγκαταστήσετε το πιο πρόσφατο λογισμικό.

#### **Αποφυγή τμήματος διαδρομής**

Μπορείτε πλέον να επιλέξετε να αποφύγετε συγκεκριμένα τμήματα της διαδρομής σας. Αποκτήστε πρόσβαση σε αυτήν την επιλογή μεταβαίνοντας στην επιλογή Τρέχουσα διαδρομή -> Αποφυγή τμήματος διαδρομής και επιλέγοντας ένα από τα τμήματα της διαδρομής. Στη συνέχεια, η διαδρομή επανυπολογίζεται αποφεύγοντας το συγκεκριμένο τμήμα. Αν θέλετε να αποφύγετε πολλά τμήματα της διαδρομής σας, μπορείτε να επαναλάβετε ξανά τα παραπάνω βήματα.

Για να μάθετε περισσότερα, μεταβείτε στην ενότητα [Το μενού "Τρέχουσα διαδρομή"](#page-73-1) σε αυτόν τον οδηγό.

#### **Προβολή προεπισκόπησης συγκεκριμένων τμημάτων της διαδρομής σας**

Δείτε λεπτομερώς πού σας πηγαίνει η συσκευή σας. Όταν μεταβαίνετε στην επιλογή Τρέχουσα διαδρομή -> Εμφάνιση οδηγιών, μπορείτε πλέον να επιλέξετε κάθε οδηγία και να δείτε μια προεπισκόπηση του συγκεκριμένου τμήματος της διαδρομής στο χάρτη.

Για να μάθετε περισσότερα, μεταβείτε στην ενότητα [Το μενού "Τρέχουσα διαδρομή"](#page-73-1) σε αυτόν τον οδηγό.

#### **Επιλογή ταχύτερης εναλλακτικής διαδρομής μόνο με το τιμόνι**

Όταν πλησιάζετε σε μια ταχύτερη εναλλακτική διαδρομή, μπορείτε να λάβετε μια επιπλέον προειδοποίηση στη γραμμή διαδρομής και επίσης να δείτε την εναλλακτική διαδρομή με σαφήνεια στην προβολή καθοδήγησης ή χάρτη. Δεν χρειάζεται πλέον να πατάτε "Ναι" στη γραμμή διαδρομής για να αποδεχτείτε την πιο γρήγορη διαδρομή. Απλώς στρίψτε το τιμόνι προς την προτεινόμενη εναλλακτική διαδρομή όταν πλησιάζετε σε αυτήν και η συσκευή σας θα την επιλέξει.

Για να μάθετε περισσότερα, μεταβείτε στην ενότητα [Πληροφορίες σχετικά με το TomTom Traffic σε](#page-29-1)  [αυτόν τον οδηγό.](#page-29-1)

#### **Νέα φωνητική εντολή: "Εναλλακτική διαδρομή"**

Πείτε "Εναλλακτική διαδρομή" και η συσκευή TomTom GO θα σχεδιάσει αμέσως και θα παρουσιάσει δύο εναλλακτικές διαδρομές προς την τρέχουσα διαδρομή σας. Ενεργοποιήστε τον φωνητικό έλεγχο από τις Ρυθμίσεις.

Για να μάθετε περισσότερα, μεταβείτε στην ενότητα [Φωνητικός έλεγχος](#page-82-0) σε αυτόν τον οδηγό.

#### **Νέα γλώσσα περιβάλλοντος χρήστη: Ρωσικά**

Η συσκευή TomTom υποστηρίζει πλέον τη ρωσική γλώσσα. Μπορείτε να την επιλέξετε από την επιλογή Ρυθμίσεις -> Γλώσσες και μονάδες.

#### **Άλλες διορθώσεις σφαλμάτων και βελτιώσεις**

Έχουν εφαρμοστεί διάφορες βελτιώσεις απόδοσης και διορθώσεις σφαλμάτων.

#### <span id="page-7-0"></span>**Πρόσφατα βίντεο**

#### **Η συσκευή TomTom GO (μόνο στα Αγγλικά)**

<https://tomtom.dist.sdlmedia.com/Distributions/?o=5197E8C4-1943-40F0-A4E8-98A562AFAFCE>

#### **Όλες οι νέες συσκευές TomTom GO - Παρουσίαση (μόνο στα Αγγλικά)** <https://www.youtube.com/watch?v=sSBSeYtGpuY>

#### **Χρήση του MyDrive**

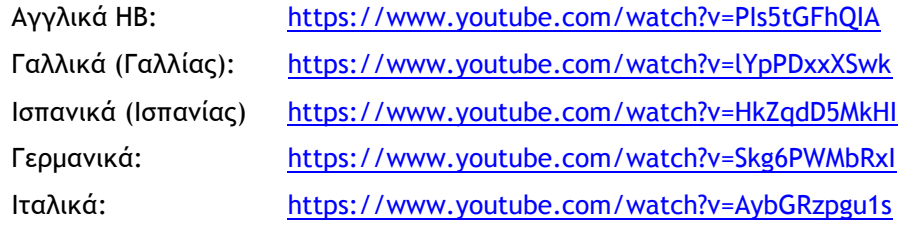

#### **ΜΟΝΟ ΣΤΙΣ Η.Π.Α - Λήψη πληροφοριών κίνησης σε συσκευές σύνδεσης με smartphone**

<https://us.support.tomtom.com/app/content/name/Connect/page/3>

#### **Νέα προϊόντα**

TomTom Bandit (Αγγλικά): <https://www.youtube.com/watch?v=U2DXXwRcWyI>

## <span id="page-9-0"></span>**Έναρξη**

#### <span id="page-9-1"></span>**Εγκατάσταση στο αυτοκίνητο**

Χρησιμοποιήστε τη βάση που παρέχεται για να εγκαταστήσετε τη συσκευή TomTom GO στο όχημά σας. Διαβάστε τις οδηγίες σχετικά με την τοποθέτηση της συσκευής σας προτού εγκαταστήσετε τη συσκευή GO.

Για να εγκαταστήσετε τη συσκευή GO, κάντε τα εξής:

1. Συνδέστε το παρεχόμενο καλώδιο USB στη βάση. Εάν η βάση είναι ενσωματωμένη στο GO, συνδέστε το καλώδιο USB στη συσκευή.

**Σημείωση**: Χρησιμοποιήστε ΜΟΝΟ το καλώδιο USB που παρέχεται με τη συσκευή GO. Άλλα καλώδια USB ενδέχεται να μην λειτουργούν.

- 2. Συνδέστε το καλώδιο USB στο φορτιστή αυτοκινήτου USB και συνδέστε τον τελευταίο στην τροφοδοσία του ταμπλό σας.
- 3. Επιλέξτε την καλύτερη λεία θέση, στο παρμπρίζ ή το πλευρικό παράθυρο, για να στερεώσετε τη συσκευή TomTom GO.

**Συμβουλή**: Εάν το GO διαθέτει ενσωματωμένη βάση, μπορείτε εύκολα να αλλάξετε την περιστροφή της συσκευής σας. Πιέστε το κουμπί στο πίσω μέρος της συσκευής για να ελευθερώσετε τη βάση και κατόπιν σύρετε τη βάση προς τα έξω. Τοποθετήστε την ξανά στην άλλη πλευρά της συσκευής.

- 4. Βεβαιωθείτε ότι τόσο η βεντούζα της βάσης όσο και το παρμπρίζ είναι καθαρά και στεγνά.
- 5. Πιέστε με δύναμη τη βεντούζα της βάσης στο παρμπρίζ.
- 6. Στη συνέχεια, περιστρέψτε δεξιόστροφα τη λαβή από καουτσούκ κοντά στο πέλμα της βάσης, μέχρι να ασφαλίσει καλά.
- 7. Εάν η βάση δεν είναι ενσωματωμένη στη συσκευή GO, τοποθετήστε τη συσκευή GO στη βάση, φροντίζοντας να ασφαλίσει στη θέση της.

Οι δίσκοι τοποθέτησης ταμπλό διατίθενται ως μέρος μιας σειράς αξεσουάρ για τη συσκευή GO. Για περισσότερες πληροφορίες, επισκεφθείτε τη διεύθυνση [tomtom.com/accessories.](http://www.tomtom.com/accessories)

#### <span id="page-9-2"></span>**Τοποθέτηση της συσκευής**

Προσέξτε σε ποιο σημείο θα εγκαταστήσετε τη συσκευή GO. Η συσκευή GO δεν θα πρέπει να καλύπτει ή να παρεμποδίζει οτιδήποτε από τα παρακάτω:

- Την ορατότητα του δρόμου.
- Τα χειριστήρια στο όχημά σας.
- Τους καθρέπτες.
- Τους αερόσακους.

Θα πρέπει να μπορείτε να φτάσετε εύκολα τη συσκευή GO χωρίς να σκύψετε ή να τεντωθείτε. Στο αυτοκίνητο, μπορείτε να στερεώσετε τη συσκευή GO στο παρμπρίζ ή στο πλευρικό παράθυρο ή να χρησιμοποιήσετε ένα δίσκο προσάρτησης στο ταμπλό για να στερεώσετε τη βάση στο ταμπλό.

#### <span id="page-10-0"></span>**Ενεργοποίηση και απενεργοποίηση**

#### **Ενεργοποίηση της συσκευής σας**

Πατήστε το κουμπί λειτουργίας (On/Off) μέχρι να ενεργοποιηθεί η συσκευή σας. Εάν η συσκευή ήταν απενεργοποιημένη, θα εμφανιστεί η προβολή χάρτη. Εάν η συσκευή σας ήταν σε αναστολή λειτουργίας, θα εμφανιστεί η τελευταία οθόνη που κοιτάζατε.

#### **Μετάβαση της συσκευής σας σε αναστολή λειτουργίας**

Για να μεταβεί η συσκευή πλοήγησης σε αναστολή λειτουργίας, πατήστε το κουμπί λειτουργίας (On/Off) και κατόπιν αφήστε το.

Μπορείτε επίσης να πατήσετε το κουμπί λειτουργίας (On/Off) για περισσότερο από 2 δευτερόλεπτα, μέχρι να εμφανιστούν τα κουμπιά αναστολής λειτουργίας και απενεργοποίησης. Επιλέξτε **Αναμονή**, για να μεταβεί η συσκευή σε αναστολή λειτουργίας.

**Συμβουλή**: Για να μεταβαίνει η συσκευή πλοήγησης σε αναστολή λειτουργίας όταν αποσυνδέεται το καλώδιο USB ή κάθε φορά που αφαιρείται από τη βάση, μεταβείτε στις Ρυθμίσεις μπαταρίας στο μενού [Ρυθμίσεις](#page-107-0).

#### **Ολική απενεργοποίηση της συσκευής σας**

Για να απενεργοποιήσετε εντελώς τη συσκευή πλοήγησης, μπορείτε να κάνετε ένα από τα εξής:

- Πατήστε παρατεταμένα το κουμπί λειτουργίας (On/Off) για περισσότερο από 2 δευτερόλεπτα, μέχρι να εμφανιστούν τα κουμπιά αναστολής λειτουργίας και απενεργοποίησης. Επιλέξτε **Απενεργοποίηση** για να απενεργοποιήσετε τη συσκευή. Εάν δεν θέλετε να απενεργοποιήσετε τη συσκευή σας, επιλέξτε το κουμπί "πίσω".
- Πατήστε παρατεταμένα το κουμπί λειτουργίας (On/Off) για περισσότερο από 5 δευτερόλεπτα, μέχρι να απενεργοποιηθεί η συσκευή.

#### <span id="page-10-1"></span>**Σημειώσεις για την ασφάλεια**

Ορισμένες συσκευές πλοήγησης διαθέτουν μονάδα GSM/GPRS, η οποία μπορεί να προκαλέσει παρεμβολές σε ηλεκτρικές συσκευές όπως βηματοδότες, βοηθήματα ακοής και εξοπλισμό αεροναυτιλίας.

Οι παρεμβολές σε τέτοιες συσκευές μπορεί να θέσουν σε κίνδυνο την υγεία ή τη ζωή τη δική σας ή τρίτων προσώπων.

Αν η συσκευή σας περιλαμβάνει μονάδα GSM/GPRS, μην την χρησιμοποιείτε κοντά σε ηλεκτρικές μονάδες χωρίς προστασία ή σε περιοχές όπου απαγορεύεται η χρήση κινητών τηλεφώνων, όπως είναι τα νοσοκομεία και τα αεροπλάνα.

#### <span id="page-10-2"></span>**Ρύθμιση**

**Σημείωση**: Η γλώσσα που επιλέγετε θα χρησιμοποιηθεί σε όλο το κείμενο στην οθόνη. Μπορείτε πάντα να αλλάξετε τη γλώσσα αργότερα στην περιοχή [Γλώσσες και μονάδες](#page-115-1) στο μενού **Ρυθμίσεις**.

Την πρώτη φορά που θα ενεργοποιήσετε τη συσκευή TomTom GO, θα πρέπει να απαντήσετε σε μερικές ρωτήσεις για να τη ρυθμίσετε. Απαντήστε στις ερωτήσεις πατώντας στην οθόνη.

#### <span id="page-10-3"></span>**Λήψη GPS**

Όταν εκκινείτε τη συσκευή TomTom GO για πρώτη φορά, μπορεί να απαιτηθούν λίγα λεπτά μέχρι να προσδιοριστεί η θέση σας. Στο μέλλον, η θέση σας θα εντοπίζεται πολύ πιο γρήγορα.

Για να διασφαλιστεί η καλή λήψη δορυφορικού σήματος, χρησιμοποιείτε τη συσκευή GO σε εξωτερικούς χώρους και διατηρείτε την σε όρθια θέση. Τα μεγάλα αντικείμενα, όπως τα ψηλά κτήρια, ορισμένες φορές παρεμποδίζουν τη λήψη.

**Σημαντικό**: Η υπηρεσία QuickGPSFix διαθέτει πληροφορίες για τις θέσεις των δορυφόρων, οι οποίες βοηθούν τη συσκευή GO να βρίσκει ταχύτερα τη θέση σας. Οι πληροφορίες της υπηρεσίας QuickGPSFix στέλνονται στις συσκευές διαρκούς σύνδεσης σε πραγματικό χρόνο και στις συσκευές σύνδεσης με smartphone όταν συνδεθείτε στις υπηρεσίες TomTom χρησιμοποιώντας το smartphone σας. Μπορείτε επίσης να ενημερώσετε την υπηρεσία QuickGPSFix χρησιμοποιώντας το [MyDrive.](#page-120-0)

#### <span id="page-11-0"></span>**Αποστολή πληροφοριών στην TomTom**

Όταν αρχίσετε να χρησιμοποιείτε τη συσκευή πλοήγησης ή κάνετε επαναφορά της συσκευής GO, η συσκευή GO ζητάει την άδειά σας για να συλλέξει ορισμένες πληροφορίες σχετικά με τον τρόπο που χρησιμοποιείτε τη συσκευή πλοήγησης. Οι πληροφορίες αποθηκεύονται στη συσκευή GO έως ότου τις ανακτήσουμε. Χρησιμοποιούμε αυτές τις πληροφορίες ανώνυμα, προκειμένου να βελτιώσουμε τα προϊόντα και τις υπηρεσίες μας. Εάν χρησιμοποιείτε τις υπηρεσίες μας, θα χρησιμοποιήσουμε επίσης τις πληροφορίες τοποθεσίας σας για να σας εξυπηρετήσουμε.

Μπορείτε να αλλάξετε ανά πάσα στιγμή τη ρύθμιση που αφορά την αποστολή των πληροφοριών σας, κάνοντας τα εξής:

- 1. Στο Κύριο μενού, επιλέξτε το κουμπί **Ρυθμίσεις**.
- 2. Επιλέξτε **Σύστημα**.
- 3. Επιλέξτε **Οι πληροφορίες σας**.
- 4. Επιλέξτε το κουμπί για να ενεργοποιήσετε/απενεργοποιήσετε την αποστολή πληροφοριών.

**Σημείωση**: Αν επιλέξετε να μην μας αποστείλετε αυτές τις πληροφορίες τοποθεσίας, δεν θα λαμβάνετε πλέον τις υπηρεσίες μας. Αυτό οφείλεται στο γεγονός ότι οι υπηρεσίες πρέπει να στείλουν την τοποθεσία της συσκευής σας στην TomTom, για να λάβετε τις πληροφορίες κίνησης που σχετίζονται με τη θέση όπου βρίσκεστε. Η ημερομηνία λήξης της συνδρομής σας θα παραμείνει η ίδια, ακόμα και αν δεν μας αποστείλετε αυτές τις πληροφορίες.

#### **Επιπλέον πληροφορίες**

Αν πιστεύετε ότι οι πληροφορίες σας δεν χρησιμοποιούνται για το σκοπό για τον οποίο τις παρείχατε στην TomTom, επικοινωνήστε μαζί μας στη διεύθυνση [tomtom.com/support.](http://www.tomtom.com/support)

Μπορείτε να βρείτε τις τρέχουσες και πιο λεπτομερείς πληροφορίες στη διεύθυνση [tomtom.com/privacy.](http://www.tomtom.com/privacy)

#### <span id="page-11-1"></span>**Εσοχή κάρτας μνήμης**

Ορισμένες συσκευές πλοήγησης TomTom διαθέτουν μια εσοχή κάρτας μνήμης, η οποία βρίσκεται στο πλαϊνό ή το κάτω μέρος της συσκευής.

Πριν χρησιμοποιήσετε την εσοχή κάρτας μνήμης, συνδεθείτε στο [MyDrive](#page-120-0) μέσω υπολογιστή, για να βεβαιωθείτε ότι είναι εγκατεστημένη η πιο πρόσφατη έκδοση της εφαρμογής στη συσκευή πλοήγησης.

Όταν η συσκευή GO είναι ενημερωμένη, μπορείτε να χρησιμοποιήσετε μια κάρτα μνήμης ως επιπλέον αποθηκευτικό χώρο, για να προσθέσετε επιπλέον χάρτες, πορείες ή διαδρομές στη συσκευή σας. Για να αγοράσετε χάρτες, επισκεφθείτε τη διεύθυνση [tomtom.com.](http://www.tomtom.com/)

#### <span id="page-11-2"></span>**Η συσκευή δεν τίθεται σε λειτουργία**

Σε σπάνιες περιπτώσεις, το TomTom GO μπορεί να μην ξεκινά ή να μην αποκρίνεται πλέον.

Αρχικά, βεβαιωθείτε ότι η μπαταρία είναι φορτισμένη. Για να φορτίσετε την μπαταρία, συνδέστε τη συσκευή GO στο φορτιστή του αυτοκινήτου. Η μπαταρία χρειάζεται 3 - 5 ώρες για να φορτιστεί πλήρως, ανάλογα με τον τύπο της συσκευής.

Εάν δεν λυθεί το πρόβλημα, μπορείτε να πραγματοποιήσετε επαναφορά της συσκευής. Για την επαναφορά, πατήστε παρατεταμένα το κουμπί λειτουργίας (On/Off) έως ότου ξεκινήσει η διαδικασία επανεκκίνησης της συσκευής GO.

#### <span id="page-12-0"></span>**Φόρτιση της συσκευής**

Η μπαταρία στη συσκευή TomTom GO φορτίζει όταν την συνδέετε στο φορτιστή αυτοκινήτου, στον υπολογιστή σας ή σε φορτιστή σπιτιού USB.

Λαμβάνετε μια προειδοποίηση όταν η στάθμη της μπαταρίας είναι χαμηλή ή εξαιρετικά χαμηλή. Η σύνδεση σε ορισμένες υπηρεσίες TomTom χάνεται όταν η στάθμη της μπαταρίας είναι χαμηλή ή εξαιρετικά χαμηλή. Όταν η μπαταρία είναι άδεια, η συσκευή GO μεταβαίνει σε λειτουργία αναμονής.

**Σημείωση**: Χρησιμοποιήστε ΜΟΝΟ το καλώδιο USB που παρέχεται με τη συσκευή GO. Άλλα καλώδια USB ενδέχεται να μην λειτουργούν.

#### <span id="page-12-1"></span>**Φροντίδα της συσκευής GO**

Η φροντίδα της συσκευής σας είναι σημαντική:

- Μην ανοίγετε το περίβλημα της συσκευής, υπό οποιεσδήποτε συνθήκες. Κάτι τέτοιο μπορεί να είναι επικίνδυνο και, επιπλέον, θα ακυρώσει την εγγύηση.
- Σκουπίστε ή στεγνώστε την οθόνη της συσκευής χρησιμοποιώντας ένα μαλακό ύφασμα. Μην χρησιμοποιείτε υγρά καθαριστικά.

### <span id="page-13-0"></span>**Σύνδεση στις υπηρεσίες TomTom**

#### <span id="page-13-1"></span>**Πληροφορίες για τις υπηρεσίες TomTom**

Οι υπηρεσίες TomTom σάς παρέχουν πληροφορίες κίνησης σε πραγματικό χρόνο σχετικά με την [κίνηση](#page-29-0) και τις [κάμερες ταχύτητας](#page-93-0) που υπάρχουν στη διαδρομή σας. Για να λαμβάνετε τις υπηρεσίες TomTom στο GO, πρέπει να είστε συνδεδεμένοι σε ένα [λογαριασμό MyTomTom](#page-120-2).

Ο τρόπος με τον οποίο συνδέετε τη συσκευή GO στις υπηρεσίες TomTom εξαρτάται από τη συσκευή πλοήγησης. Η συσκευή GO μπορεί να συνδεθεί με έναν από τους εξής τρόπους:

- Με [μόνιμη σύνδεση](#page-13-2) απευθείας από τη συσκευή GO. Αυτές οι συσκευές πλοήγησης ονομάζονται συσκευές "Διαρκούς σύνδεσης".
- Με [σύνδεση μέσω smartphone.](#page-14-1) Αυτές οι συσκευές ονομάζονται συσκευές "σύνδεσης με smartphone".

Για περισσότερες πληροφορίες, επισκεφθείτε τη διεύθυνση [tomtom.com/connect.](http://www.tomtom.com/connect)

**Σημείωση**: Οι υπηρεσίες TomTom δεν είναι διαθέσιμες σε όλες τις χώρες ή τις περιοχές. Επίσης, δεν είναι διαθέσιμες όλες οι υπηρεσίες σε όλες τις χώρες ή τις περιοχές. Για περισσότερες πληροφορίες σχετικά με τις διαθέσιμες υπηρεσίες σε κάθε περιοχή, επισκεφθείτε τη διεύθυνση [tomtom.com/services.](http://www.tomtom.com/services)

#### <span id="page-13-2"></span>**Συσκευές διαρκούς σύνδεσης**

Ακολουθήστε αυτά τα βήματα για να λαμβάνετε τις υπηρεσίες TomTom σε μια συσκευή TomTom GO διαρκούς σύνδεσης:

**Σημείωση**: Όταν αρχίσετε να χρησιμοποιείτε το GO για πρώτη φορά ή μετά από επαναφορά, σας δίνεται η δυνατότητα να ενεργοποιήσετε τις Υπηρεσίες TomTom κατά τη ρύθμιση του GO.

- 1. Επιλέξτε **Υπηρεσίες TomTom** στο Κύριο μενού.
- 2. Εάν σας ζητηθεί, επιλέξτε **OK**, για να αποδεχθείτε την αποστολή πληροφοριών στην TomTom.

**Σημείωση**: Δεν μπορείτε να χρησιμοποιείτε τις υπηρεσίες TomTom εάν δεν συμφωνήσετε με την αποστολή πληροφοριών στην TomTom.

- 3. Επιλέξτε τις υπηρεσίες **Traffic και Κάμερες ταχύτητας**.
- 4. Δημιουργήστε ένα νέο λογαριασμό MyTomTom ή συνδεθείτε στον υπάρχοντα προσωπικό σας λογαριασμό MyTomTom.

**Συμβουλή**: Εάν έχετε ήδη μια συσκευή πλοήγησης TomTom, σας συνιστούμε να ανοίξετε ένα νέο λογαριασμό MyTomTom για το GO, χρησιμοποιώντας διαφορετική διεύθυνση email.

Οι υπηρεσίες TomTom είναι πλέον ενεργοποιημένες.

#### <span id="page-13-3"></span>**Συσκευές σύνδεσης με smartphone**

Ορισμένες συσκευές πλοήγησης TomTom χρησιμοποιούν το τηλέφωνό σας για να συνδεθούν στις υπηρεσίες TomTom, ώστε να μπορείτε να λαμβάνετε υπηρεσίες TomTom Traffic και προειδοποιήσεις για την ασφάλεια σε πραγματικό χρόνο. Το τηλέφωνό σας πρέπει να είναι συμβατό με τη συσκευή πλοήγησης και πρέπει να διαθέτετε ένα πρόγραμμα δεδομένων από έναν πάροχο υπηρεσιών κινητής τηλεφωνίας. Για περισσότερες πληροφορίες, επισκεφτείτε τη διεύθυνση [tomtom.com/connect.](http://www.tomtom.com/connect)

Η χρήση των υπηρεσιών TomTom σημαίνει ότι πραγματοποιείται αποστολή και λήψη δεδομένων από και προς το τηλέφωνό σας μέσω του παρόχου υπηρεσιών κινητής τηλεφωνίας.

**Σημαντικό**: Ενδέχεται να υπάρχουν πρόσθετες χρεώσεις όταν χρησιμοποιείτε το Internet από το τηλέφωνό σας, ειδικά εάν βρίσκεστε εκτός της περιοχής που καλύπτεται από το πρόγραμμα δεδομένων σας. Για περισσότερες πληροφορίες, επικοινωνήστε με τον πάροχο υπηρεσιών κινητής τηλεφωνίας σας.

#### <span id="page-14-0"></span>**Προσωπικά δίκτυα**

Το τηλέφωνό σας κάνει κοινή χρήση της σύνδεσης στο Internet χρησιμοποιώντας τις λειτουργίες Bluetooth και Προσωπικό Δίκτυο (PAN) του τηλεφώνου.

Ανάλογα με το λειτουργικό σύστημα του τηλεφώνου σας, αυτό το δίκτυο, ή το PAN, μπορεί να έχει ένα από τα εξής ονόματα:

- Προσωπικό ενεργό σημείο
- Σύνδεση ή Σύνδεση Bluetooth
- Tether ή Bluetooth Tether

Η λειτουργία PAN βρίσκεται κατά πάσα πιθανότητα ήδη στο λειτουργικό σύστημα του τηλεφώνου σας ή μπορείτε να κάνετε λήψη μιας εφαρμογής για τη δημιουργία ενός δικτύου PAN.

**Σημείωση:** Ορισμένοι πάροχοι υπηρεσιών κινητής τηλεφωνίας δεν επιτρέπουν τη χρήση PAN. Εάν το τηλέφωνό σας δεν διαθέτει τη λειτουργία PAN, θα πρέπει να επικοινωνήσετε με τον πάροχο υπηρεσιών σας για περισσότερες πληροφορίες.

Εάν δεν μπορείτε να βρείτε τις ρυθμίσεις, ανατρέξτε στον οδηγό χρήσης του τηλεφώνου σας.

Για περισσότερες πληροφορίες, επισκεφτείτε τη διεύθυνση [tomtom.com/connect.](http://www.tomtom.com/connect)

#### <span id="page-14-1"></span>**Σύνδεση στις υπηρεσίες TomTom μέσω smartphone**

Για να συνδέσετε τη συσκευή GO στο τηλέφωνό σας, κάντε τα εξής:

- 1. Επιλέξτε **Υπηρεσίες TomTom** στο Κύριο μενού.
- 2. Επιλέξτε **Κατάσταση δικτύου**.
- 3. Εάν σας ζητηθεί, επιλέξτε **Ναι**, για να αποδεχθείτε την αποστολή πληροφοριών στην TomTom.

**Σημείωση**: Δεν μπορείτε να χρησιμοποιείτε τις υπηρεσίες TomTom εάν δεν συμφωνήσετε με την αποστολή πληροφοριών στην TomTom.

- 4. Ακολουθήστε τις οδηγίες στη συσκευή πλοήγησης που αφορούν την ενεργοποίηση ενός [Προσωπικού δικτύου](#page-14-0) στο smartphone.
- 5. Ενεργοποιήστε το Bluetooth στο τηλέφωνό σας και βεβαιωθείτε ότι το τηλέφωνό σας είναι "ανιχνεύσιμο".
- 6. Ενεργοποιήστε το Προσωπικό δίκτυο (PAN) στο τηλέφωνό σας.
- 7. Επιλέξτε το βέλος επόμενης οθόνης στη συσκευή πλοήγησης. Η συσκευή σας αναζητά το τηλέφωνό σας.

**Συμβουλή**: Εάν η συσκευή δεν μπορεί να εντοπίσει το τηλέφωνό σας, βεβαιωθείτε ότι το τηλέφωνο εξακολουθεί να είναι "ανιχνεύσιμο" ή "ορατό" για άλλες συσκευές Bluetooth. Επιλέξτε **Αναζήτηση για τηλέφωνα** από το αναδυόμενο μενού για να αναζητήσετε ξανά το τηλέφωνό σας.

- 8. Επιλέξτε το τηλέφωνό σας από τη λίστα στη συσκευή πλοήγησης. Η συσκευή πλοήγησης συνδέεται στις υπηρεσίες TomTom μέσω της σύνδεσης του τηλεφώνου σας στο Internet.
- 9. Δημιουργήστε ένα νέο λογαριασμό MyTomTom ή συνδεθείτε στον υπάρχοντα λογαριασμό σας MyTomTom.

**Συμβουλή**: Εάν έχετε ήδη μια συσκευή πλοήγησης TomTom, σας συνιστούμε να ανοίξετε ένα νέο λογαριασμό MyTomTom για το GO, χρησιμοποιώντας διαφορετική διεύθυνση email.

Οι υπηρεσίες TomTom είναι πλέον ενεργοποιημένες.

**Συμβουλή**: Μπορείτε επίσης να συνδεθείτε σε υπηρεσίες επιλέγοντας **Υπηρεσίες TomTom** στο Κύριο μενού και κατόπιν **Traffic και Κάμερες ταχύτητας** ή **Traffic και ζώνες κινδύνου**.

#### <span id="page-15-0"></span>**Επανασύνδεση του smartphone**

Δεν χρειάζεται να κάνετε τίποτα για να επανασυνδέσετε τη συσκευή GO στο τηλέφωνό σας.

Η συσκευή GO θυμάται το τηλέφωνό σας και το εντοπίζει αυτόματα όταν το Προσωπικό δίκτυο (PAN) και το Bluetooth είναι ενεργοποιημένα και βρίσκεστε εντός της εμβέλειας της συσκευής πλοήγησης.

Το εικονίδιο Bluetooth στο επάνω μέρος της οθόνης κύριου μενού εμφανίζει την κατάσταση της σύνδεσης Bluetooth:

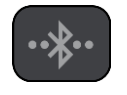

Το Bluetooth δεν έχει συνδεθεί.

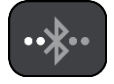

Το Bluetooth συνδέεται. Η συσκευή σας προσπαθεί να συνδεθεί αυτόματα με το τηλέφωνό σας.

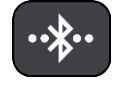

Το Bluetooth έχει συνδεθεί. Η συσκευή σας έχει συνδεθεί με το τηλέφωνό σας.

Εάν θέλετε να [συνδεθείτε μέσω κάποιου άλλου τηλεφώνου,](#page-15-1) πρέπει να ενεργοποιήσετε το Προσωπικό δίκτυο (PAN) και το Bluetooth στο συγκεκριμένο τηλέφωνο και κατόπιν να αφήσετε τη συσκευή σας να το αναζητήσει.

#### <span id="page-15-1"></span>**Σύνδεση στις υπηρεσίες TomTom μέσω διαφορετικού smartphone**

- 1. Ακολουθήστε τις οδηγίες στη συσκευή σας που αφορούν την ενεργοποίηση ενός [Προσωπικού](#page-14-0)  [δικτύου](#page-14-0) στο smartphone.
- 2. Ενεργοποιήστε το Bluetooth στο smartphone.
- 3. Επιλέξτε **Υπηρεσίες TomTom** στο Κύριο μενού.
- 4. Επιλέξτε **Traffic και Κάμερες ταχύτητας** ή **Traffic και ζώνες κινδύνου**.
- 5. Επιλέξτε το κουμπί αναδυόμενου μενού και κατόπιν επιλέξτε **Αναζήτηση για τηλέφωνα**. Η συσκευή πλοήγησης αναζητά το smartphone.

**Συμβουλή**: Εάν η συσκευή σας δεν μπορεί να εντοπίσει το smartphone, βεβαιωθείτε ότι το smartphone εξακολουθεί να είναι "ανιχνεύσιμο" ή "ορατό" για άλλες συσκευές Bluetooth.

- 6. Επιλέξτε το smartphone από τη λίστα των smartphone στη συσκευή σας. Η συσκευή πλοήγησης συνδέεται στις υπηρεσίες TomTom μέσω της σύνδεσης του smartphone στο Internet.
- 7. Συνδεθείτε στον υπάρχοντα λογαριασμό σας MyTomTom.

Οι υπηρεσίες TomTom είναι πλέον ενεργοποιημένες.

#### <span id="page-15-2"></span>**Διαγραφή τηλεφώνων**

- 1. Επιλέξτε **Υπηρεσίες TomTom** στο Κύριο μενού.
- 2. Επιλέξτε **Traffic και Κάμερες ταχύτητας** ή **Traffic και ζώνες κινδύνου**.
- 3. Επιλέξτε το κουμπί αναδυόμενου μενού και κατόπιν επιλέξτε **Διαγραφή τηλεφώνων**.
- 4. Επιλέξτε το τηλέφωνο που θέλετε να διαγράψετε.
- 5. Επιλέξτε **Διαγραφή**.

Το τηλέφωνό σας διαγράφεται.

**Συμβουλή**: Εάν διαγράψετε όλα τα συνδεδεμένα τηλέφωνα, δεν θα έχετε πλέον τη δυνατότητα να χρησιμοποιήσετε τις υπηρεσίες TomTom.

#### <span id="page-16-0"></span>**Αδυναμία λήψης σύνδεσης**

Για να ελέγξετε την κατάσταση σύνδεσης στο Internet, επιλέξτε **Υπηρεσίες TomTom** στο Κύριο μενού. Εάν η κατάσταση σύνδεσης εμφανίζεται ως εκτός σύνδεσης, επιλέξτε **Εκτός σύνδεσης** και ακολουθήστε τις οδηγίες.

Εάν η συσκευή GO δεν μπορεί να συνδεθεί με το τηλέφωνό σας ή εάν δεν έχετε σύνδεση στο Internet, ελέγξτε επίσης τα παρακάτω:

- Το τηλέφωνό σας εμφανίζεται στη συσκευή GO.
- Το Bluetooth του τηλεφώνου σας είναι ενεργοποιημένο.
- Το Προσωπικό δίκτυο (PAN) του τηλεφώνου σας, το οποίο είναι επίσης γνωστό ως Προσωπικό ενεργό σημείο, Σύνδεση ή Σύνδεση Bluetooth, είναι ενεργοποιημένο.
- Το πρόγραμμα δεδομένων σας με τον πάροχο υπηρεσιών κινητής τηλεφωνίας που χρησιμοποιείτε είναι ενεργό και μπορείτε να αποκτήσετε πρόσβαση στο Internet από το τηλέφωνό σας.

### <span id="page-17-0"></span>**Τι βλέπετε στην οθόνη**

#### <span id="page-17-1"></span>**Η προβολή χάρτη**

Η προβολή χάρτη εμφανίζεται όταν δεν έχετε σχεδιάσει κάποια διαδρομή. Η πραγματική τοποθεσία σας εμφανίζεται μόλις η συσκευή GO εντοπίσει τη θέση GPS.

Μπορείτε να χρησιμοποιήσετε την προβολή χάρτη με τον ίδιο τρόπο που θα κοιτούσατε και ένα συμβατικό έντυπο χάρτη. Μπορείτε να μετακινήσετε το χάρτη χρησιμοποιώντας [χειρονομίες](#page-27-0) και να κάνετε ζουμ χρησιμοποιώντας τα κουμπιά ζουμ.

**Σημαντικό**: Όλα τα στοιχεία στο χάρτη είναι διαδραστικά, συμπεριλαμβανομένης της διαδρομής και των συμβόλων του χάρτη - δοκιμάστε να επιλέξετε κάποιο στοιχείο και δείτε τι θα συμβεί!

**Συμβουλή**: Για να ανοίξετε ένα αναδυόμενο μενού για ένα στοιχείο στο χάρτη, για παράδειγμα μια διαδρομή ή ένα POI, επιλέξτε το στοιχείο για να ανοίξετε το μενού. Για να επιλέξετε μια τοποθεσία στο χάρτη, επιλέξτε παρατεταμένα την τοποθεσία μέχρι να ανοίξει το αναδυόμενο μενού.

Στο χάρτη επισημαίνεται η τρέχουσα θέση σας, καθώς και πολλές άλλες τοποθεσίες, όπως η λίστα [Οι](#page-102-0)  [τοποθεσίες μου](#page-102-0).

Εάν δεν έχετε σχεδιάσει μια διαδρομή, γίνεται σμίκρυνση του χάρτη για να εμφανιστεί η περιοχή γύρω από τη θέση σας.

Εάν έχετε σχεδιάσει μια διαδρομή, ολόκληρη η διαδρομή σας εμφανίζεται στο χάρτη. Μπορείτε να [προσθέσετε στάσεις](#page-77-1) στη διαδρομή σας απευθείας από το χάρτη. Όταν ξεκινήσετε να οδηγείτε, εμφανίζεται η [προβολή καθοδήγησης](#page-19-0).

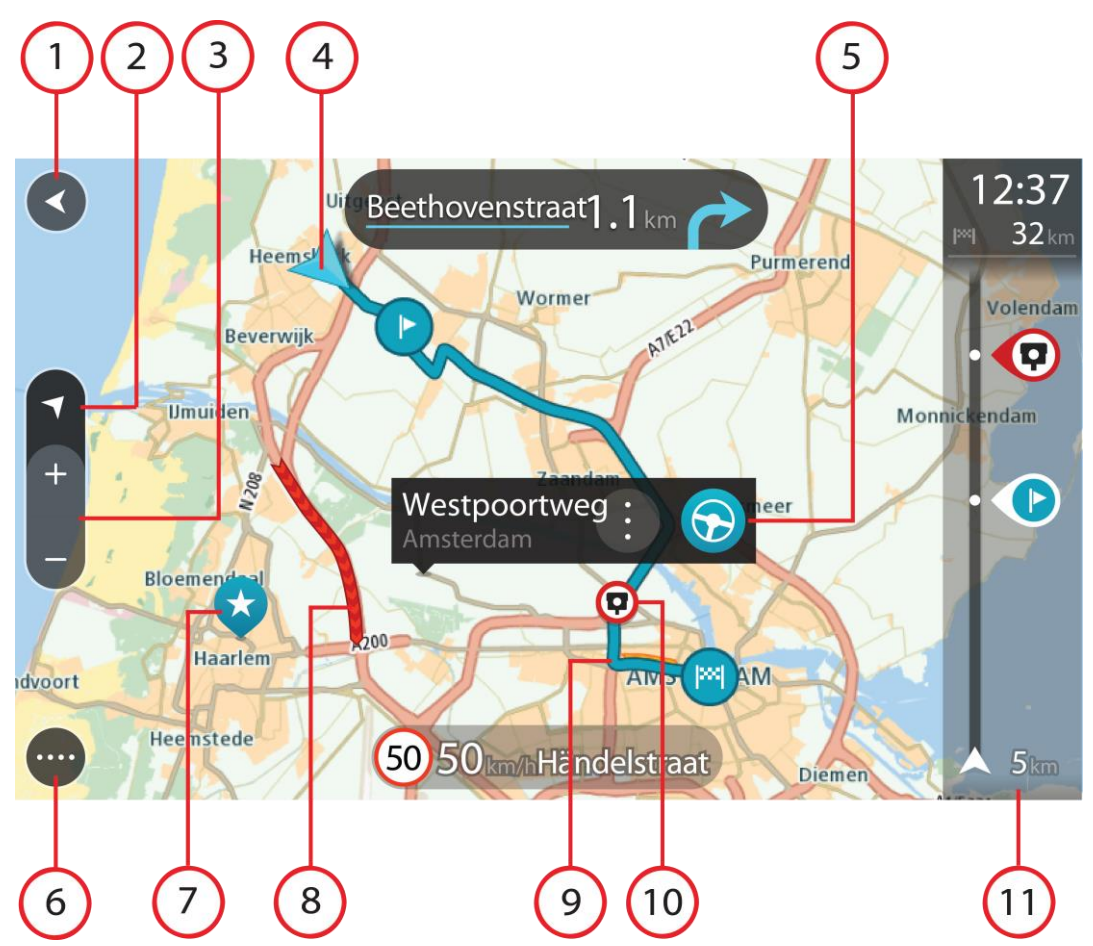

- 1. Κουμπί "Πίσω". Με αυτό το κουμπί επιστρέφετε στο χάρτη σε μια επισκόπηση ολόκληρης της διαδρομής σας ή, εάν δεν έχει σχεδιαστεί διαδρομή, μετακινείται ο χάρτης για να βρεθεί στο κέντρο η τρέχουσα τοποθεσία σας.
- 2. Κουμπί προβολής. Επιλέξτε το κουμπί εναλλαγής προβολής για να πραγματοποιήσετε εναλλαγή μεταξύ της προβολής χάρτη και της προβολής καθοδήγησης.
- 3. Κουμπιά ζουμ. Επιλέξτε τα κουμπιά ζουμ για μεγέθυνση/σμίκρυνση.
- 4. Τρέχουσα τοποθεσία. Αυτό το σύμβολο εμφανίζει την τρέχουσα τοποθεσία σας. Επιλέξτε το για να την προσθέσετε στην επιλογή "Οι τοποθεσίες μου" ή για να πραγματοποιήσετε αναζήτηση κοντά στην τρέχουσα τοποθεσία σας.

**Σημείωση**: Εάν η συσκευή GO δεν μπορεί να εντοπίσει την τοποθεσία σας μέσω GPS ή άλλων μεθόδων, το σύμβολο εμφανίζεται με γκρι χρώμα.

- 5. Επιλεγμένη τοποθεσία. Πατήστε παρατεταμένα για να [επιλέξετε μια τοποθεσία](#page-61-0) στο χάρτη. Επιλέξτε το κουμπί αναδυόμενου μενού για να εμφανιστούν επιλογές για την τοποθεσία ή επιλέξτε το κουμπί οδήγησης για να σχεδιάσετε μια διαδρομή στην τοποθεσία.
- 6. Κουμπί κύριου μενού. Επιλέξτε το κουμπί για να ανοίξετε το Κύριο μενού.
- 7. Σύμβολα χάρτη. Τα σύμβολα χρησιμοποιούνται στο χάρτη για να επισημάνουν τον προορισμό σας και τις αποθηκευμένες τοποθεσίες σας:

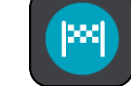

Τον Ο προορισμός σας.

Η θέση οικίας σας. Μπορείτε να ορίσετε τη θέση οικίας σας στη λίστα [Οι τοποθεσίες](#page-102-0) 

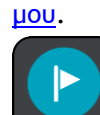

Μια [στάση](#page-73-0) στη διαδρομή σας.

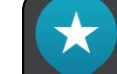

Μια τοποθεσία που έχει αποθηκευτεί στη λίστα [Οι τοποθεσίες μου](#page-102-0).

Επιλέξτε ένα σύμβολο χάρτη για να ανοίξετε το αναδυόμενο μενού και κατόπιν επιλέξτε το κουμπί μενού για να δείτε μια λίστα με ενέργειες που μπορείτε να κάνετε.

8. Πληροφορίες για την κίνηση. Επιλέξτε το περιστατικό κίνησης για να εμφανιστούν πληροφορίες σχετικά με την [καθυστέρηση λόγω κίνησης](#page-29-0).

**Σημείωση**: Μπορείτε να λάβετε πληροφορίες κίνησης μόνο εάν η συσκευή TomTom GO διαθέτει TomTom Traffic.

- 9. Η διαδρομή σας, εάν έχετε [σχεδιάσει μια διαδρομή.](#page-52-0) Επιλέξτε τη διαδρομή για να την διαγράψετε, να αλλάξετε τον τύπο της διαδρομής, να προσθέσετε μια στάση ή να αποθηκεύσετε τις αλλαγές στη διαδρομή σας.
- 10. Κάμερες ταχύτητας στη διαδρομή σας. Επιλέξτε μια [κάμερα ταχύτητας](#page-93-0) για να εμφανίσετε πληροφορίες σχετικά με τη συγκεκριμένη κάμερα.
- 11. Γραμμή διαδρομής. Η [γραμμή διαδρομής](#page-21-0) εμφανίζεται όταν έχετε σχεδιάσει μια διαδρομή.

#### <span id="page-19-0"></span>**Η προβολή καθοδήγησης**

Η προβολή καθοδήγησης χρησιμοποιείται για να σας καθοδηγήσει στη διαδρομή μέχρι τον προορισμό σας. Η προβολή καθοδήγησης εμφανίζεται όταν ξεκινάτε να οδηγείτε. Εμφανίζεται η τρέχουσα τοποθεσία σας, καθώς και λεπτομέρειες στη διαδρομή σας, συμπεριλαμβανομένων κτιρίων 3D σε ορισμένες πόλεις.

**Σημείωση**: Τα κτίρια 3D στην προβολή καθοδήγησης δεν είναι διαθέσιμα σε όλες τις συσκευές.

Η προβολή καθοδήγησης είναι κανονικά σε 3D. Για να εμφανίσετε ένα χάρτη 2D με το χάρτη να κινείται στην κατεύθυνση ταξιδιού, αλλάξτε τις [προεπιλεγμένες ρυθμίσεις 2D και 3D](#page-107-0).

**Συμβουλή**: Όταν σχεδιάσετε μια διαδρομή και εμφανίζεται η προβολή καθοδήγησης 3D, επιλέξτε το κουμπί εναλλαγής προβολής για να αλλάξετε στην [προβολή χάρτη](#page-17-1) και να χρησιμοποιήσετε τις διαδραστικές λειτουργίες.

Όταν γίνεται εκκίνηση της συσκευής GO μετά από αναμονή, εάν υπάρχει σχεδιασμένη διαδρομή, εμφανίζεται η προβολή καθοδήγησης με την τρέχουσα τοποθεσία σας.

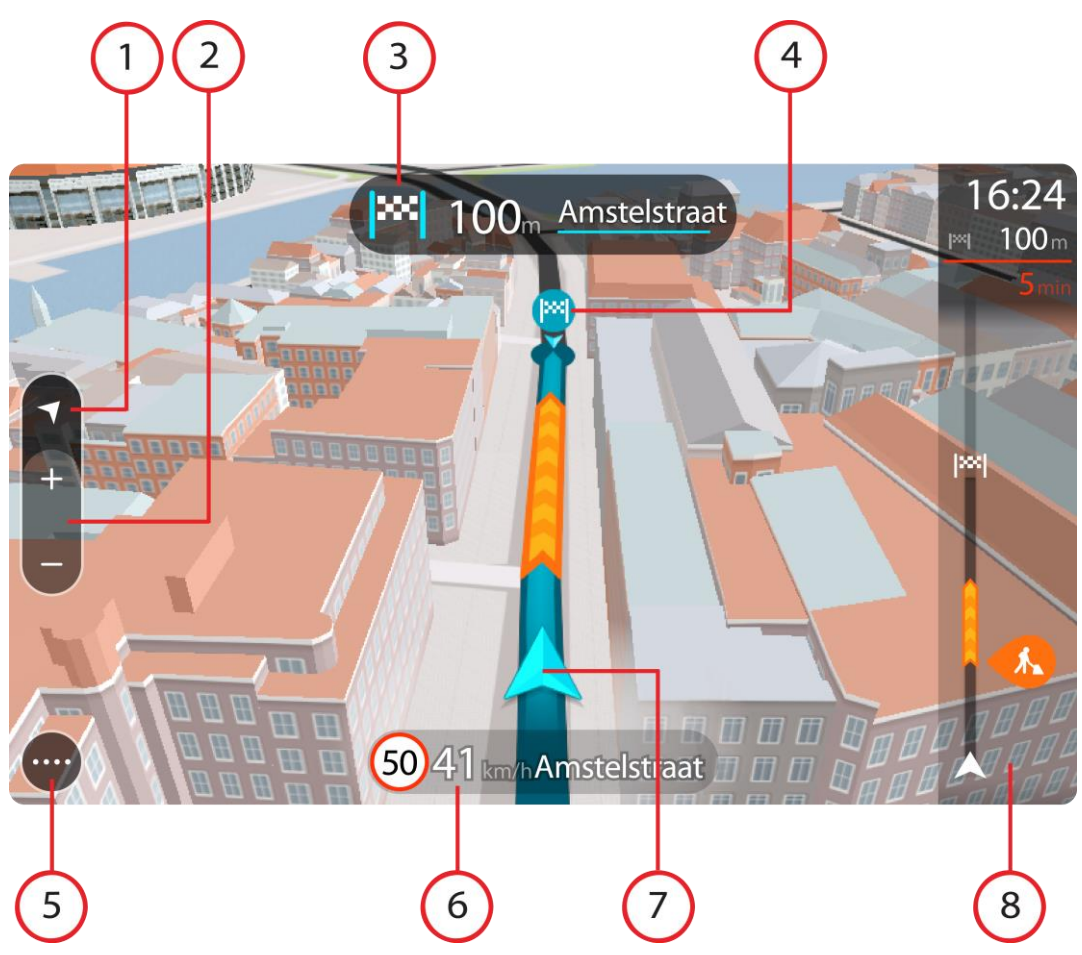

- 1. Κουμπί προβολής. Επιλέξτε το κουμπί εναλλαγής προβολής για να πραγματοποιήσετε εναλλαγή μεταξύ της προβολής χάρτη και της προβολής καθοδήγησης. Στην προβολή καθοδήγησης, εάν οδηγείτε, το μικρό βέλος περιστρέφεται υποδεικνύοντας τον τρέχοντα προσανατολισμό της πυξίδας σε σχέση με το Βορρά, ο οποίος βρίσκεται στο επάνω μέρος.
- 2. Κουμπιά ζουμ. Επιλέξτε τα κουμπιά ζουμ για μεγέθυνση/σμίκρυνση.

**Συμβουλή**: Σε ορισμένες συσκευές, μπορείτε επίσης να χρησιμοποιήσετε τη δυνατότητα μεγέθυνσης ή σμίκρυνσης του χάρτη με [πλησίασμα/απομάκρυνση δαχτύλων](#page-27-0).

- 3. Οθόνη οδηγιών. Αυτή η οθόνη εμφανίζει τις εξής πληροφορίες:
	- Την κατεύθυνση της επόμενης στροφής.
	- Την απόσταση μέχρι την επόμενη στροφή.
	- Το όνομα της επόμενης οδού στη διαδρομή σας.
	- [Καθοδήγηση με βελάκια](#page-33-0) σε ορισμένες διασταυρώσεις.

**Σημείωση**: Επιλέξτε την οθόνη οδηγιών για να δείτε μια λίστα με οδηγίες στροφή προς στροφή για τη διαδρομή που έχετε σχεδιάσει.

- 4. Σύμβολα διαδρομής. Τα σύμβολα χρησιμοποιούνται στη διαδρομή σας για να επισημάνουν την αφετηρία, τις [στάσεις](#page-77-1) και τον προορισμό σας.
- 5. Κουμπί Κύριου μενού.Κουμπί κύριου μενού. Επιλέξτε το κουμπί για να εμφανιστεί το Κύριο μενού.
- 6. Οθόνη ταχύτητας. Αυτή η οθόνη εμφανίζει τις εξής πληροφορίες:
	- Το όριο ταχύτητας στην τοποθεσία σας.
- Την τρέχουσα ταχύτητά σας. Εάν οδηγείτε με περισσότερο από 5 χλμ./ώρα ή 3 μίλια/ώρα πάνω από το όριο ταχύτητας, η οθόνη ταχύτητας γίνεται κόκκινη. Εάν οδηγείτε με λιγότερο από 5 χλμ./ώρα ή 3 μίλια/ώρα πάνω από το όριο ταχύτητας, η οθόνη ταχύτητας γίνεται πορτοκαλί.
- Το όνομα της οδού στην οποία οδηγείτε.
- 7. Τρέχουσα τοποθεσία. Αυτό το σύμβολο εμφανίζει την τρέχουσα τοποθεσία σας. Επιλέξτε το σύμβολο ή την οθόνη ταχύτητας για να ανοίξετε το [γρήγορο μενού](#page-23-0).

**Σημείωση**: Εάν η συσκευή GO δεν μπορεί να εντοπίσει την τοποθεσία σας μέσω GPS ή άλλων μεθόδων, το σύμβολο εμφανίζεται με γκρι χρώμα.

8. Γραμμή διαδρομής. Η [γραμμή διαδρομής](#page-21-0) εμφανίζεται όταν έχετε σχεδιάσει μια διαδρομή.

**Σημαντικό**: Αν θέλετε να εμφανίζεται μια μεγαλύτερη γραμμή διαδρομής με περισσότερες πληροφορίες για τη διαδρομή, αλλάξτε τη ρύθμιση [Πληροφορίες διαδρομής](#page-109-0).

#### <span id="page-21-0"></span>**Η γραμμή διαδρομής**

Η γραμμή διαδρομής εμφανίζεται όταν έχετε σχεδιάσει μια διαδρομή. Διαθέτει μια οθόνη πληροφοριών άφιξης στο επάνω μέρος και μια γραμμή με σύμβολα κάτω από την οθόνη.

**Σημαντικό**: Αν θέλετε να εμφανίζεται μια μεγαλύτερη γραμμή διαδρομής με περισσότερες πληροφορίες για τη διαδρομή, αλλάξτε τη ρύθμιση [Πληροφορίες διαδρομής](#page-109-0).

**Σημείωση**: Η [απόσταση μέχρι τον προορισμό που υποδεικνύεται από τη γραμμή διαδρομής](#page-22-0) εξαρτάται από το συνολικό μήκος της διαδρομής σας.

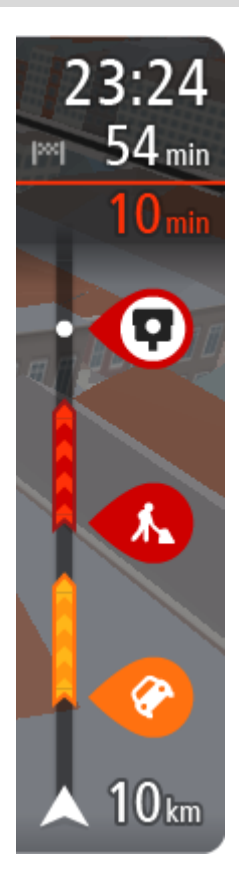

Η οθόνη πληροφοριών άφιξης εμφανίζει τις εξής πληροφορίες:

- Την εκτιμώμενη ώρα άφιξης στον προορισμό σας.
- Τη χρονική διάρκεια που θα οδηγήσετε προς τον προορισμό από την τρέχουσα τοποθεσία σας.
- Κοντά στη σημαία προορισμού εμφανίζεται ένα κουμπί πάρκινγκ εάν υπάρχει κάποιος διαθέσιμος χώρος πάρκινγκ κοντά στον προορισμό σας.

**Συμβουλή**: Εάν ο προορισμός σας βρίσκεται σε διαφορετική ζώνη ώρας, στην [οθόνη πληροφοριών άφιξης](#page-17-0) εμφανίζεται το σύμβολο (+) ή το σύμβολο (-) και η διαφορά ώρας σε ώρες και ημίωρα. Η εκτιμώμενη ώρα άφιξης είναι η τοπική ώρα στον προορισμό σας.

Εάν έχετε [στάσεις](#page-73-0) στη διαδρομή σας, επιλέξτε αυτήν την οθόνη για να πραγματοποιήσετε εναλλαγή μεταξύ πληροφοριών σχετικά με την επόμενη στάση και τον τελικό προορισμό σας.

Μπορείτε να [επιλέξετε τις πληροφορίες που](#page-107-0) θα εμφανίζονται στην οθόνη πληροφοριών άφιξης.

**Κατάσταση κίνησης** - Εάν η συσκευή GO δεν λαμβάνει πληροφορίες κίνησης, κάτω από την οθόνη πληροφοριών άφιξης θα εμφανιστεί ένα σύμβολο κίνησης με διαγραφή.

Η γραμμή χρησιμοποιεί σύμβολα για την εμφάνιση των εξής πληροφοριών:

Τις επόμενες δύο [στάσεις](#page-73-0) στη διαδρομή σας.

**Συμβουλή**: Για να αφαιρέσετε γρήγορα μια στάση, επιλέξτε την στη γραμμή διαδρομής και χρησιμοποιήστε το μενού.

- [Πρατήρια καυσίμων](#page-70-0) που βρίσκονται επάνω στη διαδρομή σας.
- [TomTom Traffic](#page-29-0), συμπεριλαμβανομένης της έντονης βροχόπτωσης ή του χιονιού.
- [Κάμερες ταχύτητας](#page-93-0) TomTom και [Ζώνες κινδύνου](#page-98-0).
- Σταθμοί ανάπαυσης που βρίσκονται επάνω στη διαδρομή σας.

Μπορείτε να [επιλέξετε τις πληροφορίες που θα εμφανίζονται](#page-109-0) στη διαδρομή.

Τα σύμβολα είναι με τη σειρά που θα παρουσιαστούν στη διαδρομή σας. Για περιστατικά κίνησης, το σύμβολο για κάθε περιστατικό εναλλάσσεται μεταξύ της εμφάνισης του τύπου περιστατικού και της καθυστέρησης σε λεπτά. Επιλέξτε ένα σύμβολο για να δείτε περισσότερες πληροφορίες για μια στάση, ένα περιστατικό ή μια κάμερα ταχύτητας. Αν εμφανίζεται ένα σύμβολο επάνω από ένα άλλο σύμβολο, μπορείτε να επιλέξετε τα σύμβολα για να μεγεθύνετε τη γραμμή διαδρομής ώστε να μπορείτε να βλέπετε κάθε σύμβολο ξεχωριστά. Στη συνέχεια, μπορείτε να επιλέξετε ένα σύμβολο.

Ο συνολικός χρόνος καθυστέρησης λόγω κυκλοφοριακής συμφόρησης, καιρικών συνθηκών και άλλων περιστατικών στη διαδρομή σας, συμπεριλαμβανομένων των πληροφοριών που παρέχονται από την υπηρεσία IQ Routes, εμφανίζεται πάνω από τα σύμβολα.

Για την πλήρη λίστα των τύπων περιστατικών, ανατρέξτε στο κεφάλαιο [Περιστατικά κίνησης](#page-32-1).

Το κάτω μέρος της γραμμής διαδρομής αντιπροσωπεύει την τρέχουσα τοποθεσία σας και εμφανίζει την απόσταση μέχρι το επόμενο περιστατικό στη διαδρομή σας. Επιπλέον, μπορείτε να επιλέξετε να εμφανίζεται η τρέχουσα ώρα, εάν ενεργοποιήσετε τη ρύθμιση.

**Σημείωση**: Για να είναι πιο ευανάγνωστη η γραμμή διαδρομής, ορισμένα περιστατικά μπορεί να μην εμφανίζονται. Αυτά τα περιστατικά θα είναι πάντα μικρής σημασίας και θα προκαλούν μόνο μικρές καθυστερήσεις.

Η γραμμή διαδρομής εμφανίζει επίσης μηνύματα κατάστασης, όπως για παράδειγμα **Εύρεση ταχύτερης διαδρομής** ή **Αναπαραγωγή προεπισκόπησης διαδρομής**.

#### <span id="page-22-0"></span>**Αποστάσεις και η γραμμή διαδρομής**

Η απόσταση μέχρι τον προορισμό που υποδεικνύεται στη γραμμή διαδρομής εξαρτάται από το μήκος της διαδρομής σας ή από την απόσταση που απομένει στη διαδρομή σας.

 Όταν η απόσταση που απομένει είναι μεγαλύτερη από 50 χλμ. (31 μίλια), εμφανίζονται τα επόμενα 50 χλμ. (31 μίλια). Δεν εμφανίζεται το εικονίδιο προορισμού.

**Συμβουλή**: Μπορείτε να κάνετε κύλιση στη γραμμή διαδρομής για να δείτε ολόκληρη τη διαδρομή.

- Όταν η απόσταση που απομένει είναι μεταξύ 10 χλμ. (6 μιλίων) και 50 χλμ. (31 μιλίων), εμφανίζεται ολόκληρη η απόσταση. Το εικονίδιο προορισμού εμφανίζεται σταθερά στο επάνω μέρος της γραμμής διαδρομής.
- Όταν η απόσταση που απομένει είναι μικρότερη από 10 χλμ. (6 μίλια), εμφανίζεται ολόκληρη η απόσταση. Το εικονίδιο προορισμού μετακινείται προς τα κάτω, προς το σύμβολο βέλους, καθώς πλησιάζετε στον προορισμό σας.

Το επάνω μισό της γραμμής διαδρομής εμφανίζει διπλάσια απόσταση από το κάτω μισό, όπως φαίνεται στα παρακάτω παραδείγματα:

- Όταν η απόσταση που απομένει είναι 50 χλμ., η γραμμή διαδρομής χωρίζεται σε 34 χλμ. (21 μίλια) στο επάνω μέρος και σε 16 χλμ. (9 μίλια) στο κάτω.
- Όταν η απόσταση που απομένει είναι 10 χλμ., η γραμμή διαδρομής χωρίζεται σε 6,6 χλμ. (4 μίλια) στο επάνω μέρος και σε 3,3 χλμ. (2 μίλια) στο κάτω.

Η γραμμή διαδρομής ενημερώνεται συνεχώς καθώς οδηγείτε.

#### <span id="page-23-0"></span>**Το γρήγορο μενού**

Για να ανοίξετε το γρήγορο μενού, επιλέξτε το σύμβολο τρέχουσας τοποθεσίας ή την οθόνη ταχύτητας στην προβολή καθοδήγησης.

Στη συνέχεια, μπορείτε να κάνετε τα εξής:

- [Σήμανση τοποθεσίας](#page-105-1)
- [Αναφορά νέας κάμερας ταχύτητας](#page-96-0)
- Αλλαγή ορίου ταχύτητας
- [Αποφυγή κλειστού δρόμου](#page-75-0)
- Προβολή της τρέχουσας τοποθεσίας σας ή το γεωγραφικό μήκος/πλάτος της τοποθεσίας σας, εάν δεν βρίσκεστε σε γνωστό δρόμο.

#### <span id="page-23-1"></span>**Κουμπιά πλοήγησης**

Στην [προβολή χάρτη](#page-17-1) ή στην [προβολή καθοδήγησης,](#page-19-0) επιλέξτε το κουμπί κύριου μενού για να ανοίξετε το Κύριο μενού.

Τα παρακάτω κουμπιά πλοήγησης είναι διαθέσιμα στο Κύριο μενού:

**Σημείωση**: Δεν υποστηρίζονται όλες οι δυνατότητες από όλες τις συσκευές.

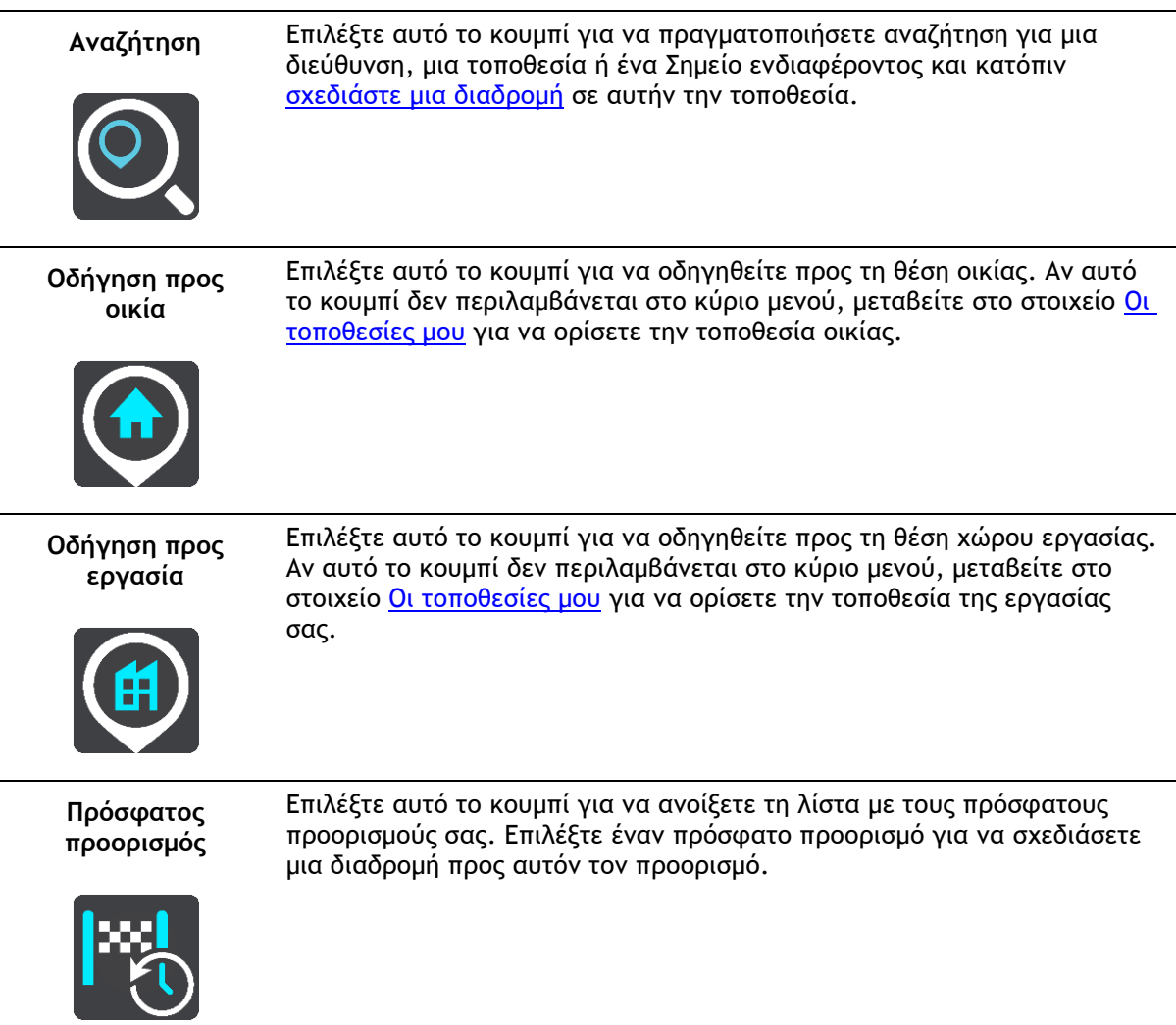

**Τρέχουσα διαδρομή / Τρέχουσα πορεία**

Επιλέξτε αυτό το κουμπί για να [διαγράψετε ή να αλλάξετε](#page-73-0) τη σχεδιασμένη διαδρομή ή πορεία σας.

**Αναφορά κάμερας** Επιλέξτε αυτό το κουμπί για να αναφέρετε μια κάμερα ταχύτητας.

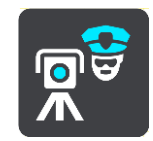

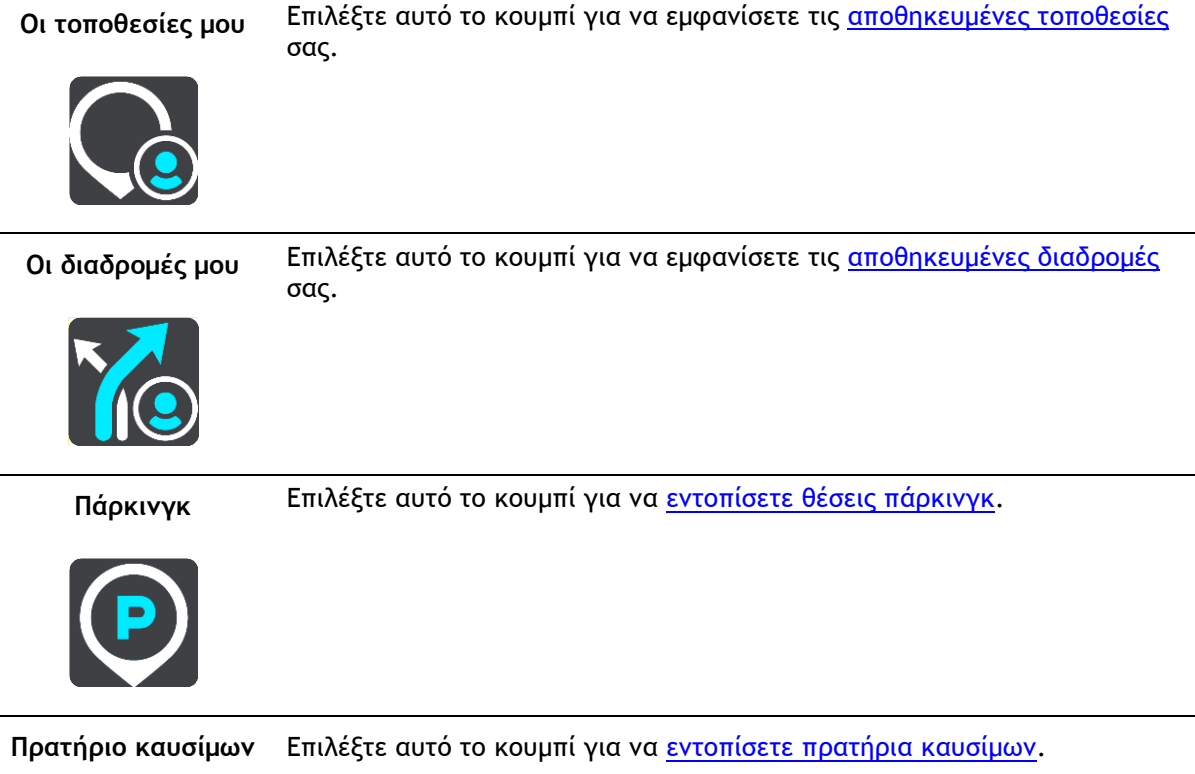

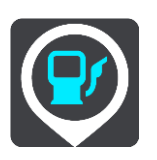

#### **Φωνητικός έλεγχος** Επιλέξτε αυτό το κουμπί για έναρξη του [φωνητικού ελέγχου](#page-82-0).

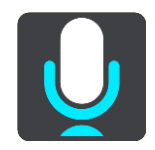

**Συμβουλή**: Μπορείτε επίσης να εκφωνήσετε τη φράση ενεργοποίησης για να ξεκινήσετε το φωνητικό έλεγχο.

**Υπηρεσίες TomTom** Επιλέξτε αυτό το κουμπί για να δείτε [την κατάσταση της σύνδεσής σας στο](#page-13-0)  [Internet.](#page-13-0)

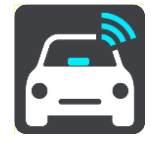

#### <span id="page-25-0"></span>**Άλλα κουμπιά**

Στην προβολή χάρτη ή στην προβολή καθοδήγησης, επιλέξτε το κουμπί κύριου μενού για να ανοίξετε το Κύριο μενού.

Τα παρακάτω κουμπιά είναι διαθέσιμα στην οθόνη Κύριου μενού, επιπλέον των [κουμπιών](#page-23-1)  [πλοήγησης](#page-23-1):

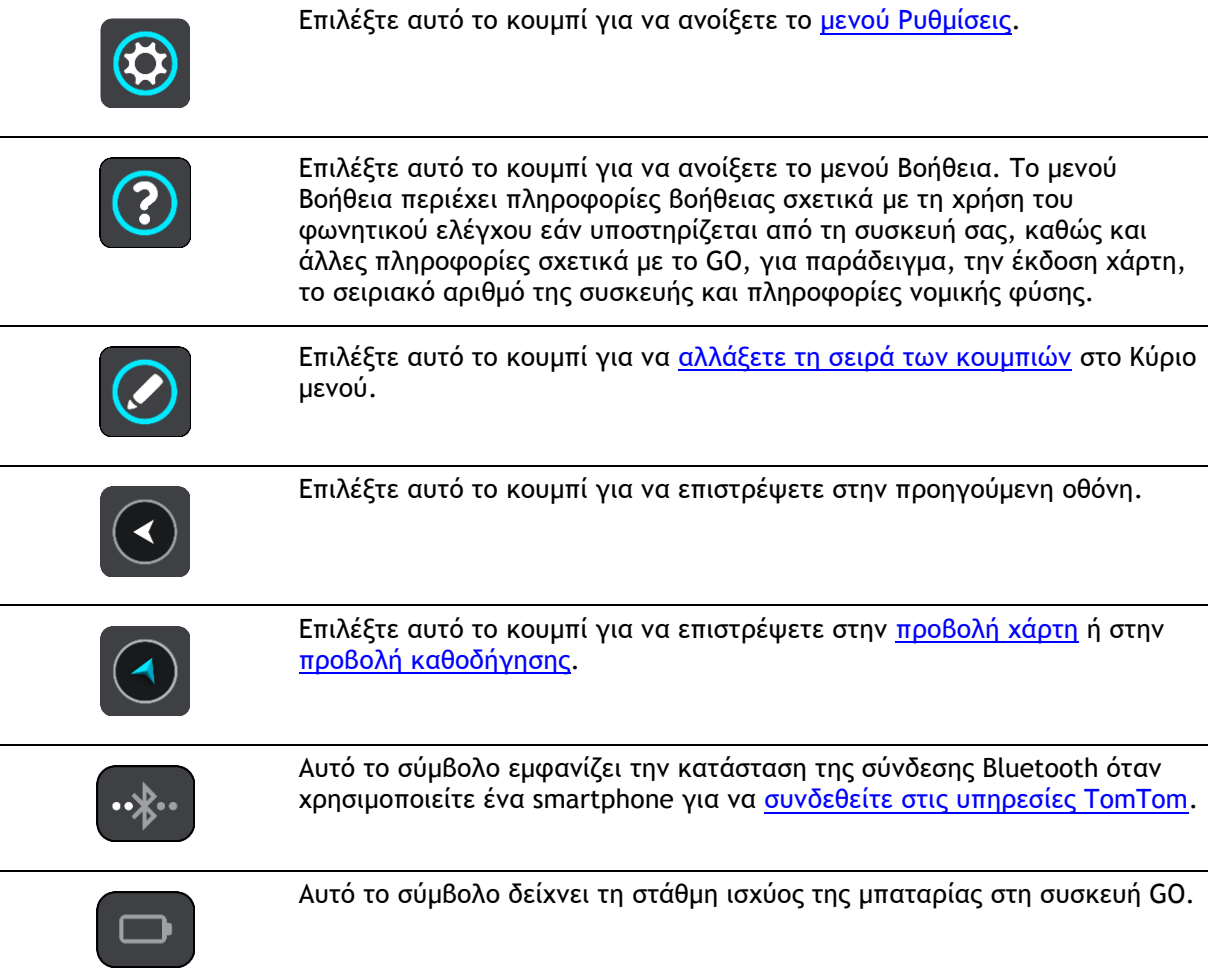

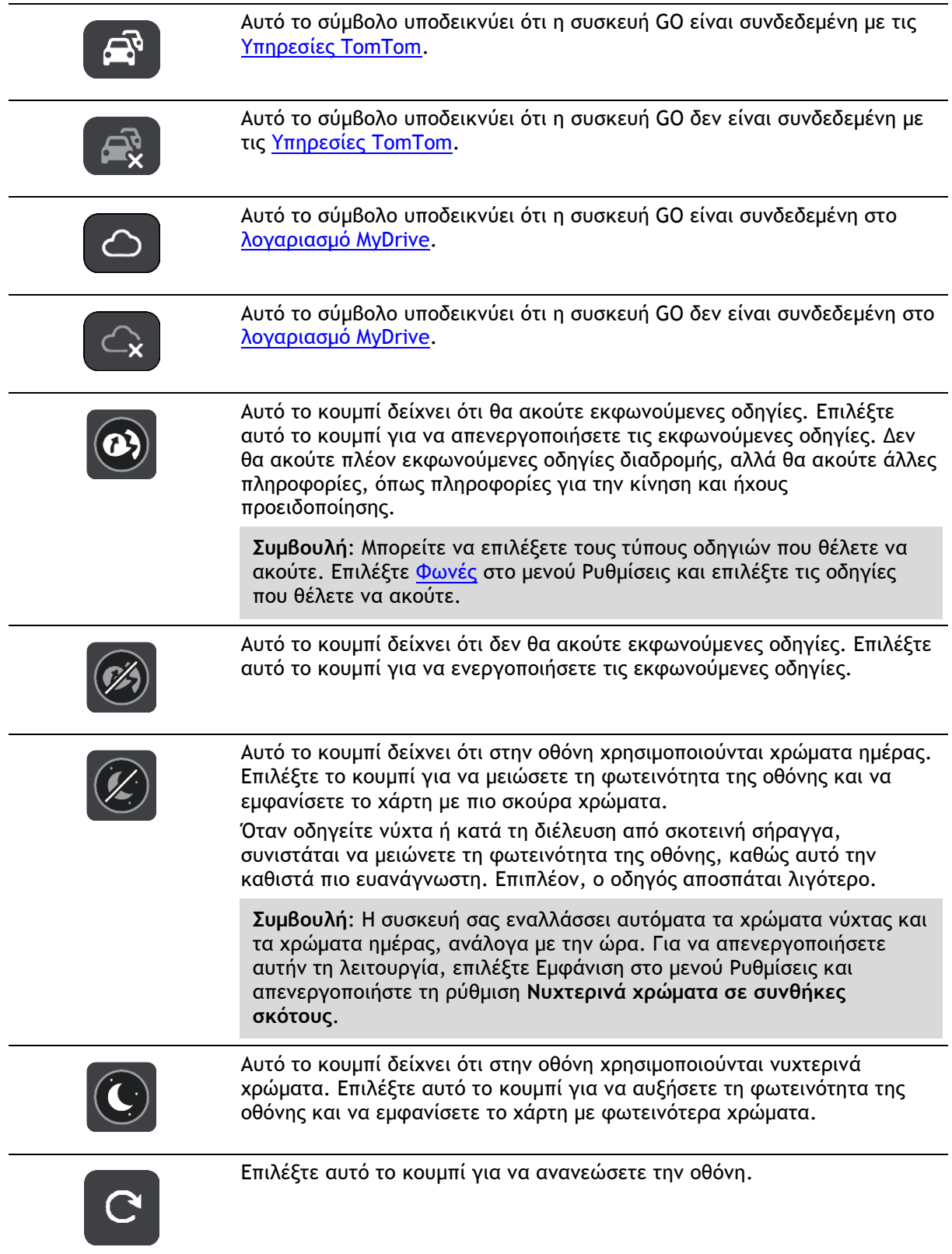

### <span id="page-26-0"></span>**Χειριστήριο έντασης ήχου**

Στην προβολή χάρτη ή στην προβολή καθοδήγησης, επιλέξτε το κουμπί κύριου μενού για να ανοίξετε το Κύριο μενού.

Επιλέξτε και σύρετε το χειριστήριο έντασης ήχου, για να αλλάξετε την ένταση των εκφωνούμενων οδηγιών και των προειδοποιήσεων. Εάν οι εκφωνούμενες οδηγίες είναι απενεργοποιημένες, το χειριστήριο έντασης ήχου θα εξακολουθεί να αλλάζει την ένταση ήχου των προειδοποιήσεων.

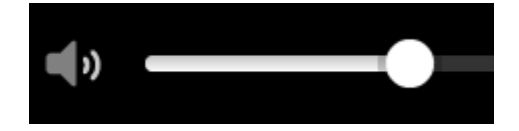

#### <span id="page-27-0"></span>**Χρήση χειρονομιών**

Μπορείτε να χρησιμοποιήσετε χειρονομίες για να ελέγξετε τη συσκευή GO.

Αυτός ο οδηγός αναφοράς επεξηγεί ποιες χειρονομίες πρέπει να χρησιμοποιείτε σε ολόκληρο τον οδηγό, αλλά υπάρχει μια πλήρης λίστα με όλες τις χειρονομίες που μπορείτε να χρησιμοποιείτε.

**Διπλό πάτημα** Πατήστε ένα δάχτυλο στην οθόνη δύο φορές γρήγορα. Παράδειγμα χρήσης: Μεγέθυνση στο χάρτη.

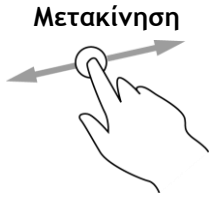

**Μετακίνηση** Τοποθετήστε ένα δάχτυλο στην οθόνη και μετακινήστε το. Παράδειγμα χρήσης: Μετακίνηση στο χάρτη.

**Τίναγμα** Τινάξτε το άκρο ενός δαχτύλου στην οθόνη.

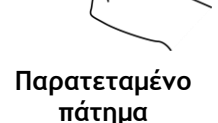

Τοποθετήστε ένα δάχτυλο στην οθόνη για περισσότερο από 0,5 δευτερόλεπτα.

Παράδειγμα χρήσης: Μετακίνηση σε μεγάλη απόσταση στο χάρτη. **Συμβουλή**: Το τίναγμα δεν είναι διαθέσιμο σε όλες τις συσκευές.

Παράδειγμα χρήσης: Άνοιγμα του αναδυόμενου μενού για μια τοποθεσία στο χάρτη.

**Μεγέθυνση ή σμίκρυνση του χάρτη**

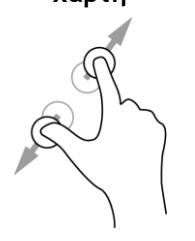

Πατήστε την οθόνη με τον αντίχειρά σας και ένα δάχτυλο. Απομακρύνετέ τα δάχτυλά σας για μεγέθυνση ή πλησιάστε τα για σμίκρυνση. Παράδειγμα χρήσης: Μεγέθυνση/σμίκρυνση στο χάρτη.

**Συμβουλή**: Το πλησίασμα/απομάκρυνση δαχτύλων για μεγέθυνση/σμίκρυνση δεν είναι διαθέσιμο σε όλες τις συσκευές. Εάν το πλησίασμα/απομάκρυνση δαχτύλων για μεγέθυνση/σμίκρυνση δεν είναι διαθέσιμο στη συσκευή GO, χρησιμοποιήστε τα κουμπιά ζουμ για μεγέθυνση και σμίκρυνση.

**Πάτημα ή επιλογή** Πατήστε ένα δάχτυλο στην οθόνη. Παράδειγμα χρήσης: Επιλογή στοιχείου στο Κύριο μενού.

> **Συμβουλή**: Για να ανοίξετε ένα αναδυόμενο μενού για ένα στοιχείο στο χάρτη, επιλέξτε παρατεταμένα το στοιχείο μέχρι να ανοίξει το μενού.

#### <span id="page-28-0"></span>**Αλλαγή του μεγέθους κειμένου και κουμπιών**

Μπορείτε να αλλάξετε το μέγεθος του κειμένου και των κουμπιών που εμφανίζονται στην οθόνη. Για παράδειγμα, μπορείτε να διευκολύνετε την ανάγνωση του κειμένου και τη χρήση των κουμπιών.

**Σημείωση**: Αυτή η λειτουργία είναι διαθέσιμη μόνο σε συσκευές με οθόνη 6 ιντσών / 15 εκατοστών ή μεγαλύτερη.

Εάν θέλετε να αλλάξετε το μέγεθος του κειμένου και των κουμπιών, επιλέξτε το κουμπί **Ρυθμίσεις** στο Κύριο μενού, έπειτα **Εμφάνιση** και κατόπιν **Μέγεθος κειμένου και κουμπιών**. Πρέπει να γίνει επανεκκίνηση της συσκευής σας για να εφαρμοστεί η αλλαγή.

#### <span id="page-28-1"></span>**Αλλαγή σειράς στα κουμπιά του Κύριου μενού**

Για να αλλάξετε τη σειρά των κουμπιών στο Κύριο μενού ώστε να ανταποκρίνονται στις προτιμήσεις σας, κάντε τα εξής:

1. Επιλέξτε το κουμπί κύριου μενού για να ανοίξει το Κύριο μενού.

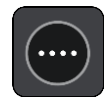

2. Πατήστε παρατεταμένα το κουμπί που θέλετε να μετακινήσετε για δύο δευτερόλεπτα.

**Συμβουλή**: Εναλλακτικά, επιλέξτε το κουμπί Επεξεργασία στη δεξιά άκρη του Κύριου μενού.

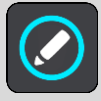

Το κουμπί μενού εμφανίζεται με δεξιά και αριστερά βέλη.

- 3. Πατήστε το αριστερό ή το δεξί βέλος στο κουμπί μενού για να μετακινήσετε το κουμπί σε νέα θέση στο μενού.
- 4. Επιλέξτε και μετακινήστε άλλα κουμπιά με τη σειρά που θέλετε.
- 5. Επιλέξτε **Τέλος**.

### <span id="page-29-0"></span>**Κίνηση**

#### <span id="page-29-1"></span>**Πληροφορίες σχετικά με το TomTom Traffic**

Η υπηρεσία TomTom Traffic είναι μια αποκλειστική υπηρεσία της TomTom, η οποία παρέχει πληροφορίες κίνησης σε πραγματικό χρόνο. Για περισσότερες πληροφορίες σχετικά με τις υπηρεσίες TomTom, επισκεφθείτε τη διεύθυνση [tomtom.com/services.](http://www.tomtom.com/services)

Σε συνδυασμό με την υπηρεσία IQ Routes, η υπηρεσία TomTom Traffic σάς βοηθά να σχεδιάσετε την καλύτερη διαδρομή προς τον προορισμό σας, λαμβάνοντας υπόψη τις τρέχουσες συνθήκες κίνησης στην περιοχή σας και τον καιρό.

Το TomTom GO σας λαμβάνει τακτικά πληροφορίες σχετικά με τις συνθήκες της κίνησης που αλλάζουν. Εάν στην τρέχουσα διαδρομή σας υπάρχει μποτιλιάρισμα, έντονη βροχόπτωση, χιόνι ή άλλα περιστατικά, η συσκευή GO θα προτείνει τον επανασχεδιασμό της διαδρομής, προσπαθώντας να αποφύγει τυχόν καθυστερήσεις.

**Σημαντικό**:Όταν πλησιάζετε σε μια πιο γρήγορη εναλλακτική διαδρομή, λαμβάνετε μια επιπλέον προειδοποίηση στη γραμμή διαδρομής και μπορείτε να δείτε την εναλλακτική διαδρομή στην προβολή καθοδήγησης ή χάρτη. Για αποδοχή μιας πιο γρήγορης διαδρομής, απλώς στρίψτε το τιμόνι προς την προτεινόμενη εναλλακτική διαδρομή καθώς πλησιάζετε προς αυτήν και η συσκευή θα την επιλέξει.

Για να λαμβάνετε τις υπηρεσίες TomTom στο GO, πρέπει να είστε [συνδεδεμένοι με](#page-13-0) τις υπηρεσίες [TomTom](#page-13-0) και σε ένα [λογαριασμό MyTomTom](#page-120-2).

**Σημείωση**: Οι υπηρεσίες TomTom δεν είναι διαθέσιμες σε όλες τις συσκευές.

**Σημείωση**: Οι υπηρεσίες TomTom δεν είναι διαθέσιμες σε όλες τις χώρες ή τις περιοχές. Επίσης, δεν είναι διαθέσιμες όλες οι υπηρεσίες σε όλες τις χώρες ή τις περιοχές. Για περισσότερες πληροφορίες σχετικά με τις διαθέσιμες υπηρεσίες σε κάθε περιοχή, επισκεφθείτε τη διεύθυνση [tomtom.com/services.](http://www.tomtom.com/services)

#### <span id="page-29-2"></span>**Πληροφορίες σχετικά με το RDS-TMC**

Το Κανάλι μηνυμάτων για την κίνηση (Traffic Message Channel, TMC), γνωστό επίσης ως RDS-TMC, μεταδίδει πληροφορίες για την κίνηση μέσω ραδιοσημάτων και είναι διαθέσιμο δωρεάν σε πολλές χώρες.

Το TMC δεν είναι υπηρεσία της TomTom, αλλά είναι διαθέσιμο όταν χρησιμοποιείτε το Δέκτη κίνησης RDS-TMC της TomTom.

**Σημείωση**: Ο δέκτης RDS-TMC δεν είναι διαθέσιμος σε όλες τις χώρες.

Η TomTom δεν ευθύνεται για τη διαθεσιμότητα ή την ποιότητα των πληροφοριών κίνησης που παρέχονται από το Κανάλι μηνυμάτων για την κίνηση.

Το Κανάλι μηνυμάτων για την κίνηση (TMC) δεν είναι διαθέσιμο σε όλες τις χώρες. Για να ελέγξετε τη διαθεσιμότητα των υπηρεσιών TMC στη χώρα σας, μεταβείτε στη διεύθυνση [tomtom.com/5826.](http://www.tomtom.com/5826)

#### <span id="page-29-3"></span>**Η γραμμή διαδρομής**

Η γραμμή διαδρομής εμφανίζεται όταν έχετε σχεδιάσει μια διαδρομή. Διαθέτει μια οθόνη πληροφοριών άφιξης στο επάνω μέρος και μια γραμμή με σύμβολα κάτω από την οθόνη. **Σημαντικό**: Αν θέλετε να εμφανίζεται μια μεγαλύτερη γραμμή διαδρομής με περισσότερες πληροφορίες για τη διαδρομή, αλλάξτε τη ρύθμιση [Πληροφορίες διαδρομής](#page-109-0).

**Σημείωση**: Η [απόσταση μέχρι τον προορισμό που υποδεικνύεται από τη γραμμή διαδρομή](#page-22-0) εξαρτάται από το συνολικό μήκος της διαδρομής σας.

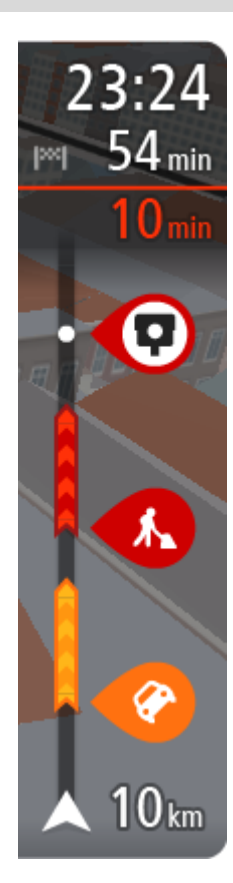

Η οθόνη πληροφοριών άφιξης εμφανίζει τις εξής πληροφορίες:

- Την εκτιμώμενη ώρα άφιξης στον προορισμό σας.
- Τη χρονική διάρκεια που θα οδηγήσετε προς τον προορισμό από την τρέχουσα τοποθεσία σας.
- Κοντά στη σημαία προορισμού εμφανίζεται ένα κουμπί πάρκινγκ εάν υπάρχει κάποιος διαθέσιμος χώρος πάρκινγκ κοντά στον προορισμό σας.

**Συμβουλή**: Εάν ο προορισμός σας βρίσκεται σε διαφορετική ζώνη ώρας, στην [οθόνη πληροφοριών άφιξης](#page-17-0) εμφανίζεται το σύμβολο (+) ή το σύμβολο (-) και η διαφορά ώρας σε ώρες και ημίωρα. Η εκτιμώμενη ώρα άφιξης είναι η τοπική ώρα στον προορισμό σας.

Εάν έχετε [στάσεις](#page-73-0) στη διαδρομή σας, επιλέξτε αυτήν την οθόνη για να πραγματοποιήσετε εναλλαγή μεταξύ πληροφοριών σχετικά με την επόμενη στάση και τον τελικό προορισμό σας.

Μπορείτε να [επιλέξετε τις πληροφορίες που θα εμφανίζονται](#page-107-0) στην οθόνη πληροφοριών άφιξης.

**Κατάσταση κίνησης** - Εάν η συσκευή GO δεν λαμβάνει πληροφορίες κίνησης, κάτω από την οθόνη πληροφοριών άφιξης θα εμφανιστεί ένα σύμβολο κίνησης με διαγραφή.

Η γραμμή χρησιμοποιεί σύμβολα για την εμφάνιση των εξής πληροφοριών:

Τις επόμενες δύο [στάσεις](#page-73-0) στη διαδρομή σας.

**Συμβουλή**: Για να αφαιρέσετε γρήγορα μια στάση, επιλέξτε την στη γραμμή διαδρομής και χρησιμοποιήστε το μενού.

- [Πρατήρια καυσίμων](#page-70-0) που βρίσκονται επάνω στη διαδρομή σας.
- [TomTom Traffic](#page-29-0), συμπεριλαμβανομένης της έντονης βροχόπτωσης ή του χιονιού.
- Kάμερες ταχύτητας TomTom και [Ζώνες κινδύνου](#page-98-0).
- Σταθμοί ανάπαυσης που βρίσκονται επάνω στη διαδρομή σας.

Μπορείτε να [επιλέξετε τις πληροφορίες που θα εμφανίζονται](#page-109-0) στη διαδρομή.

Τα σύμβολα είναι με τη σειρά που θα παρουσιαστούν στη διαδρομή σας. Για περιστατικά κίνησης, το σύμβολο για κάθε περιστατικό εναλλάσσεται μεταξύ της εμφάνισης του τύπου περιστατικού και της καθυστέρησης σε λεπτά. Επιλέξτε ένα σύμβολο για να δείτε περισσότερες πληροφορίες για μια στάση, ένα περιστατικό ή μια κάμερα ταχύτητας. Αν εμφανίζεται ένα σύμβολο επάνω από ένα άλλο σύμβολο, μπορείτε να επιλέξετε τα σύμβολα για να μεγεθύνετε τη γραμμή διαδρομής ώστε να μπορείτε να βλέπετε κάθε σύμβολο ξεχωριστά. Στη συνέχεια, μπορείτε να επιλέξετε ένα σύμβολο.

Ο συνολικός χρόνος καθυστέρησης λόγω κυκλοφοριακής συμφόρησης, καιρικών συνθηκών και άλλων περιστατικών στη διαδρομή σας, συμπεριλαμβανομένων των πληροφοριών που παρέχονται από την υπηρεσία IQ Routes, εμφανίζεται πάνω από τα σύμβολα.

Για την πλήρη λίστα των τύπων περιστατικών, ανατρέξτε στο κεφάλαιο [Περιστατικά κίνησης](#page-32-1).

Το κάτω μέρος της γραμμής διαδρομής αντιπροσωπεύει την τρέχουσα τοποθεσία σας και εμφανίζει την απόσταση μέχρι το επόμενο περιστατικό στη διαδρομή σας. Επιπλέον, μπορείτε να επιλέξετε να εμφανίζεται η τρέχουσα ώρα, εάν ενεργοποιήσετε τη ρύθμιση.

**Σημείωση**: Για να είναι πιο ευανάγνωστη η γραμμή διαδρομής, ορισμένα περιστατικά μπορεί να μην εμφανίζονται. Αυτά τα περιστατικά θα είναι πάντα μικρής σημασίας και θα προκαλούν μόνο μικρές καθυστερήσεις.

Η γραμμή διαδρομής εμφανίζει επίσης μηνύματα κατάστασης, όπως για παράδειγμα **Εύρεση ταχύτερης διαδρομής** ή **Αναπαραγωγή προεπισκόπησης διαδρομής**.

#### <span id="page-31-0"></span>**Προβολή κίνησης στο χάρτη**

Τα περιστατικά κίνησης εμφανίζονται στο χάρτη. Εάν αρκετά περιστατικά κίνησης αλληλεπικαλύπτονται, εμφανίζεται το περιστατικό με τη μεγαλύτερη προτεραιότητα, για παράδειγμα, το κλείσιμο ενός δρόμου έχει μεγαλύτερη προτεραιότητα από τα έργα οδοποιίας ή μια κλειστή λωρίδα.

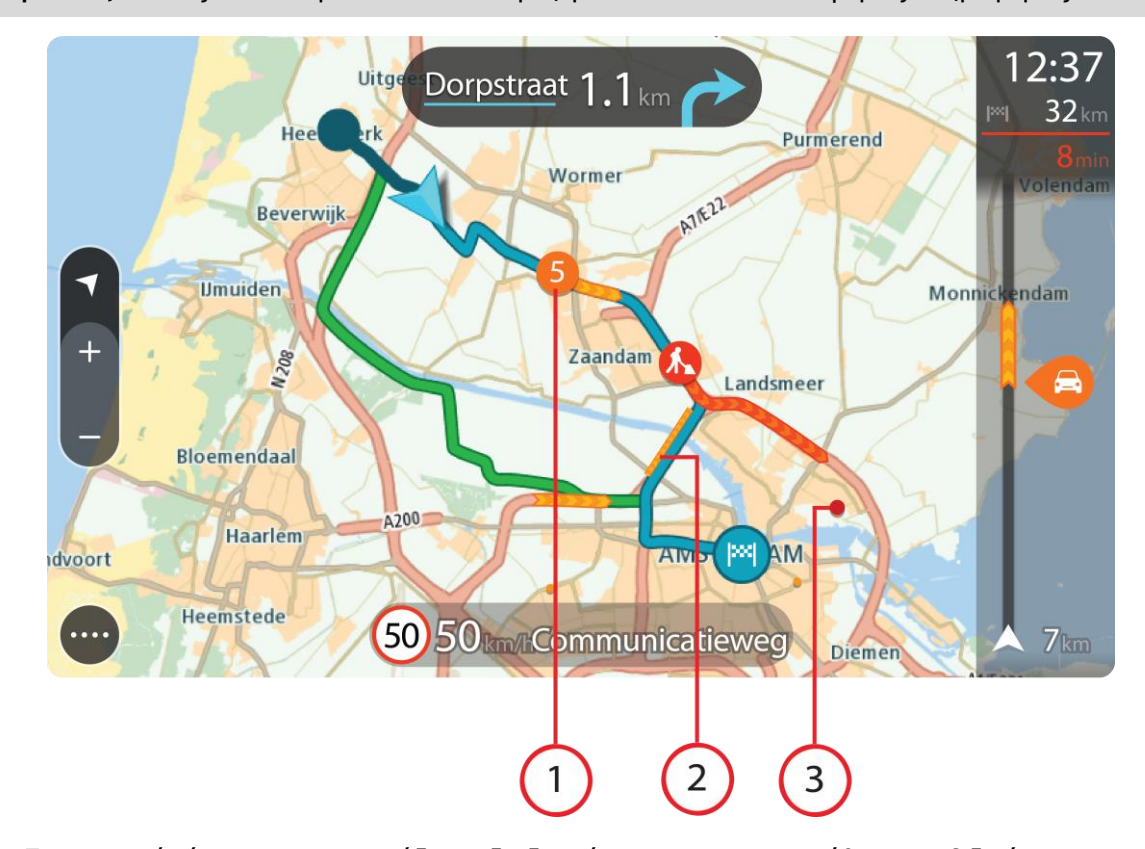

**Συμβουλή**: Επιλέξτε ένα περιστατικό στο χάρτη για να δείτε πιο λεπτομερείς πληροφορίες.

1. Περιστατικό κίνησης που επηρεάζει τη διαδρομή σας προς την κατεύθυνση ταξιδιού. Ένα σύμβολο ή ένας αριθμός στην αρχή του περιστατικού επισημαίνει τον τύπο του περιστατικού ή την καθυστέρηση σε λεπτά, για παράδειγμα 5 λεπτά. Το χρώμα του περιστατικού υποδεικνύει την ταχύτητα της κίνησης αναφορικά με τη μέγιστη επιτρεπόμενη ταχύτητα στη συγκεκριμένη τοποθεσία, με το κόκκινο χρώμα να υποδεικνύει τη χαμηλότερη ταχύτητα. Οι λωρίδες στην κυκλοφοριακή συμφόρηση κινούνται, ώστε να υποδεικνύεται η ταχύτητα της κίνησης, όπου αυτό είναι κατάλληλο. Για την πλήρη λίστα των τύπων περιστατικών, ανατρέξτε στο κεφάλαιο [Περιστατικά κίνησης](#page-32-1).

**Συμβουλή**: Μπορείτε να δείτε στο χάρτη σύμβολα που σχετίζονται με τον καιρό, σε περίπτωση κακοκαιρίας, όπως έντονη βροχόπτωση ή χιόνι.

- 2. Περιστατικό κίνησης στη διαδρομή σας, αλλά στην αντίθετη κατεύθυνση ταξιδιού.
- 3. Περιστατικά κίνησης σε δρόμους που δεν είναι ορατοί στο τρέχον επίπεδο ζουμ.

#### <span id="page-32-0"></span>**Προβολή κίνησης στη διαδρομή σας**

Οι πληροφορίες σχετικά με περιστατικά κίνησης στη διαδρομή σας εμφανίζονται στη γραμμή διαδρομής στη δεξιά πλευρά του χάρτη.

Η [γραμμή διαδρομής](#page-21-0) σάς ενημερώνει καθώς οδηγείτε σχετικά με καθυστερήσεις λόγω κίνησης, χρησιμοποιώντας σύμβολα για να επισημανθεί το σημείο πού βρίσκεται το κάθε περιστατικό κίνησης στη διαδρομή σας.

**Σημείωση:** Εάν η συσκευή GO δεν λαμβάνει πληροφορίες κίνησης, κάτω από την οθόνη πληροφοριών άφιξης θα εμφανιστεί ένα σύμβολο κίνησης με διαγραφή.

**Σημείωση**: Για να είναι πιο ευανάγνωστη η γραμμή διαδρομής, ορισμένα περιστατικά μπορεί να μην εμφανίζονται. Αυτά τα περιστατικά θα είναι πάντα μικρής σημασίας και θα προκαλούν μόνο μικρές καθυστερήσεις.

Για να μάθετε περισσότερες πληροφορίες για κάποιο περιστατικό, επιλέξτε ένα περιστατικό στη γραμμή διαδρομής. Ο χάρτης ανοίγει μεγεθυμένος στο περιστατικό και ανοίγει ένα αναδυόμενο πλαίσιο όπου εμφανίζονται λεπτομερείς πληροφορίες σχετικά με το περιστατικό κίνησης.

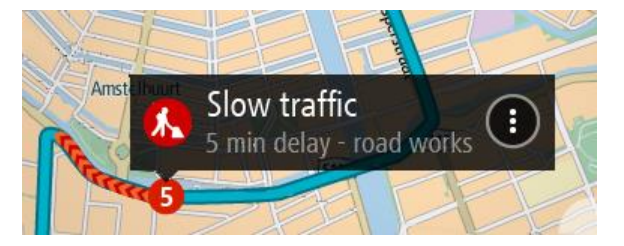

Οι πληροφορίες που εμφανίζονται περιλαμβάνουν τα εξής:

- Τον τύπο του κυκλοφοριακού περιστατικού γενικό, ατύχημα, έργα οδοποιίας, κλειστή λωρίδα ή καιρικές συνθήκες, όπως έντονη βροχόπτωση ή χιόνι.
- Τη σοβαρότητα του περιστατικού κυκλοφοριακή συμφόρηση με χαμηλές ταχύτητες, μποτιλιάρισμα ή κυκλοφοριακή συμφόρηση με ακινητοποιημένα οχήματα.
- Το χρόνο καθυστέρησης.
- Το μήκος του περιστατικού.

Για την πλήρη λίστα των τύπων περιστατικών, ανατρέξτε στο κεφάλαιο [Περιστατικά κίνησης](#page-32-1).

Επιλέξτε το κουμπί "Πίσω" για να επιστρέψετε στην προβολή καθοδήγησης.

#### <span id="page-32-1"></span>**Περιστατικά κίνησης**

Τα περιστατικά και οι προειδοποιήσεις κίνησης εμφανίζονται στην προβολή χάρτη και στη γραμμή διαδρομής. Τα σύμβολα που εμφανίζονται σε έναν κύκλο είναι περιστατικά κίνησης. Οι έλεγχοι γίνονται με σκοπό την εύρεση μιας ταχύτερης διαθέσιμης διαδρομής και η διαδρομή σας [επανασχεδιάζεται](#page-112-1) ώστε να αποφευχθούν τυχόν περιστατικά κίνησης.

Σύμβολα περιστατικών κίνησης:

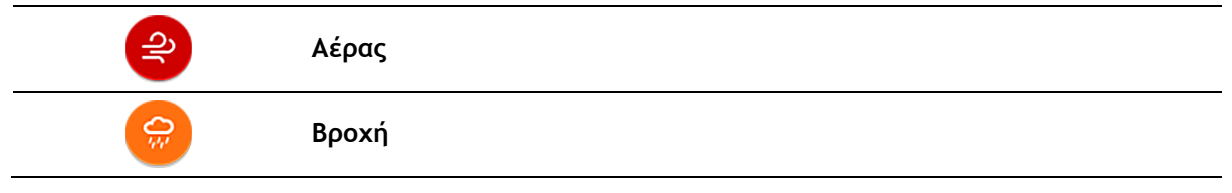

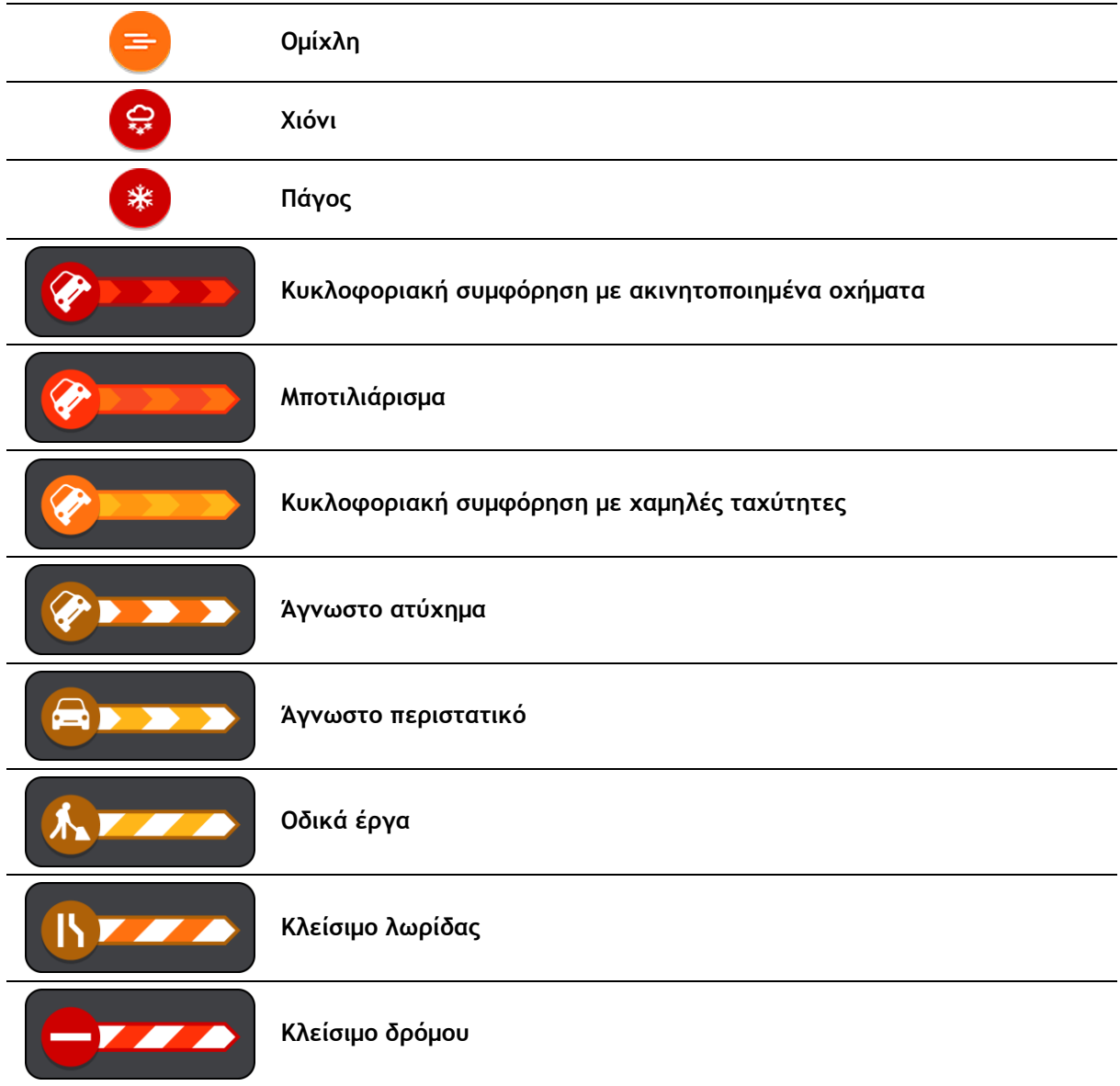

#### <span id="page-33-0"></span>**Προηγμένη καθοδήγηση επιλογής λωρίδας**

**Σημείωση**: Η καθοδήγηση επιλογής λωρίδας δεν είναι διαθέσιμη για όλες τις διασταυρώσεις ή σε όλες τις χώρες.

Η Προηγμένη καθοδήγηση επιλογής λωρίδας σάς προετοιμάζει για τις εξόδους των αυτοκινητόδρομων, υποδεικνύοντας τη σωστή λωρίδα για τη διαδρομή που έχετε σχεδιάσει. Καθώς πλησιάζετε σε κάποια έξοδο ή διασταύρωση, η λωρίδα στην οποία πρέπει να βρίσκεστε εμφανίζεται στην οθόνη και στην οθόνη οδηγιών.

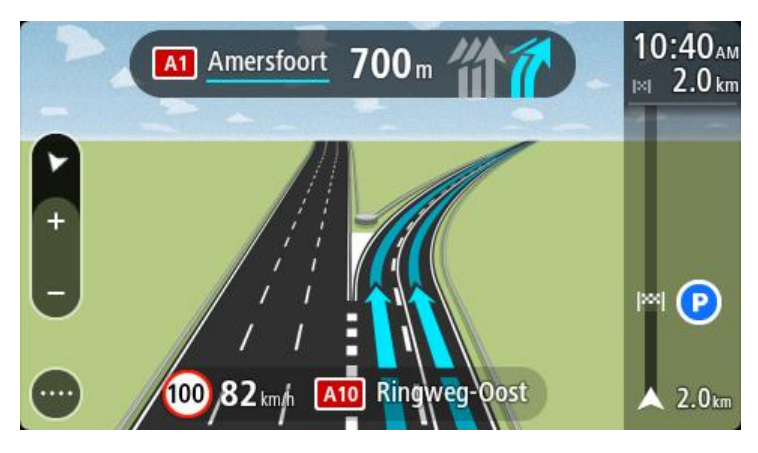

**Συμβουλή**: Για να κλείσετε την εικόνα λωρίδων, επιλέξτε οποιοδήποτε σημείο στην οθόνη ή πατήστε το κουμπί "Πίσω".

Για να απενεργοποιήσετε τις εικόνες λωρίδων, επιλέξτε το κουμπί **Ρυθμίσεις** στο Κύριο μενού και κατόπιν επιλέξτε **Εμφάνιση**. Απενεργοποιήστε τη ρύθμιση **Εμφάνιση προεπισκόπησης εξόδων αυτοκινητοδρόμων**.

#### <span id="page-34-0"></span>**Όρια ταχύτητας ανάλογα με την ώρα**

Ορισμένα όρια ταχύτητας αλλάζουν ανάλογα με την ώρα της ημέρας. Για παράδειγμα, μπορεί να δείτε ότι το όριο ταχύτητας κοντά σε σχολεία μειώνεται σε 40 χλμ./ώρα ή 25 μίλια/ώρα το πρωί, από τις 08.00 μέχρι τις 09.00 και το απόγευμα, από τις 15.00 μέχρι τις 16.00. Όπου είναι δυνατόν, το όριο ταχύτητας που εμφανίζεται στην οθόνη ταχύτητας αλλάζει ώστε να επισημαίνει αυτά τα μεταβλητά όρια ταχύτητας.

Ορισμένα όρια ταχύτητας αλλάζουν ανάλογα με τις συνθήκες οδήγησης. Για παράδειγμα, το όριο ταχύτητας μειώνεται εάν υπάρχει έντονη κίνηση ή εάν οι καιρικές συνθήκες είναι κακές. Αυτά τα μεταβλητά όρια ταχύτητας δεν εμφανίζονται στην οθόνη ταχύτητας. Η ταχύτητα που εμφανίζεται στην οθόνη ταχύτητας είναι το μέγιστο όριο ταχύτητας που επιτρέπεται σε καλές συνθήκες οδήγησης.

**Σημαντικό**: Το όριο ταχύτητας που εμφανίζεται στην οθόνη ταχύτητας αποτελεί μόνο υπόδειξη. Πρέπει πάντα να τηρείτε το πραγματικό όριο ταχύτητας ανάλογα με το δρόμο στον οποίο βρίσκεστε και με τις συνθήκες στις οποίες οδηγείτε.

### <span id="page-35-0"></span>**Συγχρονισμός του TomTom MyDrive**

#### <span id="page-35-1"></span>**Πληροφορίες για το TomTom MyDrive**

Το TomTom MyDrive είναι ο εύκολος τρόπος να ορίσετε έναν προορισμό, να κοινοποιήσετε τοποθεσίες και αγαπημένα και να αποθηκεύσετε τις προσωπικές σας πληροφορίες πλοήγησης. Το MyDrive συγχρονίζει τη συσκευή TomTom GO με το λογαριασμό My Drive. Μπορείτε να χρησιμοποιήσετε το MyDrive σε υπολογιστή μέσω ενός προγράμματος περιήγησης ή ως εφαρμογή για φορητές συσκευές σε smartphone ή tablet.

**Σημαντικό**: Για να χρησιμοποιήσετε το TomTom MyDrive χρειάζεστε μια συμβατή συσκευή πλοήγησης.

Χρησιμοποιήστε το TomTom MyDrive για να κάνετε τα εξής:

- Βρείτε έναν προορισμό στο χάρτη MyDrive και στείλτε τον στη συσκευή GO. Μπορείτε να οδηγήσετε προς τον προορισμό και με αυτόν τον τρόπο αποθηκεύεται στα στοιχεία [Οι τοποθεσίες](#page-102-0)  [μου](#page-102-0) και "Πρόσφατοι προορισμοί" στο Κύριο μενού.
- Συγχρονίστε τα αρχεία λίστας POI της κοινότητας από το χάρτη MyDrive στη συσκευή GO. Οι λίστες POI αποθηκεύονται στο στοιχείο "Οι τοποθεσίες μου" και οι τοποθεσίες εμφανίζονται στο χάρτη.
- Βρείτε ένα POI στο MyDrive και συγχρονίστε το με τη συσκευή GO.
- Να αποθηκεύετε συνεχώς όλες τις τοποθεσίες σας στο στοιχείο "Οι τοποθεσίες μου" στο MyDrive. Μπορείτε να δείτε όλες τις τοποθεσίες του στοιχείου "Οι τοποθεσίες μου" στο χάρτη MyDrive.
- Μετά από επαναφορά, επαναφέρετε αυτόματα όλες τις τοποθεσίες του στοιχείου "Οι τοποθεσίες μου" και τα POI από το MyDrive στη συσκευή GO.

Για να ενεργοποιήσετε το MyDrive στη συσκευή GO, πρέπει να [συνδεθείτε στις Υπηρεσίες TomTom](#page-13-0).

#### <span id="page-35-2"></span>**Σύνδεση στο λογαριασμό MyDrive**

Πρέπει να συνδεθείτε στο MyDrive για συγχρονισμό με το λογαριασμό MyDrive. Όταν συνδέεστε στο λογαριασμό σας από τη συσκευή πλοήγησης, την εφαρμογή MyDrive ή μέσω ενός προγράμματος περιήγησης, ο συγχρονισμός με το λογαριασμό MyDrive γίνεται αυτόματα.

#### **Σύνδεση στο MyDrive από τη συσκευή GO**

- 1. Στο Κύριο μενού, επιλέξτε **Υπηρεσίες TomTom**.
- 2. Επιλέξτε **MyDrive**.
- 3. Πληκτρολογήστε τη διεύθυνση email και τον κωδικό πρόσβασης που χρησιμοποιείτε για το λογαριασμό MyDrive.

Η συσκευή GO συνδέεται στο λογαριασμό MyDrive.

4. Επιστρέψτε στην προβολή χάρτη.

Η συσκευή GO αποθηκεύει αυτόματα τις προσωπικές σας πληροφορίες πλοήγησης στο λογαριασμό MyDrive.

#### **Σύνδεση στο MyDrive μέσω προγράμματος περιήγησης ή μέσω της εφαρμογής MyDrive**

Συνδεθείτε χρησιμοποιώντας τη διεύθυνση email και τον κωδικό πρόσβασης του λογαριασμού MyDrive. Όταν είστε συνδεδεμένοι, μπορείτε να δείτε τις προσωπικές πληροφορίες πλοήγησης από τις συσκευές πλοήγησης, να επιλέξετε προορισμούς και να δημιουργήσετε Τοποθεσίες για να τις συγχρονίσετε με τις συσκευές πλοήγησης.
## **Ορισμός προορισμού μέσω του MyDrive**

Όταν είστε συνδεδεμένοι στο MyDrive μέσω ενός προγράμματος περιήγησης ή μέσω της εφαρμογής MyDrive, μπορείτε να επιλέξετε τον προορισμό σας στο χάρτη και να τον στείλετε στη συσκευή πλοήγησης. Μόλις η συσκευή πλοήγησης συνδεθεί στο λογαριασμό MyDrive, η συσκευή σας συγχρονίζεται με το MyDrive και λαμβάνει τον προορισμό.

- 1. Συνδεθείτε στο λογαριασμό MyDrive μέσω ενός προγράμματος περιήγησης ή μέσω της εφαρμογής MyDrive.
- 2. Επιλέξτε έναν προορισμό στο χάρτη.

**Συμβουλή**: Μπορείτε να αναζητήσετε έναν προορισμό ή να μετακινήσετε το χάρτη και να επιλέξετε έναν προορισμό. Μπορείτε επίσης να επιλέξετε έναν προορισμό από τη λίστα "Πρόσφατοι προορισμοί" στο Κύριο μενού ή από τη λίστα "Οι τοποθεσίες μου".

3. Επιλέξτε την τοποθεσία, κατόπιν ανοίξτε το αναδυόμενο μενού και επιλέξτε **Αποστολή στη συσκευή**.

Ο προορισμός αποστέλλεται στο λογαριασμό MyDrive.

4. Συνδεθείτε στο MyDrive από τη συσκευή GO.

Η συσκευή GO συγχρονίζεται με το λογαριασμό MyDrive και λαμβάνει το νέο προορισμό MyDrive.

- Εάν δεν έχετε ήδη σχεδιάσει μια διαδρομή, η συσκευή GO σχεδιάζει μια διαδρομή προς τον προορισμό MyDrive.
- Εάν έχετε ήδη σχεδιάσει μια διαδρομή, εμφανίζεται το μήνυμα **Έχετε λάβει ένα νέο προορισμό**. Αυτόματα σχεδιάζεται μια διαδρομή προς τον προορισμό MyDrive.

**Συμβουλή**: Όλοι οι προορισμοί MyDrive αποθηκεύονται στο στοιχείο "Πρόσφατοι προορισμοί" στο Κύριο μενού, καθώς και στη λίστα [Οι τοποθεσίες μου](#page-102-0).

## **Εμφάνιση στο MyDrive ενός προορισμού που έχει σχεδιαστεί**

Όταν σχεδιάζετε μια διαδρομή στο GO, ο προορισμός συγχρονίζεται με το λογαριασμό MyDrive. Μπορείτε να δείτε τον προορισμό όταν είστε συνδεδεμένοι στο MyDrive μέσω ενός προγράμματος περιήγησης ή όταν χρησιμοποιείτε την εφαρμογή MyDrive.

## **Απαλοιφή προορισμού στο MyDrive**

- 1. Βεβαιωθείτε ότι έχετε συνδεθεί στο MyDrive από τη συσκευή GO.
- 2. Επιλέξτε **Τρέχουσα διαδρομή** στο Κύριο μενού για να ανοίξετε το Μενού τρέχουσας διαδρομής.
- 3. Επιλέξτε **Απαλοιφή διαδρομής** για να καταργήσετε την τρέχουσα διαδρομή που σχεδιάσατε. Η συσκευή επιστρέφει στη[νπροβολή χάρτη.](#page-17-0) Η διαδρομή σας έχει καταργηθεί από τη συσκευή GO και από το λογαριασμό MyDrive.

**Συμβουλή**: Όλοι οι προορισμοί MyDrive αποθηκεύονται στο στοιχείο "Πρόσφατοι προορισμοί" στο Κύριο μενού, καθώς και στη λίστα [Οι τοποθεσίες μου](#page-102-0).

## **Διαγραφή προορισμού MyDrive από το στοιχείο "Οι τοποθεσίες μου"**

1. Στο Κύριο μενού, επιλέξτε **Πρόσφατοι προορισμοί**.

#### **Συμβουλή**: Εναλλακτικά, επιλέξτε **Οι τοποθεσίες μου** και κατόπιν **Πρόσφατοι προορισμοί**.

- 2. Επιλέξτε **Επεξεργασία λίστας**.
- 3. Επιλέξτε τις τοποθεσίες που θέλετε να διαγράψετε.
- 4. Επιλέξτε **Διαγραφή**.

#### <span id="page-37-1"></span>**Εύρεση και συγχρονισμός τοποθεσιών μέσω του MyDrive**

Όταν είστε συνδεδεμένοι στο TomTom MyDrive, μπορείτε να βρείτε τοποθεσίες στο [MyDrive](#page-120-0) και να τις συγχρονίσετε με τις τοποθεσίες του στοιχείου [Οι τοποθεσίες μου](#page-102-0) της συσκευής GO.

- 1. Συνδεθείτε στο λογαριασμό MyDrive μέσω ενός προγράμματος περιήγησης ή μέσω της εφαρμογής MyDrive.
- 2. Επιλέξτε έναν προορισμό στο χάρτη.

**Συμβουλή**: Μπορείτε να αναζητήσετε έναν προορισμό ή να μετακινήσετε το χάρτη και να επιλέξετε έναν προορισμό. Μπορείτε επίσης να επιλέξετε έναν προορισμό από τη λίστα "Οι τοποθεσίες μου".

3. Κάντε κλικ στην τοποθεσία, κατόπιν ανοίξτε το αναδυόμενο μενού και επιλέξτε **Προσθήκη τοποθεσίας**.

Η τοποθεσία εμφανίζεται στη λίστα **Αγαπημένα** στο μενού του MyDrive **Οι τοποθεσίες μου**.

4. Συνδεθείτε στο MyDrive από τη συσκευή GO.

Η συσκευή GO συγχρονίζεται με το λογαριασμό MyDrive και λαμβάνει τη νέα τοποθεσία στα **Αγαπημένα**. Η τοποθεσία αποθηκεύτηκε στο στοιχείο [Οι τοποθεσίες μου](#page-102-0).

#### **Συγχρονισμός τοποθεσιών του στοιχείου "Οι τοποθεσίες μου" με το MyDrive**

Όταν είστε συνδεδεμένοι στο MyDrive από τη συσκευή GO, οι τοποθεσίες που έχετε προσθέσει στο στοιχείο [Οι τοποθεσίες μου](#page-102-0) συγχρονίζονται αυτόματα με το λογαριασμό MyDrive. Μπορείτε να δείτε τις τοποθεσίες του στοιχείου "Οι τοποθεσίες μου" και τις [λίστες τοποθεσιών POI](#page-37-0) όταν είστε συνδεδεμένοι στο MyDrive μέσω ενός προγράμματος περιήγησης ή όταν χρησιμοποιείτε την εφαρμογή MyDrive.

## <span id="page-37-0"></span>**Εισαγωγή λίστας POI της κοινότητας**

Μπορείτε να βρείτε συλλογές POI της κοινότητας στο Internet και να τις στείλετε στο στοιχείο [Οι](#page-102-0)  [τοποθεσίες μου](#page-102-0) στο MyDrive μέσω ενός προγράμματος περιήγησης. Για παράδειγμα, μια συλλογή POI μπορεί να περιέχει κατασκηνώσεις ή εστιατόρια για την περιοχή που ταξιδεύετε και σας παρέχει τη δυνατότητα να επιλέξετε εύκολα μια τοποθεσία χωρίς να χρειάζεται να κάνετε κάθε φορά αναζήτηση για την τοποθεσία.

Η συσκευή σας GO χρησιμοποιεί αρχεία .OV2 για συλλογές POI.

Για να στείλετε ένα αρχείο .OV2 στη συσκευή GO, κάντε τα εξής:

- 1. Συνδεθείτε στο λογαριασμό MyDrive μέσω ενός προγράμματος περιήγησης ή μέσω της εφαρμογής MyDrive.
- 2. Επιλέξτε **Αρχεία POI** στο μενού **Οι τοποθεσίες μου**.
- 3. Επιλέξτε **Εισαγωγή αρχείου POI** και μεταβείτε στο αρχείο .OV2.

**Συμβουλή**: Το όνομα της λίστα τοποθεσιών στο στοιχείο "Οι τοποθεσίες μου" θα είναι το ίδιο με το όνομα του αρχείου .OV2. Επεξεργαστείτε το όνομα του αρχείου, ώστε να μπορείτε να το αναγνωρίζετε με ευκολία στο στοιχείο "Οι τοποθεσίες μου".

4. Βεβαιωθείτε ότι έχετε συνδεθεί στο MyDrive από τη συσκευή GO. Η συσκευή GO συγχρονίζεται με το λογαριασμό MyDrive και λαμβάνει το νέο αρχείο POI.

**Σημείωση**: Ορισμένα αρχεία .OV2 είναι μεγάλα και η αποστολή τους μπορεί να διαρκέσει περισσότερο. Βεβαιωθείτε ότι γίνεται συγχρονισμός της συσκευής GO πριν ξεκινήσετε να οδηγείτε.

- 5. Επιλέξτε **Οι τοποθεσίες μου** στο κύριο μενού. Η νέα λίστα POI εμφανίζεται στη λίστα Οι τοποθεσίες μου.
- 6. Επιλέξτε τη νέα σας λίστα POI.

Η νέα σας λίστα POI ανοίγει και εμφανίζει όλα τα POI στη λίστα. Επιλέξτε την προβολή χάρτη για να δείτε τα POI στο χάρτη.

# **Διαγραφή λίστας POI της κοινότητας**

Μπορείτε μόνο να διαγράψετε μια απεσταλμένη λίστα POI από τη συσκευή GO χρησιμοποιώντας το MyDrive μέσω ενός προγράμματος περιήγησης.

Για να διαγράψετε μια λίστα POI, κάντε τα εξής:

- 1. Συνδεθείτε στο λογαριασμό MyDrive μέσω ενός προγράμματος περιήγησης.
- 2. Στο μενού **Οι τοποθεσίες μου**, επιλέξτε **Αρχεία POI** .
- 3. Επιλέξτε το αρχείο POI που θέλετε να διαγράψετε και κατόπιν επιλέξτε **Διαγραφή**.
- 4. Βεβαιωθείτε ότι έχετε συνδεθεί στο MyDrive από τη συσκευή GO. Η λίστα POI καταργείται από τη λίστα "Οι τοποθεσίες μου".

### **Αποθήκευση και επαναφορά των προσωπικών πληροφοριών πλοήγησης**

Όταν είστε συνδεδεμένοι στο MyDrive από τη συσκευή GO, οι προσωπικές σας πληροφορίες πλοήγησης αποθηκεύονται συνεχώς και αυτόματα στο λογαριασμό MyDrive.

Εάν επαναφέρετε τη συσκευή GO ή συνδεθείτε στο MyDrive από διαφορετική συσκευή, γίνεται επαναφορά των προσωπικών πληροφοριών πλοήγησης που είναι αποθηκευμένες στη συσκευή GO ή στη διαφορετική συσκευή.

Οι παρακάτω προσωπικές πληροφορίες είναι αποθηκευμένες στο λογαριασμό MyDrive:

- Προορισμοί MyDrive.
- Όλες οι αποθηκευμένες τοποθεσίες στο στοιχείο [Οι τοποθεσίες μου](#page-102-0).
- Όλες οι [λίστες τοποθεσιών POI](#page-37-0) που έχουν εισαχθεί.

**Συμβουλή**: Το MyDrive [συγχρονίζει τις τοποθεσίες σας](#page-37-1) στο στοιχείο "Οι τοποθεσίες μου" με το λογαριασμό MyDrive. Μπορείτε να δείτε τις τοποθεσίες του στοιχείου "Οι τοποθεσίες μου" και τις λίστες τοποθεσιών POI που έχετε εισαγάγει στο MyDrive μέσω ενός προγράμματος περιήγησης ή μέσω της εφαρμογής MyDrive.

# **Χρήση της Γρήγορης αναζήτησης**

# **Πληροφορίες σχετικά με την αναζήτηση**

Μπορείτε να χρησιμοποιήσετε την αναζήτηση για να βρείτε ένα μεγάλο εύρος τοποθεσιών και κατόπιν να πλοηγηθείτε σε αυτές. Μπορείτε να πραγματοποιήσετε αναζήτηση για τα εξής:

- Μια συγκεκριμένη διεύθυνση, για παράδειγμα, Μανδηλαρά 20, Ιωάννινα.
- Ένα τμήμα της διεύθυνσης, για παράδειγμα, Μανδηλαρά, Ιωάν.
- Έναν τύπο τοποθεσίας, για παράδειγμα, πρατήριο καυσίμων ή εστιατόριο.
- Μια τοποθεσία βάσει ονόματος, για παράδειγμα, Starbucks.
- Έναν ταχυδρομικό κώδικα, για παράδειγμα, 18233 για Μανδηλαρά, Ιωάννινα.
- Μια πόλη για να πλοηγηθείτε στο κέντρο της πόλης, για παράδειγμα, Ιωάννινα.
- Ένα POI (Σημείο ενδιαφέροντος) κοντά στην τρέχουσα τοποθεσία σας, για παράδειγμα, εστιατόριο κοντά μου.
- Έναν κωδικό χάρτη, για παράδειγμα, WH6SL.TR10
- Συντεταγμένες γεωγραφικού πλάτους και μήκους, για παράδειγμα, Β 51°30′31″ Δ 0°08′34″.

**Συμβουλή**: Για να αναζητήσετε μια συγκεκριμένη οδό στο Ηνωμένο Βασίλειο ή στην Ολλανδία, πληκτρολογήστε έναν ταχυδρομικό κώδικα, αφήστε ένα κενό και κατόπιν πληκτρολογήστε τον αριθμό της οδού. Για παράδειγμα, "1017CT 35". Για τις άλλες χώρες, οι ταχυδρομικοί κώδικες βασίζονται στην κάθε περιοχή και θα εμφανίσουν μια λίστα με αντίστοιχες πόλεις, κωμοπόλεις και οδούς στα αποτελέσματα της αναζήτησής σας.

# <span id="page-39-0"></span>**Σχεδιασμός διαδρομής προς ένα POI με την αναζήτηση**

**Σημαντικό**: Για την ασφάλειά σας και για να μην αποσπάται η προσοχή σας όταν οδηγείτε, θα πρέπει πάντοτε να σχεδιάζετε μια διαδρομή προτού ξεκινήσετε.

Για να σχεδιάσετε μια διαδρομή προς έναν τύπο POI ή ένα συγκεκριμένο POI με την αναζήτηση, κάντε τα εξής:

1. Επιλέξτε το κουμπί κύριου μενού για να ανοίξει το Κύριο μενού.

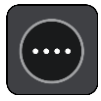

2. Επιλέξτε **Αναζήτηση**.

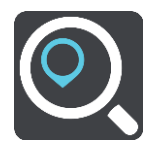

Ανοίγει η οθόνη αναζήτησης, όπου εμφανίζεται το πληκτρολόγιο.

3. Χρησιμοποιήστε το πληκτρολόγιο για να εισαγάγετε το όνομα της τοποθεσίας προς την οποία θέλετε να σχεδιάσετε μια διαδρομή.

**Συμβουλή**: Εάν [πατήσετε παρατεταμένα](#page-27-0) το πλήκτρο ενός γράμματος στο πληκτρολόγιο, αποκτάτε πρόσβαση σε επιπλέον χαρακτήρες, εάν είναι διαθέσιμοι. Για παράδειγμα, πατήστε παρατεταμένα το γράμμα "e" για να αποκτήσετε πρόσβαση στους χαρακτήρες "3 e è é ê ë" και σε ακόμη περισσότερους.

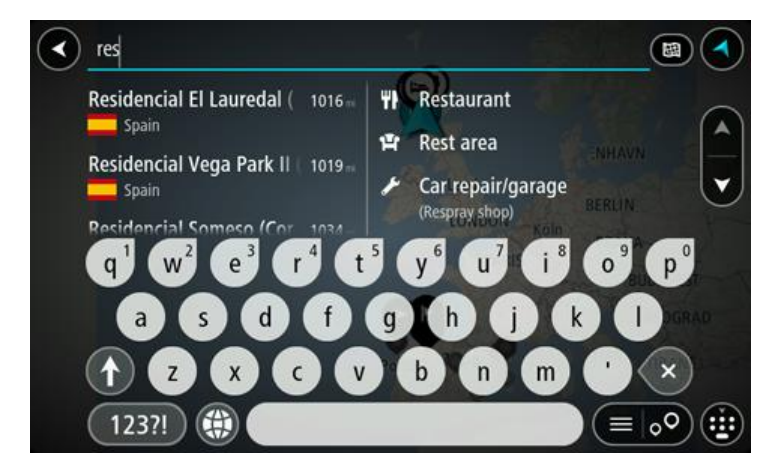

Μπορείτε να αναζητήσετε έναν τύπο POI (Σημείο ενδιαφέροντος), όπως ένα εστιατόριο ή ένα τουριστικό αξιοθέατο. Εναλλακτικά, μπορείτε να αναζητήσετε ένα συγκεκριμένο POI, για παράδειγμα, "Πιτσαρία της Μαρίας".

**Σημείωση**: Κατά την αναζήτηση, πραγματοποιείται αναζήτηση σε ολόκληρο το χάρτη. Εάν θέλετε να αλλάξετε τον τρόπο εκτέλεσης της αναζήτησης, επιλέξτε το κουμπί στα δεξιά του πλαισίου αναζήτησης. Κατόπιν, μπορείτε να αλλάξετε το σημείο πραγματοποίησης της αναζήτησης, για παράδειγμα, στη διαδρομή ή σε μια πόλη.

4. Καθώς πληκτρολογείτε, εμφανίζονται προτάσεις σε στήλες ανάλογα με το κείμενο που έχετε πληκτρολογήσει. Μπορείτε να συνεχίσετε να πληκτρολογείτε ή να επιλέξετε μια πρόταση.

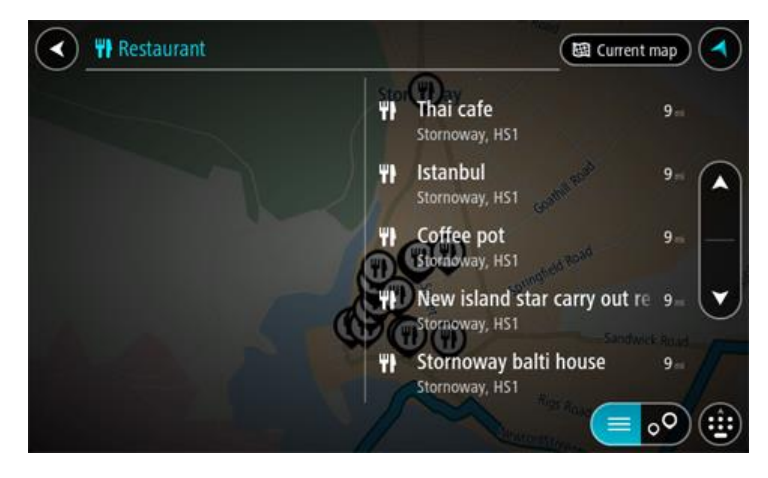

**Συμβουλή**: Για να δείτε περισσότερα αποτελέσματα, αποκρύψτε το πληκτρολόγιο ή σύρετε προς τα κάτω τη λίστα αποτελεσμάτων.

**Συμβουλή**: Μπορείτε να εναλλάσσεστε μεταξύ της προβολής των αποτελεσμάτων στο χάρτη ή σε μια λίστα, επιλέγοντας το κουμπί λίστας/χάρτη:

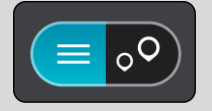

5. Επιλέξτε έναν τύπο POI ή ένα μεμονωμένο POI. Εάν έχετε επιλέξει έναν τύπο POI, επιλέξτε ένα POI.

Η τοποθεσία επισημαίνεται στο χάρτη.

6. Για να δείτε περισσότερες πληροφορίες σχετικά με το POI, επιλέξτε το POI στο χάρτη και, στη συνέχεια, πατήστε το κουμπί αναδυόμενου μενού. Επιλέξτε **Περισσότερες πληροφορίες** στο αναδυόμενο μενού.

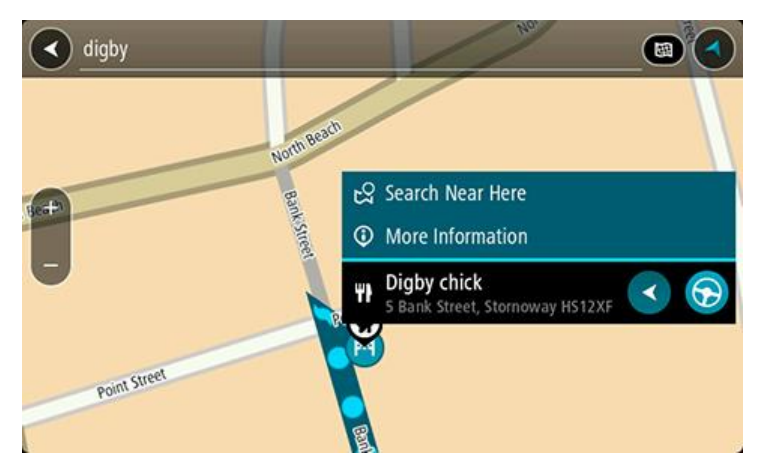

Θα εμφανιστούν περισσότερες πληροφορίες σχετικά με το POI, όπως ο αριθμός τηλεφώνου, η πλήρης διεύθυνση και η διεύθυνση email.

7. Για να σχεδιάσετε μια διαδρομή σε αυτόν τον προορισμό, επιλέξτε το κουμπί οδήγησης:

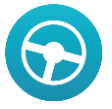

Θα σχεδιαστεί μια διαδρομή και θα ξεκινήσει η καθοδήγηση προς τον προορισμό σας. Μόλις ξεκινήσετε να οδηγείτε, η [προβολή καθοδήγησης](#page-19-0) εμφανίζεται αυτόματα.

**Συμβουλή**: Εάν ο προορισμός σας βρίσκεται σε διαφορετική ζώνη ώρας, στην [οθόνη](#page-17-1)  [πληροφοριών άφιξης](#page-17-1) εμφανίζεται το σύμβολο (+) ή το σύμβολο (-) και η διαφορά ώρας σε ώρες και ημίωρα. Η εκτιμώμενη ώρα άφιξης είναι η τοπική ώρα στον προορισμό σας. **Συμβουλή**: Μπορείτε να [προσθέσετε μια στάση σε μια διαδρομή](#page-77-0) που έχετε ήδη σχεδιάσει.

**Συμβουλή**: Μπορείτε να αποθηκεύσετε μια διαδρομή χρησιμοποιώντας την επιλογή [Οι](#page-79-0)  [διαδρομές μου](#page-79-0).

# **Σχεδιασμός διαδρομής προς ένα POI με την ηλεκτρονική αναζήτηση**

**Σημαντικό**: Για την ασφάλειά σας και για να μην αποσπάται η προσοχή σας όταν οδηγείτε, θα πρέπει πάντοτε να σχεδιάζετε μια διαδρομή προτού ξεκινήσετε.

**Σημείωση**: Η ηλεκτρονική αναζήτηση είναι διαθέσιμη μόνο σε συνδεδεμένες συσκευές. Για να κάνετε ηλεκτρονική αναζήτηση στη συσκευή σας GO, πρέπει να είστε [συνδεδεμένοι στις Υπηρεσίες](#page-13-0)  [TomTom.](#page-13-0)

Αν κάνατε μια [αναζήτηση για POI](#page-39-0) και δεν βρήκατε το POI που αναζητούσατε, μπορείτε να κάνετε ηλεκτρονική αναζήτηση στο TomTom Places. Για να βρείτε POI με ηλεκτρονική αναζήτηση, κάντε τα εξής:

1. [Κάνετε αναζήτηση για ένα POI](#page-39-0) από το στοιχείο Αναζήτηση στο Κύριο μενού.

Τα αποτελέσματα αναζήτησης εμφανίζονται σε δύο στήλες.

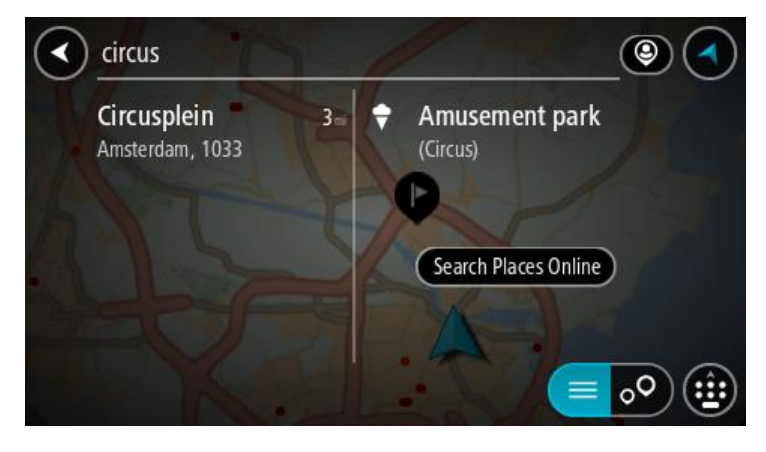

- 2. Επιλέξτε **Ηλεκτρονική αναζήτηση τοποθεσιών**.
- 3. Χρησιμοποιήστε το πληκτρολόγιο για να εισαγάγετε το όνομα του POI που θέλετε να βρείτε και, στη συνέχεια, πατήστε το κουμπί αναζήτησης στο πληκτρολόγιο.

**Συμβουλή**: Εάν [πατήσετε παρατεταμένα](#page-27-0) το πλήκτρο ενός γράμματος στο πληκτρολόγιο, αποκτάτε πρόσβαση σε επιπλέον χαρακτήρες, εάν είναι διαθέσιμοι. Για παράδειγμα, πατήστε παρατεταμένα το γράμμα "e" για να αποκτήσετε πρόσβαση στους χαρακτήρες "3 e è é ê ë" και σε ακόμη περισσότερους.

Μπορείτε να αναζητήσετε έναν τύπο POI (Σημείο ενδιαφέροντος), όπως ένα εστιατόριο ή ένα τουριστικό αξιοθέατο. Εναλλακτικά, μπορείτε να αναζητήσετε ένα συγκεκριμένο POI, για παράδειγμα, "Πιτσαρία της Μαρίας".

**Σημείωση**: Όταν κάνετε αναζήτηση, μπορείτε να περιορίσετε την αναζήτηση κοντά στην τρέχουσα τοποθεσία σας, σε μια συγκεκριμένη πόλη ή κοντά στον προορισμό σας. Εάν θέλετε να αλλάξετε τον τρόπο πραγματοποίησης της αναζήτησης, επιλέξτε το κουμπί στα δεξιά του πλαισίου αναζήτησης.

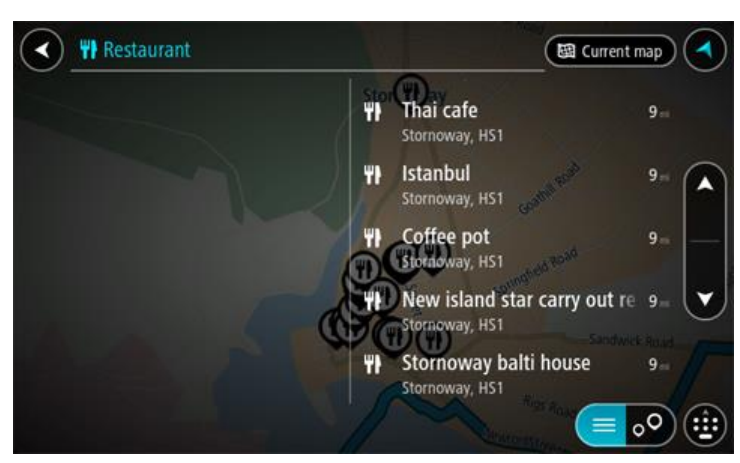

Τα αποτελέσματα της αναζήτησης εμφανίζονται σε μια στήλη.

**Συμβουλή**: Για να δείτε περισσότερα αποτελέσματα, αποκρύψτε το πληκτρολόγιο ή σύρετε προς τα κάτω τη λίστα αποτελεσμάτων.

**Συμβουλή**: Μπορείτε να εναλλάσσεστε μεταξύ της προβολής των αποτελεσμάτων στο χάρτη ή σε μια λίστα, επιλέγοντας το κουμπί λίστας/χάρτη:

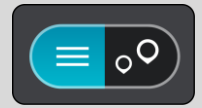

4. Επιλέξτε ένα μεμονωμένο POI από τη λίστα.

Η τοποθεσία επισημαίνεται στο χάρτη.

5. Για να δείτε περισσότερες πληροφορίες σχετικά με το POI, επιλέξτε το POI στο χάρτη και, στη συνέχεια, πατήστε το κουμπί αναδυόμενου μενού. Επιλέξτε **Περισσότερες πληροφορίες** στο αναδυόμενο μενού.

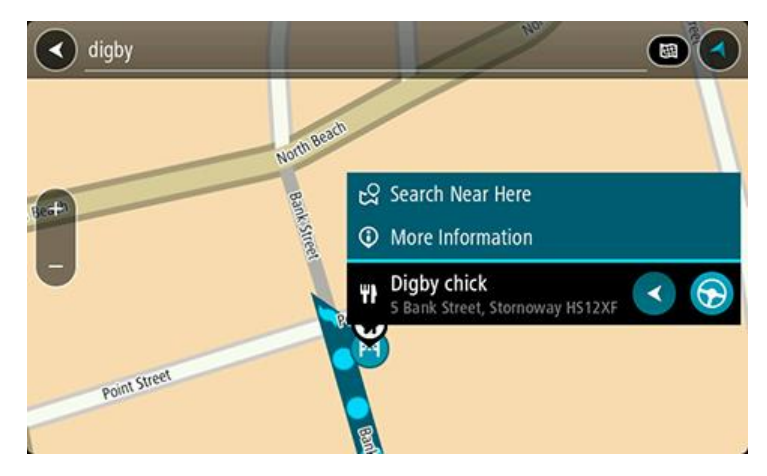

Θα εμφανιστούν περισσότερες πληροφορίες σχετικά με το POI, όπως ο αριθμός τηλεφώνου, η πλήρης διεύθυνση και η διεύθυνση email.

6. Για να σχεδιάσετε μια διαδρομή σε αυτόν τον προορισμό, επιλέξτε το κουμπί οδήγησης:

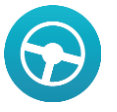

Θα σχεδιαστεί μια διαδρομή και θα ξεκινήσει η καθοδήγηση προς τον προορισμό σας. Μόλις ξεκινήσετε να οδηγείτε, η προβολή [καθοδήγησης](#page-19-0) εμφανίζεται αυτόματα.

**Συμβουλή**: Εάν ο προορισμός σας βρίσκεται σε διαφορετική ζώνη ώρας, στην [οθόνη](#page-17-1)  [πληροφοριών άφιξης](#page-17-1) εμφανίζεται το σύμβολο (+) ή το σύμβολο (-) και η διαφορά ώρας σε ώρες και ημίωρα. Η εκτιμώμενη ώρα άφιξης είναι η τοπική ώρα στον προορισμό σας.

**Συμβουλή**: Μπορείτε να [προσθέσετε μια στάση σε μια διαδρομή](#page-77-0) που έχετε ήδη σχεδιάσει. **Συμβουλή**: Μπορείτε να αποθηκεύσετε μια διαδρομή χρησιμοποιώντας την επιλογή [Οι](#page-79-0)  [διαδρομές μου](#page-79-0).

# **Εισαγωγή όρων αναζήτησης**

Επιλέξτε **Αναζήτηση** στο Κύριο μενού για να ξεκινήσετε την αναζήτηση για διευθύνσεις και POI. Ανοίγει η οθόνη αναζήτησης και εμφανίζεται το πληκτρολόγιο και τα εξής κουμπιά:

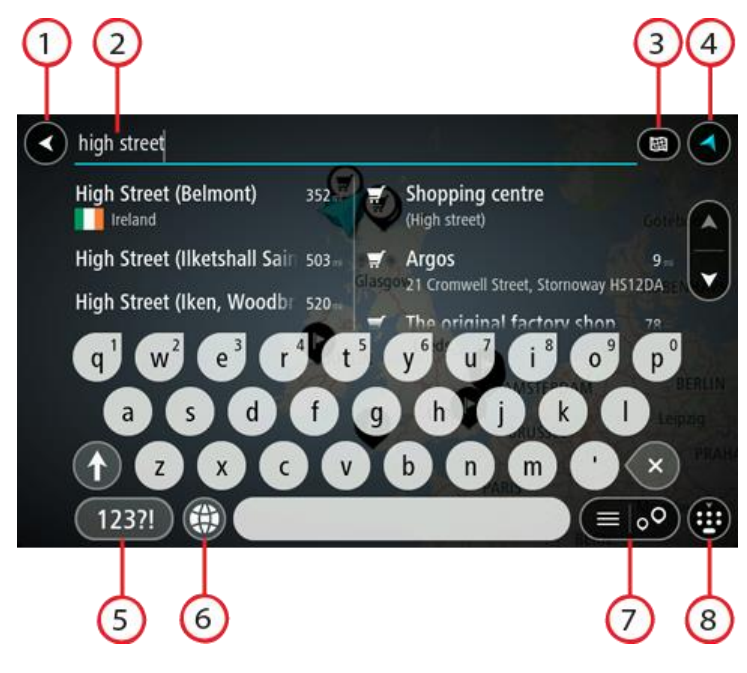

## 1. **Κουμπί "Πίσω"**.

Επιλέξτε αυτό το κουμπί για να επιστρέψετε στην προηγούμενη οθόνη.

## 2. **Πλαίσιο εισαγωγής αναζήτησης**.

Εισαγάγετε τον όρο της αναζήτησης εδώ. Καθώς πληκτρολογείτε, εμφανίζονται αντίστοιχες διευθύνσεις και POI.

**Συμβουλή**: Εάν [πατήσετε παρατεταμένα](#page-27-0) το πλήκτρο ενός γράμματος στο πληκτρολόγιο, αποκτάτε πρόσβαση σε επιπλέον χαρακτήρες, εάν είναι διαθέσιμοι. Για παράδειγμα, πατήστε παρατεταμένα το γράμμα "e" για να αποκτήσετε πρόσβαση στους χαρακτήρες "3 e è é ê ë" και σε ακόμη περισσότερους.

**Συμβουλή**: Για επεξεργασία, επιλέξτε μια λέξη που έχετε πληκτρολογήσει ήδη για να τοποθετήσετε τον κέρσορα. Στη συνέχεια, μπορείτε να εισαγάγετε ή να διαγράψετε χαρακτήρες.

#### 3. **Τύπος αναζήτησης**.

Από προεπιλογή, πραγματοποιείται αναζήτηση σε ολόκληρο τον τρέχοντα χάρτη. Μόλις χρησιμοποιήσετε την αναζήτηση, χρησιμοποιείται ο τελευταίος τύπος αναζήτησης που επιλέξατε. Επιλέξτε αυτό το κουμπί για να αλλάξετε τον τύπο της αναζήτησης σε οποιονδήποτε από τα εξής:

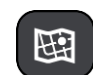

#### **Σε ολόκληρο το χάρτη**

Επιλέξτε αυτό το κουμπί για να πραγματοποιήσετε αναζήτηση σε ολόκληρο τον τρέχοντα χάρτη χωρίς περιορισμό στην ακτίνα αναζήτησης. Η τρέχουσα τοποθεσία σας βρίσκεται στο κέντρο της αναζήτησης. Τα αποτελέσματα ταξινομούνται κατά ακριβή αντιστοιχία.

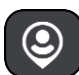

#### **Κοντά μου**

Ορίστε αυτήν την επιλογή για να πραγματοποιήσετε αναζήτηση με την τρέχουσα θέση GPS ως το κέντρο αναζήτησης. Τα αποτελέσματα ταξινομούνται κατά απόσταση.

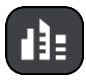

#### **Στην πόλη**

Ορίστε αυτήν την επιλογή για να χρησιμοποιήσετε μια κωμόπολη ή πόλη ως το κέντρο της αναζήτησής σας. Πρέπει να εισαγάγετε το

όνομα της πόλης/κωμόπολης με το πληκτρολόγιο. Όταν επιλέξετε την κωμόπολη ή την πόλη από τη λίστα αποτελεσμάτων, μπορείτε να κάνετε αναζήτηση για μια διεύθυνση ή ένα POI στη συγκεκριμένη πόλη.

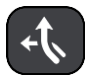

#### **Στη διαδρομή**

Όταν έχει σχεδιαστεί μια διαδρομή, μπορείτε να ορίσετε αυτήν την επιλογή για να πραγματοποιήσετε αναζήτηση στη διαδρομή για ένα συγκεκριμένο τύπο τοποθεσίας, για παράδειγμα, πρατήρια καυσίμων. Όταν σας ζητηθεί, εισαγάγετε τον τύπο της τοποθεσίας και κατόπιν επιλέξτε τον στη δεξιά στήλη για να πραγματοποιηθεί η αναζήτηση.

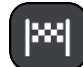

#### **Κοντά στον προορισμό**

Όταν έχει σχεδιαστεί μια διαδρομή, μπορείτε να ορίσετε αυτήν την επιλογή για να χρησιμοποιήσετε τον προορισμό σας ως το κέντρο της αναζήτησής σας.

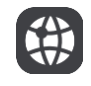

#### **Γεωγραφικό πλάτος/μήκος**

Ορίστε αυτήν την επιλογή για να εισαγάγετε ένα ζεύγος συντεταγμένων γεωγραφικού πλάτους και μήκους.

4. **Κουμπί προβολής**.

Επιλέξτε αυτό το κουμπί για να επιστρέψετε στην [προβολή χάρτη](#page-17-0) ή στην [προβολή καθοδήγησης](#page-19-0).

5. **Κουμπί 123?!**.

Επιλέξτε αυτό το κουμπί για να χρησιμοποιήσετε αριθμούς και σύμβολα στο πληκτρολόγιό σας. Επιλέξτε το κουμπί **=\<** για εναλλαγή μεταξύ της εμφάνισης αριθμών και περισσότερων συμβόλων. Επιλέξτε το κουμπί **ABΓ** για να επιστρέψετε στο γενικό πληκτρολόγιο.

### 6. **Κουμπί διάταξης πληκτρολογίου**.

Επιλέξτε αυτό το κουμπί για να αλλάξετε τη διάταξη του πληκτρολογίου σε μια άλλη γλώσσα. Μπορείτε να επιλέξετε έως και τέσσερις διατάξεις από τη λίστα. Εάν έχετε επιλέξει περισσότερες από μία διατάξεις, με την επιλογή του κουμπιού της διάταξης πληκτρολογίου ανοίγει ένα αναδυόμενο πλαίσιο, ώστε να μπορείτε να εναλλάσσεστε γρήγορα μεταξύ των επιλεγμένων διατάξεων πληκτρολογίου. [Πατήστε παρατεταμένα](#page-27-0) αυτό το κουμπί για να μεταβείτε απευθείας στη λίστα όλων των διατάξεων.

#### 7. **Κουμπί λίστας/χάρτη**.

Επιλέξτε αυτό το κουμπί για εναλλαγή μεταξύ της εμφάνισης των αποτελεσμάτων σε μια λίστα ή στο χάρτη.

#### 8. **Εμφάνιση/απόκρυψη πληκτρολογίου**.

Επιλέξτε αυτό το κουμπί για να εμφανίσετε/αποκρύψετε το πληκτρολόγιο.

**Συμβουλή**: Επιλέξτε το πλήκτρο **Shift** μία φορά για να πληκτρολογήσετε το επόμενο γράμμα με κεφαλαία. Χρησιμοποιήστε [διπλό πάτημα](#page-27-0) στο **πλήκτρο Shift** για να χρησιμοποιήσετε τη λειτουργία Caps-Lock με την οποία όλα τα γράμματα που πληκτρολογείτε είναι κεφαλαία. Επιλέξτε μία φορά το πλήκτρο **Shift** για να ακυρώσετε τη λειτουργία Caps-Lock.

**Συμβουλή**: Για να ακυρώσετε μια αναζήτηση, επιλέξτε το κουμπί προβολής χάρτη/καθοδήγησης που βρίσκεται στην επάνω δεξιά γωνία της οθόνης.

### **Εργασία με τα αποτελέσματα αναζήτησης**

Τα αποτελέσματα της αναζήτησής σας εμφανίζονται σε δύο στήλες.

Οι αντιστοιχίες διεύθυνσης και πόλης εμφανίζονται στην αριστερή στήλη και τα POI, οι τύποι των POI και οι τοποθεσίες στη δεξιά. Επίσης, οι πρόσφατοι προορισμοί και οι αποθηκευμένες τοποθεσίες εμφανίζονται στα αποτελέσματα αναζήτησης.

**Συμβουλή**: Για να δείτε περισσότερα αποτελέσματα, αποκρύψτε το πληκτρολόγιο ή σύρετε προς τα κάτω τη λίστα αποτελεσμάτων.

**Συμβουλή**: Μπορείτε να εναλλάσσεστε μεταξύ της προβολής των αποτελεσμάτων στο χάρτη ή σε μια λίστα, επιλέγοντας το κουμπί λίστας/χάρτη:

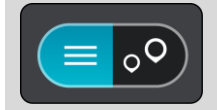

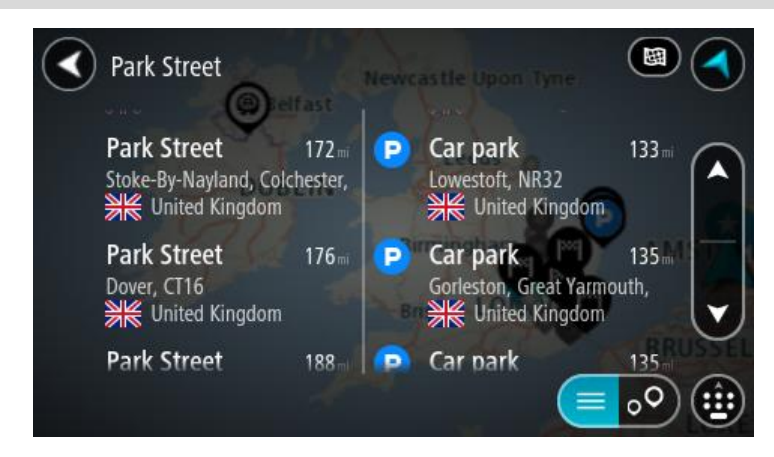

Όταν επιλέγετε μια διεύθυνση από τη λίστα των αποτελεσμάτων αναζήτησης, μπορείτε να επιλέξετε να εμφανίζεται στο χάρτη, να προσθέσετε μια διασταύρωση ή να σχεδιάσετε μια διαδρομή προς τη συγκεκριμένη επιλεγμένη τοποθεσία. Για να λάβετε μια ακριβή διεύθυνση, μπορείτε να προσθέσετε τον αριθμό της οδού.

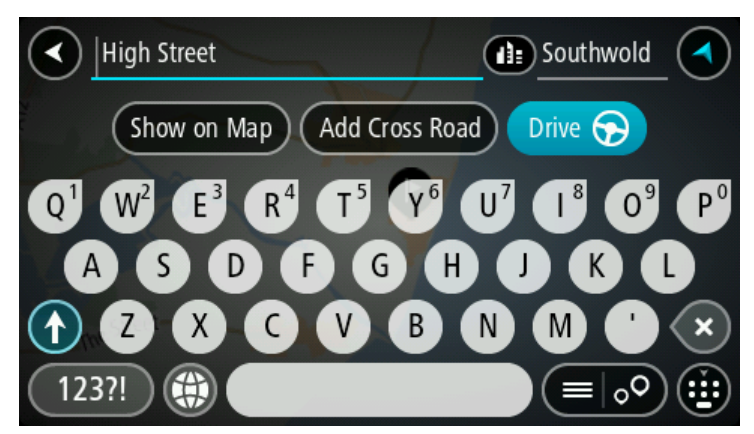

Εάν εμφανίσετε το αποτέλεσμα στο χάρτη, μπορείτε να χρησιμοποιήσετε το αναδυόμενο μενού για να [προσθέσετε την τοποθεσία](#page-104-0) στη λίστα "Οι τοποθεσίες μου". Αν μια διαδρομή έχει ήδη σχεδιαστεί, μπορείτε να προσθέσετε την τοποθεσία στην τρέχουσα διαδρομή σας.

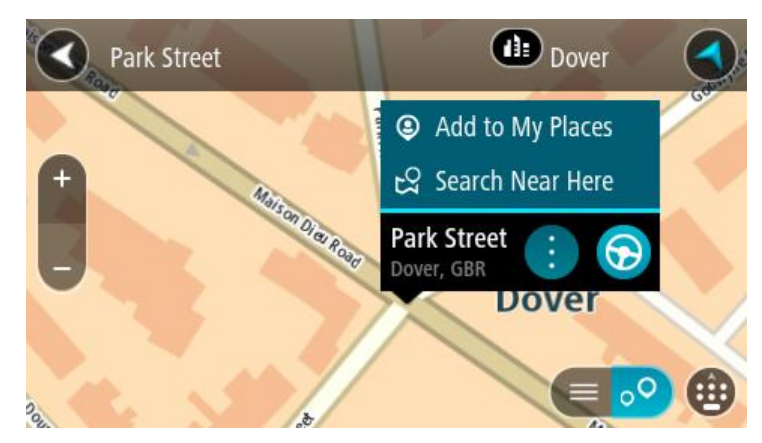

**Σημείωση**: Τα βέλτιστα αποτελέσματα αναζήτησης εμφανίζονται στο χάρτη. Όταν κάνετε μεγέθυνση, εμφανίζονται σταδιακά τα αποτελέσματα αναζήτησης που βρίσκονται χαμηλότερα στην κατάταξη.

### **Πληροφορίες για τους ταχυδρομικούς κώδικες**

Κατά την αναζήτηση με έναν ταχυδρομικό κώδικα, τα αποτελέσματά σας εξαρτώνται από τον τύπο του ταχυδρομικού κώδικα που χρησιμοποιείται στη χώρα όπου πραγματοποιείτε την αναζήτηση.

Χρησιμοποιούνται οι εξής τύποι ταχυδρομικών κωδίκων:

- Ταχυδρομικοί κώδικες που επιτρέπουν την πλοήγηση σε μια οδό ή τμήμα μιας οδού.
- Ταχυδρομικοί κώδικες που επιτρέπουν την πλοήγηση σε μια περιοχή η οποία περιλαμβάνει, για παράδειγμα, μία πόλη, αρκετά χωριά σε μια αγροτική περιοχή ή μια περιφέρεια σε μια μεγάλη πόλη.

#### **Ταχυδρομικοί κώδικες για οδούς**

Αυτός ο τύπος ταχυδρομικού κώδικα χρησιμοποιείται σε χώρες όπως η Ολλανδία και το Ηνωμένο Βασίλειο. Όταν πραγματοποιείτε αναζήτηση με αυτόν τον τύπο ταχυδρομικού κώδικα, εισαγάγετε τον ταχυδρομικό κώδικα, αφήστε ένα κενό και κατόπιν πληκτρολογήστε προαιρετικά τον αριθμό της οδού. Για παράδειγμα, "1017CT 35". Στη συνέχεια, η συσκευή σχεδιάζει μια διαδρομή προς ένα συγκεκριμένο σπίτι ή κτίριο σε μια συγκεκριμένη οδό.

#### **Ταχυδρομικοί κώδικες για περιοχές**

Αυτός ο τύπος ταχυδρομικού κώδικα χρησιμοποιείται σε χώρες όπως η Γερμανία, η Γαλλία και το Βέλγιο. Εάν πραγματοποιείτε αναζήτηση χρησιμοποιώντας έναν ταχυδρομικό κώδικα για μια περιοχή, τα αποτελέσματα περιλαμβάνουν όλες τις οδούς στην περιφέρεια μιας πόλης, ολόκληρη την κωμόπολη ή τα χωριά που βρίσκονται εντός του συγκεκριμένου ταχυδρομικού κώδικα.

Εάν εισαγάγετε έναν ταχυδρομικό κώδικα για μια περιοχή, μπορεί να λάβετε αποτελέσματα από πολλές χώρες.

**Σημείωση**: Αν κάνετε αναζήτηση μέσω ταχυδρομικού κώδικα για μια περιοχή, στα αποτελέσματά σας δεν θα εμφανιστεί μια συγκεκριμένη διεύθυνση.

Αυτός ο τύπος ταχυδρομικού κώδικα εξακολουθεί να είναι πολύ χρήσιμος για τη μείωση του αριθμού των αποτελεσμάτων αναζήτησης. Για παράδειγμα, μια αναζήτηση με τον όρο "Neustadt" στη Γερμανία επιστρέφει μια μεγάλη λίστα πιθανών αποτελεσμάτων. Η προσθήκη ενός κενού διαστήματος και, στη συνέχεια, του ταχυδρομικού κώδικα για μια περιοχή περιορίζει τα αποτελέσματα στη συγκεκριμένη τοποθεσία που αναζητάτε.

Δείτε ένα άλλο παράδειγμα: Εάν θέλετε να πραγματοποιήσετε αναζήτηση σε μια πόλη, εισαγάγετε έναν ταχυδρομικό κώδικα για μια περιοχή και επιλέξτε το κέντρο της πόλης που αναζητάτε από τα αποτελέσματα.

#### <span id="page-47-0"></span>**Πληροφορίες για τους κωδικούς χάρτη**

Στις χώρες όπου οι δρόμοι και οι κατοικίες δεν έχουν ονόματα ή διευθύνσεις μπορείτε να χρησιμοποιήσετε έναν κωδικό χάρτη. Ένας κωδικός χάρτη αντιπροσωπεύει μια τοποθεσία.

Κάθε τοποθεσία στη γη, ακόμα και οι τοποθεσίες στη θάλασσα όπως τα νησιά και οι δεξαμενές εξόρυξης πετρελαίου, μπορούν να αντιπροσωπεύονται από έναν κωδικό χάρτη. Οι κωδικοί χάρτη είναι σύντομοι και αναγνωρίζονται, απομνημονεύονται και κοινοποιούνται εύκολα. Προσφέρουν ακρίβεια με απόκλιση μερικών μέτρων και αρκετά καλά αποτελέσματα στην καθημερινή χρήση.

Για οδηγίες σχετικά με την εύρεση ενός κωδικού χάρτη για μια τοποθεσία, μεταβείτε στη διεύθυνση [mapcode.com.](http://www.mapcode.com/)

Οι κωδικοί χάρτη είναι πιο ακριβείς και πιο ευέλικτοι από τη διεύθυνση σε μια επαγγελματική κάρτα. Μπορείτε να επιλέξετε την τοποθεσία που θέλετε να συσχετίσετε με τη διεύθυνσή σας, όπως για παράδειγμα, την κύρια είσοδο ή μια είσοδο σε ένα πάρκινγκ.

**Λίστα εικονιδίων με τύπους POI**

**Νομικές και οικονομικές υπηρεσίες**

**Υπηρεσίες σχετικές με αυτοκίνητα**

# Δικαστήριο **Γιουργίας** ΑΤΜ Νομικά - Νομικοί Οικονομικό ίδρυμα σύμβουλοι Νομικά - άλλες υπηρεσίες **Υπηρεσίες τροφίμων** Ψιλικατζίδικο Εστιατόριο φαστ-φουντ Εστιατόριο Κινέζικο εστιατόριο **Στέγαση** Ξενοδοχείο ή πανδοχείο Ξενοδοχείο πολυτελείας ۰. Κατασκήνωση Αλυσίδα οικονομικών Ā ξενοδοχείων **Υπηρεσίες έκτακτης ανάγκης** Νοσοκομείο ή πολυκλινική Οδοντίατρος Αστυνομικό τμήμα **Κτηνίατρος** Ιατρός Πυροσβεστικός σταθμός

49

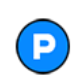

Εξωτερικό πάρκινγκ Πρατήριο καυσίμων

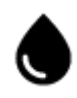

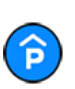

Κλειστός χώρος στάθμευσης

Αντιπροσωπεία αυτοκινήτων

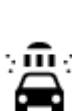

Πλυντήριο αυτοκινήτων

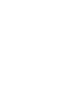

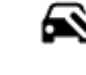

Κέντρο Ελέγχου Οχημάτων

Εγκαταστάσεις επισκευής

ηλεκτροκίνητων αυτοκινήτων

αυτοκινήτων

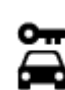

Ενοικίαση αυτοκινήτων Σημεία φόρτισης

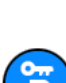

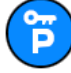

Πάρκινγκ για ενοικιαζόμενα αυτοκίνητα

**Άλλες υπηρεσίες**

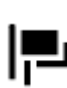

Πρεσβεία Υπηρεσίες για κατοικίδια

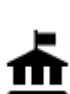

Δημόσια υπηρεσία 7 Σεπικοινωνίες

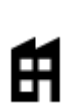

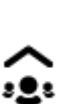

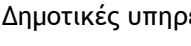

Εταιρεία Δημοτικές υπηρεσίες

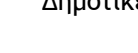

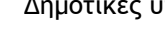

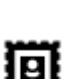

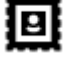

Ταχυδρομείο Φαρμακείο

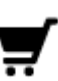

Εμπορικό κέντρο **ΣΟ** Υπηρεσίες καλλωπισμού

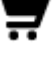

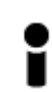

Τουριστικές πληροφορίες καταστήματα

# **Εκπαίδευση**

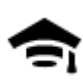

Κολέγιο ή πανεπιστήμιο **Δα** <sup>Σχολείο</sup>

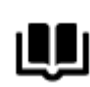

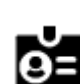

Βιβλιοθήκη Συνεδριακό κέντρο

**Ψυχαγωγία**

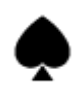

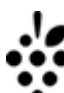

#### Καζίνο Οινοποιείο

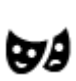

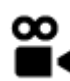

Κινηματογράφος Ζωολογικός κήπος

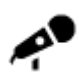

Αίθουσα συναυλιών Πάρκο αναψυχής

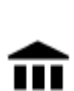

Μουσείο Εκθεσιακό κέντρο

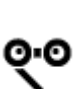

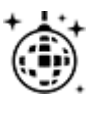

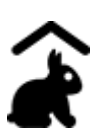

Παιδότοπος

**Αθλήματα**

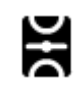

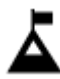

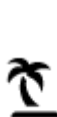

Παραλία Γήπεδο τένις

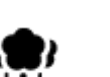

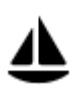

Πάρκο ή χώρος αναψυχής Παγοδρόμιο

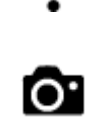

Θέατρο Τουριστικό αξιοθέατο

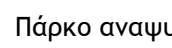

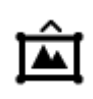

Όπερα Πολιτιστικό κέντρο<br>
Πολιτιστικό κέντρο

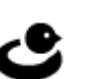

Νυχτερινή ζωή Κέντρο αναψυχής

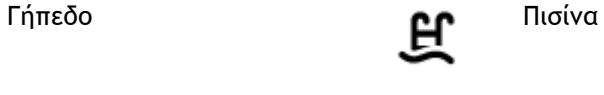

Κορυφή βουνού Υδάτινα αθλήματα

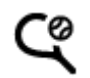

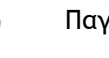

Λιμένας γιοτ ή μαρίνα **Δειλ** Αθλητικό κέντρο

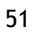

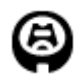

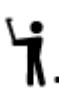

Στάδιο Γήπεδο γκολφ

**Θρησκεία**

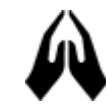

Εκκλησία Χώρος λατρείας

**Ταξίδι**

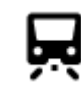

Σιδηροδρομικός σταθμός Ορεινή διαδρομή

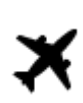

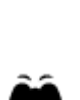

Αεροδρόμιο Γραφική ή πανοραμική θέα

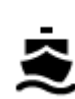

Σταθμός πορθμείου Ταχυδρομικός κώδικας

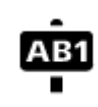

χρησιμοποιείται σε όλες

**Σημείωση**: Δεν

τις χώρες.

<u>o'''</u>

Διάβαση συνόρων Οικιστική περιοχή

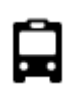

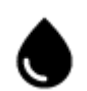

Σταθμός λεωφορείων Πρατήριο καυσίμων

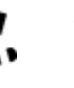

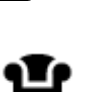

Σταθμός εξυπηρέτησης αυτοκινήτων (ΣΕΑ)

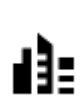

Κέντρο πόλης

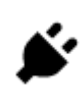

Διόδια Σταθμοί φόρτισης ηλεκτροκίνητων αυτοκινήτων

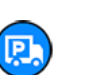

Σταθμός φορτηγών

# **Σχεδιασμός διαδρομής**

## **Χρήση πρόβλεψης προορισμού**

#### **Τι είναι η πρόβλεψη προορισμού;**

Η συσκευή TomTom GO μπορεί να μαθαίνει τις καθημερινές οδηγικές σας συνήθειες προς αποθηκευμένες αγαπημένες περιοχές και επίσης να προβλέπει προορισμούς όταν εκκινείτε τη συσκευή από τη λειτουργία αναμονής, για παράδειγμα, όταν οδηγείτε το πρωί προς το χώρο εργασίας σας.

#### **Προετοιμασία της πρόβλεψης προορισμού**

Πριν λάβετε την πρώτη σας πρόβλεψη, η συσκευή σας χρειάζεται κάποιο χρόνο για να μάθει τις συνήθειές σας. Όσο πιο συχνά οδηγείτε με τη συσκευή TomTom GO, τόσο πιο γρήγορα θα λαμβάνετε προβλέψεις και τόσο πιο ακριβείς θα είναι οι προβλέψεις αυτές.

Για να λαμβάνετε προτεινόμενους προορισμούς, πρέπει να κάνετε τα παρακάτω:

- Να συμφωνήσετε με τη **Διατήρηση του ιστορικού ταξιδιών για πρόβλεψη προορισμών** όταν ζητηθεί η συγκατάθεσή σας. Μπορείτε να αλλάξετε αυτήν τη ρύθμιση από την επιλογή [Ρυθμίσεις](#page-107-0) > Σύστημα > Στοιχεία και προστασία απορρήτου.
- Βεβαιωθείτε ότι δεν έχει σχεδιαστεί καμία διαδρομή.
- Ενεργοποιήστε το φωνητικό έλεγχο εφόσον η συσκευή σας διαθέτει αυτήν τη λειτουργία.
- Βεβαιωθείτε ότι η ένταση ήχου δεν είναι σε σίγαση και ότι έχει ρυθμιστεί υψηλότερα από 20%.
- Οδηγήστε μερικές ημέρες σχεδιάζοντας διαδρομές προς τους αγαπημένους σας προορισμούς που βρίσκονται στη λίστα "Οι τοποθεσίες μου".

#### **Χρήση πρόβλεψης προορισμού**

**Σημαντικό**: Αν η συσκευή υποστηρίζει φωνητικό έλεγχο, μπορείτε να πείτε "Ναι" ή "Όχι" ή να επιλέξετε το κουμπί "Ναι" ή "Όχι". Αν η συσκευή σας δεν υποστηρίζει φωνητικό έλεγχο, επιλέξτε το κουμπί "Ναι" ή "Όχι".

Αν η συσκευή σάς ρωτήσει "Προορισμός Χ;" όπου X προορισμός, έχετε 12 δευτερόλεπτα για να απαντήσετε **Ναι** ή **Όχι**.

**Συμβουλή**: Αν δεν απαντήσετε "Ναι" ή "Όχι", η συσκευή GO συμπεραίνει ότι η απάντηση είναι "Ναι". Μπορείτε να απαντήσετε προφορικά, αν η συσκευή σας διαθέτει φωνητικό έλεγχο, ή αγγίζοντας την οθόνη.

Αν επιλέξετε "Ναι", η συσκευή σας σχεδιάζει μια διαδρομή προς τον προορισμό σας. Αν επιλέξετε "Όχι", μπορείτε να επιλέξετε από τη λίστα αποθηκευμένων τοποθεσιών και πρόσφατων προορισμών.

Εναλλακτικά, αν εμφανιστεί στη συσκευή το μήνυμα "Πού θέλετε να πάτε;" μπορείτε να επιλέξετε άμεσα από τη λίστα αποθηκευμένων τοποθεσιών και πρόσφατων προορισμών.

#### **Ενεργοποίηση/απενεργοποίηση της πρόβλεψης προορισμού**

Μπορείτε να ενεργοποιήσετε ή να απενεργοποιήσετε την πρόβλεψη προορισμού οποιαδήποτε στιγμή. Δείτε τις ενότητες [Σχεδιασμός διαδρομής](#page-112-0) και [Φωνητικός έλεγχος](#page-111-0) (αν η συσκευή σας διαθέτει φωνητικό έλεγχο) για πληροφορίες σχετικά με την ενεργοποίηση ή απενεργοποίηση αυτής της λειτουργίας.

## **Σχεδιασμός διαδρομής προς μια διεύθυνση με την αναζήτηση**

**Σημαντικό**: Για την ασφάλειά σας και για να μην αποσπάται η προσοχή σας όταν οδηγείτε, θα πρέπει πάντοτε να σχεδιάζετε μια διαδρομή προτού ξεκινήσετε.

Για να σχεδιάσετε μια διαδρομή προς μια διεύθυνση χρησιμοποιώντας την αναζήτηση, κάντε τα εξής:

1. Επιλέξτε το κουμπί κύριου μενού για να ανοίξει το Κύριο μενού.

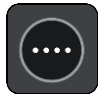

2. Επιλέξτε **Αναζήτηση**.

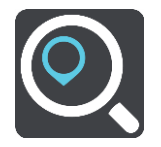

Ανοίγει η οθόνη αναζήτησης, όπου εμφανίζεται το πληκτρολόγιο.

3. Χρησιμοποιήστε το πληκτρολόγιο για να εισαγάγετε το όνομα της τοποθεσίας προς την οποία θέλετε να σχεδιάσετε μια διαδρομή.

**Συμβουλή**: Εάν [πατήσετε παρατεταμένα](#page-27-0) το πλήκτρο ενός γράμματος στο πληκτρολόγιο, αποκτάτε πρόσβαση σε επιπλέον χαρακτήρες, εάν είναι διαθέσιμοι. Για παράδειγμα, πατήστε παρατεταμένα το γράμμα "e" για να αποκτήσετε πρόσβαση στους χαρακτήρες "3 e è é ê ë" και σε ακόμη περισσότερους.

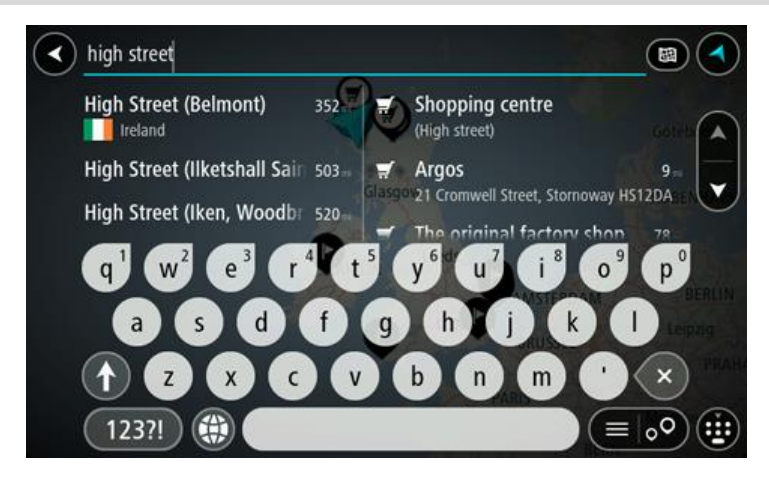

Μπορείτε να πραγματοποιήσετε αναζήτηση για μια διεύθυνση, πόλη, κωμόπολη, ταχυδρομικό κώδικα ή [κωδικό χάρτη](#page-47-0).

**Συμβουλή**: Για να αναζητήσετε μια συγκεκριμένη οδό στο Ηνωμένο Βασίλειο ή στην Ολλανδία, πληκτρολογήστε έναν ταχυδρομικό κώδικα, αφήστε ένα κενό και κατόπιν πληκτρολογήστε τον αριθμό της οδού. Για παράδειγμα, "1017CT 35". Για τις άλλες χώρες, οι ταχυδρομικοί κώδικες βασίζονται στην κάθε περιοχή και θα εμφανίσουν μια λίστα με αντίστοιχες πόλεις, κωμοπόλεις και οδούς στα αποτελέσματα της αναζήτησής σας.

**Σημείωση**: Κατά την αναζήτηση, πραγματοποιείται αναζήτηση σε ολόκληρο το χάρτη. Εάν θέλετε να αλλάξετε τον τρόπο εκτέλεσης της αναζήτησης, επιλέξτε το κουμπί στα δεξιά του πλαισίου αναζήτησης. Κατόπιν, μπορείτε να αλλάξετε το σημείο πραγματοποίησης της αναζήτησης, για παράδειγμα, στη διαδρομή ή σε μια πόλη.

4. Καθώς πληκτρολογείτε τη διεύθυνση, εμφανίζονται προτάσεις σε στήλες ανάλογα με το κείμενο που έχετε πληκτρολογήσει. Μπορείτε να συνεχίσετε να πληκτρολογείτε ή να επιλέξετε μια πρόταση.

**Συμβουλή**: Για να δείτε περισσότερα αποτελέσματα, αποκρύψτε το πληκτρολόγιο ή σύρετε προς τα κάτω τη λίστα αποτελεσμάτων.

**Συμβουλή**: Μπορείτε να εναλλάσσεστε μεταξύ της προβολής των αποτελεσμάτων στο χάρτη ή σε μια λίστα, επιλέγοντας το κουμπί λίστας/χάρτη:

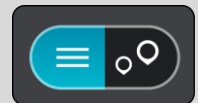

5. Επιλέξτε μια πρόταση διεύθυνσης.

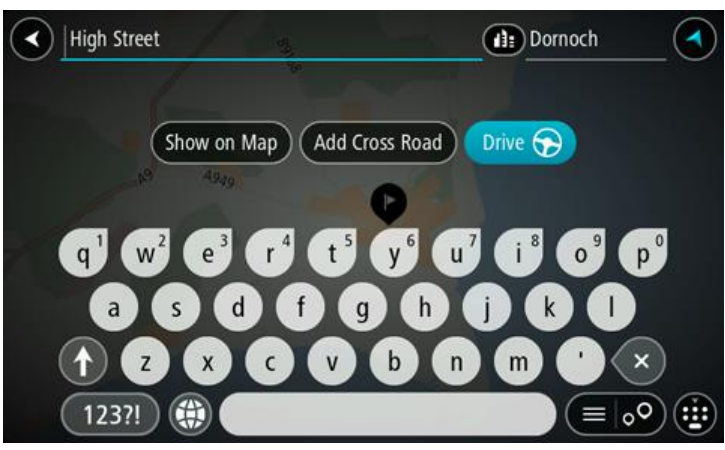

6. Πληκτρολογήστε τον αριθμό οδού εάν τον γνωρίζετε και δεν τον έχετε εισαγάγει ήδη.

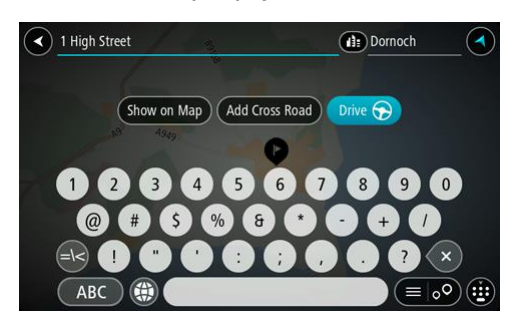

**Συμβουλή**: Αν πληκτρολογήσετε έναν αριθμό οδού που δεν βρέθηκε, τότε ο αριθμός εμφανίζεται με κόκκινο χρώμα. Στο κουμπί Οδήγηση εμφανίζεται ο πλησιέστερος αριθμός οδού που βρέθηκε. Μπορείτε να πληκτρολογήσετε έναν νέο αριθμό οδού ή να επιλέξετε Οδήγηση για να μεταβείτε στον πλησιέστερο αριθμό οδού.

7. Επιλέξτε **Οδήγηση**.

Θα σχεδιαστεί μια διαδρομή και θα ξεκινήσει η καθοδήγηση προς τον προορισμό σας. Μόλις ξεκινήσετε να οδηγείτε, η [προβολή καθοδήγησης](#page-19-0) εμφανίζεται αυτόματα.

**Συμβουλή**: Εάν ο προορισμός σας βρίσκεται σε διαφορετική ζώνη ώρας, στην [οθόνη](#page-17-1)  [πληροφοριών άφιξης](#page-17-1) εμφανίζεται το σύμβολο (+) ή το σύμβολο (-) και η διαφορά ώρας σε ώρες και ημίωρα. Η εκτιμώμενη ώρα άφιξης είναι η τοπική ώρα στον προορισμό σας. **Συμβουλή**: Μπορείτε να [προσθέσετε μια στάση σε μια διαδρομή](#page-77-0) που έχετε ήδη σχεδιάσει. **Συμβουλή**: Μπορείτε να αποθηκεύσετε μια διαδρομή χρησιμοποιώντας την επιλογή [Οι](#page-79-0)  [διαδρομές μου](#page-79-0).

**Σχεδιασμός διαδρομής για το κέντρο μιας πόλης**

**Σημαντικό**: Για την ασφάλειά σας και για να μην αποσπάται η προσοχή σας όταν οδηγείτε, θα πρέπει πάντοτε να σχεδιάζετε μια διαδρομή προτού ξεκινήσετε.

Για να σχεδιάσετε μια διαδρομή προς ένα κέντρο πόλης χρησιμοποιώντας την αναζήτηση, κάντε τα εξής:

1. Επιλέξτε το κουμπί κύριου μενού για να ανοίξει το Κύριο μενού.

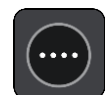

2. Επιλέξτε **Αναζήτηση**.

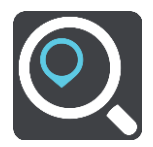

Ανοίγει η οθόνη αναζήτησης, όπου εμφανίζεται το πληκτρολόγιο.

3. Χρησιμοποιήστε το πληκτρολόγιο για να εισαγάγετε το όνομα της πόλης ή της κωμόπολης προς την οποία θέλετε να σχεδιάσετε μια διαδρομή.

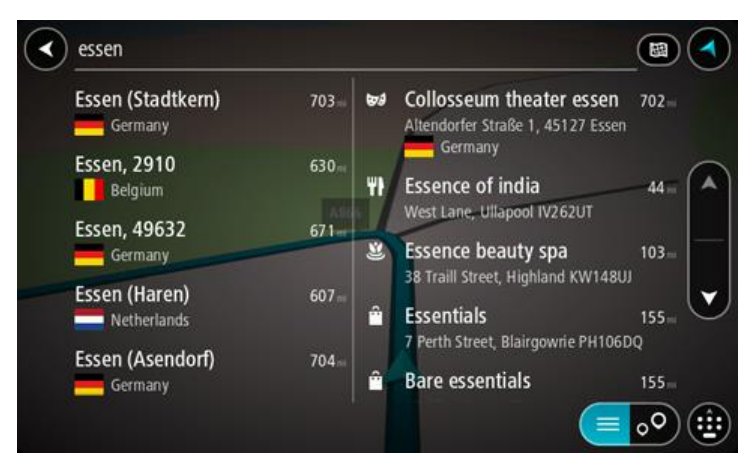

Μπορείτε να πραγματοποιήσετε αναζήτηση για μια πόλη, κωμόπολη ή ταχυδρομικό κώδικα.

**Συμβουλή**: Για να αναζητήσετε μια συγκεκριμένη πόλη, μπορείτε να χρησιμοποιήσετε τον ταχυδρομικό κώδικα ή τη χώρα της πόλης. Για παράδειγμα, εάν αναζητήσετε το Essen, θα λάβετε πολλά αποτελέσματα. Εάν αναζητήσετε το Essen 2910 ή το Essen, Βέλγιο, τότε η συγκεκριμένη πόλη θα βρίσκεται στην κορυφή των αποτελεσμάτων. Στη συνέχεια, μπορείτε να κάνετε αναζήτηση στην πόλη.

**Συμβουλή**: Κατά την αναζήτηση, πραγματοποιείται αναζήτηση σε ολόκληρο το χάρτη. Εάν θέλετε να αλλάξετε τον τρόπο εκτέλεσης της αναζήτησης, επιλέξτε το κουμπί στα δεξιά του πλαισίου αναζήτησης. Κατόπιν, μπορείτε να αλλάξετε το σημείο πραγματοποίησης της αναζήτησης, για παράδειγμα, στη διαδρομή ή σε μια πόλη.

4. Καθώς πληκτρολογείτε τη διεύθυνση, εμφανίζονται προτάσεις σε στήλες ανάλογα με το κείμενο που έχετε πληκτρολογήσει. Μπορείτε να συνεχίσετε να πληκτρολογείτε ή να επιλέξετε μια πρόταση.

**Συμβουλή**: Για να δείτε περισσότερα αποτελέσματα, αποκρύψτε το πληκτρολόγιο ή σύρετε προς τα κάτω τη λίστα αποτελεσμάτων.

**Συμβουλή**: Μπορείτε να εναλλάσσεστε μεταξύ της προβολής των αποτελεσμάτων στο χάρτη ή σε μια λίστα, επιλέγοντας το κουμπί λίστας/χάρτη:

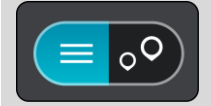

5. Επιλέξτε την πόλη στην αριστερή στήλη.

Το όνομα της πόλης εμφανίζεται στη δεξιά πλευρά του πλαισίου εισαγωγής αναζήτησης και το POI του κέντρου πόλης εμφανίζεται στο κάτω μέρος, στη δεξιά στήλη.

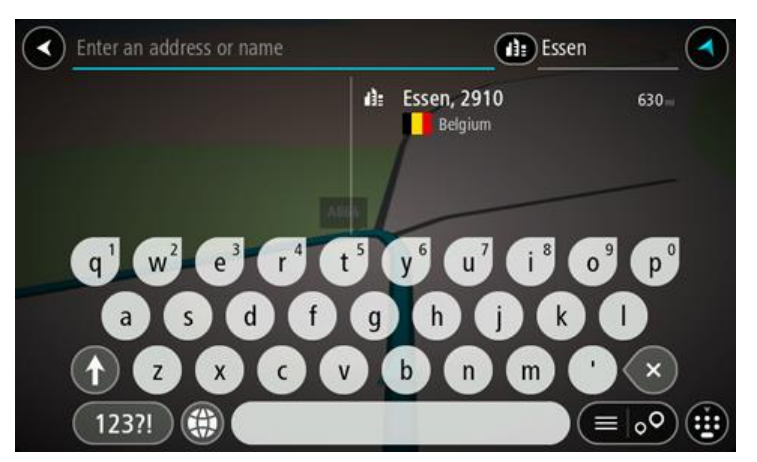

6. Επιλέξτε το POI του κέντρου πόλης. Η τοποθεσία του κέντρου πόλης επισημαίνεται στο χάρτη.

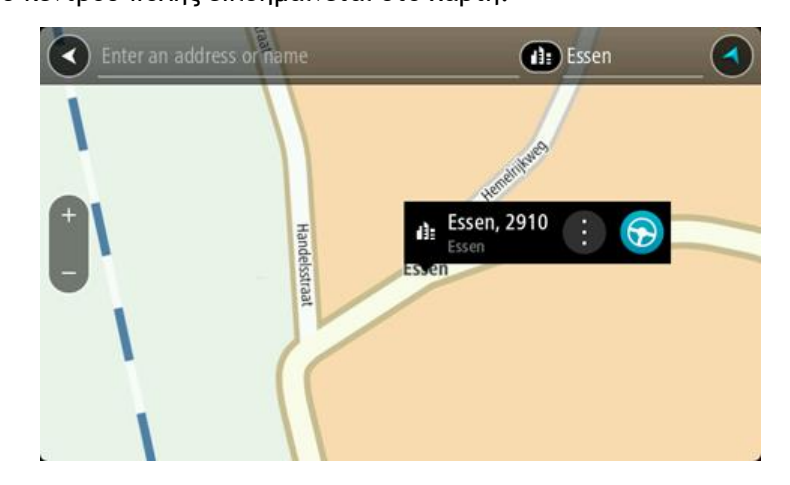

7. Επιλέξτε **Οδήγηση**.

Θα σχεδιαστεί μια διαδρομή και θα ξεκινήσει η καθοδήγηση προς τον προορισμό σας. Μόλις ξεκινήσετε να οδηγείτε, η [προβολή καθοδήγησης](#page-19-0) εμφανίζεται αυτόματα.

**Συμβουλή**: Εάν ο προορισμός σας βρίσκεται σε διαφορετική ζώνη ώρας, στην [οθόνη](#page-17-1)  [πληροφοριών άφιξης](#page-17-1) εμφανίζεται το σύμβολο (+) ή το σύμβολο (-) και η διαφορά ώρας σε ώρες και ημίωρα. Η εκτιμώμενη ώρα άφιξης είναι η τοπική ώρα στον προορισμό σας. **Συμβουλή**: Μπορείτε να [προσθέσετε μια στάση σε μια διαδρομή](#page-77-0) που έχετε ήδη σχεδιάσει. **Συμβουλή**: Μπορείτε να αποθηκεύσετε μια διαδρομή χρησιμοποιώντας την επιλογή [Οι](#page-79-0)  [διαδρομές μου](#page-79-0).

## **Σχεδιασμός διαδρομής προς ένα POI με την αναζήτηση**

**Σημαντικό**: Για την ασφάλειά σας και για να μην αποσπάται η προσοχή σας όταν οδηγείτε, θα πρέπει πάντοτε να σχεδιάζετε μια διαδρομή προτού ξεκινήσετε.

Για να σχεδιάσετε μια διαδρομή προς έναν τύπο POI ή ένα συγκεκριμένο POI με την αναζήτηση, κάντε τα εξής:

1. Επιλέξτε το κουμπί κύριου μενού για να ανοίξει το Κύριο μενού.

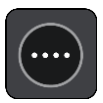

2. Επιλέξτε **Αναζήτηση**.

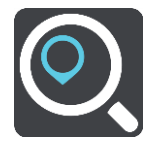

Ανοίγει η οθόνη αναζήτησης, όπου εμφανίζεται το πληκτρολόγιο.

3. Χρησιμοποιήστε το πληκτρολόγιο για να εισαγάγετε το όνομα της τοποθεσίας προς την οποία θέλετε να σχεδιάσετε μια διαδρομή.

**Συμβουλή**: Εάν [πατήσετε παρατεταμένα](#page-27-0) το πλήκτρο ενός γράμματος στο πληκτρολόγιο, αποκτάτε πρόσβαση σε επιπλέον χαρακτήρες, εάν είναι διαθέσιμοι. Για παράδειγμα, πατήστε παρατεταμένα το γράμμα "e" για να αποκτήσετε πρόσβαση στους χαρακτήρες "3 e è é ê ë" και σε ακόμη περισσότερους.

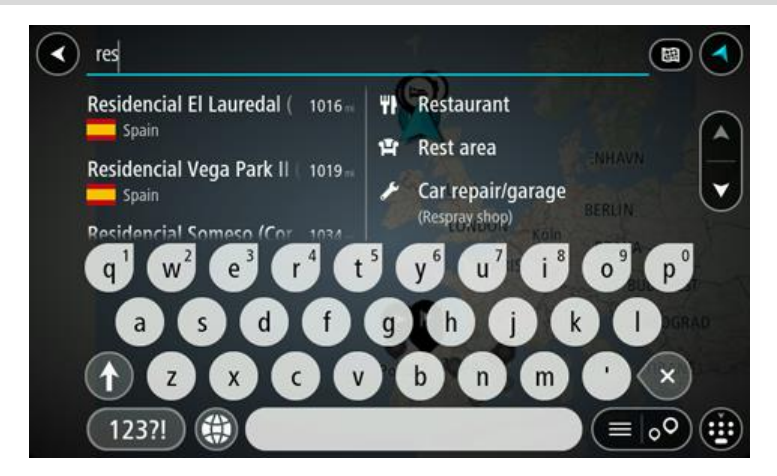

Μπορείτε να αναζητήσετε έναν τύπο POI (Σημείο ενδιαφέροντος), όπως ένα εστιατόριο ή ένα τουριστικό αξιοθέατο. Εναλλακτικά, μπορείτε να αναζητήσετε ένα συγκεκριμένο POI, για παράδειγμα, "Πιτσαρία της Μαρίας".

**Σημείωση**: Κατά την αναζήτηση, πραγματοποιείται αναζήτηση σε ολόκληρο το χάρτη. Εάν θέλετε να αλλάξετε τον τρόπο εκτέλεσης της αναζήτησης, επιλέξτε το κουμπί στα δεξιά του πλαισίου αναζήτησης. Κατόπιν, μπορείτε να αλλάξετε το σημείο πραγματοποίησης της αναζήτησης, για παράδειγμα, στη διαδρομή ή σε μια πόλη.

4. Καθώς πληκτρολογείτε, εμφανίζονται προτάσεις σε στήλες ανάλογα με το κείμενο που έχετε πληκτρολογήσει. Μπορείτε να συνεχίσετε να πληκτρολογείτε ή να επιλέξετε μια πρόταση.

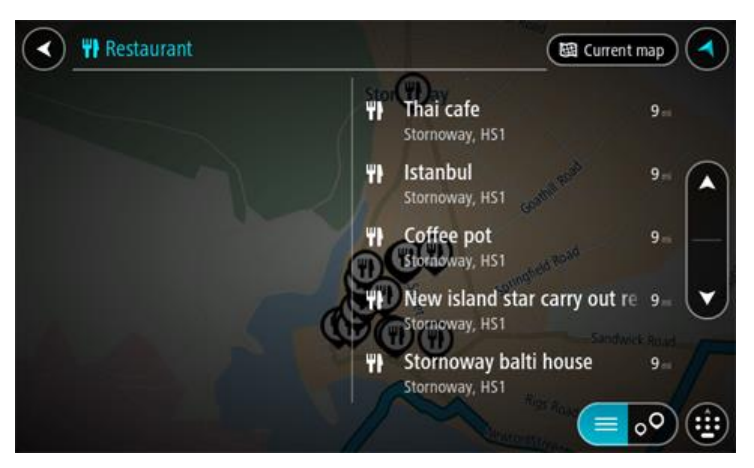

**Συμβουλή**: Για να δείτε περισσότερα αποτελέσματα, αποκρύψτε το πληκτρολόγιο ή σύρετε προς τα κάτω τη λίστα αποτελεσμάτων.

**Συμβουλή**: Μπορείτε να εναλλάσσεστε μεταξύ της προβολής των αποτελεσμάτων στο χάρτη ή σε μια λίστα, επιλέγοντας το κουμπί λίστας/χάρτη:

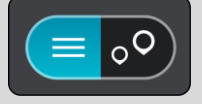

5. Επιλέξτε έναν τύπο POI ή ένα μεμονωμένο POI. Εάν έχετε επιλέξει έναν τύπο POI, επιλέξτε ένα POI.

Η τοποθεσία επισημαίνεται στο χάρτη.

6. Για να δείτε περισσότερες πληροφορίες σχετικά με το POI, επιλέξτε το POI στο χάρτη και, στη συνέχεια, πατήστε το κουμπί αναδυόμενου μενού. Επιλέξτε **Περισσότερες πληροφορίες** στο αναδυόμενο μενού.

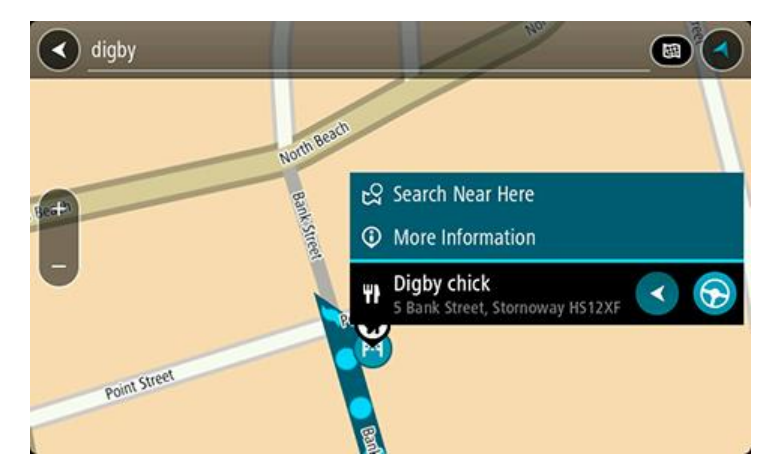

Θα εμφανιστούν περισσότερες πληροφορίες σχετικά με το POI, όπως ο αριθμός τηλεφώνου, η πλήρης διεύθυνση και η διεύθυνση email.

7. Για να σχεδιάσετε μια διαδρομή σε αυτόν τον προορισμό, επιλέξτε το κουμπί οδήγησης:

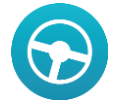

Θα σχεδιαστεί μια διαδρομή και θα ξεκινήσει η καθοδήγηση προς τον προορισμό σας. Μόλις ξεκινήσετε να οδηγείτε, η [προβολή καθοδήγησης](#page-19-0) εμφανίζεται αυτόματα.

**Συμβουλή**: Εάν ο προορισμός σας βρίσκεται σε διαφορετική ζώνη ώρας, στην [οθόνη](#page-17-1)  [πληροφοριών άφιξης](#page-17-1) εμφανίζεται το σύμβολο (+) ή το σύμβολο (-) και η διαφορά ώρας σε ώρες και ημίωρα. Η εκτιμώμενη ώρα άφιξης είναι η τοπική ώρα στον προορισμό σας. **Συμβουλή**: Μπορείτε να [προσθέσετε μια στάση σε μια διαδρομή](#page-77-0) που έχετε ήδη σχεδιάσει. **Συμβουλή**: Μπορείτε να αποθηκεύσετε μια διαδρομή χρησιμοποιώντας την επιλογή [Οι](#page-79-0)  [διαδρομές μου](#page-79-0).

## **Σχεδιασμός διαδρομής προς ένα POI με την ηλεκτρονική αναζήτηση**

**Σημαντικό**: Για την ασφάλειά σας και για να μην αποσπάται η προσοχή σας όταν οδηγείτε, θα πρέπει πάντοτε να σχεδιάζετε μια διαδρομή προτού ξεκινήσετε.

**Σημείωση**: Η ηλεκτρονική αναζήτηση είναι διαθέσιμη μόνο σε συνδεδεμένες συσκευές. Για να κάνετε ηλεκτρονική αναζήτηση στη συσκευή σας GO, πρέπει να είστε [συνδεδεμένοι στις Υπηρεσίες](#page-13-0)  [TomTom.](#page-13-0)

Αν κάνατε μια [αναζήτηση για POI](#page-39-0) και δεν βρήκατε το POI που αναζητούσατε, μπορείτε να κάνετε ηλεκτρονική αναζήτηση στο TomTom Places. Για να βρείτε POI με ηλεκτρονική αναζήτηση, κάντε τα εξής:

- 1. [Κάνετε αναζήτηση για ένα POI](#page-39-0) από το στοιχείο Αναζήτηση στο Κύριο μενού.
	- Τα αποτελέσματα αναζήτησης εμφανίζονται σε δύο στήλες.

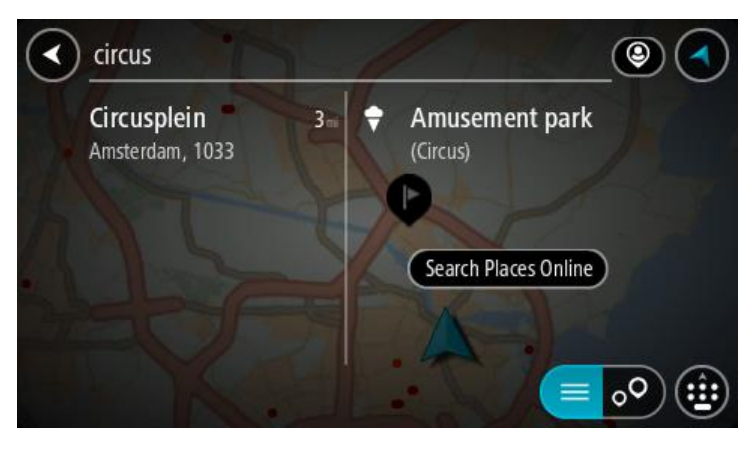

- 2. Επιλέξτε **Ηλεκτρονική αναζήτηση τοποθεσιών**.
- 3. Χρησιμοποιήστε το πληκτρολόγιο για να εισαγάγετε το όνομα του POI που θέλετε να βρείτε και, στη συνέχεια, πατήστε το κουμπί αναζήτησης στο πληκτρολόγιο.

**Συμβουλή**: Εάν [πατήσετε παρατεταμένα](#page-27-0) το πλήκτρο ενός γράμματος στο πληκτρολόγιο, αποκτάτε πρόσβαση σε επιπλέον χαρακτήρες, εάν είναι διαθέσιμοι. Για παράδειγμα, πατήστε παρατεταμένα το γράμμα "e" για να αποκτήσετε πρόσβαση στους χαρακτήρες "3 e è é ê ë" και σε ακόμη περισσότερους.

Μπορείτε να αναζητήσετε έναν τύπο POI (Σημείο ενδιαφέροντος), όπως ένα εστιατόριο ή ένα τουριστικό αξιοθέατο. Εναλλακτικά, μπορείτε να αναζητήσετε ένα συγκεκριμένο POI, για παράδειγμα, "Πιτσαρία της Μαρίας".

**Σημείωση**: Όταν κάνετε αναζήτηση, μπορείτε να περιορίσετε την αναζήτηση κοντά στην τρέχουσα τοποθεσία σας, σε μια συγκεκριμένη πόλη ή κοντά στον προορισμό σας. Εάν θέλετε να αλλάξετε τον τρόπο πραγματοποίησης της αναζήτησης, επιλέξτε το κουμπί στα δεξιά του πλαισίου αναζήτησης.

Τα αποτελέσματα της αναζήτησης εμφανίζονται σε μια στήλη.

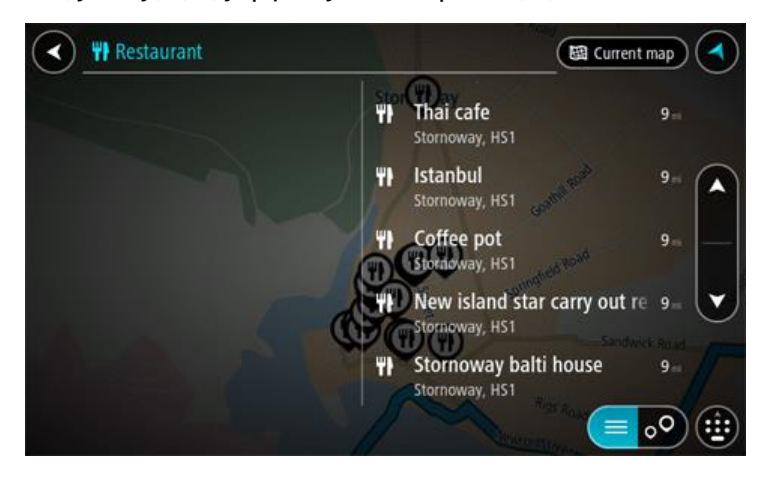

**Συμβουλή**: Για να δείτε περισσότερα αποτελέσματα, αποκρύψτε το πληκτρολόγιο ή σύρετε προς τα κάτω τη λίστα αποτελεσμάτων.

**Συμβουλή**: Μπορείτε να εναλλάσσεστε μεταξύ της προβολής των αποτελεσμάτων στο χάρτη ή σε μια λίστα, επιλέγοντας το κουμπί λίστας/χάρτη:

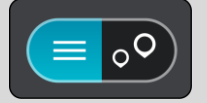

- 4. Επιλέξτε ένα μεμονωμένο POI από τη λίστα. Η τοποθεσία επισημαίνεται στο χάρτη.
- 5. Για να δείτε περισσότερες πληροφορίες σχετικά με το POI, επιλέξτε το POI στο χάρτη και, στη συνέχεια, πατήστε το κουμπί αναδυόμενου μενού. Επιλέξτε **Περισσότερες πληροφορίες** στο αναδυόμενο μενού.

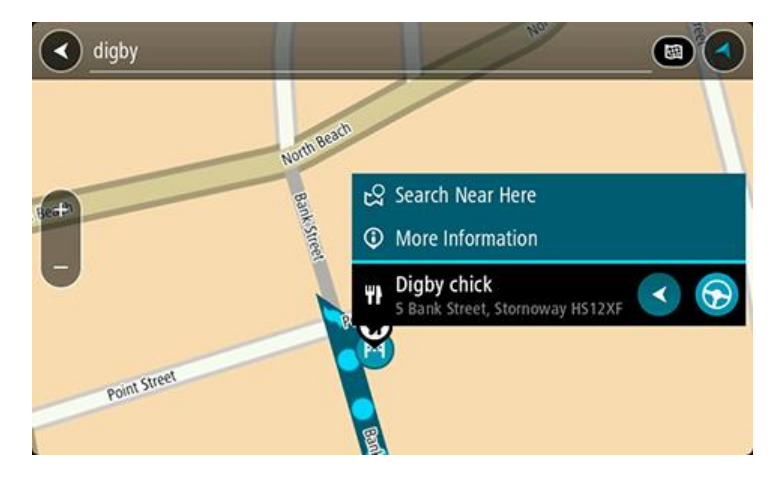

Θα εμφανιστούν περισσότερες πληροφορίες σχετικά με το POI, όπως ο αριθμός τηλεφώνου, η πλήρης διεύθυνση και η διεύθυνση email.

6. Για να σχεδιάσετε μια διαδρομή σε αυτόν τον προορισμό, επιλέξτε το κουμπί οδήγησης:

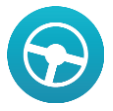

Θα σχεδιαστεί μια διαδρομή και θα ξεκινήσει η καθοδήγηση προς τον προορισμό σας. Μόλις ξεκινήσετε να οδηγείτε, η [προβολή καθοδήγησης](#page-19-0) εμφανίζεται αυτόματα.

**Συμβουλή**: Εάν ο προορισμός σας βρίσκεται σε διαφορετική ζώνη ώρας, στην [οθόνη](#page-17-1)  [πληροφοριών άφιξης](#page-17-1) εμφανίζεται το σύμβολο (+) ή το σύμβολο (-) και η διαφορά ώρας σε ώρες και ημίωρα. Η εκτιμώμενη ώρα άφιξης είναι η τοπική ώρα στον προορισμό σας. **Συμβουλή**: Μπορείτε να [προσθέσετε μια στάση σε μια διαδρομή](#page-77-0) που έχετε ήδη σχεδιάσει. **Συμβουλή**: Μπορείτε να αποθηκεύσετε μια διαδρομή χρησιμοποιώντας την επιλογή [Οι](#page-79-0)  [διαδρομές μου](#page-79-0).

## **Σχεδιασμός διαδρομής με το χάρτη**

**Σημαντικό**: Για την ασφάλειά σας και για να μην αποσπάται η προσοχή σας όταν οδηγείτε, θα πρέπει πάντοτε να σχεδιάζετε μια διαδρομή προτού ξεκινήσετε.

Για να σχεδιάσετε μια διαδρομή με το χάρτη, κάντε τα εξής:

1. [Μετακινήστε το χάρτη](#page-27-0) και κάντε μεγέθυνση μέχρι να εμφανιστεί ο προορισμός στον οποίο θέλετε να πλοηγηθείτε.

**Συμβουλή**: Μπορείτε, επίσης, να επιλέξετε ένα σύμβολο χάρτη για να ανοίξετε το αναδυόμενο μενού και κατόπιν να επιλέξετε το κουμπί οδήγησης για να σχεδιάσετε μια διαδρομή προς τη συγκεκριμένη τοποθεσία.

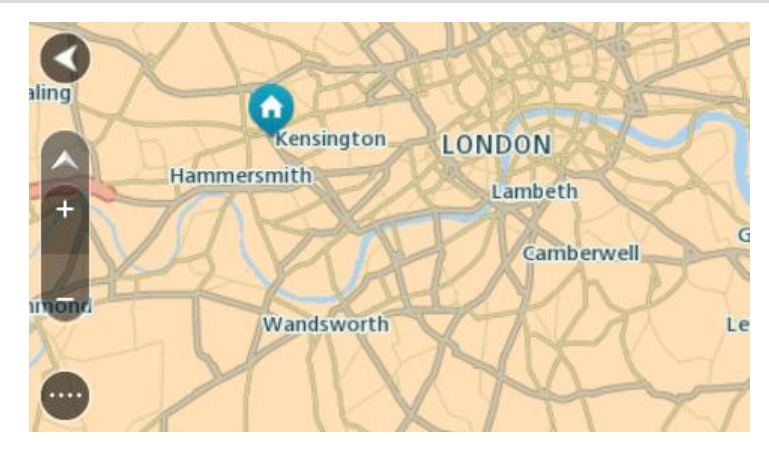

2. Όταν εντοπίσετε τον προορισμό σας στο χάρτη, επιλέξτε τον πατώντας παρατεταμένα την οθόνη για περίπου ένα δευτερόλεπτο.

Ένα αναδυόμενο μενού εμφανίζει την πλησιέστερη διεύθυνση.

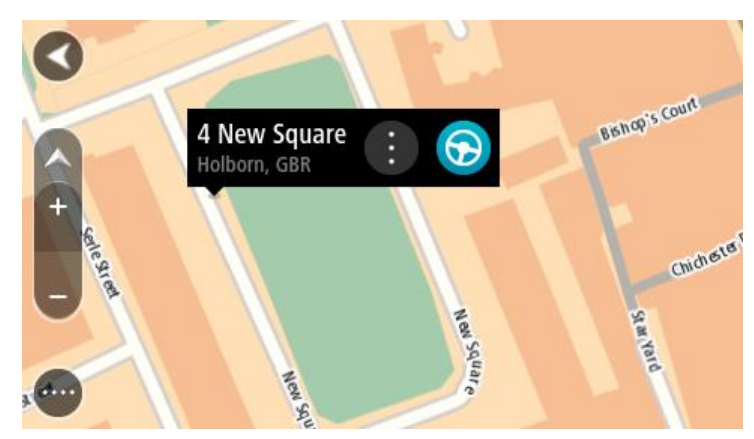

3. Για να σχεδιάσετε μια διαδρομή σε αυτόν τον προορισμό, επιλέξτε το κουμπί οδήγησης:

Θα σχεδιαστεί μια διαδρομή και θα ξεκινήσει η καθοδήγηση προς τον προορισμό σας. Μόλις ξεκινήσετε να οδηγείτε, η προβολή καθοδήγησης εμφανίζεται αυτόματα.

**Συμβουλή**: Μπορείτε να χρησιμοποιήσετε με άλλους τρόπους την τοποθεσία που επιλέξατε, όπως να την προσθέσετε στη λίστα [Οι τοποθεσίες μου,](#page-102-0) επιλέγοντας το κουμπί αναδυόμενου μενού.

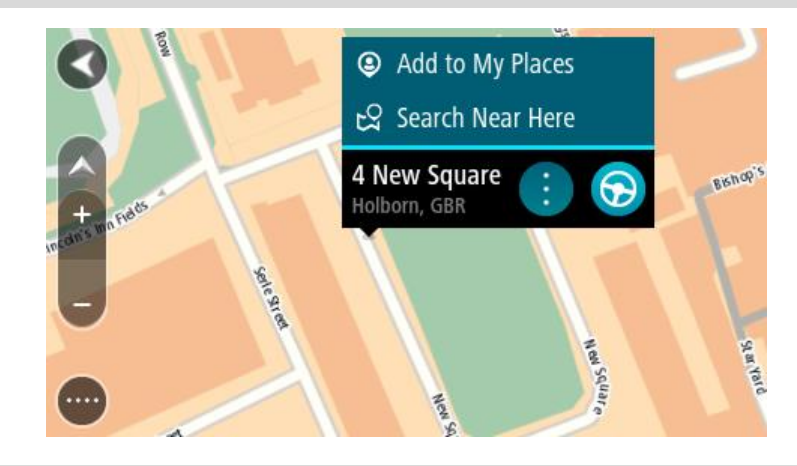

**Συμβουλή**: Εάν ο προορισμός σας βρίσκεται σε διαφορετική ζώνη ώρας, στην [οθόνη](#page-17-1)  [πληροφοριών άφιξης](#page-17-1) εμφανίζεται το σύμβολο (+) ή το σύμβολο (-) και η διαφορά ώρας σε ώρες και ημίωρα. Η εκτιμώμενη ώρα άφιξης είναι η τοπική ώρα στον προορισμό σας. **Συμβουλή**: Μπορείτε να [προσθέσετε μια στάση σε μια διαδρομή](#page-77-0) που έχετε ήδη σχεδιάσει. **Συμβουλή**: Μπορείτε να αποθηκεύσετε μια διαδρομή χρησιμοποιώντας την επιλογή [Οι](#page-79-0)  [διαδρομές μου](#page-79-0).

# **Σχεδιασμός διαδρομής με τη λίστα "Οι τοποθεσίες μου"**

Για να πλοηγηθείτε σε μία από τις τοποθεσίες από τη λίστα [Οι τοποθεσίες μου](#page-102-1) από την τρέχουσα τοποθεσία σας, κάντε τα εξής:

1. Επιλέξτε το κουμπί κύριου μενού για να ανοίξει το Κύριο μενού.

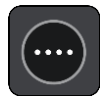

2. Επιλέξτε **Οι τοποθεσίες μου**.

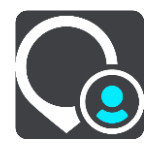

Ανοίγει μια λίστα με όλες τις τοποθεσίες σας.

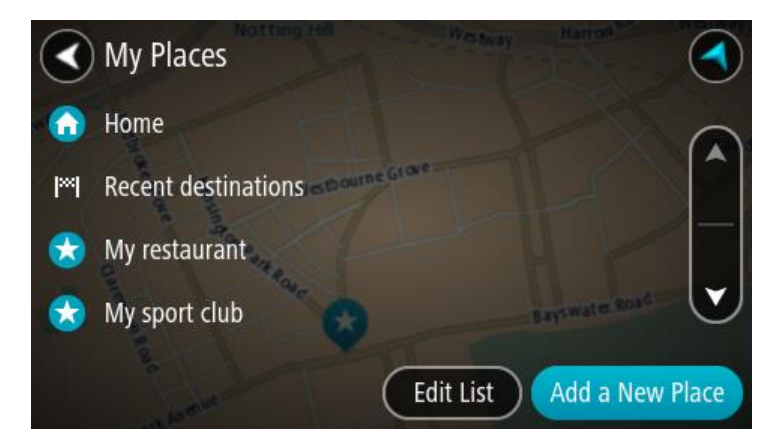

3. Επιλέξτε την τοποθεσία στην οποία θέλετε να πλοηγηθείτε, για παράδειγμα Οικία. Η επιλεγμένη τοποθεσία σας εμφανίζεται στο χάρτη με ένα αναδυόμενο μενού.

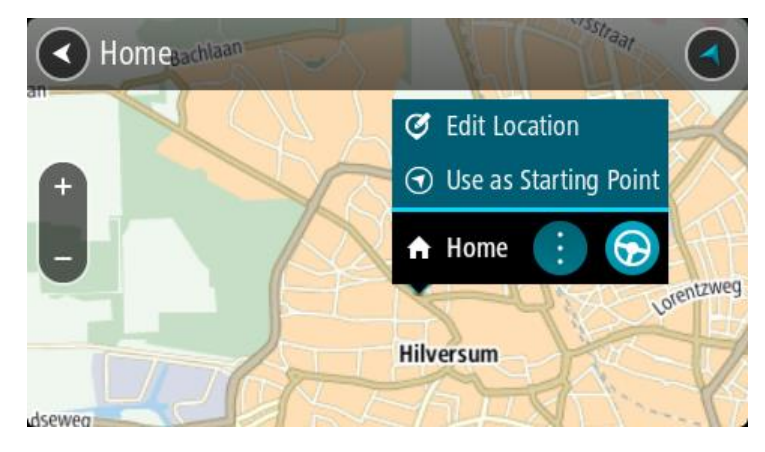

4. Για να σχεδιάσετε μια διαδρομή σε αυτήν την τοποθεσία, επιλέξτε το κουμπί οδήγησης:

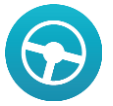

Θα σχεδιαστεί μια διαδρομή και θα ξεκινήσει η καθοδήγηση προς τον προορισμό σας. Μόλις ξεκινήσετε να οδηγείτε, η προβολή καθοδήγησης εμφανίζεται αυτόματα.

**Συμβουλή**: Εάν ο προορισμός σας βρίσκεται σε διαφορετική ζώνη ώρας, στην [οθόνη](#page-17-1)  [πληροφοριών άφιξης](#page-17-1) εμφανίζεται το σύμβολο (+) ή το σύμβολο (-) και η διαφορά ώρας σε ώρες και ημίωρα. Η εκτιμώμενη ώρα άφιξης είναι η τοπική ώρα στον προορισμό σας. **Συμβουλή**: Μπορείτε να [προσθέσετε μια στάση σε μια διαδρομή](#page-77-0) που έχετε ήδη σχεδιάσει. **Συμβουλή**: Μπορείτε να αποθηκεύσετε μια διαδρομή χρησιμοποιώντας την επιλογή [Οι](#page-79-0)  [διαδρομές μου](#page-79-0).

# **Σχεδιασμός διαδρομής με συντεταγμένες**

**Σημαντικό**: Για την ασφάλειά σας και για να μην αποσπάται η προσοχή σας όταν οδηγείτε, θα πρέπει πάντοτε να σχεδιάζετε μια διαδρομή προτού ξεκινήσετε.

Για να σχεδιάσετε μια διαδρομή με ένα ζεύγος συντεταγμένων, κάντε τα εξής:

1. Επιλέξτε το κουμπί κύριου μενού για να ανοίξει το Κύριο μενού.

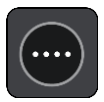

2. Επιλέξτε **Αναζήτηση**.

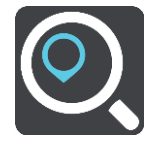

Ανοίγει η οθόνη αναζήτησης, όπου εμφανίζεται το πληκτρολόγιο.

3. Επιλέξτε τον τύπο του κουμπιού αναζήτησης στα δεξιά του πλαισίου αναζήτησης.

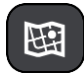

- 4. Επιλέξτε **Γεωγραφικό πλάτος/μήκος**.
- 5. Πληκτρολογήστε το ζεύγος των συντεταγμένων. Μπορείτε να εισαγάγετε οποιονδήποτε από τους παρακάτω τύπους συντεταγμένων:
	- Δεκαδικές τιμές, για παράδειγμα: Β 51.51000 Δ 0.13454

51.51000 -0.13454

**Συμβουλή**: Για τις δεκαδικές τιμές, δεν χρειάζεται να χρησιμοποιήσετε ένα γράμμα για να υποδείξετε το γεωγραφικό πλάτος και μήκος. Για τοποθεσίες που βρίσκονται δυτικά του μεσημβρινού 0 και για τοποθεσίες που βρίσκονται νότια του ισημερινού, χρησιμοποιήστε το σύμβολο (-) πριν από τη συντεταγμένη.

- Μοίρες, λεπτά και δευτερόλεπτα, για παράδειγμα: Β 51°30′31″ Δ 0°08′34″
- Τυπικές συντεταγμένες GPS, για παράδειγμα: Β 51 30.525 Δ 0 08.569

**Σημείωση**: Η γραμμή κάτω από τις συντεταγμένες γίνεται κόκκινη αν εισάγετε συντεταγμένες που δεν αναγνωρίζονται από το GO.

6. Καθώς πληκτρολογείτε τις συντεταγμένες, εμφανίζονται προτάσεις με βάση τα στοιχεία που έχετε καταχωρίσει. Μπορείτε να συνεχίσετε να πληκτρολογείτε ή να επιλέξετε μια πρόταση. Οι πόλεις και οι δρόμοι εμφανίζονται στο αριστερό τμήμα και τα POI στο δεξί.

**Συμβουλή**: Για να δείτε περισσότερα αποτελέσματα, αποκρύψτε το πληκτρολόγιο ή σύρετε προς τα κάτω τη λίστα αποτελεσμάτων.

**Συμβουλή**: Μπορείτε να εναλλάσσεστε μεταξύ της προβολής των αποτελεσμάτων στο χάρτη ή σε μια λίστα, επιλέγοντας το κουμπί λίστας/χάρτη:

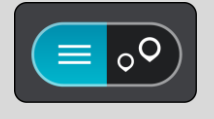

- 7. Επιλέξτε μια πρόταση για τον προορισμό σας. Η τοποθεσία επισημαίνεται στο χάρτη.
- 8. Για να σχεδιάσετε μια διαδρομή σε αυτόν τον προορισμό, επιλέξτε το κουμπί οδήγησης:

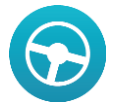

Θα σχεδιαστεί μια διαδρομή και θα ξεκινήσει η καθοδήγηση προς τον προορισμό σας. Μόλις ξεκινήσετε να οδηγείτε, η [προβολή καθοδήγησης](#page-19-0) εμφανίζεται αυτόματα.

**Συμβουλή**: Εάν ο προορισμός σας βρίσκεται σε διαφορετική ζώνη ώρας, στην [οθόνη](#page-17-1)  [πληροφοριών άφιξης](#page-17-1) εμφανίζεται το σύμβολο (+) ή το σύμβολο (-) και η διαφορά ώρας σε ώρες και ημίωρα. Η εκτιμώμενη ώρα άφιξης είναι η τοπική ώρα στον προορισμό σας. **Συμβουλή**: Μπορείτε να [προσθέσετε μια στάση σε μια διαδρομή](#page-77-0) που έχετε ήδη σχεδιάσει. **Συμβουλή**: Μπορείτε να αποθηκεύσετε μια διαδρομή χρησιμοποιώντας την επιλογή [Οι](#page-79-0)  [διαδρομές μου](#page-79-0).

## **Σχεδιασμός διαδρομής με κωδικό χάρτη**

**Σημαντικό**: Για την ασφάλειά σας και για να μην αποσπάται η προσοχή σας όταν οδηγείτε, θα πρέπει πάντοτε να σχεδιάζετε μια διαδρομή προτού ξεκινήσετε.

Για να σχεδιάσετε μια διαδρομή με κωδικό χάρτη, κάντε τα εξής:

1. Επιλέξτε το κουμπί κύριου μενού για να ανοίξει το Κύριο μενού.

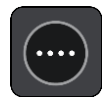

2. Επιλέξτε **Αναζήτηση**.

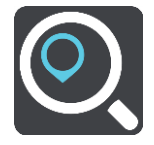

Ανοίγει η οθόνη αναζήτησης, όπου εμφανίζεται το πληκτρολόγιο.

- 3. Πληκτρολογήστε τον κωδικό χάρτη. Μπορείτε να εισαγάγετε οποιονδήποτε από τους παρακάτω τύπους κωδικών χάρτη:
	- Διεθνείς, για παράδειγμα, WH6SL.TR10.
	- Με βάση τη χώρα, για παράδειγμα, GBR 8MH.51.
	- Εναλλακτικούς με βάση τη χώρα, για παράδειγμα, GBR 28.Y6VH ή GBR LDGZ.VXR.

**Συμβουλή**: Όλοι οι κωδικοί χάρτη σε αυτό το παράδειγμα αφορούν την ίδια τοποθεσία - το κάστρο του Εδιμβούργου στο Ηνωμένο Βασίλειο. Για πληροφορίες σχετικά με τη λήψη ενός κωδικού χάρτη για μια τοποθεσία, ανατρέξτε στην ενότητα [Πληροφορίες για τους κωδικούς](#page-47-0)  [χάρτη](#page-47-0).

4. Καθώς πληκτρολογείτε τον κωδικό χάρτη, εμφανίζονται προτάσεις με βάση τα στοιχεία που έχετε καταχωρίσει. Μπορείτε να συνεχίσετε να πληκτρολογείτε ή να επιλέξετε μια πρόταση. Οι πόλεις και οι δρόμοι εμφανίζονται στο αριστερό τμήμα και τα POI στο δεξί.

**Συμβουλή**: Για να δείτε περισσότερα αποτελέσματα, αποκρύψτε το πληκτρολόγιο ή σύρετε προς τα κάτω τη λίστα αποτελεσμάτων.

**Συμβουλή**: Μπορείτε να εναλλάσσεστε μεταξύ της προβολής των αποτελεσμάτων στο χάρτη ή σε μια λίστα, επιλέγοντας το κουμπί λίστας/χάρτη:

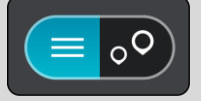

- 5. Επιλέξτε μια πρόταση για τον προορισμό σας.
- 6. Επιλέξτε **Οδήγηση**.

Θα σχεδιαστεί μια διαδρομή και θα ξεκινήσει η καθοδήγηση προς τον προορισμό σας. Μόλις ξεκινήσετε να οδηγείτε, η [προβολή καθοδήγησης](#page-19-0) εμφανίζεται αυτόματα.

**Συμβουλή**: Εάν ο προορισμός σας βρίσκεται σε διαφορετική ζώνη ώρας, στην [οθόνη](#page-17-1)  [πληροφοριών άφιξης](#page-17-1) εμφανίζεται το σύμβολο (+) ή το σύμβολο (-) και η διαφορά ώρας σε ώρες και ημίωρα. Η εκτιμώμενη ώρα άφιξης είναι η τοπική ώρα στον προορισμό σας. **Συμβουλή**: Μπορείτε να [προσθέσετε μια στάση σε μια διαδρομή](#page-77-0) που έχετε ήδη σχεδιάσει. **Συμβουλή**: Μπορείτε να αποθηκεύσετε μια διαδρομή χρησιμοποιώντας την επιλογή [Οι](#page-79-0)  [διαδρομές μου](#page-79-0).

## **Εύρεση εναλλακτικής διαδρομής**

**Σημαντικό**: Για την ασφάλειά σας και για να μην αποσπάται η προσοχή σας όταν οδηγείτε, θα πρέπει πάντοτε να σχεδιάζετε μια διαδρομή προτού ξεκινήσετε.

Για να βρείτε μια εναλλακτική διαδρομή, κάντε τα εξής:

- 1. Σχεδιάστε μια διαδρομή ως συνήθως.
- 2. Στην [προβολή χάρτη,](#page-17-0) επιλέξτε τη διαδρομή.
- 3. Επιλέξτε το κουμπί αναδυόμενου μενού για να ανοίξετε το μενού.
- 4. Επιλέξτε **Εναλλακτική διαδρομή** και, στη συνέχεια, επιλέξτε **Εναλλακτική διαδρομή**.

Εμφανίζονται έως και τρεις εναλλακτικές διαδρομές στην προβολή χάρτη. Η κάθε εναλλακτική διαδρομή εμφανίζει σε ένα συννεφάκι τη διαφορά στο χρόνο διαδρομής.

**Συμβουλή**: Κατά τον υπολογισμό εναλλακτικών διαδρομών, χρησιμοποιούνται πληροφορίες από την υπηρεσία [Traffic](#page-29-0) εφ' όρου ζωής της συσκευής. Δεν εμφανίζονται οι διαδρομές με διάρκεια μεγαλύτερη κατά 50% ή περισσότερο από την αρχική διαδρομή.

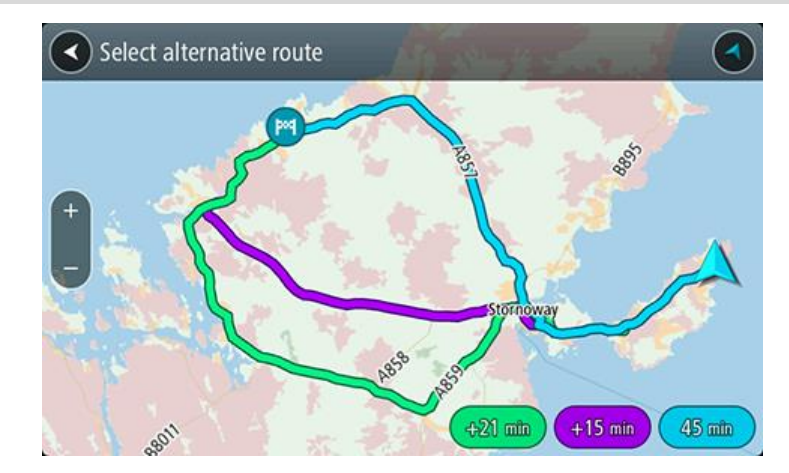

5. Διαλέξτε την επιλεγμένη διαδρομή σας πατώντας στο συννεφάκι χρόνου. Ξεκινά η καθοδήγηση προς τον προορισμό σας. Μόλις ξεκινήσετε να οδηγείτε, η [προβολή](#page-19-0)  [καθοδήγησης](#page-19-0) εμφανίζεται αυτόματα.

**Σημείωση**: Υπάρχουν άλλοι δύο τρόποι για να βρείτε εναλλακτικές διαδρομές:

- 1. Επιλέξτε **Τρέχουσα διαδρομή** στο κύριο μενού και κατόπιν **Εναλλακτική διαδρομή**.
- 2. Πείτε "Εναλλακτική διαδρομή" αν έχετε ενεργοποιήσει την επιλογή "Φωνητικός έλεγχος".

#### **Σχεδιασμός διαδρομής εκ των προτέρων**

Μπορείτε να σχεδιάσετε μια διαδρομή εκ των προτέρων, πριν ξεκινήσετε να οδηγείτε. Μπορείτε να αποθηκεύσετε τη διαδρομή ως μέρος της λίστας [Οι διαδρομές μου](#page-79-0).

Για να σχεδιάσετε μια διαδρομή εκ των προτέρων, κάντε τα παρακάτω:

1. Επιλέξτε το κουμπί κύριου μενού για να ανοίξει το Κύριο μενού.

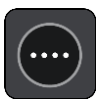

2. Επιλέξτε **Αναζήτηση**.

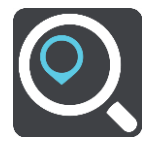

Ανοίγει η οθόνη αναζήτησης, όπου εμφανίζεται το πληκτρολόγιο.

- 3. Χρησιμοποιήστε το πληκτρολόγιο για να εισαγάγετε το όνομα της τοποθεσίας την οποία θέλετε να χρησιμοποιήσετε ως αφετηρία.
- 4. Επιλέξτε μια πρόταση διεύθυνσης ή POI.
- 5. Επιλέξτε **Εμφάνιση στο χάρτη**.
- 6. Επιλέξτε το κουμπί αναδυόμενου μενού. Ένα αναδυόμενο μενού εμφανίζει μια λίστα επιλογών.

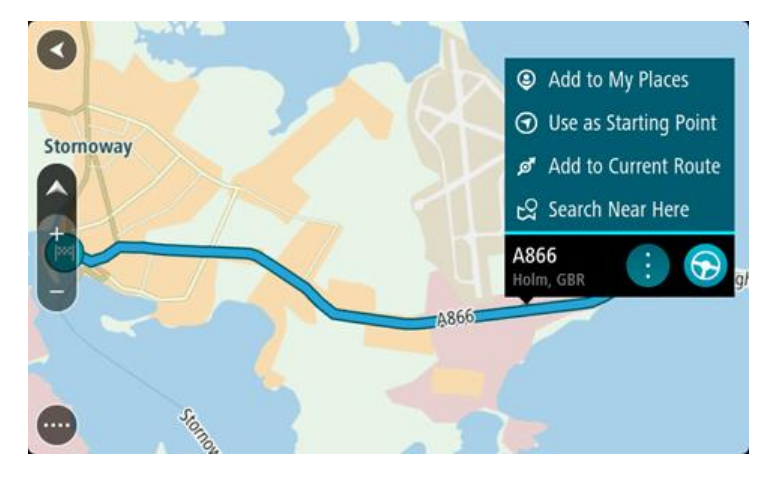

- 7. Επιλέξτε **Χρήση ως αφετηρία**.
- 8. Επαναλάβετε τα βήματα της αναζήτησης για να επιλέξετε τον προορισμό σας και κατόπιν επιλέξτε το κουμπί οδήγησης στο αναδυόμενο μενού:

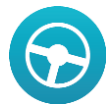

Η διαδρομή σχεδιάζεται με την αφετηρία και τον προορισμό που επιλέξατε. Ο εκτιμώμενος χρόνος άφιξης εμφανίζεται στο επάνω μέρος της γραμμής διαδρομής.

**Συμβουλή**: Εάν δεν θέλετε να χρησιμοποιήσετε την αναζήτηση για να επιλέξετε την αφετηρία και τον προορισμό σας, μεταβείτε στην προβολή χάρτη και πατήστε παρατεταμένα για να επιλέξετε μια τοποθεσία.

**Συμβουλή**: Οι στάσεις, τα POI, οι τοποθεσίες και ο προορισμός μπορούν να επιλεγούν όλα ως αφετηρίες χρησιμοποιώντας τα αναδυόμενα μενού.

## **Αλλαγή της αφετηρία στην τρέχουσα τοποθεσία σας**

- 1. Επιλέξτε την αφετηρία της διαδρομής στην προβολή χάρτη.
- 2. Επιλέξτε το κουμπί αναδυόμενου μενού.

Σε ένα αναδυόμενο μενού εμφανίζεται μια λίστα επιλογών.

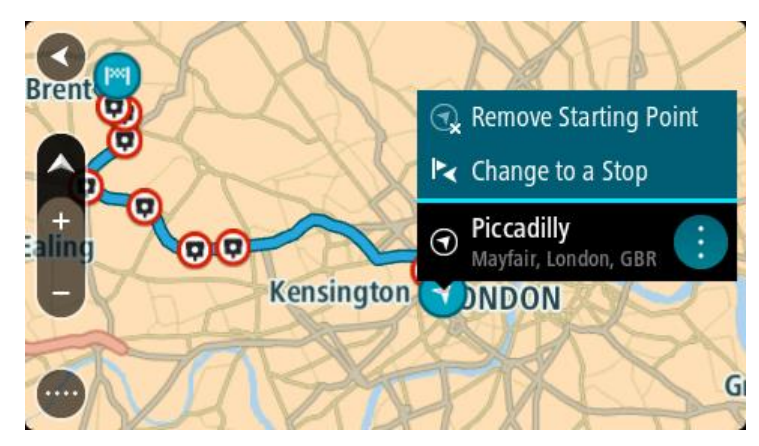

## 3. Επιλέξτε **Κατάργηση αφετηρίας**. Η διαδρομή επανασχεδιάζεται με την τρέχουσα τοποθεσία σας ως αφετηρία.

# **Αλλαγή της αφετηρίας σε μια στάση**

- 1. Επιλέξτε την αφετηρία της διαδρομής στην προβολή χάρτη.
- 2. Επιλέξτε το κουμπί αναδυόμενου μενού.

Σε ένα αναδυόμενο μενού εμφανίζεται μια λίστα επιλογών.

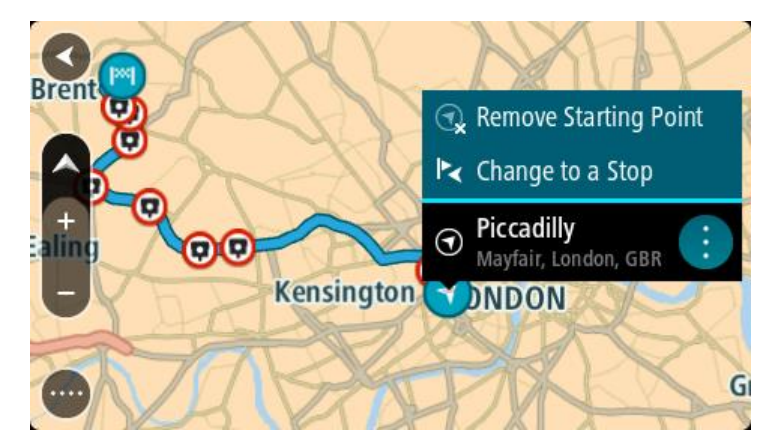

## 3. Επιλέξτε **Αλλαγή σε στάση**.

Η διαδρομή επανασχεδιάζεται με αλλαγή της αφετηρίας σε μια στάση.

# **Εύρεση χώρου πάρκινγκ**

**Σημαντικό**: Για την ασφάλειά σας και για να μην αποσπάται η προσοχή σας όταν οδηγείτε, θα πρέπει πάντοτε να σχεδιάζετε μια διαδρομή προτού ξεκινήσετε.

Για να βρείτε ένα πάρκινγκ, κάντε τα εξής:

1. Επιλέξτε το κουμπί κύριου μενού για να ανοίξει το Κύριο μενού.

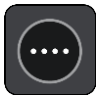

### 2. Επιλέξτε **Πάρκινγκ**.

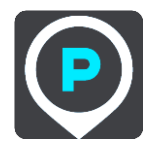

Ο χάρτης ανοίγει και εμφανίζονται οι τοποθεσίες των θέσεων χώρων πάρκινγκ.

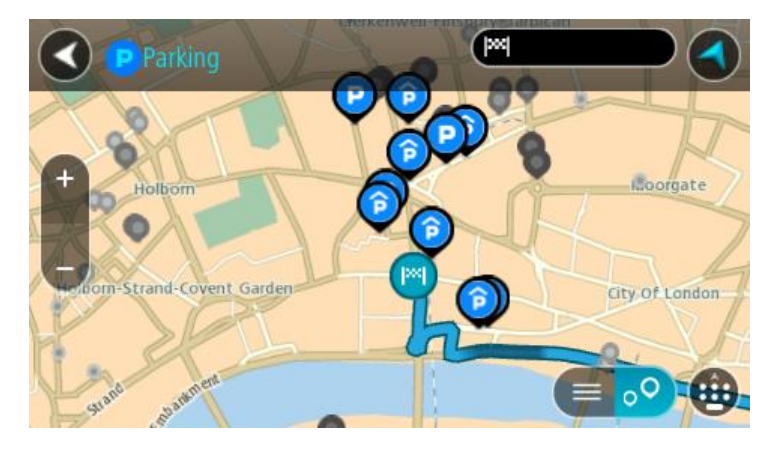

Εάν έχει σχεδιαστεί μια διαδρομή, στο χάρτη εμφανίζονται τα πάρκινγκ κοντά στον προορισμό σας. Εάν δεν έχει σχεδιαστεί μια διαδρομή, στο χάρτη εμφανίζονται τα πάρκινγκ κοντά στην τρέχουσα τοποθεσία σας.

Μπορείτε να αλλάξετε την οθόνη ώστε να εμφανίζεται μια λίστα με πάρκινγκ πατώντας αυτό το κουμπί:

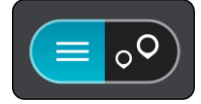

Μπορείτε να επιλέξετε έναν χώρο πάρκινγκ από τη λίστα για να τον εντοπίσετε στο χάρτη.

**Συμβουλή**: Μπορείτε να μετακινηθείτε προς τα κάτω στη λίστα των αποτελεσμάτων, χρησιμοποιώντας τη γραμμή κύλισης στη δεξιά πλευρά της οθόνης.

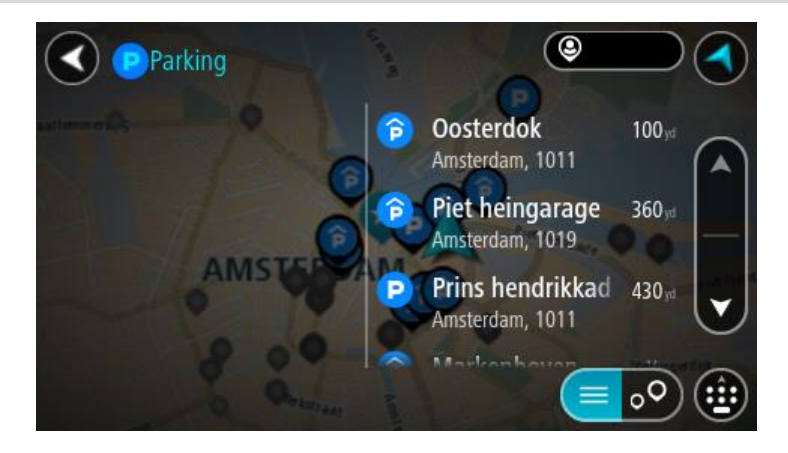

Εάν θέλετε να αλλάξετε τον τρόπο εκτέλεσης της αναζήτησης, επιλέξτε το κουμπί στα δεξιά του πλαισίου αναζήτησης. Κατόπιν, μπορείτε να αλλάξετε το σημείο πραγματοποίησης της αναζήτησης, για παράδειγμα, για αναζήτηση κοντά σας ή σε ολόκληρο το χάρτη.

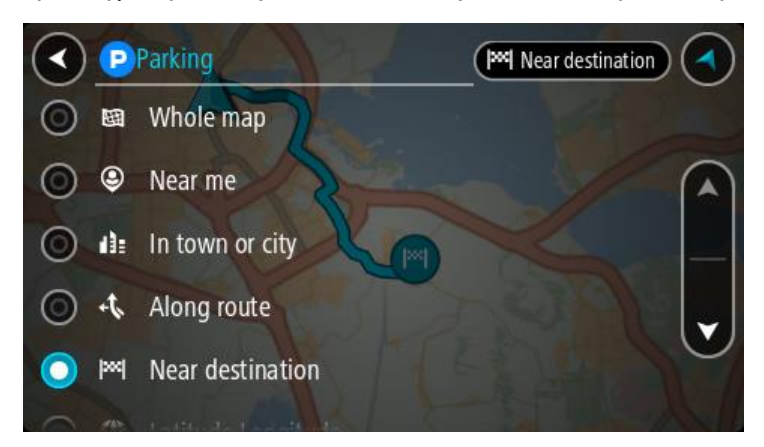

3. Επιλέξτε ένα πάρκινγκ από το χάρτη ή τη λίστα. Ανοίγει ένα αναδυόμενο μενού στο χάρτη και εμφανίζεται το όνομα του πάρκινγκ.

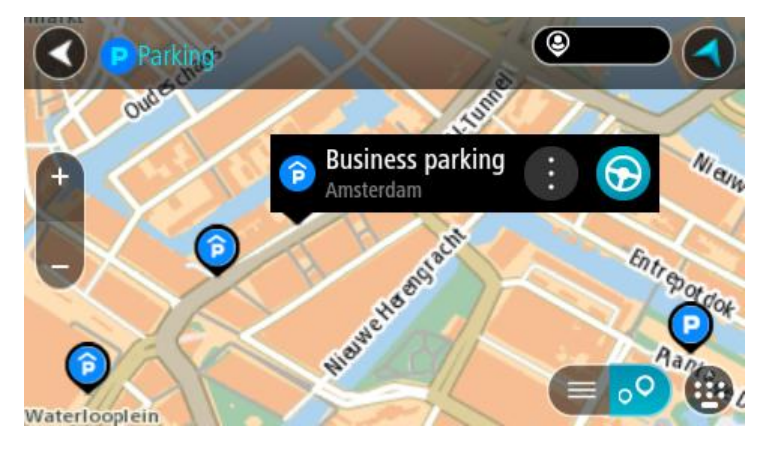

4. Για να σχεδιάσετε μια διαδρομή στον επιλεγμένο χώρο πάρκινγκ, επιλέξτε το κουμπί οδήγησης:

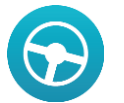

Θα σχεδιαστεί μια διαδρομή και θα ξεκινήσει η καθοδήγηση προς τον προορισμό σας. Μόλις ξεκινήσετε να οδηγείτε, η προβολή καθοδήγησης εμφανίζεται αυτόματα.

**Συμβουλή**: Μπορείτε να προσθέσετε ένα πάρκινγκ ως στάση στη διαδρομή σας χρησιμοποιώντας το αναδυόμενο μενού.

# **Εύρεση πρατηρίου καυσίμων**

**Σημαντικό**: Για την ασφάλειά σας και για να μην αποσπάται η προσοχή σας όταν οδηγείτε, θα πρέπει πάντοτε να σχεδιάζετε μια διαδρομή προτού ξεκινήσετε.

Για να βρείτε ένα πρατήριο καυσίμων, κάντε τα εξής:

1. Επιλέξτε το κουμπί κύριου μενού για να ανοίξει το Κύριο μενού.

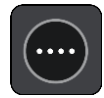

2. Επιλέξτε **Πρατήριο καυσίμων**.

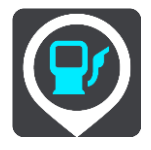

Ο χάρτης ανοίγει και εμφανίζονται οι τοποθεσίες των πρατηρίων καυσίμων.

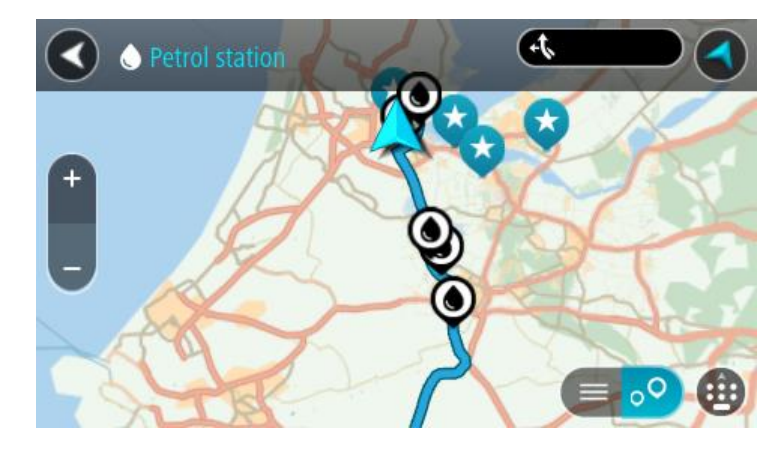

Εάν έχει σχεδιαστεί μια διαδρομή, στο χάρτη εμφανίζονται τα πρατήρια καυσίμων στη διαδρομή σας. Εάν δεν έχει σχεδιαστεί μια διαδρομή, στο χάρτη εμφανίζονται τα πρατήρια καυσίμων κοντά στην τρέχουσα τοποθεσία σας.

Μπορείτε να αλλάξετε την οθόνη ώστε να εμφανίζεται μια λίστα με πρατήρια καυσίμων πατώντας αυτό το κουμπί:

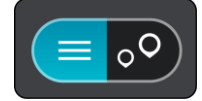

Μπορείτε να επιλέξετε ένα πρατήριο καυσίμων από τη λίστα για να το εντοπίσετε στο χάρτη.

**Συμβουλή**: Μπορείτε να μετακινηθείτε προς τα κάτω στη λίστα των αποτελεσμάτων, χρησιμοποιώντας τη γραμμή κύλισης στη δεξιά πλευρά της οθόνης.

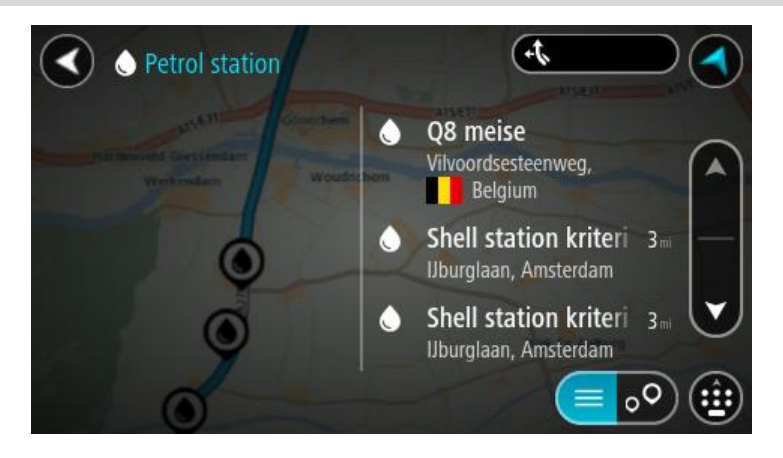
Εάν θέλετε να αλλάξετε τον τρόπο πραγματοποίησης της [αναζήτησης,](#page-44-0) επιλέξτε το κουμπί στα δεξιά του πλαισίου αναζήτησης. Κατόπιν, μπορείτε να αλλάξετε το σημείο πραγματοποίησης της αναζήτησης, για παράδειγμα, για αναζήτηση κοντά σας ή σε ολόκληρο το χάρτη.

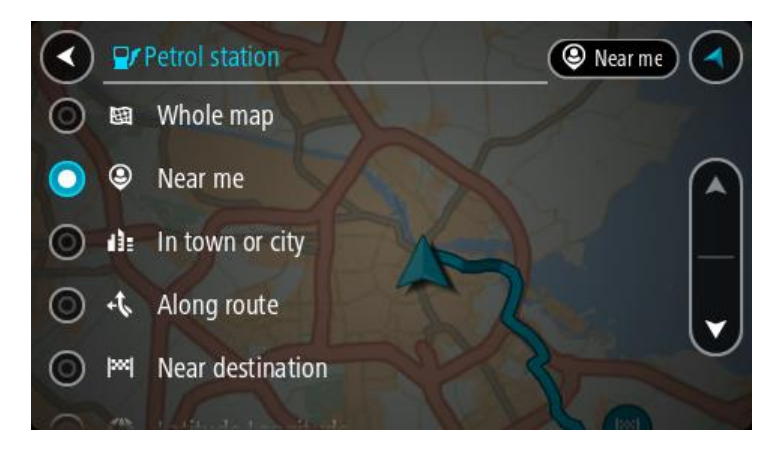

3. Επιλέξτε ένα πρατήριο καυσίμων από το χάρτη ή τη λίστα. Ανοίγει ένα αναδυόμενο μενού στο χάρτη και εμφανίζεται το όνομα του πρατηρίου καυσίμων.

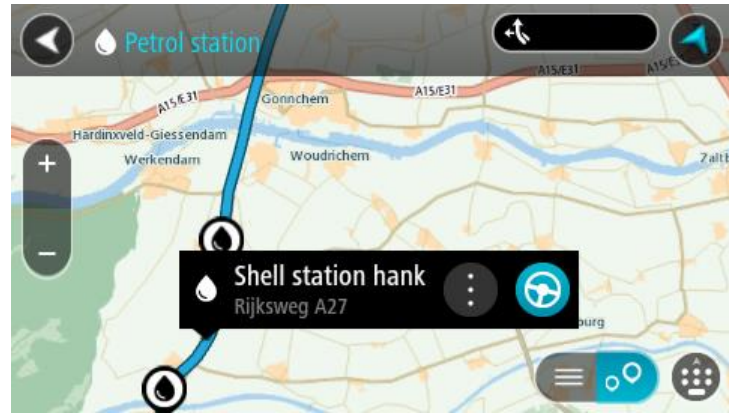

4. Για να σχεδιάσετε μια διαδρομή στο επιλεγμένο σας πρατήριο καυσίμων, επιλέξτε το κουμπί οδήγησης:

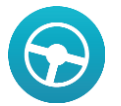

Θα σχεδιαστεί μια διαδρομή και θα ξεκινήσει η καθοδήγηση προς τον προορισμό σας. Μόλις ξεκινήσετε να οδηγείτε, η προβολή καθοδήγησης εμφανίζεται αυτόματα.

**Συμβουλή**: Μπορείτε να προσθέσετε ένα πρατήριο καυσίμων ως στάση στη διαδρομή σας χρησιμοποιώντας το αναδυόμενο μενού. Ένα πρατήριο καυσίμων που αποτελεί στάση στη διαδρομή σας εμφανίζεται με ένα μπλε εικονίδιο.

# **Αλλαγή της διαδρομής σας**

## **Το μενού Τρέχουσα διαδρομή**

Όταν σχεδιάσετε μια διαδρομή ή πορεία, επιλέξτε το κουμπί **Τρέχουσα διαδρομή** ή **Τρέχουσα πορεία** στο Κύριο μενού για να ανοίξετε το μενού Τρέχουσα διαδρομή ή Τρέχουσα πορεία.

Τα παρακάτω κουμπιά είναι διαθέσιμα στο μενού:

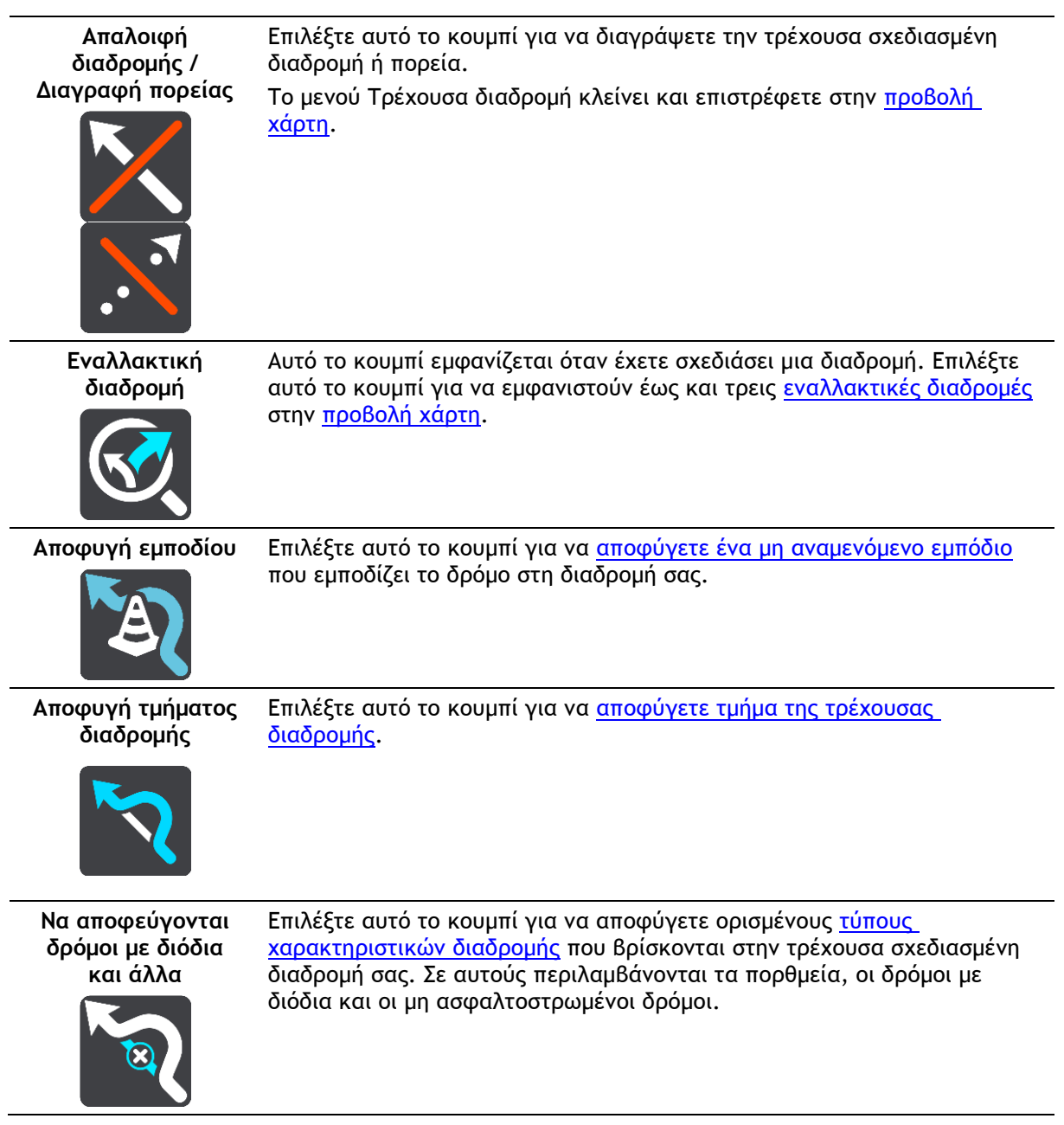

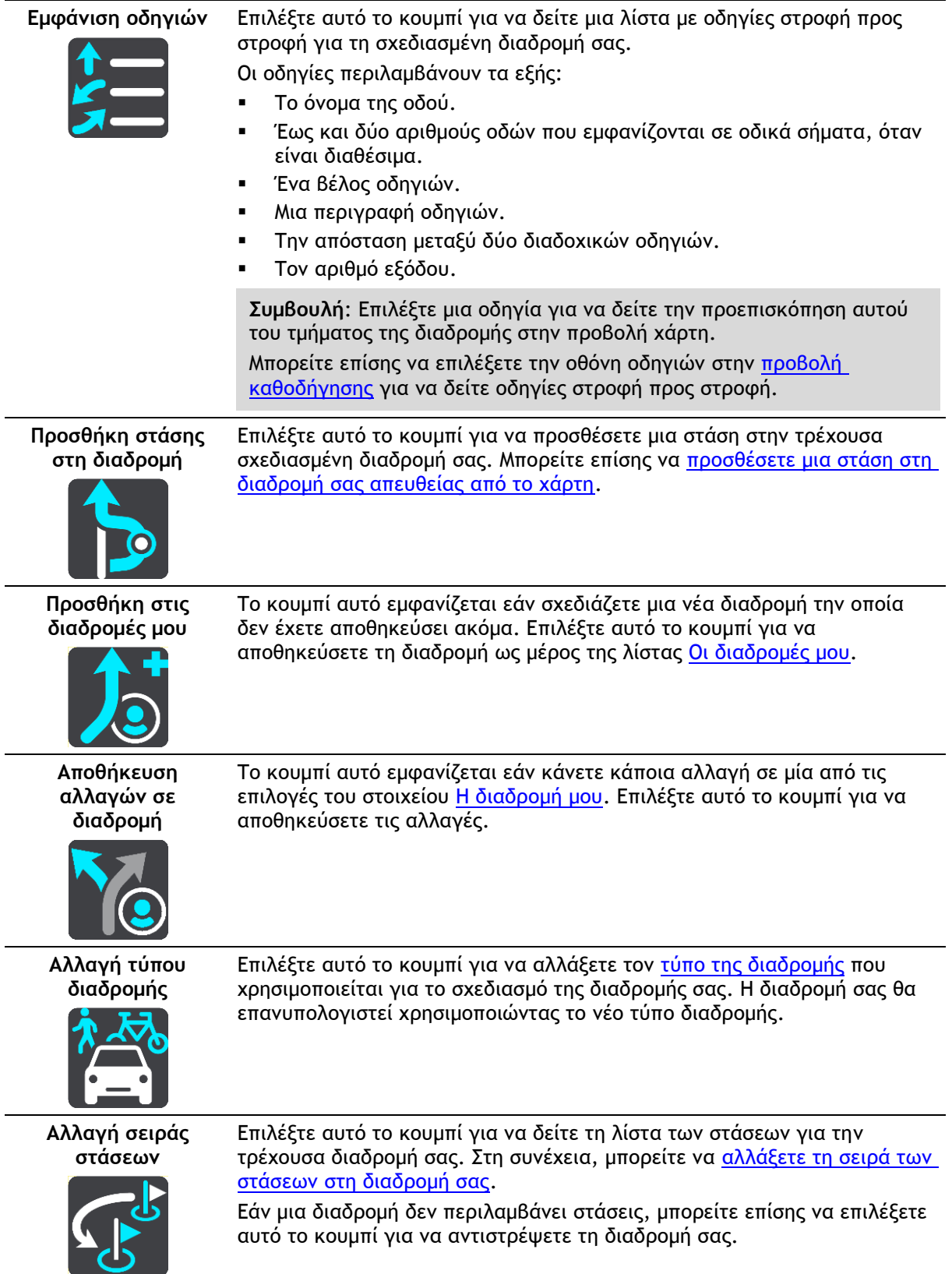

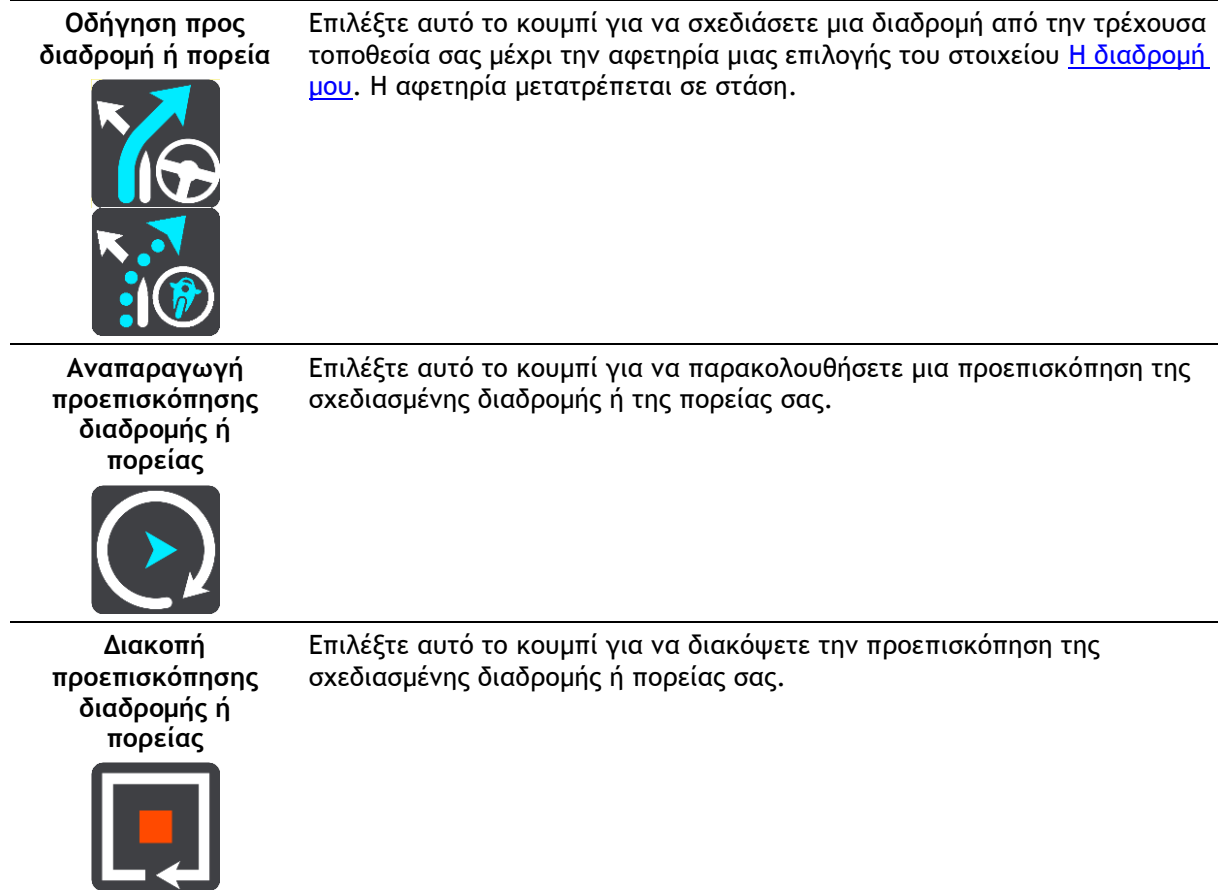

## <span id="page-75-0"></span>**Αποφυγή κλειστού δρόμου**

Εάν υπάρχει κλειστός δρόμος στη διαδρομή σας, μπορείτε να αλλάξετε τη διαδρομή σας για να τον αποφύγετε.

1. Στην [προβολή καθοδήγησης,](#page-19-0) επιλέξτε το σύμβολο τρέχουσας τοποθεσίας ή την οθόνη ταχύτητας.

**Συμβουλή**: Η οθόνη ταχύτητας εμφανίζεται μόνο όταν ξεκινήσετε να οδηγείτε στη διαδρομή σας.

2. Επιλέξτε **Αποφυγή εμποδίου**.

Εντοπίζεται νέα διαδρομή που αποφεύγει τον κλειστό δρόμο. Μπορεί να εμφανιστούν έως και δύο εναλλακτικές διαδρομές ανάλογα με το οδικό δίκτυο μεταξύ της τοποθεσίας αφετηρίας και του προορισμού σας.

Η νέα διαδρομή εμφανίζεται στο χάρτη με τη διαφορά στο χρόνο διαδρομής μέσα σε συννεφάκι.

**Σημείωση**: Μπορεί να μην είναι δυνατή η εύρεση εναλλακτικής διαδρομής για τον κλειστό δρόμο εάν δεν υπάρχει άλλη διαδρομή.

3. Ορίστε τη νέα διαδρομή επιλέγοντας το συννεφάκι χρόνου. Η καθοδήγηση στον προορισμό σας συνεχίζεται αποφεύγοντας τον κλειστό δρόμο. Μόλις ξεκινήσετε να οδηγείτε, η προβολή καθοδήγησης εμφανίζεται αυτόματα.

## <span id="page-75-1"></span>**Αποφυγή τμήματος διαδρομής**

Αν ένα τμήμα του δρόμου είναι κλειστό ή θέλετε να αποφύγετε τμήμα της διαδρομής, μπορείτε να επιλέξετε ένα συγκεκριμένο τμήμα της διαδρομής για να το αποφύγετε.

1. Επιλέξτε το κουμπί κύριου μενού για να ανοίξει το Κύριο μενού.

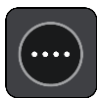

2. Επιλέξτε **Τρέχουσα διαδρομή**.

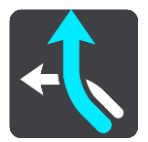

3. Επιλέξτε **Αποφυγή τμήματος διαδρομής**.

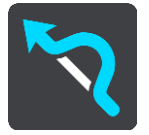

Ανοίγει μια οθόνη όπου εμφανίζεται μια λίστα με τα τμήματα που αποτελούν την τρέχουσα διαδρομή σας.

4. Επιλέξτε το τμήμα της διαδρομής που θέλετε να αποφύγετε.

Στην προεπισκόπηση εμφανίζεται το τμήμα που έχετε επιλέξει στο χάρτη.

5. Επιλέξτε **Αποφυγή**.

Εντοπίζεται μια νέα διαδρομή που αποφεύγει το επιλεγμένο τμήμα διαδρομής. Η νέα διαδρομή εμφανίζεται στο χάρτη με τη διαφορά στο χρόνο διαδρομής μέσα σε συννεφάκι.

**Σημείωση**: Μπορεί να μην είναι δυνατή η εύρεση εναλλακτικής διαδρομής για το συγκεκριμένο τμήμα εάν δεν υπάρχει άλλη διαδρομή.

6. Ορίστε τη νέα διαδρομή επιλέγοντας το συννεφάκι χρόνου.

Η καθοδήγηση προς τον προορισμό σας συνεχίζεται αποφεύγοντας το επιλεγμένο τμήμα διαδρομής. Μόλις ξεκινήσετε να οδηγείτε, η προβολή καθοδήγησης εμφανίζεται αυτόματα.

## <span id="page-76-0"></span>**Τύποι διαδρομής**

Επιλέξτε **Αλλαγή τύπου διαδρομής** για να αλλάξετε τον τύπο διαδρομής που έχει σχεδιαστεί στον τρέχοντα προορισμό σας. Η διαδρομή σας επανυπολογίζεται χρησιμοποιώντας το νέο τύπο διαδρομής.

Μπορείτε να επιλέξετε τους παρακάτω τύπους διαδρομής:

- **Ταχύτερη διαδρομή** η ταχύτερη διαδρομή προς τον προορισμό σας. Η διαδρομή σας ελέγχεται συνεχώς λαμβάνοντας υπόψη τις συνθήκες κίνησης.
- **Συντομότερη διαδρομή** η συντομότερη διαδρομή προς τον προορισμό σας. Αυτή ενδέχεται να διαρκέσει πολύ περισσότερο από την ταχύτερη διαδρομή.
- **Πιο οικολογική διαδρομή** η διαδρομή με τη χαμηλότερη κατανάλωση καυσίμου.
- **Αποφυγή αυτοκινητοδρόμων** ένας τύπος διαδρομής που αποφεύγει τους αυτοκινητόδρομους.
- **Διαδρομή με στροφές**  η διαδρομή με τις περισσότερες στροφές.

**Σημείωση**: Οι διαδρομές με στροφές διατίθενται μόνο για τις συσκευές πλοήγησης TomTom Rider.

- **Διαδρομή για πεζούς** αυτός ο τύπος διαδρομής είναι καλύτερος για πεζοπορία.
- **Ποδηλατική διαδρομή** αυτός ο τύπος διαδρομής είναι καλύτερος για ποδηλασία.

Μπορείτε να ορίσετε τον προεπιλεγμένο τύπο διαδρομής στο μενού [Ρυθμίσεις](#page-107-0).

## <span id="page-77-0"></span>**Χαρακτηριστικά διαδρομής**

Μπορείτε να επιλέξετε να αποφύγετε ορισμένα χαρακτηριστικά που βρίσκονται στην τρέχουσα σχεδιασμένη διαδρομή σας. Μπορείτε να αποφύγετε τα εξής χαρακτηριστικά διαδρομής:

- **Δρόμοι με διόδια**
- **Πορθμεία και επιβατικοί συρμοί οχημάτων**
- **Λωρίδες οχημάτων υψηλής πληρότητας**
- **Μη ασφαλτοστρωμένοι δρόμοι**

**Σημείωση**: Οι λωρίδες οχημάτων υψηλής πληρότητας ονομάζονται ορισμένες φορές λωρίδες οχημάτων υψηλής προτεραιότητας (λωρίδες HOV) και δεν τις συναντάμε σε κάθε χώρα. Για να ταξιδέψετε σε αυτές τις λωρίδες, μπορεί για παράδειγμα να πρέπει να υπάρχουν τουλάχιστον δύο άτομα στο αυτοκίνητο ή το αυτοκίνητο να χρησιμοποιεί καύσιμα φιλικά προς το περιβάλλον.

Εάν επιλέξετε να αποφύγετε ένα χαρακτηριστικό διαδρομής, σχεδιάζεται μια νέα διαδρομή.

Στο Σχεδιασμό διαδρομής στο μενού Ρυθμίσεις, μπορείτε να ορίσετε πώς θα γίνεται η διαχείριση κάθε χαρακτηριστικού της διαδρομής κατά τον προγραμματισμό μια νέας διαδρομής.

**Προσθήκη στάσης στη διαδρομή σας από το μενού της τρέχουσας διαδρομής**

- 1. Στο Κύριο μενού, επιλέξτε **Τρέχουσα διαδρομή**.
- 2. Επιλέξτε **Προσθήκη στάσης στη διαδρομή**. Εμφανίζεται η προβολή χάρτη.
- 3. Για να επιλέξετε μια στάση, κάντε ένα από τα εξής βήματα:
	- Κάντε ζουμ στο χάρτη και κατόπιν πατήστε παρατεταμένα για να επιλέξετε μια τοποθεσία. Στο αναδυόμενο μενού, επιλέξτε **Προσθήκη στην τρέχουσα διαδρομή**.

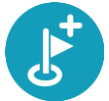

 Επιλέξτε **Αναζήτηση** και πραγματοποιήστε αναζήτηση για μια τοποθεσία. Όταν βρείτε μια τοποθεσία, επιλέξτε το κουμπί **Προσθήκη στάσης στη διαδρομή**.

Η διαδρομή υπολογίζεται ξανά, ώστε να συμπεριλάβει τη στάση σας.

<span id="page-77-1"></span>**Προσθήκη στάσης στη διαδρομή με χρήση του χάρτη**

- 1. Πατήστε το [κουμπί εναλλαγής προβολής](#page-17-0) για εναλλαγή του χάρτη. Ολόκληρη η διαδρομή σας εμφανίζεται στο χάρτη.
- 2. Κάντε ζουμ στο χάρτη και κατόπιν πατήστε παρατεταμένα για να επιλέξετε μια τοποθεσία.
- 3. Επιλέξτε το κουμπί αναδυόμενου μενού.
- 4. Επιλέξτε **Χρήση στη διαδρομή**.
- 5. Επιλέξτε **Προσθήκη στην τρέχουσα διαδρομή**.

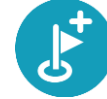

Η διαδρομή υπολογίζεται ξανά, ώστε να συμπεριλάβει τη στάση σας.

**Διαγραφή στάσης από τη διαδρομή σας**

- 1. Πατήστε το [κουμπί εναλλαγής προβολής](#page-17-0) για εναλλαγή του χάρτη. Ολόκληρη η διαδρομή σας εμφανίζεται στο χάρτη.
- 2. Στη [γραμμή διαδρομής,](#page-21-0) πατήστε τη στάση που θέλετε να διαγράψετε. Ο χάρτης μεγεθύνει τη στάση και εμφανίζει ένα αναδυόμενο μενού.

**Συμβουλή**: Εάν επιλέξετε τη λάθος στάση, πατήστε το κουμπί "Πίσω" για να επιστρέψετε στο χάρτη.

3. Επιλέξτε **Διαγραφή αυτής της στάσης**. Η στάση διαγράφεται και η διαδρομή σας επανυπολογίζεται.

<span id="page-78-0"></span>**Αλλαγή σειράς στάσεων σε μια διαδρομή**

- 1. Στο Κύριο μενού, επιλέξτε **Τρέχουσα διαδρομή**.
- 2. Επιλέξτε **Αλλαγή σειράς στάσεων**. Εμφανίζεται η προβολή χάρτη με ακυρωμένη τη διαδρομή. Εμφανίζονται το σημείο αφετηρίας, ο προορισμός και όλες οι στάσεις.
- 3. Επιλέξτε τις στάσεις διαδοχικά, με τη σειρά που θέλετε να μεταβείτε σε αυτές. Καθώς επιλέγετε κάθε στάση, τα σύμβολα αλλάζουν σε σημαίες. Η τελευταία στάση που επιλέξατε γίνεται ο προορισμός σας. Η διαδρομή επανυπολογίζεται με τις στάσεις στην τροποποιημένη σειρά.

# <span id="page-79-0"></span>**Οι διαδρομές μου**

### **Πληροφορίες για την επιλογή "Οι διαδρομές μου"**

Η επιλογή "Οι διαδρομές μου" προσφέρει έναν εύκολο τρόπο για να δημιουργήσετε αποθηκευμένες διαδρομές με προαιρετικές στάσεις, οι οποίες ορισμένες φορές είναι γνωστές με τον όρο "δρομολόγιο". Μπορείτε να χρησιμοποιήσετε την επιλογή "Οι διαδρομές μου" για να αποθηκεύσετε, να ανακτήσετε και να επεξεργαστείτε διαδρομές.

Ίσως θέλετε να χρησιμοποιήσετε την επιλογή "Οι διαδρομές μου" σε μία ή περισσότερες από τις παρακάτω περιπτώσεις:

- **Εργασία**  Η εργασία σας περιλαμβάνει οδήγηση σε αρκετές διαδρομές με πολλές στάσεις σε καθημερινή βάση. Οι διαδρομές σας μπορεί να αλλάζουν και πρέπει να έχετε την ευελιξία να αλλάζετε τη σειρά των στάσεων ή την προγραμματισμένη διαδρομή.
- **Διακοπές**  Πριν φύγετε για διακοπές θέλετε να σχεδιάσετε και να αποθηκεύσετε μια διαδρομή. Η διαδρομή σας περιλαμβάνει γραφικούς δρόμους, στάσεις σε διάφορα ξενοδοχεία και σε άλλα μέρη ως τουριστικά αξιοθέατα.
- **Μετακίνηση** Θέλετε να προσθέσετε μία ή δύο τακτικές στάσεις ανάμεσα στην οικία και στην εργασία σας. Η διαδρομή πίσω στην οικία σας το απόγευμα είναι αντίστροφη από τη διαδρομή προς την εργασία το πρωί.

Μπορείτε να προσθέσετε τη διαδρομή που έχετε σχεδιάσει στο χάρτη, επιλέγοντάς την από τη λίστα του στοιχείου "Οι διαδρομές μου".

#### **Αποθήκευση διαδρομής**

1. Σχεδιάστε μια διαδρομή χρησιμοποιώντας τα βήματα που περιγράφονται στην ενότητα [Σχεδιασμός διαδρομής](#page-52-0).

**Συμβουλή**: Εάν δεν βλέπετε τη διαδρομή που έχετε σχεδιάσει στην προβολή χάρτη, επιλέξτε το κουμπί "Πίσω" για να εμφανίσετε τη διαδρομή σας.

- 2. Επιλέξτε τη διαδρομή.
- 3. Επιλέξτε το κουμπί αναδυόμενου μενού για να ανοίξετε το μενού.

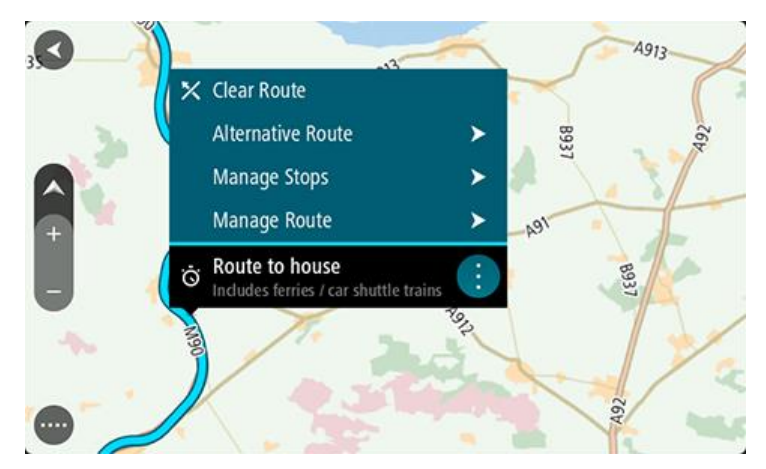

- 4. Επιλέξτε **Διαχείριση διαδρομής**.
- 5. Επιλέξτε **Προσθήκη στις διαδρομές μου**.

Το όνομα της διαδρομής εμφανίζεται στην οθόνη επεξεργασίας.

6. Επεξεργαστείτε το όνομα της διαδρομής, ώστε να μπορείτε να το αναγνωρίζετε με ευκολία.

7. Επιλέξτε **Προσθήκη** για να αποθηκεύσετε τη διαδρομή σας στη λίστα "Οι διαδρομές μου".

**Συμβουλή**: Μπορείτε επίσης να αποθηκεύσετε μια διαδρομή χρησιμοποιώντας το κουμπί **Προσθήκη στις διαδρομές μου** στο μενού "Τρέχουσα διαδρομή".

## **Πλοήγηση με αποθηκευμένη διαδρομή**

Για να πλοηγηθείτε χρησιμοποιώντας μια διαδρομή που έχετε αποθηκεύσει προηγουμένως, κάντε τα εξής:

- 1. Στο Κύριο μενού, επιλέξτε **Οι διαδρομές μου**.
- 2. Επιλέξτε μια διαδρομή από τη λίστα. Η διαδρομή εμφανίζεται στην προβολή χάρτη.

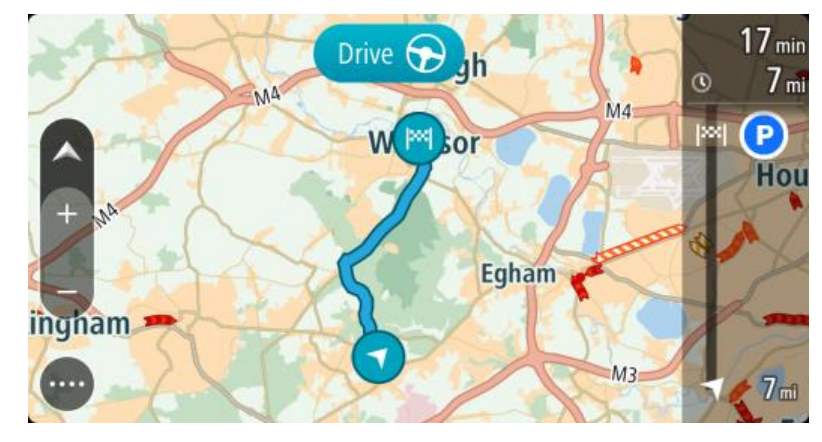

3. Για να πλοηγηθείτε στην αρχή της αποθηκευμένης διαδρομής, επιλέξτε **Οδήγηση**. Η αφετηρία της αποθηκευμένης διαδρομής μετατρέπεται σε πρώτη στάση και, στη συνέχεια, σχεδιάζεται η διαδρομή. Η καθοδήγηση στον προορισμό σας ξεκινά από την τρέχουσα τοποθεσία σας. Μόλις ξεκινήσετε να οδηγείτε, η προβολή καθοδήγησης εμφανίζεται αυτόματα.

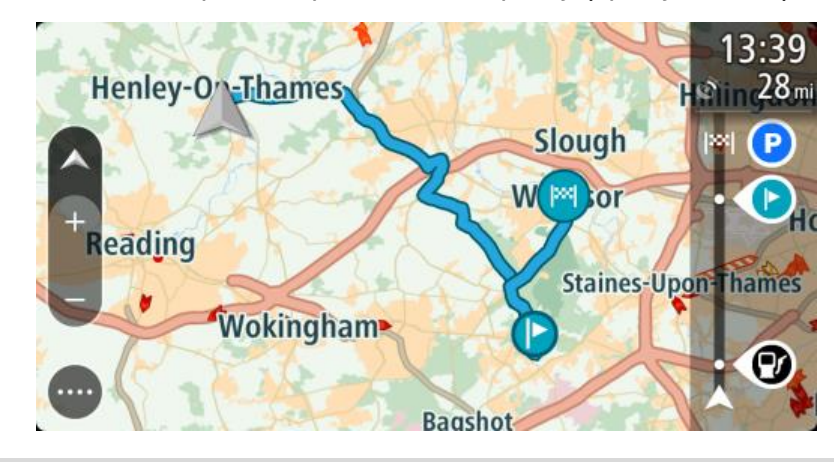

**Συμβουλή**: Υπάρχουν δύο άλλοι τρόποι για να πλοηγηθείτε με μια αποθηκευμένη διαδρομή: Επιλέξτε την αφετηρία της διαδρομής. Όταν ανοίξει το αναδυόμενο μενού, επιλέξτε **Αλλαγή σε στάση**.

Εναλλακτικά, επιλέξτε **Οδήγηση προς διαδρομή** στο μενού "Τρέχουσα διαδρομή".

## **Προσθήκη στάσης σε αποθηκευμένη διαδρομή με χρήση του χάρτη**

**Σημείωση**: Μπορείτε επίσης να πατήσετε παρατεταμένα μια τοποθεσία στο χάρτη και να επιλέξετε **Προσθήκη στην τρέχουσα διαδρομή** από το αναδυόμενο μενού.

1. Πατήστε το κουμπί [εναλλαγής προβολής](#page-17-0) για εναλλαγή του χάρτη.

Ολόκληρη η διαδρομή σας εμφανίζεται στο χάρτη.

- 2. Επιλέξτε τη διαδρομή.
- 3. Επιλέξτε το κουμπί αναδυόμενου μενού για να ανοίξετε το μενού.

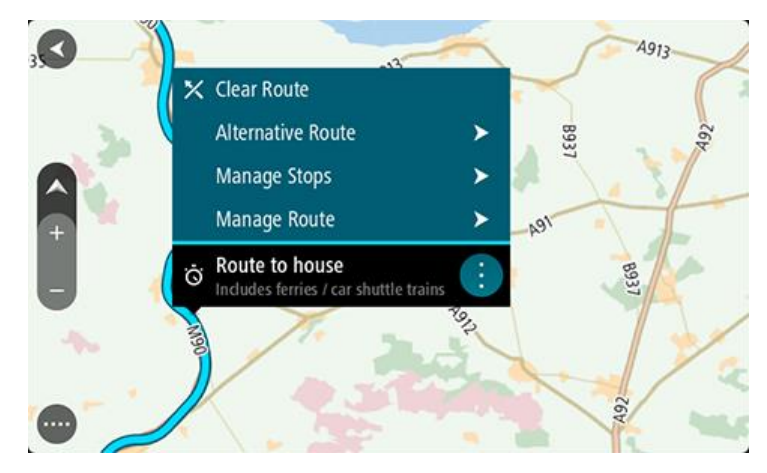

- 4. Επιλέξτε **Διαχείριση στάσεων**.
- 5. Επιλέξτε **Προσθήκη στάσης στη διαδρομή**.
- 6. Επιλέξτε τη νέα στάση στο χάρτη.

**Συμβουλή**: Εάν γνωρίζετε το όνομα της νέας στάσης, μπορείτε να χρησιμοποιήσετε την επιλογή **Αναζήτηση** για να επιλέξετε τη στάση αντί να χρησιμοποιήσετε το χάρτη.

7. Επιλέξτε το κουμπί **Προσθήκη στάσης** για να προσθέσετε αυτήν την τοποθεσία ως στάση. Η διαδρομή υπολογίζεται ξανά, ώστε να συμπεριλάβει τη στάση σας.

**Συμβουλή**: Για να ενημερώσετε την αποθηκευμένη διαδρομή στη λίστα Οι διαδρομές μου με τις αλλαγές, επιλέξτε τη διαδρομή στο χάρτη και μετά επιλέξτε **Αποθήκευση αλλαγών σε διαδρομή** στο αναδυόμενο μενού.

**Διαγραφή διαδρομής από τη λίστα "Οι διαδρομές μου"**

- 1. Στο Κύριο μενού, επιλέξτε **Οι διαδρομές μου**.
- 2. Επιλέξτε **Επεξεργασία λίστας**.
- 3. Επιλέξτε τις διαδρομές που θέλετε να διαγράψετε.
- 4. Επιλέξτε **Διαγραφή**.

# **Φωνητικός έλεγχος (Speak & Go)**

#### **Σχετικά με το φωνητικό έλεγχο**

**Σημείωση**: Ο φωνητικός έλεγχος δεν υποστηρίζεται σε όλες τις συσκευές, ούτε σε όλες τις γλώσσες.

Αντί να επιλέξετε στοιχεία στην οθόνη για να χειριστείτε τη συσκευή TomTom GO, μπορείτε να χρησιμοποιήσετε τη φωνή σας για τον έλεγχο της συσκευής GO.

Μπορείτε να χρησιμοποιήσετε το φωνητικό έλεγχο για να χειριστείτε πολλές από τις λειτουργίες πλοήγησης στη συσκευή GO ή για να αλλάξετε ρυθμίσεις. Για παράδειγμα, μπορείτε να αλλάξετε την οθόνη σε χρώματα ημέρας, να αποφύγετε ένα οδόφραγμα ή να μειώσετε την ένταση ήχου χρησιμοποιώντας απλά τη φωνή σας.

Ο φωνητικός έλεγχος είναι ενεργός στην προβολή χάρτη, την προβολή καθοδήγησης και την οθόνη φωνητικού ελέγχου.

**Σημαντικό**: Για το φωνητικό έλεγχο απαιτείται φωνή που εκφωνεί τα ονόματα οδών. Όταν στη συσκευή TomTom GO δεν έχει εγκατασταθεί και επιλεγεί φωνή που εκφωνεί τα ονόματα οδών, αυτή η λειτουργία δεν είναι διαθέσιμη.

Για να επιλέξετε μια φωνή που εκφωνεί ονόματα οδών, επιλέξτε **Φωνές** στο μενού Ρυθμίσεις, κατόπιν **Επιλογή φωνής** και επιλέξτε μια Φωνή υπολογιστή που εκφωνεί ονόματα οδών.

#### <span id="page-82-1"></span>**Έναρξη φωνητικού ελέγχου**

Στην προβολή χάρτη ή την προβολή καθοδήγησης, πείτε τη φράση ενεργοποίησης για να ξεκινήσει ο φωνητικός έλεγχος. Η προεπιλεγμένη φράση ενεργοποίησης είναι "Γεια σου TomTom", αλλά μπορείτε να [δημιουργήσετε τη δική σας φράση](#page-82-0).

**Σημείωση**: Ο φωνητικός έλεγχος είναι απενεργοποιημένος από προεπιλογή. Μπορείτε να ενεργοποιήσετε/απενεργοποιήσετε τη φράση ενεργοποίησης στο μενού [Ρυθμίσεις](#page-107-0).

Εναλλακτικά, μπορείτε να επιλέξετε **Φωνητικός έλεγχος** στο Κύριο μενού:

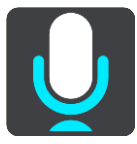

Όταν ο φωνητικός έλεγχος είναι έτοιμος για χρήση, εμφανίζεται η οθόνη φωνητικού ελέγχου και ακούγεται από τη συσκευή GO η φράση "Ακούω". Μιλήστε όταν ακούσετε το χαρακτηριστικό ηχητικό σήμα (μπιπ).

**Σημείωση**: Εάν το [χειριστήριο έντασης ήχου](#page-26-0) έχει οριστεί στο 20% ή χαμηλότερα, η ένταση ήχου αλλάζει αυτόματα στο 50% όταν ξεκινά ο φωνητικός έλεγχος.

#### <span id="page-82-0"></span>**Δημιουργία της δικής σας φράσης ενεργοποίησης**

Μπορείτε να δημιουργήσετε τη δική σας φράση ενεργοποίησης για να ξεκινήσετε να χρησιμοποιείτε το φωνητικό έλεγχο. Μπορείτε να επιλέξετε οποιεσδήποτε λέξεις θέλετε, για να δημιουργήσετε μια φράση ενεργοποίησης που να είναι διασκεδαστική ή εύκολη στην εκφώνηση.

Για να δημιουργήσετε τη δική σας φράση ενεργοποίησης, κάντε τα εξής:

- 1. Επιλέξτε **Φωνητικός έλεγχος** στο μενού [Ρυθμίσεις](#page-107-0).
- 2. Επιλέξτε **Αλλαγή της φράσης ενεργοποίησης**.
- 3. Καταχωρίστε τη δική σας φράση ενεργοποίησης με το πληκτρολόγιο.

Η φράση σας θα πρέπει να περιλαμβάνει τουλάχιστον τρεις συλλαβές. Μην χρησιμοποιήσετε μια φράση που λέτε ή ακούτε συχνά.

Η ένδειξη δείχνει πόσο καλή είναι η φράση σας:

- Κόκκινο: Η φράση δεν είναι κατάλληλη.
- Πορτοκαλί: Η φράση είναι μάλλον κατάλληλη.
- Πράσινο: Η φράση είναι κατάλληλη.
- 4. Επιλέξτε **Ακρόαση** για να ακούσετε τη φράση ενεργοποίησης.
- 5. Επιλέξτε **Τέλος** και κατόπιν **Ναι** για να αποθηκεύσετε τη φράση ενεργοποίησης. Η νέα φράση ενεργοποίησης είναι έτοιμη για χρήση. Επιλέξτε [Έναρξη φωνητικού ελέγχου](#page-82-1) και δοκιμάστε την.

#### **Η οθόνη φωνητικού ελέγχου**

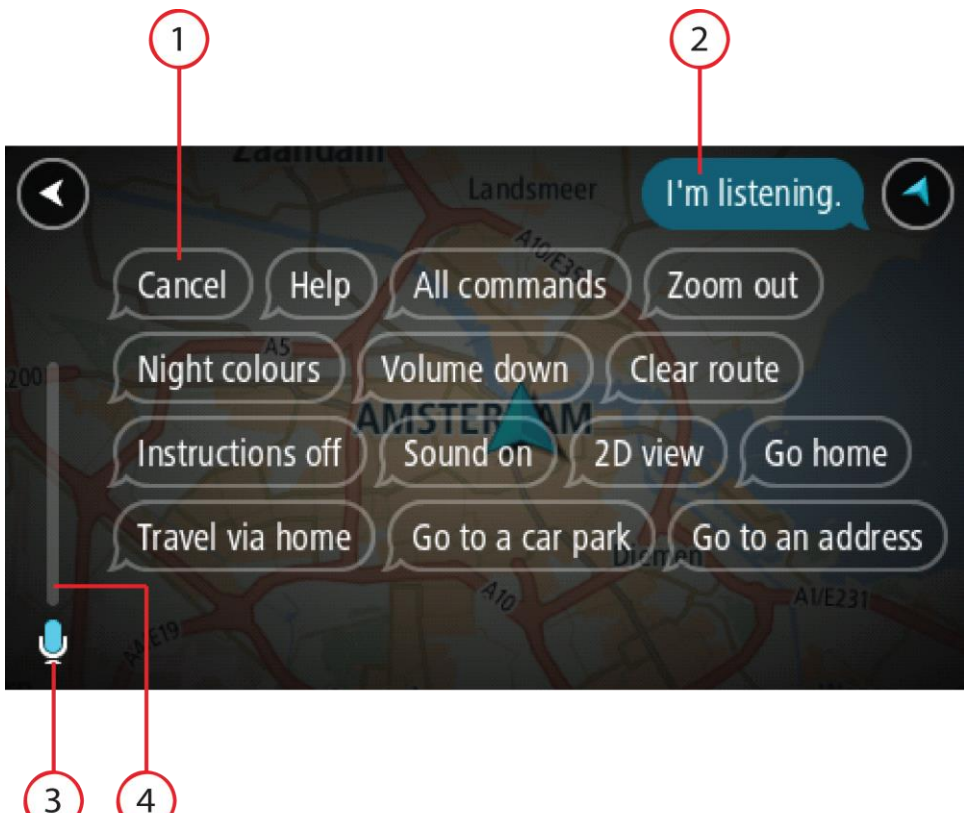

1. Παραδείγματα φράσεων που μπορείτε να χρησιμοποιήσετε.

**Συμβουλή**: Πείτε "Όλες οι εντολές" για να δείτε μια λίστα με τις εντολές που μπορείτε να εκφωνήσετε. Εναλλακτικά, επιλέξτε Βοήθεια στο Κύριο μενού, κατόπιν **Φωνητικός έλεγχος** και στη συνέχεια **Ποιες εντολές μπορώ να πω;**.

2. Η κατάσταση του φωνητικού ελέγχου στη συσκευή GO. Μπορείτε να μιλήσετε όταν η συσκευή GO πει "Ακούω" και όταν δείτε το σύμβολο μικροφώνου στην αριστερή γωνία.

Το μήνυμα κατάστασης σάς ενημερώνει εάν ο φωνητικός έλεγχος δεν μπορεί να κατανοήσει αυτό που λέτε και σας παρέχει οδηγίες για τη χρήση του φωνητικού ελέγχου. Ταυτόχρονα, ο φωνητικός έλεγχος εκφωνεί το μήνυμα.

3. Το σύμβολο μικροφώνου σάς δείχνει πότε μπορείτε να μιλήσετε:

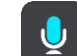

 Αυτό το σύμβολο σάς δείχνει ότι ο φωνητικός έλεγχος είναι έτοιμος να ακούσει. Μιλήστε όταν ακούσετε το χαρακτηριστικό ηχητικό σήμα (μπιπ).

Αυτό το σύμβολο σάς δείχνει ότι ο φωνητικός έλεγχος είναι απασχολημένος.

- 4. Η ένδειξη μικροφώνου. Καθώς μιλάτε, η ένδειξη του μικροφώνου δείχνει πόσο καλά μπορεί να ακούσει ο φωνητικός έλεγχος τη φωνή σας:
	- Γαλάζια γραμμή: Ο φωνητικός έλεγχος μπορεί να ακούσει τη φωνή σας.
	- Κόκκινη γραμμή: Η φωνή σας είναι υπερβολικά δυνατή για να αναγνωρίσει ο φωνητικός έλεγχος μεμονωμένες λέξεις.
	- Σκούρα μπλε γραμμή: Η φωνή σας είναι υπερβολικά χαμηλή για να αναγνωρίσει ο φωνητικός έλεγχος μεμονωμένες λέξεις.

## **Ορισμένες συμβουλές χρήσης του φωνητικού ελέγχου**

Μπορείτε να βοηθήσετε τη συσκευή GO να κατανοήσει αυτό που λέτε ακολουθώντας τις εξής συμβουλές:

- Τοποθετήστε τη συσκευή GO μπροστά σας, σε απόσταση ώστε να την φτάνετε με το χέρι σας, και απομακρυνθείτε από ηχεία ή αεραγωγούς.
- Περιορίστε τον περιβάλλοντα θόρυβο, όπως φωνές ή ραδιόφωνο. Εάν υπάρχει υπερβολικός θόρυβος από το δρόμο, ενδέχεται να χρειαστεί να μιλάτε προς την κατεύθυνση του μικρόφωνου.
- Μιλήστε καθαρά, όπως όταν μιλάτε με φίλους.
- Όταν εκφωνείτε μια διεύθυνση, μην σταματάτε σε διάφορα σημεία και μην προσθέσετε λέξεις.
- Πείτε "αριθμός ένα" ή "αριθμός δύο" και όχι "ένα " ή "δύο" όταν επιλέγετε ένα στοιχείο, όπως έναν αριθμό οδού, από μια λίστα.
- Προσπαθήστε να μην κάνετε διορθώσεις, για παράδειγμα "Αριθμός τέσσερα... όχι αριθμός πέντε".

**Σημαντικό**: Ο φωνητικός έλεγχος στη συσκευή GO προορίζεται για φυσικούς ομιλητές της επιλεγμένης γλώσσας, οι οποίοι έχουν ουδέτερη προφορά. Εάν έχετε έντονη τοπική ή ξενική προφορά, ο φωνητικός έλεγχος ενδέχεται να μην κατανοήσει όλα όσα λέτε.

#### **Χρήσεις του φωνητικού ελέγχου**

Για να δείτε την πλήρη λίστα με τις διαθέσιμες εντολές, επιλέξτε **Βοήθεια** στο Κύριο μενού, κατόπιν **Φωνητικός έλεγχος** και τέλος **Ποιες εντολές μπορώ να πω;**.

Όταν ο φωνητικός έλεγχος είναι ενεργός, μπορείτε επίσης να πείτε "Όλες οι εντολές" για να δείτε τη λίστα με τις διαθέσιμες εντολές.

Ακολουθούν ορισμένες από τις εντολές που μπορείτε να πείτε όταν ο φωνητικός έλεγχος είναι ενεργός:

#### **Παγκόσμιες εντολές**

"Βοήθεια", "Πίσω" και "Άκυρο"

#### **Πλοήγηση και διαδρομή**

- "Προς οικία" και "Ταξίδι μέσω οικίας"
- "Μετάβαση σε πάρκινγκ" και "Μετάβαση σε πρατήριο καυσίμων"
- "Μετάβαση μέσω πάρκινγκ" και "Μετάβαση μέσω πρατηρίου καυσίμων"
- "Εμφάνιση Οι τοποθεσίες μου" και "Πρόσφατοι προορισμοί"
- "Ταξίδι μέσω πρόσφατου προορισμού" και "Ταξίδι μέσω αποθηκευμένης τοποθεσίας"
- "Αναφορά κάμερας"
- "Πότε θα φτάσω στον προορισμό μου;"
- "Επισήμανση τρέχουσας τοποθεσίας"
- "Προσθήκη τρέχουσας θέσης στις τοποθεσίες μου"
- "Απαλοιφή διαδρομής"
- "Ποια είναι η επόμενη οδηγία;"

#### **Ρυθμίσεις συσκευής**

- "Ένταση ήχου 70%", "Αύξηση έντασης ήχου" και "Μείωση έντασης ήχου"
- "Σίγαση" και "Ενεργοποίηση ήχου"
- "Οδηγίες ενεργοποιημένες" και "Οδηγίες απενεργοποιημένες"
- "Χρώματα ημέρας" και "Νυχτερινά χρώματα"
- "Προβολή 2D" και "Προβολή 3D"
- "Μεγέθυνση" και "Σμίκρυνση"

### **Εκφώνηση εντολών με διαφορετικούς τρόπους**

Η συσκευή GO αναγνωρίζει πολλές περισσότερες λέξεις από αυτές που περιλαμβάνονται στη λίστα εντολών. Μπορείτε να δοκιμάσετε μερικές δικές σας λέξεις. Μπορείτε να χρησιμοποιήσετε και άλλες λέξεις που έχουν την ίδια σημασία, για παράδειγμα μπορείτε να πείτε τις εξής λέξεις:

- "OK", "Σωστό" ή "Σωστά" αντί για "Ναι", όταν θέλετε να επιβεβαιώσετε αυτό που είπατε.
- "Πλοήγηση σε", "Αναζήτηση" ή "Πλησιέστερο" αντί για "Οδήγηση προς", όταν θέλετε να οδηγήσετε σε ένα πρατήριο καυσίμων.
- "Άκυρο" ή "Διαγραφή" αντί για "Απαλοιφή", όταν θέλετε να διαγράψετε την τρέχουσα διαδρομή σας.

### **Εισαγωγή διεύθυνσης με το φωνητικό έλεγχο**

**Σημείωση**: Εάν η εκφωνούμενη διεύθυνση δεν υποστηρίζεται στην τρέχουσα χώρα σας, ο φωνητικός έλεγχος σταματά και εμφανίζεται η οθόνη εισαγωγής διεύθυνσης. Μπορείτε να εισαγάγετε τη διεύθυνση όπως συνήθως χρησιμοποιώντας το πληκτρολόγιο.

Στο παρακάτω παράδειγμα βλέπετε πώς μπορείτε να χρησιμοποιήσετε το φωνητικό έλεγχο για να σχεδιάσετε μια διαδρομή προς μια διεύθυνση ή τοποθεσία:

1. Στην προβολή χάρτη ή την προβολή καθοδήγησης, πείτε τη φράση ενεργοποίησης για να ξεκινήσει ο φωνητικός έλεγχος.

Η οθόνη φωνητικού ελέγχου εμφανίζεται και η συσκευή GO λέει "Ακούω". Όταν ο φωνητικός έλεγχος είναι έτοιμος να ακούσει, εμφανίζεται ένα εικονίδιο μικροφώνου στην κάτω αριστερή γωνία και ακούγεται ένα χαρακτηριστικό ηχητικό σήμα (μπιπ).

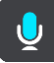

2. Πείτε "Μετάβαση σε διεύθυνση" ή "Μετάβαση σε αποθηκευμένη τοποθεσία".

**Συμβουλή**: Πείτε "Όλες οι εντολές" για να δείτε μια λίστα με τις εντολές που μπορείτε να εκφωνήσετε. Εναλλακτικά, επιλέξτε Βοήθεια στο Κύριο μενού, κατόπιν **Φωνητικός έλεγχος** και στη συνέχεια **Ποιες εντολές μπορώ να πω;**.

Για ορισμένες εντολές, η συσκευή GO επαναλαμβάνει αυτά που λέτε και ζητάει επιβεβαίωση.

3. Εάν η εντολή είναι σωστή, πείτε "Ναι".

Εάν η εντολή είναι λάθος, πείτε "Όχι" και επαναλάβετε την εντολή μόλις ακούσετε τη φράση "Ακούω".

4. Πείτε τη διεύθυνση ή την τοποθεσία.

Μπορείτε επίσης να πείτε το όνομα μιας τοποθεσίας ή ενός κέντρου πόλης. Η συσκευή GO επαναλαμβάνει αυτά που λέτε και ζητάει επιβεβαίωση.

**Σημαντικό**: Πείτε "αριθμός ένα" ή "αριθμός δύο" και όχι "ένα " ή "δύο" όταν επιλέγετε ένα στοιχείο, όπως έναν αριθμό οδού, από μια λίστα.

5. Εάν η διεύθυνση ή η τοποθεσία είναι σωστή, πείτε "Ναι".

Εάν η διεύθυνση ή η τοποθεσία είναι λάθος, πείτε "No" και επαναλάβετε τη διεύθυνση μόλις ακούσετε τη φράση "Ακούω".

**Συμβουλή**: Εάν θέλετε να αλλάξετε τον αριθμό της οδού ή την οδό, μπορείτε να πείτε "Αλλαγή αριθμού οικίας" ή "Αλλαγή οδού".

Το GO θα σχεδιάσει μια διαδρομή από την τρέχουσα τοποθεσία μέχρι τον προορισμό σας.

**Συμβουλή**: Για να σταματήσετε το φωνητικό έλεγχο, πείτε "Άκυρο". Για να μεταβείτε στο προηγούμενο βήμα, πείτε "Πίσω".

**Συμβουλή**: Η συσκευή GO αναγνωρίζει ονόματα τοποθεσιών και οδών όταν εκφωνούνται στην τοπική γλώσσα, με την τοπική προφορά. Δεν είναι δυνατή η εισαγωγή ταχυδρομικών κωδίκων με το φωνητικό έλεγχο.

#### **Μετάβαση στη θέση οικίας με το φωνητικό έλεγχο**

Στο παρακάτω παράδειγμα βλέπετε πώς μπορείτε να χρησιμοποιήσετε το φωνητικό έλεγχο για να σχεδιάσετε μια διαδρομή προς τη θέση οικίας σας:

1. Στην προβολή χάρτη ή την προβολή καθοδήγησης, πείτε τη φράση ενεργοποίησης για να ξεκινήσει ο φωνητικός έλεγχος.

Η οθόνη φωνητικού ελέγχου εμφανίζεται και η συσκευή GO λέει "Ακούω". Όταν ο φωνητικός έλεγχος είναι έτοιμος να ακούσει, εμφανίζεται ένα εικονίδιο μικροφώνου στην κάτω αριστερή γωνία και ακούγεται ένα χαρακτηριστικό ηχητικό σήμα (μπιπ).

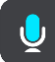

2. Πείτε την εντολή "Οδήγηση στη θέση οικίας".

**Συμβουλή**: Πείτε "Όλες οι εντολές" για να δείτε μια λίστα με τις εντολές που μπορείτε να εκφωνήσετε. Εναλλακτικά, επιλέξτε Βοήθεια στο Κύριο μενού, κατόπιν **Φωνητικός έλεγχος** και στη συνέχεια **Ποιες εντολές μπορώ να πω;**.

Για ορισμένες εντολές, η συσκευή GO επαναλαμβάνει αυτά που λέτε και ζητάει επιβεβαίωση.

3. Εάν η εντολή είναι σωστή, πείτε "Ναι".

Εάν η εντολή είναι λάθος, πείτε "Όχι" και επαναλάβετε την εντολή μόλις ακούσετε τη φράση "Ακούω".

Η συσκευή θα σχεδιάσει μια διαδρομή από την τρέχουσα τοποθεσία μέχρι τη θέση οικίας σας.

**Συμβουλή**: Για να σταματήσετε το φωνητικό έλεγχο, πείτε "Άκυρο". Για να μεταβείτε στο προηγούμενο βήμα, πείτε "Πίσω".

#### **Μετάβαση σε POI με το φωνητικό έλεγχο**

Στο παρακάτω παράδειγμα βλέπετε πώς μπορείτε να χρησιμοποιήσετε το φωνητικό έλεγχο για να σχεδιάσετε μια διαδρομή προς τη διεύθυνση ενός πρατηρίου καυσίμων:

1. Στην προβολή χάρτη ή την προβολή καθοδήγησης, πείτε τη φράση ενεργοποίησης για να ξεκινήσει ο φωνητικός έλεγχος.

Η οθόνη φωνητικού ελέγχου εμφανίζεται και η συσκευή GO λέει "Ακούω". Όταν ο φωνητικός έλεγχος είναι έτοιμος να ακούσει, εμφανίζεται ένα εικονίδιο μικροφώνου στην κάτω αριστερή γωνία και ακούγεται ένα χαρακτηριστικό ηχητικό σήμα (μπιπ).

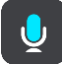

2. Πείτε την εντολή "Οδήγηση προς πρατήριο καυσίμων".

**Συμβουλή**: Πείτε "Όλες οι εντολές" για να δείτε μια λίστα με τις εντολές που μπορείτε να εκφωνήσετε. Εναλλακτικά, επιλέξτε Βοήθεια στο Κύριο μενού, κατόπιν **Φωνητικός έλεγχος** και στη συνέχεια **Ποιες εντολές μπορώ να πω;**.

Για ορισμένες εντολές, ο φωνητικός έλεγχος επαναλαμβάνει αυτά που λέτε και ζητάει επιβεβαίωση.

Εάν έχει σχεδιαστεί μια διαδρομή, εμφανίζεται μια λίστα με τα πρατήρια καυσίμων στη διαδρομή σας. Εάν δεν έχει σχεδιαστεί μια διαδρομή, εμφανίζεται μια λίστα με τα πρατήρια καυσίμων κοντά στην τρέχουσα τοποθεσία σας.

3. Πείτε τον αριθμό του πρατηρίου καυσίμων που θέλετε να χρησιμοποιήσετε, για παράδειγμα: "αριθμός τρία".

Ο φωνητικός έλεγχος επαναλαμβάνει αυτά που λέτε και ζητάει επιβεβαίωση.

4. Εάν η εντολή είναι σωστή, πείτε "Ναι".

Εάν η εντολή είναι λάθος, πείτε "Όχι" και επαναλάβετε την εντολή μόλις ακούσετε τη φράση "Ακούω".

Η συσκευή GO σχεδιάζει μια διαδρομή από την τρέχουσα τοποθεσία σας μέχρι το πρατήριο καυσίμων.

**Συμβουλή**: Για να σταματήσετε το φωνητικό έλεγχο, πείτε "Άκυρο". Για να μεταβείτε στο προηγούμενο βήμα, πείτε "Πίσω".

#### **Αλλαγή ρύθμισης με το φωνητικό έλεγχο**

Για παράδειγμα, για να αλλάξετε την ένταση ήχου, κάντε τα εξής:

1. Στην προβολή χάρτη, πείτε τη φράση ενεργοποίησης για να ξεκινήσει ο φωνητικός έλεγχος.

Η οθόνη φωνητικού ελέγχου εμφανίζεται και η συσκευή GO λέει "Ακούω". Όταν ο φωνητικός έλεγχος είναι έτοιμος να ακούσει, εμφανίζεται ένα εικονίδιο μικροφώνου στην κάτω αριστερή γωνία και ακούγεται ένα χαρακτηριστικό ηχητικό σήμα (μπιπ).

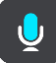

2. Πείτε την εντολή "Ένταση ήχου 50%".

**Συμβουλή**: Πείτε "Όλες οι εντολές" για να δείτε μια λίστα με τις εντολές που μπορείτε να εκφωνήσετε. Εναλλακτικά, επιλέξτε Βοήθεια στο Κύριο μενού, κατόπιν **Φωνητικός έλεγχος** και στη συνέχεια **Ποιες εντολές μπορώ να πω;**.

Για ορισμένες εντολές, η συσκευή GO επαναλαμβάνει αυτά που λέτε και ζητάει επιβεβαίωση.

3. Εάν η εντολή είναι σωστή, πείτε "Ναι".

Εάν η εντολή είναι λάθος, πείτε "Όχι" και επαναλάβετε την εντολή μόλις ακούσετε τη φράση "Ακούω".

Η ένταση ήχου στη συσκευή GO αλλάζει στο 50%.

**Συμβουλή**: Για να σταματήσετε το φωνητικό έλεγχο, πείτε "Άκυρο". Για να μεταβείτε στο προηγούμενο βήμα, πείτε "Πίσω".

## **Map Share**

#### **Πληροφορίες σχετικά με την υπηρεσία Map Share**

Με το Map Share, μπορείτε να αναφέρετε αλλαγές χάρτη. Αυτές οι αλλαγές χάρτη κοινοποιούνται στη συνέχεια σε άλλους χρήστες TomTom, όταν λαμβάνουν μια ενημέρωση χάρτη.

Υπάρχουν δύο τρόποι αναφοράς αλλαγής σε χάρτη:

- Επιλέξτε μια τοποθεσία στο χάρτη και δημιουργήστε αμέσως την αναφορά αλλαγών.
- Επισημάνετε μια τοποθεσία και δημιουργήστε την αναφορά αλλαγών αργότερα.

Οι αναφορές αλλαγών χάρτη αποστέλλονται απευθείας στην TomTom σε πραγματικό χρόνο ή όταν συνδέετε τη συσκευή σας στο [MyDrive Connect](#page-120-0) μέσω σύνδεσης USB.

**Συμβουλή**: Αν έχετε μια συσκευή σύνδεσης με smartphone, οι αναφορές αποστέλλονται όταν η συσκευή σας είναι συνδεδεμένη στις υπηρεσίες TomTom ή όταν συνδέετε τη συσκευή σας στο [MyDrive Connect](#page-120-0) μέσω σύνδεσης USB.

Η TomTom επιβεβαιώνει όλες τις αλλαγές χάρτη που αναφέρουν οι χρήστες TomTom. Στη συνέχεια, αυτές οι επιβεβαιωμένες αλλαγές ενσωματώνονται στην επόμενη ενημέρωση χάρτη που θα λάβετε στη συσκευή GO.

**Συμβουλή**: Εάν το κλείσιμο ενός δρόμου αναφερθεί με το Map Share, το κλείσιμο επιβεβαιώνεται και εμφανίζεται αμέσως από το TomTom Traffic.

#### **Δημιουργία αναφοράς αλλαγής χάρτη**

**Σημαντικό**: Για λόγους ασφάλειας, μην εισαγάγετε όλες τις λεπτομέρειες αλλαγής χάρτη ενώ οδηγείτε. Μπορείτε πάντα να [επισημάνετε την τοποθεσία](#page-105-0) και να δημιουργήσετε την αναφορά αργότερα.

Για να δημιουργήσετε μια αναφορά αλλαγής χάρτη, κάντε τα εξής:

- 1. Πατήστε παρατεταμένα για να επιλέξετε την τοποθεσία της αλλαγής χάρτη στην προβολή χάρτη.
- 2. Επιλέξτε το κουμπί αναδυόμενου μενού για να ανοίξετε το μενού.
- 3. Επιλέξτε **Αναφορά σφάλματος χάρτη** από το αναδυόμενο μενού.

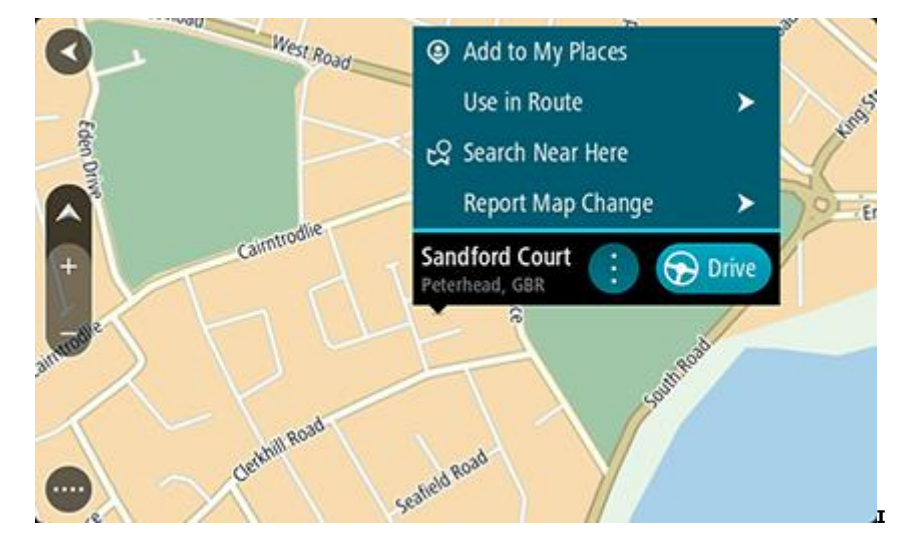

4. Επιλέξτε τον τύπο της αλλαγής χάρτη που θέλετε να εφαρμόσετε.

**Σημείωση**: Αν θέλετε να αναφέρετε μια αλλαγή χάρτη και ο τύπος της δεν εμφανίζεται στο μενού, χρησιμοποιήστε το [Map Share Reporter](http://www.tomtom.com/mapshare/tools/) στη διαδικτυακή τοποθεσία [tomtom.com.](http://www.tomtom.com/)

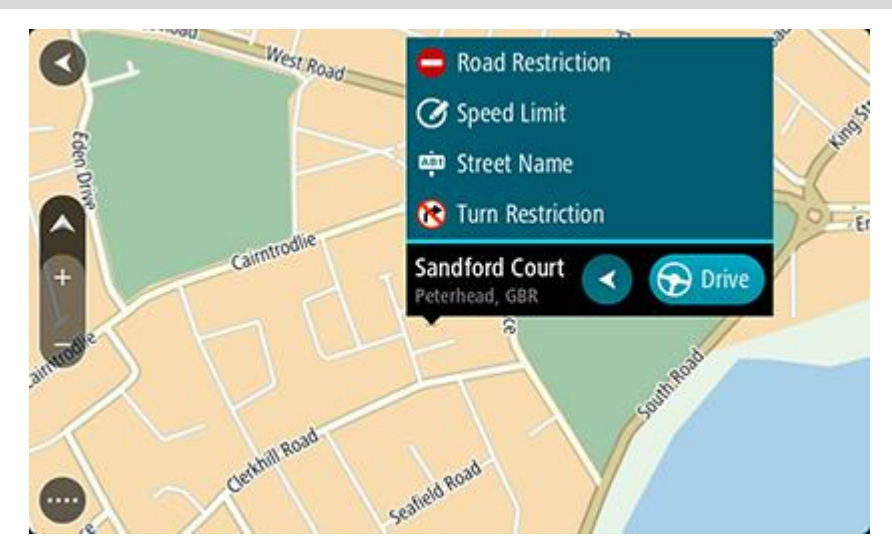

- 5. Ακολουθήστε τις οδηγίες για τον επιλεγμένο τύπο αλλαγής χάρτη.
- 6. Επιλέξτε **Αναφορά**.

Η αναφορά αλλαγής χάρτη αποστέλλεται απευθείας στην TomTom σε πραγματικό χρόνο ή όταν συνδέετε τη συσκευή σας στο MyDrive [Connect](#page-120-0) μέσω σύνδεσης USB. Λαμβάνετε αλλαγές χάρτη από άλλους χρήστες TomTom ως μέρος των ενημερώσεων χάρτη.

**Συμβουλή**: Αν έχετε μια συσκευή σύνδεσης με smartphone, οι αναφορές αποστέλλονται όταν η συσκευή σας είναι συνδεδεμένη στις υπηρεσίες TomTom ή όταν συνδέετε τη συσκευή σας στο [MyDrive Connect](#page-120-0) μέσω σύνδεσης USB.

## **Δημιουργία αναφοράς αλλαγής χάρτη από επισημασμένη τοποθεσία**

Εάν εμφανιστεί μια ασυνέπεια στο χάρτη ενώ οδηγείτε, μπορείτε να επισημάνετε την τοποθεσία για να αναφέρετε την αλλαγή αργότερα.

**Συμβουλή**: Μπορείτε να επισημάνετε την τρέχουσα τοποθεσία σας ακόμη και όταν οδηγείτε.

**Σημαντικό**: Μην αναφέρετε αλλαγές χάρτη ενώ οδηγείτε.

- 1. Στην [προβολή χάρτη](#page-17-0) ή την [προβολή καθοδήγησης,](#page-19-0) επιλέξτε το σύμβολο τρέχουσας τοποθεσίας ή την οθόνη ταχύτητας.
	- Το "Γρήγορο μενού" ανοίγει.

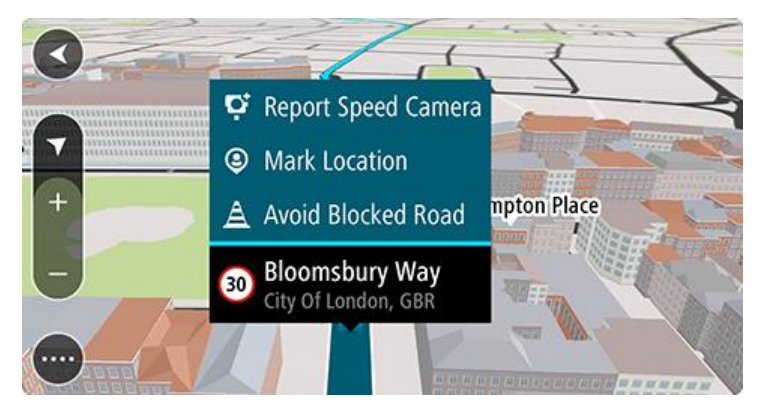

2. Επιλέξτε **Σήμανση τοποθεσίας**.

Η επισημασμένη τοποθεσία αποθηκεύεται στη λίστα "Οι τοποθεσίες μου" με την ημερομηνία και την ώρα που αποθηκεύσατε την τοποθεσία.

- 3. Στο Κύριο μενού, επιλέξτε **Οι τοποθεσίες μου**.
- 4. Ανοίξτε το φάκελο **Επισημασμένες τοποθεσίες** και επιλέξτε την επισημασμένη τοποθεσία. Η επισημασμένη τοποθεσία εμφανίζεται στο χάρτη.
- 5. Επιλέξτε **Αναφορά σφάλματος χάρτη** από το αναδυόμενο μενού.
- 6. Επιλέξτε τον τύπο της αλλαγής χάρτη που θέλετε να εφαρμόσετε.

**Σημείωση**: Αν θέλετε να αναφέρετε μια αλλαγή χάρτη και ο τύπος της δεν εμφανίζεται στο μενού, χρησιμοποιήστε το [Map Share Reporter](http://www.tomtom.com/mapshare/tools/) στη διαδικτυακή τοποθεσία [tomtom.com.](http://www.tomtom.com/)

- 7. Ακολουθήστε τις οδηγίες για τον επιλεγμένο τύπο αλλαγής χάρτη.
- 8. Επιλέξτε **Αναφορά**.

Ο δείκτης για την επισημασμένη περιοχή θα καταργηθεί από το χάρτη.

Η αναφορά αλλαγής χάρτη αποστέλλεται απευθείας στην TomTom σε πραγματικό χρόνο ή όταν συνδέετε τη συσκευή σας στο [MyDrive Connect](#page-120-0) μέσω σύνδεσης USB. Λαμβάνετε αλλαγές χάρτη από άλλους χρήστες TomTom ως μέρος των ενημερώσεων χάρτη.

**Συμβουλή**: Αν έχετε μια συσκευή σύνδεσης με smartphone, οι αναφορές αποστέλλονται όταν η συσκευή σας είναι συνδεδεμένη στις υπηρεσίες TomTom ή όταν συνδέετε τη συσκευή σας στο [MyDrive Connect](#page-120-0) μέσω σύνδεσης USB.

### **Τύποι αλλαγών χάρτη**

Υπάρχουν διάφοροι διαθέσιμοι τύποι αλλαγών χάρτη.

**Σημείωση**: Αν θέλετε να αναφέρετε μια αλλαγή χάρτη και ο τύπος της δεν περιγράφεται παρακάτω, χρησιμοποιήστε το [Map Share Reporter](http://www.tomtom.com/mapshare/tools/) στη διαδικτυακή τοποθεσία tomtom.com.

Για όλες τις αλλαγές χάρτη που περιγράφονται παρακάτω, οι αναφορές αλλαγών χάρτη αποστέλλονται απευθείας στην TomTom σε πραγματικό χρόνο ή όταν συνδέετε τη συσκευή σας στο [MyDrive Connect](#page-120-0) μέσω σύνδεσης USB. Λαμβάνετε αλλαγές χάρτη από άλλους χρήστες TomTom ως μέρος των ενημερώσεων χάρτη.

**Συμβουλή**: Αν έχετε μια συσκευή σύνδεσης με smartphone, οι αναφορές αποστέλλονται όταν η συσκευή σας είναι συνδεδεμένη στις υπηρεσίες TomTom ή όταν συνδέετε τη συσκευή σας στο [MyDrive Connect](#page-120-0) μέσω σύνδεσης USB.

#### Οδικός περιορισμός

Χρησιμοποιήστε αυτήν την επιλογή για να αποκλείσετε ή να καταργήσετε τον αποκλεισμό για ένα δρόμο. Για να αποκλείσετε ή να καταργήσετε τον αποκλεισμό ενός δρόμου σε μία ή και τις δύο κατευθύνσεις του, κάντε τα εξής:

- 1. Πατήστε παρατεταμένα για να επιλέξετε την τοποθεσία της αλλαγής χάρτη στην προβολή χάρτη.
- 2. Επιλέξτε το κουμπί αναδυόμενου μενού για να ανοίξετε το μενού.
- 3. Επιλέξτε **Αναφορά σφάλματος χάρτη** από το αναδυόμενο μενού.
- 4. Επιλέξτε **Οδικός περιορισμός**.

Επιλέξτε την ταμπέλα οδικής σήμανσης σε οποιαδήποτε από τις δύο πλευρές για να αλλάξετε την κατάστασή του δρόμου από ανοικτό σε κλειστό και αντίστροφα.

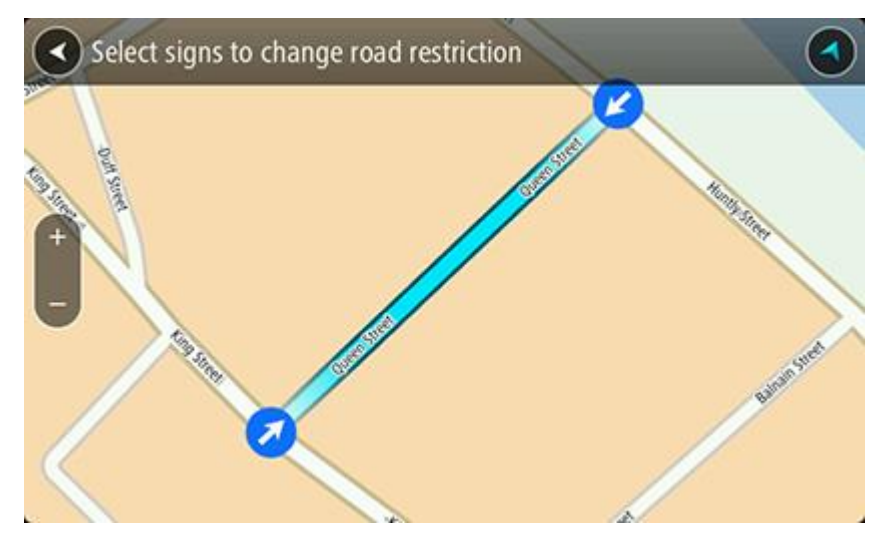

5. Επιλέξτε **Αναφορά**.

#### **Όνομα οδού**

Χρησιμοποιήστε αυτήν την επιλογή για να διορθώσετε ένα λανθασμένο όνομα οδού.

- 1. Πατήστε παρατεταμένα για να επιλέξετε την τοποθεσία της αλλαγής χάρτη στην προβολή χάρτη.
- 2. Επιλέξτε το κουμπί αναδυόμενου μενού για να ανοίξετε το μενού.
- 3. Επιλέξτε **Αναφορά σφάλματος χάρτη** από το αναδυόμενο μενού.
- 4. Επιλέξτε **Όνομα οδού**.
- 5. Πληκτρολογήστε το σωστό όνομα οδού.
- 6. Επιλέξτε **Αναφορά**.

#### **Απαγόρευση στροφής**

Χρησιμοποιήστε αυτήν την επιλογή για να αναφέρετε λανθασμένους περιορισμούς στροφής σε δρόμους.

- 1. Πατήστε παρατεταμένα για να επιλέξετε την τοποθεσία της αλλαγής χάρτη στην προβολή χάρτη.
- 2. Επιλέξτε το κουμπί αναδυόμενου μενού για να ανοίξετε το μενού.
- 3. Επιλέξτε **Αναφορά σφάλματος χάρτη** από το αναδυόμενο μενού.
- 4. Επιλέξτε **Απαγόρευση στροφής**.
- 5. Αν δεν εμφανίζεται η σωστή διασταύρωση, επιλέξτε **Επιλογή άλλης διασταύρωσης**.
- 6. Επιλογή κατεύθυνσης.

Ο χάρτης περιστρέφεται ώστε η κατεύθυνση από την οποία έρχεστε να εμφανίζεται στο κάτω μέρος της οθόνης.

7. Επιλέξτε με τη σειρά τα σήματα οδικής κυκλοφορίας για να αλλάξετε την απαγόρευση στροφής στη διασταύρωση.

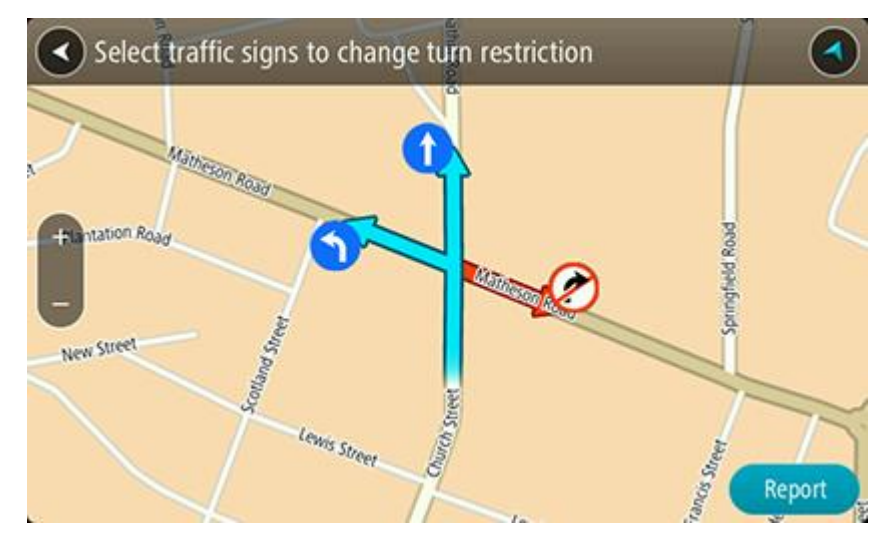

8. Επιλέξτε **Αναφορά**.

Όριο ταχύτητας

Χρησιμοποιήστε αυτήν την επιλογή για να διορθώσετε το όριο ταχύτητας στο χάρτη.

- 1. Πατήστε παρατεταμένα για να επιλέξετε την τοποθεσία της αλλαγής χάρτη στην προβολή χάρτη.
- 2. Επιλέξτε το κουμπί αναδυόμενου μενού για να ανοίξετε το μενού.
- 3. Επιλέξτε **Αναφορά σφάλματος χάρτη** από το αναδυόμενο μενού.
- 4. Επιλέξτε **Όριο ταχύτητας**.
- 5. Επιλογή του σωστού ορίου ταχύτητας. Αν δεν εμφανίζεται το σωστό όριο, κάντε κύλιση προς τα αριστερά ή τα δεξιά για να δείτε τα διαθέσιμα όρια ταχύτητας.
- 6. Επιλέξτε **Αναφορά**.

# **Κάμερες ταχύτητας**

### **Πληροφορίες σχετικά με τις κάμερες ταχύτητας**

Η υπηρεσία "Κάμερες ταχύτητας" σάς ενημερώνει σχετικά με τις εξής θέσεις καμερών:

- Θέσεις σταθερών καμερών.
- Θέσεις κινητών καμερών.
- Ενεργά σημεία κινητών καμερών.
- Θέσεις καμερών μέσης ταχύτητας.
- Ζώνες ελέγχου ταχύτητας.
- Θέσεις καμερών ελέγχου παραβίασης κόκκινου.
- Κάμερες ειδικής λωρίδας κυκλοφορίας.

Η υπηρεσία "Κάμερες ταχύτητας" σάς ενημερώνει επίσης σχετικά με τους εξής κινδύνους ασφάλειας:

- Θέσεις σημείων συχνών ατυχημάτων.
- Μποτιλιαρίσματα.

Για να λαμβάνετε τις υπηρεσίες TomTom στο GO, πρέπει να είστε [συνδεδεμένοι με τις υπηρεσίες](#page-13-0)  [TomTom](#page-13-0) και σε ένα [λογαριασμό MyTomTom](#page-120-1).

**Σημείωση**: Οι υπηρεσίες TomTom δεν είναι διαθέσιμες σε όλες τις συσκευές GO. **Σημείωση**: Οι υπηρεσίες TomTom δεν είναι διαθέσιμες σε όλες τις χώρες ή τις περιοχές. Επίσης, δεν είναι διαθέσιμες όλες οι υπηρεσίες σε όλες τις χώρες ή τις περιοχές. Για περισσότερες πληροφορίες σχετικά με τις διαθέσιμες υπηρεσίες σε κάθε περιοχή, επισκεφθείτε τη διεύθυνση [tomtom.com/services.](http://www.tomtom.com/services)

## **Μετάβαση σε άλλη περιοχή ή χώρα**

Όταν οδηγείτε σε μια περιοχή ή χώρα όπου δεν επιτρέπονται οι προειδοποιήσεις καμερών ταχύτητας, η συσκευή GO απενεργοποιεί την υπηρεσία καμερών ταχύτητας. Δεν θα λαμβάνετε προειδοποιήσεις καμερών ταχύτητας σε αυτές τις περιοχές ή χώρες.

Σε ορισμένες περιοχές ή χώρες επιτρέπεται περιορισμένος αριθμός προειδοποιήσεων καμερών ταχύτητας, για παράδειγμα μόνο προειδοποιήσεις για σταθερές κάμερες ή για ζώνες κινδύνου. Η συσκευή GO ενεργοποιείται αυτόματα για να εμφανίσει περιορισμένο αριθμό προειδοποιήσεων όταν διασχίζετε αυτές τις περιοχές ή τις χώρες.

#### **Προειδοποιήσεις για κάμερες ταχύτητας**

Στους πιο συνηθισμένους τύπους καμερών ταχύτητας, ακούγονται ήχοι προειδοποιήσεων για κάμερες ταχύτητας. Για να [αλλάξετε τον τρόπο προειδοποίησης](#page-95-0) για τις κάμερες ταχύτητας, επιλέξτε **Ήχοι και προειδοποιήσεις** στο μενού [Ρυθμίσεις](#page-107-0).

Οι προειδοποιήσεις παρέχονται καθώς πλησιάζετε σε μια κάμερα ταχύτητας. Προειδοποιείστε με αρκετούς τρόπους:

- Στη γραμμή διαδρομής και στη διαδρομή σας στο χάρτη εμφανίζεται ένα σύμβολο.
- Η απόστασή σας από την κάμερα ταχύτητας εμφανίζεται στη [γραμμή διαδρομής](#page-21-0).
- Ακούτε έναν ήχο προειδοποίησης καθώς πλησιάζετε στην κάμερα.

 Ενώ πλησιάζετε σε μια κάμερα ή οδηγείτε σε μια περιοχή ελέγχου μέσης ταχύτητας, η ταχύτητά σας παρακολουθείται. Εάν οδηγείτε με περισσότερο από 5 χλμ./ώρα ή 3 μίλια/ώρα πάνω από το όριο ταχύτητας, η γραμμή διαδρομής γίνεται κόκκινη. Εάν οδηγείτε με λιγότερο από 5 χλμ./ώρα ή 3 μίλια/ώρα πάνω από το όριο ταχύτητας, η γραμμή διαδρομής γίνεται πορτοκαλί.

**Συμβουλή**: Στην [προβολή χάρτη](#page-17-0) ή την [προβολή καθοδήγησης,](#page-19-0) μπορείτε να επιλέξετε ένα σύμβολο κάμερας ταχύτητας στη γραμμή διαδρομής για να δείτε τον τύπο της κάμερας, τη μέγιστη ταχύτητα και, επίσης, το μήκος μιας περιοχής ελέγχου μέσης ταχύτητας. Στην προβολή χάρτη, μπορείτε επίσης να επιλέξετε μια κάμερα ταχύτητας που εμφανίζεται στη διαδρομή σας.

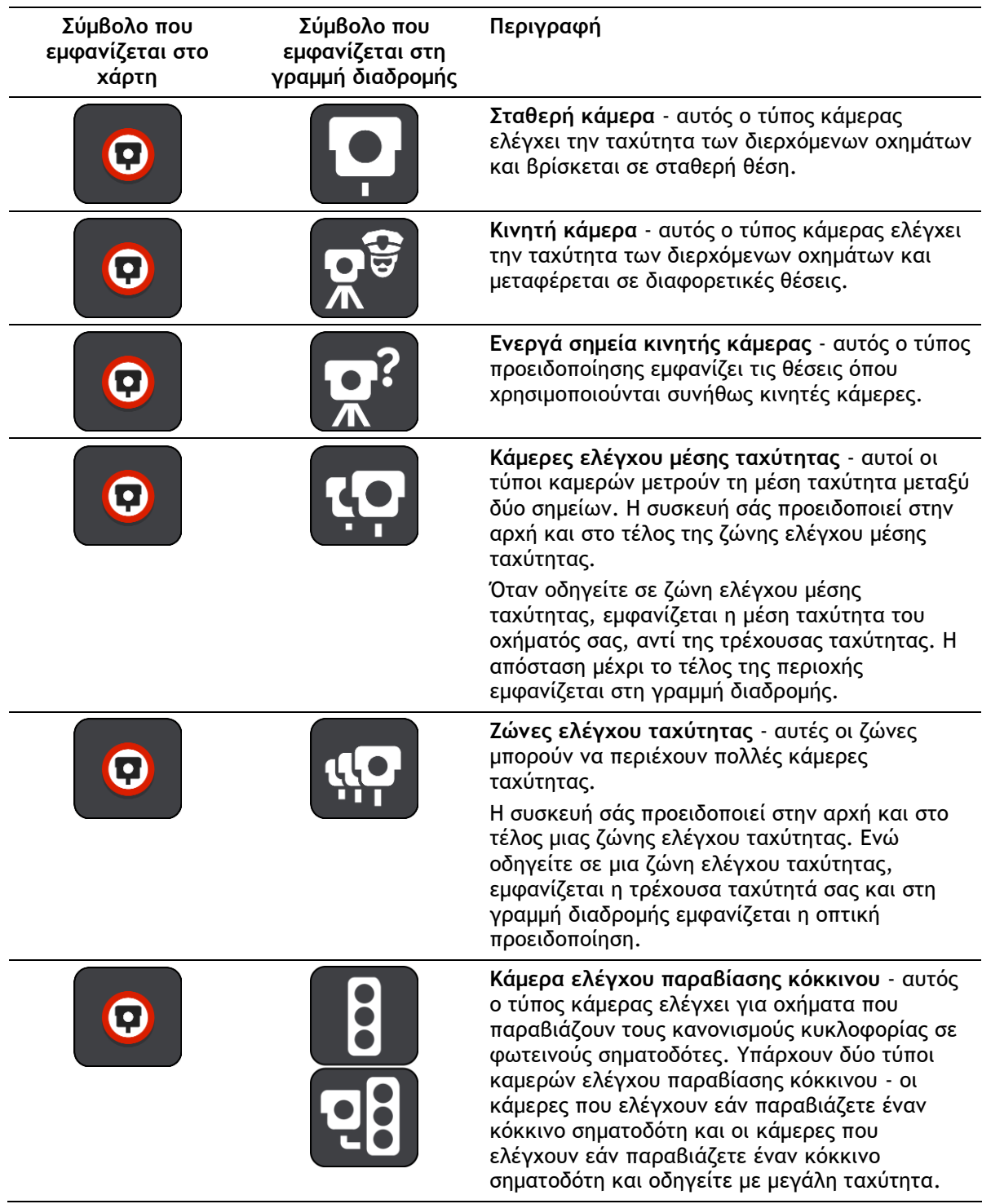

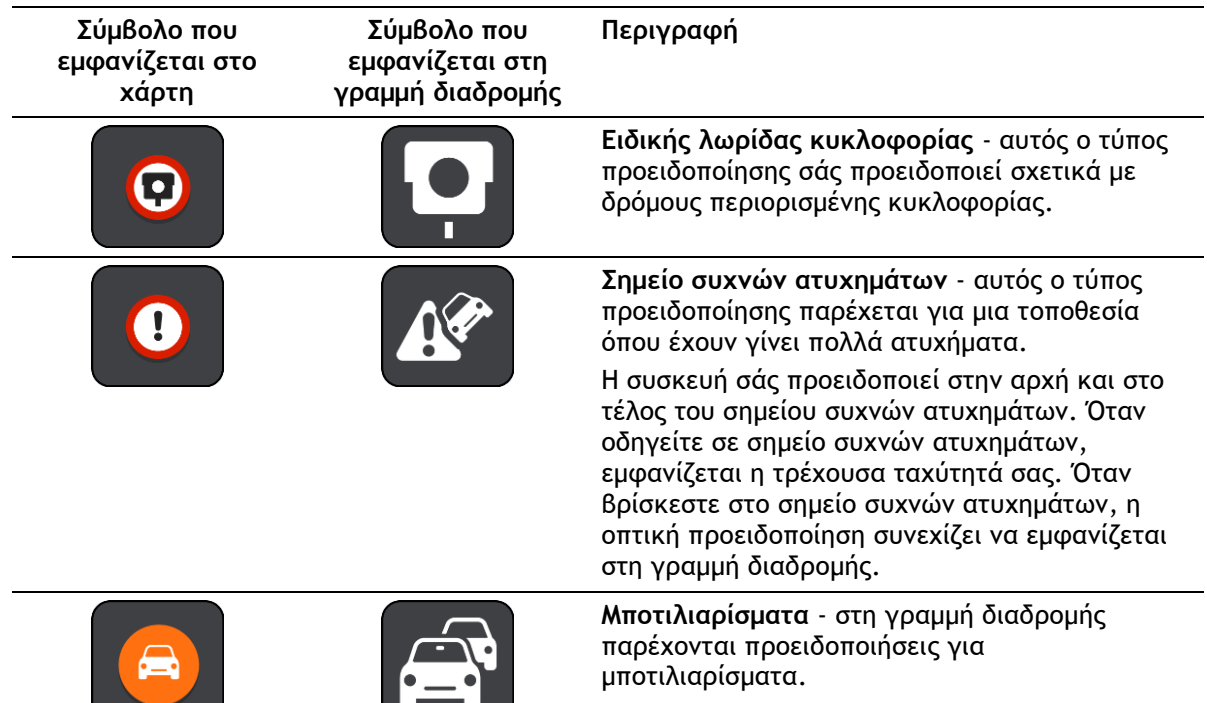

## <span id="page-95-0"></span>**Αλλαγή του τρόπου προειδοποίησης**

Για να αλλάξετε τον τρόπο προειδοποίησης για τις κάμερες ταχύτητας, επιλέξτε το κουμπί **Ήχοι και προειδοποιήσεις** στο μενού Ρυθμίσεις.

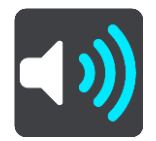

Στη συνέχεια, μπορείτε να ορίσετε πώς θέλετε να προειδοποιείστε για τους διαφορετικούς τύπους καμερών και κινδύνων ασφάλειας. Μπορείτε να αλλάξετε ρυθμίσεις για το εάν θέλετε να προειδοποιείστε, εάν δεν θέλετε να προειδοποιείστε ποτέ ή εάν θέλετε να προειδοποιείστε μόνο εάν έχετε υπερβεί το όριο ταχύτητας.

Για παράδειγμα, για να αλλάξετε τον τρόπο με τον οποίο προειδοποιείστε όταν πλησιάζετε σε μια σταθερή κάμερα, κάντε τα εξής:

- 1. Επιλέξτε **Ήχοι και προειδοποιήσεις** στο μενού **Ρυθμίσεις**.
- 2. Επιλέξτε **Προειδοποιήσεις για κάμερες ταχύτητας**.
- 3. Επιλέξτε **Σταθερές κάμερες**.
- 4. Επιλέξτε μία από τις εξής επιλογές προειδοποίησης:
	- **Πάντα**.
	- **Μόνο κατά την υπέρβαση του ορίου ταχύτητας**.
	- **Ποτέ**.
- 5. Επιλέξτε το κουμπί Πίσω.

**Συμβουλή**: Για να απενεργοποιήσετε όλες τις ηχητικές προειδοποιήσεις, επιλέξτε **Ρυθμίσεις**, κατόπιν **Ήχοι και προειδοποιήσεις** και, στη συνέχεια, απενεργοποιήστε τη ρύθμιση **Προειδοποιητικοί ήχοι**.

### **Αναφορά νέας κάμερας ταχύτητας**

Εάν περάσετε από μια νέα κάμερα ταχύτητας για την οποία δεν έχετε λάβει προειδοποίηση, μπορείτε να αναφέρετε τη θέση της αμέσως.

**Σημείωση**: Για να αναφέρετε μια κάμερα ταχύτητας, πρέπει να είστε [συνδεδεμένοι με τις](#page-13-0)  [υπηρεσίες TomTom](#page-13-0) και στον προσωπικό σας [λογαριασμό MyTomTom](#page-120-1).

Μπορείτε να αναφέρετε μια κάμερα ταχύτητας με δύο τρόπους:

#### **Χρήση του γρήγορου μενού για την αναφορά μιας κάμερας ταχύτητας**

- 1. Επιλέξτε το σύμβολο τρέχουσας τοποθεσίας ή την οθόνη ταχύτητας στην προβολή καθοδήγησης.
- 2. Επιλέξτε **Αναφορά κάμερας** από το αναδυόμενο μενού.

Εμφανίζεται ένα μήνυμα που σας ευχαριστεί για την προσθήκη της κάμερας.

**Συμβουλή**: Εάν κάνετε κάποιο λάθος κατά την αναφορά της θέσης μιας κάμερας, επιλέξτε **Άκυρο** στο μήνυμα.

Η κάμερα ταχύτητας αποθηκεύεται στη συσκευή GO αυτόματα και αποστέλλεται επίσης στους άλλους χρήστες.

#### **Χρήση του Κύριου μενού για την αναφορά μιας κάμερας ταχύτητας**

1. Επιλέξτε το κουμπί κύριου μενού για να ανοίξει το Κύριο μενού.

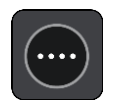

2. Επιλέξτε **Αναφορά κάμερας**.

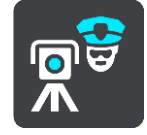

Εμφανίζεται ένα μήνυμα που σας ευχαριστεί για την προσθήκη της κάμερας.

**Συμβουλή**: Εάν κάνετε κάποιο λάθος κατά την αναφορά της θέσης μιας κάμερας, επιλέξτε **Άκυρο** στο μήνυμα.

Η κάμερα ταχύτητας αποθηκεύεται στη συσκευή GO αυτόματα και αποστέλλεται επίσης στους άλλους χρήστες.

### **Επιβεβαίωση ή κατάργηση μιας κινητής κάμερας**

Μπορείτε να επιβεβαιώσετε την παρουσία μιας κινητής κάμερας ή να καταργήσετε μια κινητή κάμερα εάν δεν υπάρχει πλέον.

- 1. Αμέσως μόλις περάσετε από μια κινητή κάμερα, στη γραμμή διαδρομής θα σας ζητηθεί να επιβεβαιώσετε εάν η κάμερα εξακολουθεί να βρίσκεται σε αυτή τη θέση.
- 2. Επιλέξτε **Ναι** εάν η κινητή κάμερα εξακολουθεί να βρίσκεται εκεί.
- 3. Επιλέξτε **Όχι** εάν η κινητή κάμερα έχει καταργηθεί. Εάν επιλέξετε "Όχι", η κινητή κάμερα καταργείται από το χάρτη σας.

## **Ενημέρωση θέσεων για κάμερες και κινδύνους**

Οι θέσεις των καμερών ταχύτητας μπορεί να αλλάζουν συχνά. Επίσης, μπορεί να εμφανιστούν νέες κάμερες χωρίς προειδοποίηση, ενώ ενδέχεται να αλλάξουν οι θέσεις άλλων κινδύνων, όπως οι θέσεις των σημείων συχνών ατυχημάτων.

Όταν είστε [συνδεδεμένοι με τις υπηρεσίες TomTom,](#page-13-0) το TomTom GO λαμβάνει όλες τις ενημερώσεις καμερών για τις τοποθεσίες σταθερών και κινητών καμερών σε πραγματικό χρόνο. Εσείς δεν χρειάζεται να κάνετε τίποτα για να λαμβάνετε ενημερώσεις, καθώς αποστέλλονται αυτόματα στη συσκευή GO.

## **Ζώνες κινδύνου**

#### **Πληροφορίες για τις ζώνες κινδύνου και τις επικίνδυνες ζώνες**

Η υπηρεσία "Ζώνες κινδύνου" σάς προειδοποιεί για τις ζώνες κινδύνου και τις επικίνδυνες ζώνες στη διαδρομή σας όταν βρίσκεστε στη Γαλλία.

Από τις 3 Ιανουαρίου 2012, η λήψη προειδοποιήσεων σχετικά με τη θέση σταθερών ή κινητών καμερών ταχύτητας έχει καταστεί παράνομη στη Γαλλία. Για λόγους συμμόρφωσης με αυτήν την αλλαγή της γαλλικής νομοθεσίας, δεν αναφέρονται πλέον οι θέσεις των καμερών ταχύτητας, αλλά αντί αυτού οι περιοχές κινδύνου επισημαίνονται ως ζώνες κινδύνου και επικίνδυνες ζώνες.

**Σημαντικό**: Σε άλλες χώρες εκτός της Γαλλίας, λαμβάνετε ειδοποιήσεις σχετικά με τις κάμερες ταχύτητας. Στη Γαλλία λαμβάνετε ειδοποιήσεις σχετικά με τις ζώνες κινδύνου και τις επικίνδυνες ζώνες. Όταν διασχίζετε τα σύνορα, ο τύπος της ειδοποίησης που λαμβάνετε αλλάζει.

Μια ζώνη κινδύνου προσδιορίζεται από τη γαλλική νομοθεσία. Μια επικίνδυνη ζώνη είναι μια προσωρινή ζώνη κινδύνου που αναφέρεται από τους χρήστες. Η υπηρεσία "Ζώνες κινδύνου" σάς προειδοποιεί για τις ζώνες κινδύνου και τις επικίνδυνες ζώνες με τον ίδιο τρόπο.

Οι ζώνες κινδύνου και οι επικίνδυνες ζώνες ενδέχεται να περιλαμβάνουν μία ή περισσότερες κάμερες ταχύτητας ή άλλους κινδύνους οδήγησης:

- Δεν διατίθενται συγκεκριμένες θέσεις, ενώ καθώς πλησιάζετε στη ζώνη, θα βλέπετε ένα εικονίδιο ζώνης κινδύνου.
- Το ελάχιστο μήκος της ζώνης εξαρτάται από τον τύπο του δρόμου και είναι 300 μ. για δρόμους σε κατοικημένες περιοχές, 2000 μ. (2 χλμ.) για δευτερεύοντες δρόμους και 4000 μ. (4 χλμ.) για αυτοκινητόδρομους.
- Η θέση μίας ή περισσότερων καμερών ταχύτητας, εφόσον υπάρχουν, μπορεί να βρίσκεται σε οποιοδήποτε σημείο εντός της ζώνης.
- Στην περίπτωση που δύο ζώνες κινδύνου βρίσκονται σε κοντινή απόσταση μεταξύ τους, οι προειδοποιήσεις μπορεί να συγχωνευθούν σε μία ενιαία ζώνη μεγαλύτερου μήκους.

Οι πληροφορίες σχετικά με τη θέση των ζωνών ενημερώνονται συνεχώς από την TomTom και άλλους χρήστες και αποστέλλονται συχνά στο GO, ώστε να έχετε πάντα στη διάθεσή σας τις πιο πρόσφατες πληροφορίες. Μπορείτε επίσης να συνεισφέρετε αναφέροντας τις θέσεις νέων επικίνδυνων ζωνών.

Για να λαμβάνετε τις υπηρεσίες TomTom στο GO, πρέπει να είστε [συνδεδεμένοι με τις υπηρεσίες](#page-13-0)  [TomTom](#page-13-0) και σε ένα [λογαριασμό MyTomTom](#page-120-1).

**Σημείωση**: Δεν μπορείτε να καταργήσετε μια ζώνη κινδύνου ή μια επικίνδυνη ζώνη.

**Σημείωση**: Οι υπηρεσίες TomTom δεν είναι διαθέσιμες σε όλες τις συσκευές GO.

**Σημείωση**: Οι υπηρεσίες TomTom δεν είναι διαθέσιμες σε όλες τις χώρες ή τις περιοχές. Επίσης, δεν είναι διαθέσιμες όλες οι υπηρεσίες σε όλες τις χώρες ή τις περιοχές. Για περισσότερες πληροφορίες σχετικά με τις διαθέσιμες υπηρεσίες σε κάθε περιοχή, επισκεφθείτε τη διεύθυνση [tomtom.com/services.](http://www.tomtom.com/services)

#### **Μετάβαση σε άλλη περιοχή ή χώρα**

Όταν οδηγείτε σε μια περιοχή ή χώρα όπου δεν επιτρέπονται οι προειδοποιήσεις καμερών ταχύτητας, η συσκευή GO απενεργοποιεί την υπηρεσία καμερών ταχύτητας. Δεν θα λαμβάνετε προειδοποιήσεις καμερών ταχύτητας σε αυτές τις περιοχές ή χώρες.

Σε ορισμένες περιοχές ή χώρες επιτρέπεται περιορισμένος αριθμός προειδοποιήσεων καμερών ταχύτητας, για παράδειγμα μόνο προειδοποιήσεις για σταθερές κάμερες ή για ζώνες κινδύνου. Η συσκευή GO ενεργοποιείται αυτόματα για να εμφανίσει περιορισμένο αριθμό προειδοποιήσεων όταν διασχίζετε αυτές τις περιοχές ή τις χώρες.

## **Προειδοποιήσεις ζωνών κινδύνου και επικίνδυνων ζωνών**

Οι προειδοποιήσεις παρέχονται 10 δευτερόλεπτα πριν φτάσετε στο σημείο μιας ζώνης κινδύνου ή μιας επικίνδυνης ζώνης. Προειδοποιείστε με αρκετούς τρόπους:

- Στη γραμμή διαδρομής και στη διαδρομή σας στο χάρτη εμφανίζεται ένα σύμβολο.
- Η απόσταση από την αρχή της ζώνης εμφανίζεται στη [γραμμή διαδρομής](#page-21-0).
- Ακούτε έναν ήχο προειδοποίησης καθώς πλησιάζετε στην αρχή της ζώνης.
- Ενώ πλησιάζετε σε μια ζώνη ή οδηγείτε σε μια ζώνη, η ταχύτητά σας παρακολουθείται. Εάν οδηγείτε με περισσότερο από 5 χλμ./ώρα ή 3 μίλια/ώρα πάνω από το όριο ταχύτητας, η γραμμή διαδρομής γίνεται κόκκινη. Εάν οδηγείτε με λιγότερο από 5 χλμ./ώρα ή 3 μίλια/ώρα πάνω από το όριο ταχύτητας, η γραμμή διαδρομής γίνεται πορτοκαλί.
- Ενώ οδηγείτε σε μια ζώνη, η απόσταση μέχρι το τέλος της ζώνης εμφανίζεται στη γραμμή διαδρομής.

Ακούγονται προειδοποιητικοί ήχοι για τους εξής τύπους ζωνών:

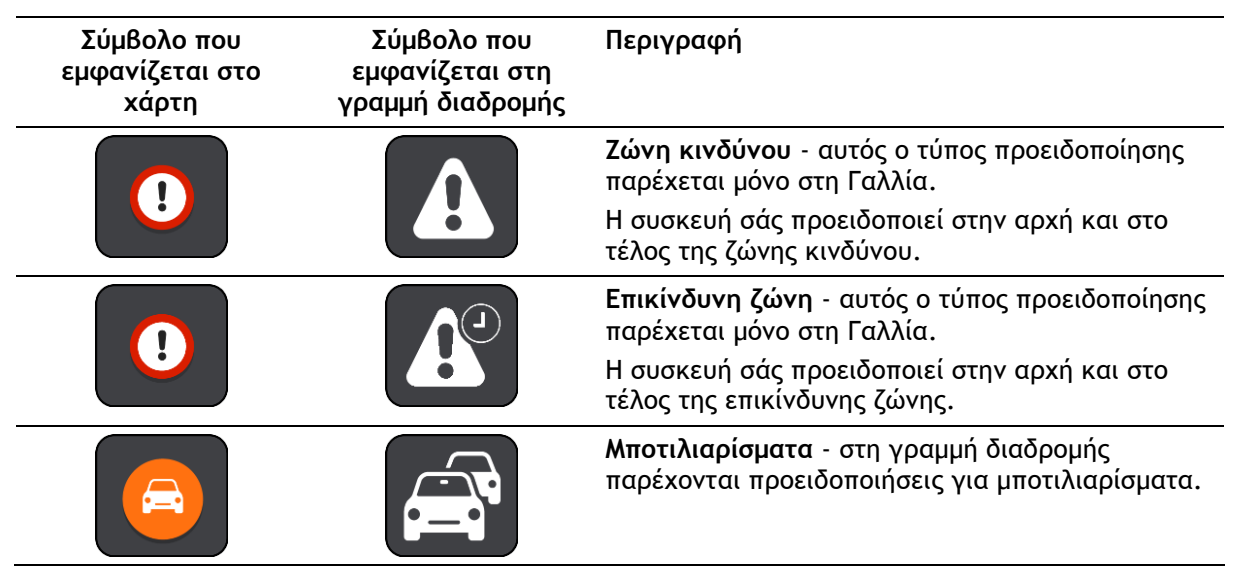

Για να [αλλάξετε τον τρόπο προειδοποίησης](#page-99-0) για τις ζώνες κινδύνου και τις επικίνδυνες ζώνες, επιλέξτε **Ήχοι και προειδοποιήσεις** στο μενού [Ρυθμίσεις](#page-107-0).

## <span id="page-99-0"></span>**Αλλαγή του τρόπου προειδοποίησης**

Για να αλλάξετε τον τρόπο προειδοποίησης για τις ζώνες κινδύνου, επιλέξτε το κουμπί **Ήχοι και προειδοποιήσεις** στο μενού [Ρυθμίσεις](#page-107-0).

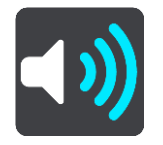

Μπορείτε να αλλάξετε ρυθμίσεις για το εάν θέλετε να προειδοποιείστε ή όχι.

Για παράδειγμα, για να αλλάξετε τον τρόπο με τον οποίο προειδοποιείστε όταν πλησιάζετε σε μια ζώνη κινδύνου, κάντε τα εξής:

- 1. Επιλέξτε **Ήχοι και προειδοποιήσεις** στο μενού **Ρυθμίσεις**.
- 2. Επιλέξτε **Ειδοποιήσεις ασφαλείας**.
- 3. Επιλέξτε **Ζώνες κινδύνου**.
- 4. Επιλέξτε εάν θέλετε να προειδοποιείστε πάντα ή να προειδοποιείστε μόνο εάν έχετε υπερβεί το όριο ταχύτητας. Επιλέξτε **Ποτέ** για να απενεργοποιήσετε την προειδοποίηση.
- 5. Επιλέξτε το κουμπί Πίσω.

**Συμβουλή**: Για να απενεργοποιήσετε όλες τις ηχητικές προειδοποιήσεις, επιλέξτε **Ρυθμίσεις**, κατόπιν **Ήχοι και προειδοποιήσεις** και, στη συνέχεια, απενεργοποιήστε τη ρύθμιση **Προειδοποιητικοί ήχοι**.

#### **Αναφορά επικίνδυνης ζώνης**

Εάν περάσετε από μια νέα προσωρινή επικίνδυνη ζώνη για την οποία δεν έχετε λάβει προειδοποίηση, μπορείτε να αναφέρετε τη θέση της αμέσως.

**Σημείωση**: Για να αναφέρετε μια επικίνδυνη ζώνη, πρέπει να είστε [συνδεδεμένοι με τις υπηρεσίες](#page-13-0)  [TomTom](#page-13-0) και στον προσωπικό σας [λογαριασμό MyTomTom](#page-120-1).

Εάν μια νέα προσωρινή επικίνδυνη ζώνη αναφερθεί αμέσως πριν ή μετά από μια υπάρχουσα επικίνδυνη ζώνη ή ζώνη κινδύνου, η νέα ζώνη προστίθεται στην υπάρχουσα ζώνη.

Εάν αρκετοί χρήστες της υπηρεσίας "Ζώνες κινδύνου" αναφέρουν μια νέα επικίνδυνη ζώνη, η ζώνη αυτή μπορεί να μετατραπεί σε ζώνη κινδύνου και να είναι διαθέσιμη για όλους τους συνδρομητές.

Μπορείτε να αναφέρετε μια επικίνδυνη ζώνη με δύο τρόπους:

#### **Χρήση του γρήγορου μενού για την αναφορά μιας επικίνδυνης ζώνης**

- 1. Επιλέξτε το σύμβολο τρέχουσας τοποθεσίας ή την οθόνη ταχύτητας στην προβολή καθοδήγησης.
- 2. Επιλέξτε **Αναφορά επικίνδυνης ζώνης** από το αναδυόμενο μενού. Εμφανίζεται ένα μήνυμα που σας ευχαριστεί για την προσθήκη της επικίνδυνης ζώνης.

**Συμβουλή**: Εάν κάνετε κάποιο λάθος κατά την αναφορά μιας επικίνδυνης ζώνης, επιλέξτε **Άκυρο** στο μήνυμα.

Η επικίνδυνη ζώνη αποθηκεύεται στη συσκευή GO αυτόματα και αποστέλλεται επίσης στους άλλους χρήστες. Μια επικίνδυνη ζώνη που έχει αναφερθεί παραμένει στη συσκευή σας για τρεις ώρες.

#### **Χρήση του Κύριου μενού για την αναφορά μιας επικίνδυνης ζώνης**

1. Επιλέξτε το κουμπί κύριου μενού για να ανοίξει το Κύριο μενού.

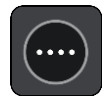

2. Επιλέξτε **Αναφορά επικίνδυνης ζώνης**.

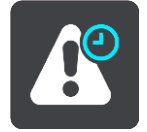

Εμφανίζεται ένα μήνυμα που σας ευχαριστεί για την προσθήκη της επικίνδυνης ζώνης.

**Συμβουλή**: Εάν κάνετε κάποιο λάθος κατά την αναφορά μιας επικίνδυνης ζώνης, επιλέξτε **Άκυρο** στο μήνυμα.

Η επικίνδυνη ζώνη που έχει αναφερθεί εμφανίζεται στο χάρτη σας και αποστέλλεται επίσης στους άλλους χρήστες. Μια επικίνδυνη ζώνη που έχει αναφερθεί παραμένει ενεργή για τρεις ώρες.

## **Ενημέρωση θέσεων για τις ζώνες κινδύνου και τις επικίνδυνες ζώνες**

Οι θέσεις των ζωνών κινδύνου και των επικίνδυνων ζωνών μπορεί να αλλάζουν συχνά. Επίσης, μπορεί να εμφανίζονται νέες ζώνες χωρίς προειδοποίηση.

Το TomTom GO λαμβάνει τις ενημερώσεις για όλες τις ζώνες σε πραγματικό χρόνο. Εσείς δεν χρειάζεται να κάνετε τίποτα για να λαμβάνετε ενημερώσεις, καθώς αποστέλλονται αυτόματα στη συσκευή GO.

## **Οι τοποθεσίες μου**

## **Πληροφορίες για τη λίστα "Οι τοποθεσίες μου"**

Η λίστα "Οι τοποθεσίες μου" είναι ένας εύκολος τρόπος να επιλέξετε μια τοποθεσία χωρίς να χρειαστεί να πραγματοποιείτε κάθε φορά αναζήτηση για την τοποθεσία. Μπορείτε να χρησιμοποιήσετε το στοιχείο "Οι τοποθεσίες μου" για να δημιουργήσετε μια συλλογή με χρήσιμες ή αγαπημένες διευθύνσεις.

**Συμβουλή**: Οι όροι "Αγαπημένο" και "Τοποθεσία" έχουν την ίδια σημασία. Τα "Αγαπημένα" είναι οι τοποθεσίες όπου πηγαίνετε συχνά.

Τα παρακάτω στοιχεία βρίσκονται πάντα στο στοιχείο "Οι τοποθεσίες μου":

- **Οικία** Η θέση οικίας μπορεί να είναι η διεύθυνση της κατοικίας σας ή κάποιο σημείο που επισκέπτεστε συχνά. Αυτή η λειτουργία διευκολύνει τη μετάβασή σας στη συγκεκριμένη τοποθεσία.
- **Εργασία** Η θέση χώρου εργασίας μπορεί να είναι η διεύθυνση του χώρου εργασίας σας ή κάποιο σημείο που επισκέπτεστε συχνά. Αυτή η λειτουργία διευκολύνει τη μετάβασή σας στη συγκεκριμένη τοποθεσία.
- **Πρόσφατοι προορισμοί** Επιλέξτε αυτό το κουμπί για να επιλέξετε τον προορισμό σας από μια λίστα με τοποθεσίες που χρησιμοποιήσατε πρόσφατα ως προορισμούς. Στη λίστα αυτή περιλαμβάνονται και οι στάσεις σας.
- **Επισημασμένες τοποθεσίες** Μπορείτε να επισημάνετε μια τοποθεσία και να την προσθέσετε προσωρινά στο στοιχείο Οι τοποθεσίες μου.

Μπορείτε να προσθέσετε μια τοποθεσία απευθείας στο στοιχείο [Οι τοποθεσίες μου](#page-104-0), [επιλέγοντας μια](#page-104-1)  [τοποθεσία](#page-104-1) από το χάρτη, [πραγματοποιώντας αναζήτηση για μια τοποθεσία](#page-105-1) ή [επισημαίνοντας μια](#page-105-0)  [τοποθεσία](#page-105-0).

Η θέση οικίας, η θέση εργασίας, οι επισημασμένες τοποθεσίες και οι τοποθεσίες που έχετε προσθέσει, εμφανίζονται σε μια λίστα στο στοιχείο "Οι τοποθεσίες μου" και εμφανίζονται στο [χάρτη](#page-17-0) με ένα δείκτη.

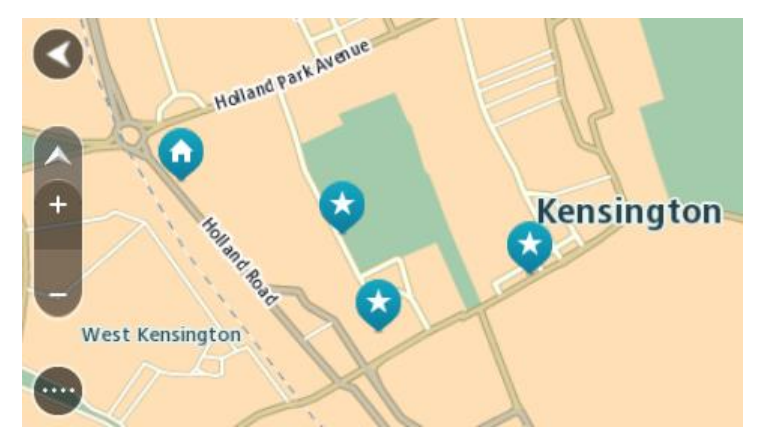

**Ορισμός θέσης οικίας και χώρου εργασίας**

Μπορείτε να ορίσετε τη θέση οικίας και χώρου εργασίας με τους εξής τρόπους:

**Ορισμός της θέσης οικίας ή του χώρου εργασίας από το στοιχείο "Οι τοποθεσίες μου"**

1. Στο Κύριο μενού, επιλέξτε **Οι τοποθεσίες μου**.

- 2. Επιλέξτε **Προσθήκη οικίας** ή **Προσθήκη εργασίας**.
- 3. Για να επιλέξετε μια τοποθεσία ως θέση οικίας ή εργασίας, κάντε ένα από τα εξής:
	- Κάντε ζουμ στο χάρτη στην τοποθεσία που θέλετε να επιλέξετε. Πατήστε παρατεταμένα για να επιλέξετε την τοποθεσία και κατόπιν επιλέξτε το σύμβολο θέσης οικίας ή εργασίας.

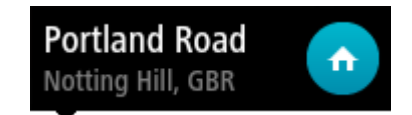

 Επιλέξτε το κουμπί Αναζήτηση και πραγματοποιήστε αναζήτηση για μια τοποθεσία. Επιλέξτε μια τοποθεσία για να την ορίσετε ως θέση οικίας ή εργασίας. Επιλέξτε **Ορισμός θέσης οικίας** ή **Ορισμός θέσης εργασίας**.

#### **Ορισμός της θέσης οικίας ή εργασίας από το χάρτη**

- 1. Στην [Προβολή χάρτη,](#page-17-0) μετακινήστε το χάρτη και κάντε μεγέθυνση μέχρι να εμφανιστεί η θέση οικίας ή εργασίας σας.
- 2. Επιλέξτε την τοποθεσία πατώντας παρατεταμένα την οθόνη για περίπου ένα δευτερόλεπτο. Ένα αναδυόμενο μενού εμφανίζει την πλησιέστερη διεύθυνση.
- 1. Ανοίξτε το αναδυόμενο μενού και επιλέξτε **Προσθήκη τοποθεσίας**.
- 2. Στη γραμμή ονόματος, πληκτρολογήστε το όνομα "Οικία" ή "Εργασία".

**Σημείωση**: Στο στοιχείο "Οικία" το γράμμα "Ο" πρέπει να είναι κεφαλαίο, όπως αντίστοιχα το γράμμα "Ε" στο στοιχείο "Εργασία".

3. Επιλέξτε **Προσθήκη**.

Η θέση οικίας ή εργασίας σας εμφανίζεται στο χάρτη.

## **Αλλαγή της θέσης οικίας**

Μπορείτε να αλλάξετε τη θέση οικίας με τους εξής τρόπους.

#### **Αλλαγή της θέσης οικίας μέσω της λίστας "Οι τοποθεσίες μου"**

#### 1. Στο Κύριο μενού, επιλέξτε **Οι τοποθεσίες μου**.

2. Επιλέξτε **Οικία**.

Η θέση οικίας εμφανίζεται στο χάρτη με ένα αναδυόμενο μενού.

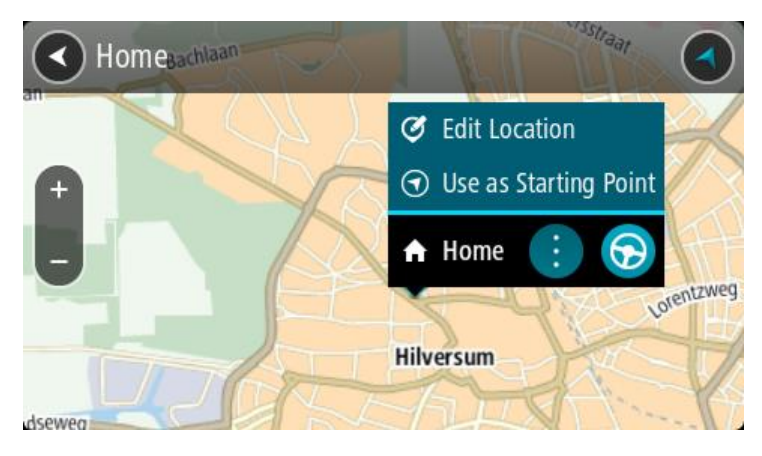

- 3. Επιλέξτε **Επεξεργασία τοποθεσίας**.
- 4. Για να επιλέξετε μια νέα θέση οικίας, κάντε ένα από τα εξής:
	- Κάντε ζουμ στο χάρτη στην τοποθεσία που θέλετε να επιλέξετε. Πατήστε παρατεταμένα για να επιλέξετε την τοποθεσία και κατόπιν επιλέξτε το σύμβολο θέσης οικίας.
	- Επιλέξτε το κουμπί **Αναζήτηση** και πραγματοποιήστε αναζήτηση για μια τοποθεσία. Επιλέξτε μια τοποθεσία για να την ορίσετε ως θέση οικίας. Επιλέξτε **Ορισμός θέσης οικίας**.

#### **Αλλαγή της θέσης οικίας μέσω του χάρτη**

- 1. Στην [Προβολή χάρτη,](#page-17-0) μετακινήστε το χάρτη και κάντε μεγέθυνση μέχρι να εμφανιστεί η νέα θέση οικίας σας.
- 2. Επιλέξτε την τοποθεσία πατώντας παρατεταμένα την οθόνη για περίπου ένα δευτερόλεπτο. Ένα αναδυόμενο μενού εμφανίζει την πλησιέστερη διεύθυνση.
- 1. Ανοίξτε το αναδυόμενο μενού και επιλέξτε **Προσθήκη τοποθεσίας**.
- 2. Στη γραμμή ονόματος, πληκτρολογήστε "Οικία".

**Σημείωση**: Το πρώτο γράμμα στη "Οικία" πρέπει να είναι κεφαλαίο.

3. Επιλέξτε **Προσθήκη**. Η θέση οικίας αλλάζει στη νέα τοποθεσία.

<span id="page-104-0"></span>**Προσθήκη τοποθεσίας από τη λίστα "Οι τοποθεσίες μου"**

- 1. Στο Κύριο μενού, επιλέξτε **Οι τοποθεσίες μου**.
- 2. Επιλέξτε **Προσθ.νέας τοπ.**
- 3. Για να επιλέξετε μια τοποθεσία, κάντε ένα από τα εξής:
	- Κάντε ζουμ στο χάρτη στην τοποθεσία που θέλετε να επιλέξετε. Πατήστε παρατεταμένα για να επιλέξετε την τοποθεσία και κατόπιν επιλέξτε το σύμβολο προσθήκης τοποθεσίας.
	- Πραγματοποιήστε αναζήτηση για μια τοποθεσία. Επιλέξτε **Εμφάνιση στο χάρτη** και κατόπιν επιλέξτε το σύμβολο προσθήκης τοποθεσίας.

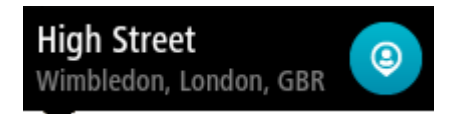

Το όνομα της τοποθεσίας εμφανίζεται στην οθόνη επεξεργασίας.

- 4. Επεξεργαστείτε το όνομα της τοποθεσίας, ώστε να μπορείτε να το αναγνωρίζετε με ευκολία.
- 5. Επιλέξτε **Τέλος** για να αποθηκεύσετε την τοποθεσία σας στη λίστα Οι τοποθεσίες μου.

<span id="page-104-1"></span>**Προσθήκη τοποθεσίας στη λίστα "Οι τοποθεσίες μου" από το χάρτη**

- 1. Μετακινήστε το χάρτη και κάντε μεγέθυνση μέχρι να εμφανιστεί ο προορισμός στον οποίο θέλετε να μεταβείτε.
- 2. Πατήστε παρατεταμένα για να επιλέξετε την τοποθεσία.
- 3. Επιλέξτε το κουμπί αναδυόμενου μενού.

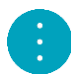

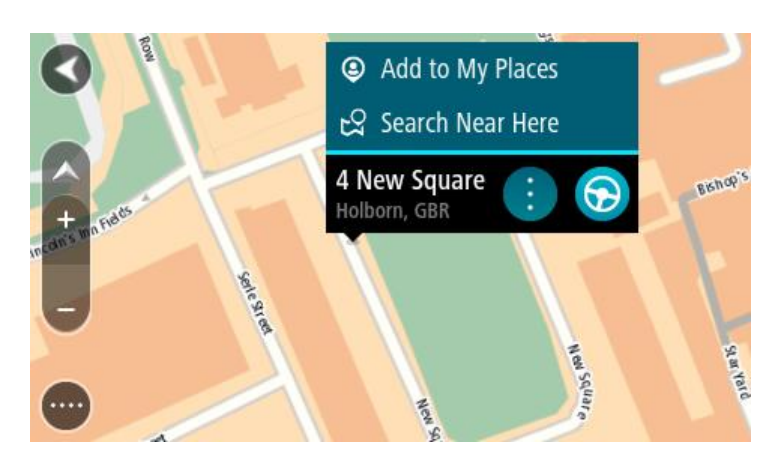

4. Επιλέξτε **Προσθήκη τοποθεσίας**.

Το όνομα της τοποθεσίας εμφανίζεται στην οθόνη επεξεργασίας.

- 5. Επεξεργαστείτε το όνομα της τοποθεσίας, ώστε να μπορείτε να το αναγνωρίζετε με ευκολία.
- 6. Επιλέξτε **Τέλος** για να αποθηκεύσετε την τοποθεσία σας στη λίστα Οι τοποθεσίες μου. Η τοποθεσία που προσθέσατε εμφανίζεται με ένα δείκτη στο χάρτη.

<span id="page-105-1"></span>**Προσθήκη τοποθεσίας στη λίστα "Οι τοποθεσίες μου" με την αναζήτηση**

- 1. Στο Κύριο μενού, επιλέξτε **Αναζήτηση**.
- 2. Πραγματοποιήστε αναζήτηση για μια τοποθεσία.
- 3. Επιλέξτε την τοποθεσία και κατόπιν επιλέξτε **Εμφάνιση στο χάρτη**.
- 4. Όταν η τοποθεσία εμφανιστεί στην προβολή χάρτη, επιλέξτε το κουμπί αναδυόμενου μενού.

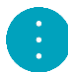

- 5. Επιλέξτε **Προσθήκη τοποθεσίας**.
- Το όνομα της τοποθεσίας εμφανίζεται στην οθόνη επεξεργασίας.
- 6. Επεξεργαστείτε το όνομα της τοποθεσίας, ώστε να μπορείτε να το αναγνωρίζετε με ευκολία.
- 7. Επιλέξτε **Τέλος** για να αποθηκεύσετε την τοποθεσία σας στη λίστα Οι τοποθεσίες μου.

## <span id="page-105-0"></span>**Προσθήκη τοποθεσίας στη λίστα Οι τοποθεσίες μου με επισήμανση**

Για να επισημάνετε μια τοποθεσία και να την προσθέσετε προσωρινά στη λίστα Οι τοποθεσίες μου, κάντε τα εξής:

- 1. Βεβαιωθείτε ότι η τρέχουσα τοποθεσία σας είναι η τοποθεσία που θέλετε να επισημάνετε.
- 2. Επιλέξτε το σύμβολο τρέχουσας τοποθεσίας ή την οθόνη ταχύτητας στην [προβολή καθοδήγησης](#page-19-0) για να ανοίξετε το γρήγορο μενού.
- 3. Επιλέξτε **Σήμανση τοποθεσίας**.
- 4. Μόλις επισημανθεί, η τοποθεσία αποθηκεύεται στη λίστα Οι τοποθεσίες μου στην κατηγορία Επισημασμένες τοποθεσίες.

Αν θέλετε να αποθηκεύσετε οριστικά μια επισημασμένη τοποθεσία, προσθέστε την στη λίστα Οι τοποθεσίες μου με τον εξής τρόπο:

- 1. Από το κύριο μενού, επιλέξτε **Οι τοποθεσίες μου**.
- 2. Επιλέξτε **Επισημασμένες τοποθεσίες** και ορίστε την τοποθεσία σας από τη λίστα. Η τοποθεσία εμφανίζεται στο χάρτη.
- 3. Επιλέξτε **Προσθήκη τοποθεσίας** από το αναδυόμενο μενού. Το όνομα της τοποθεσίας εμφανίζεται στην οθόνη επεξεργασίας.
- 4. Επεξεργαστείτε το όνομα της τοποθεσίας, ώστε να μπορείτε να το αναγνωρίζετε με ευκολία.
- 5. Επιλέξτε **Προσθήκη**.

**Διαγραφή πρόσφατου προορισμού από τη λίστα "Οι τοποθεσίες μου"**

- 1. Στο Κύριο μενού, επιλέξτε "Οι τοποθεσίες μου".
- 2. Επιλέξτε **Πρόσφατοι προορισμοί**.
- 3. Επιλέξτε **Επεξεργασία λίστας**.
- 4. Επιλέξτε τους προορισμούς που θέλετε να διαγράψετε.
- 5. Επιλέξτε **Διαγραφή**.

**Διαγραφή τοποθεσίας από τη λίστα "Οι τοποθεσίες μου"**

- 1. Στο Κύριο μενού, επιλέξτε **Οι τοποθεσίες μου**.
- 2. Επιλέξτε **Επεξεργασία λίστας**.
- 3. Επιλέξτε τις τοποθεσίες που θέλετε να διαγράψετε.
- 4. Επιλέξτε **Διαγραφή**.

# <span id="page-107-0"></span>**Ρυθμίσεις**

## **Εμφάνιση**

Επιλέξτε **Ρυθμίσεις** στο Κύριο μενού και κατόπιν **Εμφάνιση**.

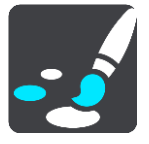

Σε αυτήν την οθόνη, μπορείτε να αλλάξετε τις εξής ρυθμίσεις:

**Οθόνη**

Επιλέξτε [Οθόνη](#page-107-1) για να αλλάξετε την εμφάνιση της οθόνης.

**Γραμμή διαδρομής**

Επιλέξτε [Γραμμή διαδρομής](#page-108-0) για να αλλάξετε τις πληροφορίες που εμφανίζονται στη γραμμή διαδρομής.

**Προβολή καθοδήγησης**

Επιλέξτε [Προβολή καθοδήγησης](#page-110-0) για να αλλάξετε τις πληροφορίες που εμφανίζονται στην προβολή καθοδήγησης.

**Αυτόματο ζουμ**

Επιλέξτε [Αυτόματο ζουμ](#page-110-1) για να αλλάξετε τον τρόπο προβολής μιας διασταύρωσης καθώς οδηγείτε.

**Αυτόματη εναλλαγή προβολής χάρτη**

Από προεπιλογή, η αυτόματη αλλαγή προβολών είναι ενεργοποιημένη. Αυτό σημαίνει, για παράδειγμα, ότι η συσκευή GO εμφανίζει την προβολή χάρτη όταν υπάρχει πρόταση εναλλακτικής διαδρομής, μαζί με αρκετές άλλες ομάδες συνθηκών. Επίσης, για παράδειγμα, η συσκευή GO εμφανίζει την προβολή καθοδήγησης όταν ξεκινάτε να οδηγείτε και όταν ξεκινάτε να επιταχύνετε. Επιλέξτε αυτήν τη ρύθμιση εάν θέλετε να απενεργοποιήσετε την αυτόματη αλλαγή μεταξύ της προβολής καθοδήγησης και της προβολής χάρτη.

#### **Εμφάνιση προεπισκόπησης εξόδων αυτοκινητοδρόμων**

Επιλέξτε αυτή τη ρύθμιση για να ελέγχετε την προεπισκόπηση πλήρους οθόνης όταν πλησιάζετε σε εξόδους αυτοκινητόδρομων.

<span id="page-107-1"></span>**Οθόνη**

Επιλέξτε **Ρυθμίσεις** στο Κύριο μενού και κατόπιν **Εμφάνιση**.

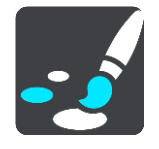

Χρώμα θέματος

Επιλέξτε **Χρώμα θέματος** για να αλλάξετε το χρώμα έμφασης που χρησιμοποιείται στα μενού, στα κουμπιά και στα εικονίδια.

#### Φωτεινότητα

Επιλέξτε **Φωτεινότητα** για να αλλάξετε τις εξής ρυθμίσεις:
- **Φωτεινότητα ημέρας** Μετακινήστε το ρυθμιστικό για να προσαρμόσετε το επίπεδο φωτεινότητας της οθόνης κατά τη διάρκεια της ημέρας.
- **Φωτεινότητα νύχτας** Μετακινήστε το ρυθμιστικό για να προσαρμόσετε το επίπεδο φωτεινότητας της οθόνης κατά τη διάρκεια της νύχτας.

Επιλέξτε **Μετάβαση σε χρώματα νύχτας σε συνθήκες σκότους** για να μεταβαίνει αυτόματα η συσκευή στα νυχτερινά χρώματα όταν σκοτεινιάζει.

Μέγεθος κειμένου και κουμπιών

Επιλέξτε **Μέγεθος κειμένου και κουμπιών** για να αλλάξετε το μέγεθος του κειμένου και των κουμπιών που εμφανίζονται στην οθόνη.

**Σημείωση**: Αυτή η λειτουργία είναι διαθέσιμη μόνο σε συσκευές με οθόνη 6 ιντσών / 15 εκατοστών ή μεγαλύτερη.

Σύρετε το ρυθμιστικό για να αλλάξετε το μέγεθος κειμένου και κουμπιών σε μικρό, μεσαίο ή μεγάλο και έπειτα επιλέξτε **Εφαρμογή αυτής της αλλαγής**. Γίνεται επανεκκίνηση της συσκευής GO και εφαρμόζεται η αλλαγή.

# **Γραμμή διαδρομής**

Επιλέξτε **Ρυθμίσεις** στο Κύριο μενού και κατόπιν **Εμφάνιση**.

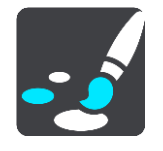

Επιλέξτε [Πληροφορίες άφιξης](#page-109-0) για να αλλάξετε τις πληροφορίες άφιξης που εμφανίζονται στη γραμμή διαδρομής.

Επιλέξτε [Πληροφορίες διαδρομής](#page-109-1) για να αλλάξετε τις πληροφορίες διαδρομής που εμφανίζονται στη γραμμή διαδρομής.

Εμφάνιση τρέχουσας ώρας

Επιλέξτε αυτήν τη ρύθμιση για να εμφανιστεί η τρέχουσα ώρα στην προβολή καθοδήγησης. Όταν ενεργοποιηθεί, η τρέχουσα ώρα εμφανίζεται στο κάτω μέρος της [γραμμής διαδρομής](#page-21-0).

Εμφάνιση μεγάλης γραμμής διαδρομής

Από προεπιλογή, εμφανίζεται η μικρότερη εκδοχή της γραμμής διαδρομής. Μπορείτε να επιλέξετε αυτή τη ρύθμιση για να εμφανίζεται η μεγάλη γραμμή διαδρομής στην [προβολή καθοδήγησης](#page-19-0).

**Σημείωση**: Η μεγάλη γραμμή διαδρομής μπορεί να εμφανιστεί μόνο εάν η οθόνη είναι αρκετά μεγάλη.

Όταν εμφανίζεται η μεγάλη γραμμή διαδρομής, θα μπορείτε να βλέπετε περισσότερες λεπτομέρειες για τη διαδρομή σας. Για παράδειγμα, μπορείτε να δείτε την απόσταση και τον υπολογιζόμενο χρόνο αναμονής στα σημεία κυκλοφοριακής συμφόρησης και άλλες πληροφορίες.

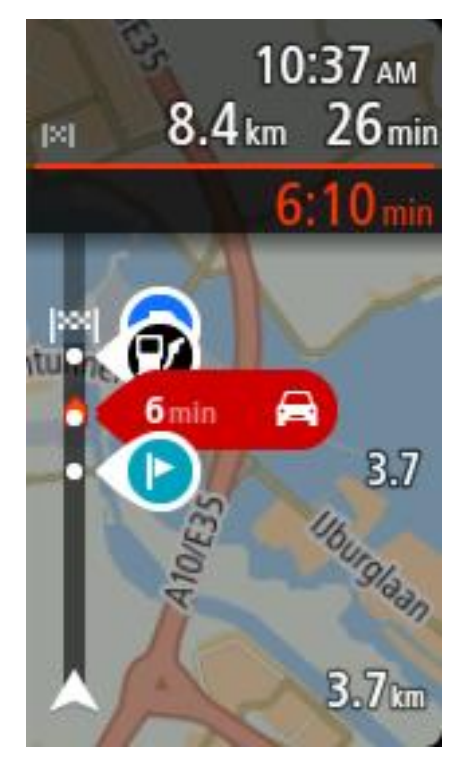

# <span id="page-109-0"></span>**Πληροφορίες άφιξης**

Επιλέξτε **Πληροφορίες άφιξης** για να αλλάξετε τις εξής ρυθμίσεις:

**Εμφάνιση υπολειπόμενης απόστασης**

Επιλέξτε αυτή τη ρύθμιση για να εμφανίσετε στην οθόνη πληροφοριών άφιξης την απόσταση που απομένει να οδηγήσετε κατά τη διάρκεια της πλοήγησης.

- **Εμφάνιση υπολειπόμενου χρόνου** Επιλέξτε αυτή τη ρύθμιση για να εμφανίσετε στην οθόνη πληροφοριών άφιξης το χρόνο που απομένει να οδηγήσετε κατά τη διάρκεια της πλοήγησης.
- **Αυτόματη εναλλαγή μεταξύ απόστασης και χρόνου** Επιλέξτε αυτή τη ρύθμιση για να ελέγξετε στην οθόνη πληροφοριών άφιξης την αυτόματη εναλλαγή ανάμεσα στην εναπομένουσα απόσταση και τον εναπομένοντα χρόνο.
- **Εμφάνιση πληροφοριών άφιξης για** Επιλέξτε αυτή τη ρύθμιση για να ελέγξετε εάν θέλετε να βλέπετε στην οθόνη πληροφοριών άφιξης πληροφορίες σχετικά με τον προορισμό ή την επόμενη στάση.

**Συμβουλή**: Για να μάθετε εάν οι διαφορετικές οθόνες είναι στην προβολή καθοδήγησης ή στην προβολή χάρτη, ανατρέξτε στην ενότητα [Τι βλέπετε στην οθόνη](#page-17-0).

# <span id="page-109-1"></span>**Πληροφορίες διαδρομής**

Μπορείτε να επιλέξετε να εμφανίζονται οποιεσδήποτε από τις εξής πληροφορίες στη γραμμή διαδρομής:

**Πάρκινγκ**

Επιλέξτε αυτήν τη ρύθμιση για να εμφανίζονται πάρκινγκ και χώροι στάθμευσης.

**Πρατήρια καυσίμων**

Επιλέξτε αυτήν τη ρύθμιση για να εμφανίζονται τα πρατήρια καυσίμων που θα συναντήσετε στη διαδρομή σας.

**Στάσεις**

Επιλέξτε αυτήν τη ρύθμιση για να εμφανίζονται οι στάσεις που θα συναντήσετε στη διαδρομή σας.

 **Σταθμοί εξυπηρέτησης αυτοκινήτων** Επιλέξτε αυτήν τη ρύθμιση για να εμφανίζονται οι σταθμοί εξυπηρέτησης αυτοκινήτων (ΣΕΑ) που θα συναντήσετε στη διαδρομή σας.

# **Προβολή καθοδήγησης**

Επιλέξτε **Ρυθμίσεις** στο Κύριο μενού και κατόπιν **Εμφάνιση**.

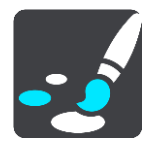

**Εμφάνιση ονόματος τρέχουσας οδού**

Αυτή η ρύθμιση εμφανίζει στην προβολή καθοδήγησης το όνομα της οδού στην οποία οδηγείτε.

**Στυλ προβολής καθοδήγησης**

Επιλέξτε αυτήν τη ρύθμιση για να επιλέξετε την έκδοση 3D ή την έκδοση 2D της προβολής καθοδήγησης. Και οι δύο προβολές καθοδήγησης, 2D και 3D, μετακινούνται προς την κατεύθυνση ταξιδιού.

## **Αυτόματο ζουμ**

Επιλέξτε **Ρυθμίσεις** στο Κύριο μενού και κατόπιν **Εμφάνιση**.

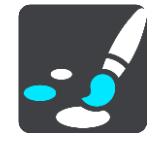

Επιλέξτε **Αυτόματο ζουμ** για να αλλάξετε τις ρυθμίσεις για το αυτόματο ζουμ στην Προβολή καθοδήγησης όταν πλησιάζετε σε μια στροφή ή διασταύρωση. Με τη μεγέθυνση, μπορείτε να οδηγήσετε ευκολότερα στη στροφή ή τη διασταύρωση.

## **Μεγέθυνση σε επόμενη στροφή**

Όλες οι στροφές και οι διασταυρώσεις στη διαδρομή σας εμφανίζονται μεγεθυμένες στο μέγιστο επίπεδο.

**Με βάση τον τύπο του δρόμου**

Οι στροφές και οι διασταυρώσεις στη διαδρομή σας εμφανίζονται μεγεθυμένες στο τυπικό επίπεδο για τον τύπο δρόμου στον οποίο βρίσκεστε.

**Καμία**

Καμία από τις στροφές και τις διασταυρώσεις στη διαδρομή σας δεν εμφανίζεται μεγεθυμένη.

## **Φωνές**

Επιλέξτε **Ρυθμίσεις** στο Κύριο μενού και κατόπιν **Φωνές**.

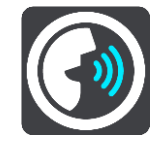

## **Επιλογή φωνής**

Επιλέξτε **Επιλογή φωνής** για να αλλάξετε τη φωνή που παρέχει εκφωνούμενες οδηγίες και άλλες οδηγίες για τη διαδρομή.

Υπάρχει διαθέσιμη μια μεγάλη ποικιλία φωνών. Υπάρχουν φωνές υπολογιστή που μπορούν να διαβάζουν τα ονόματα των οδών και άλλες πληροφορίες απευθείας από το χάρτη, καθώς και φωνές που έχουν ηχογραφηθεί από ηθοποιούς.

**Σημείωση**: Οι φωνές υπολογιστή δεν είναι διαθέσιμες σε όλες τις γλώσσες.

Εάν χρειάζεστε φωνή υπολογιστή και η γλώσσα σας δεν είναι διαθέσιμη, θα σας ζητηθεί να επιλέξετε από μια λίστα εγκατεστημένων φωνών υπολογιστή που είναι διαθέσιμες για τη χώρα στην οποία βρίσκεστε.

## **Ρυθμίσεις οδηγιών**

**Εκφώνηση πρόωρων οδηγιών**

Για παράδειγμα, εάν ενεργοποιήσετε αυτήν τη ρύθμιση, μπορεί να ακούτε οδηγίες έγκυρης προειδοποίησης, όπως "Μετά από 2 χλμ. χρησιμοποιήστε την έξοδο δεξιά" ή "Ευθεία, στρίψτε αριστερά".

**Σημείωση**: Όταν επιλεγεί μια ηχογραφημένη φωνή, βλέπετε μόνο αυτήν τη ρύθμιση, διότι οι ηχογραφημένες φωνές δεν μπορούν να εκφωνήσουν αριθμούς δρόμων, πληροφορίες οδικής σήμανσης κ.λπ.

**Εκφώνηση αριθμών δρόμων**

Χρησιμοποιήστε αυτή τη ρύθμιση για να ελέγξετε εάν οι αριθμοί δρόμων εκφωνούνται ως μέρος των οδηγιών πλοήγησης. Για παράδειγμα, όταν εκφωνούνται αριθμοί δρόμων, ακούτε "Στρίψτε αριστερά στο 100Α".

- **Εκφώνηση πληροφοριών οδικής σήμανσης**
- Χρησιμοποιήστε αυτή τη ρύθμιση για να ελέγξετε εάν οι πληροφορίες οδικής σήμανσης εκφωνούνται ως μέρος των οδηγιών πλοήγησης. Για παράδειγμα, "Στρίψτε αριστερά Ήβης 302A προς Πετράλωνα".
- **Εκφώνηση ονομάτων οδών**

Χρησιμοποιήστε αυτή τη ρύθμιση για να ελέγξετε εάν τα ονόματα οδών εκφωνούνται ως μέρος των οδηγιών πλοήγησης. Για παράδειγμα, όταν εκφωνούνται ονόματα οδών, ακούτε "Στρίψτε αριστερά Σίφνου προς Μοσχάτο".

## **Εκφώνηση ξένων ονομάτων οδών**

Χρησιμοποιήστε αυτήν τη ρύθμιση για να ελέγξετε εάν τα ξένα ονόματα οδών εκφωνούνται ως μέρος των οδηγιών πλοήγησης, όπως "Στρίψτε δεξιά Champs Élysées". Για παράδειγμα, μια αγγλική φωνή υπολογιστή μπορεί να διαβάσει και να προφέρει γαλλικά ονόματα οδών, αλλά η προφορά ενδέχεται να μην είναι απόλυτα ακριβής.

## **Φωνητικός έλεγχος**

**Σημείωση**: Ο φωνητικός έλεγχος δεν υποστηρίζεται σε όλες τις συσκευές, ούτε σε όλες τις γλώσσες.

Επιλέξτε **Ρυθμίσεις** στο Κύριο μενού και κατόπιν **Φωνητικός έλεγχος**.

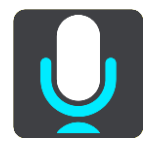

 **Έναρξη φωνητικού ελέγχου όταν λέω "Γεια Σου Τομτομ"** Επιλέξτε αυτήν τη ρύθμιση για να ξεκινήσει ο [φωνητικός έλεγχος](#page-82-0) με την εκφώνηση της φράσης ενεργοποίησης. Η προεπιλεγμένη φράση ενεργοποίησης είναι "Γειά σου TomTom", αλλά μπορείτε να [δημιουργήσετε τη δική σας φράση](#page-82-1).

- **Αλλαγή της φράσης ενεργοποίησης** Χρησιμοποιήστε αυτήν τη ρύθμιση για να [δημιουργήσετε τη δική σας φράση ενεργοποίησης](#page-82-1).
- **Χρήση φωνής για αποδοχή εναλλακτικής διαδρομής**

Χρησιμοποιήστε αυτήν τη ρύθμιση για να ελέγχετε τη δυνατότητα αποδοχής εναλλακτικών διαδρομών μέσω της φωνής σας. Όταν είναι δυνατή η εξοικονόμηση χρόνου με μια εναλλακτική διαδρομή, ο αριθμός των λεπτών εκφωνείται και εμφανίζεται στην οθόνη.

 **Χρησιμοποιήστε τη φωνητική λειτουργία για να επιλέξετε τον προτεινόμενο προορισμό.** Χρησιμοποιήστε αυτήν τη ρύθμιση για να ελέγξετε αν χρησιμοποιείται ο φωνητικός έλεγχος για την προσφορά και την αποδοχή προτάσεων προορισμού. Αν αυτή η ρύθμιση είναι απενεργοποιημένη, ο φωνητικός έλεγχος δεν χρησιμοποιείται για προτάσεις προορισμού.

**Συμβουλή**: Όταν η επιλογή **Πρόταση προορισμών** στις Ρυθμίσεις > Σχεδιασμός διαδρομής είναι απενεργοποιημένη, τότε αυτή η επιλογή δεν είναι ορατή.

# **Χάρτες**

Επιλέξτε **Ρυθμίσεις** στο Κύριο μενού και κατόπιν **Χάρτες**.

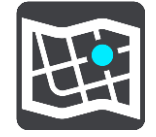

## **Αλλαγή του χάρτη**

Επιλέξτε **Αλλαγή χάρτη** για να αλλάξετε το χάρτη που χρησιμοποιείτε.

Μπορείτε να επιλέξετε από χάρτες που είναι αποθηκευμένοι στην εσωτερική μνήμη ή σε κάρτες μνήμης, εάν η συσκευή GO διαθέτει εσοχή κάρτας μνήμης.

**Σημείωση**: Παρόλο που μπορείτε να αποθηκεύσετε περισσότερους από ένα χάρτες στη συσκευή GO, μπορείτε να χρησιμοποιείτε μόνο ένα χάρτη κάθε φορά για το σχεδιασμό και την πλοήγηση.

# **Σχεδιασμός διαδρομής**

Επιλέξτε **Ρυθμίσεις** στο Κύριο μενού και κατόπιν **Σχεδιασμός διαδρομής**.

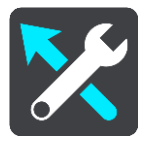

## **Προτάσεις για προορισμούς**

Όταν δεν έχει σχεδιαστεί κάποια διαδρομή, η συσκευή σας μπορεί να μαθαίνει τις καθημερινές οδηγικές σας συνήθειες προς αποθηκευμένες αγαπημένες περιοχές και επίσης να προβλέπει προορισμούς όταν εκκινείτε τη συσκευή από τη λειτουργία αναμονής, για παράδειγμα, όταν οδηγείτε το πρωί προς το χώρο εργασίας σας.

Ενεργοποιήστε αυτήν τη λειτουργία για να λαμβάνετε [προτάσεις προορισμού](#page-52-0) ή απενεργοποιήστε την αν δεν θέλετε να λαμβάνετε προτάσεις προορισμού.

## **Όταν είναι διαθέσιμη μια ταχύτερη διαδρομή**

Εάν βρεθεί ταχύτερη διαδρομή ενώ οδηγείτε, η υπηρεσία TomTom Traffic μπορεί να επανασχεδιάσει το ταξίδι σας ώστε να χρησιμοποιεί την ταχύτερη διαδρομή. Ορίστε μία από τις εξής επιλογές:

- **Να ακολουθείται πάντοτε η ταχύτερη διαδρομή**
- **Να γίνεται ερώτηση ώστε να μπορώ να επιλέξω**
- **Να μην ερωτώμαι**

## **Να σχεδιάζεται πάντοτε αυτός ο τύπος διαδρομής**

Μπορείτε να επιλέξετε ανάμεσα στους εξής τύπους διαδρομής:

- **Ταχύτερη διαδρομή** η διαδρομή που απαιτεί το λιγότερο χρόνο.
- **Συντομότερη διαδρομή** η μικρότερη απόσταση μεταξύ των τοποθεσιών που καθορίζετε. Αυτή μπορεί να μην είναι η ταχύτερη διαδρομή, ειδικότερα εάν η συντομότερη διαδρομή διέρχεται από κωμόπολη ή πόλη.
- **Πιο οικολογική διαδρομή** η διαδρομή με τη χαμηλότερη κατανάλωση καυσίμου για το ταξίδι σας.
- **Διαδρομή με στροφές**  η διαδρομή με τις περισσότερες στροφές.

**Σημείωση**: Οι διαδρομές με στροφές διατίθενται μόνο για τις συσκευές πλοήγησης TomTom Rider.

- **Αποφυγή αυτοκινητοδρόμων** σε αυτόν τον τύπο διαδρομής αποφεύγονται όλοι οι αυτοκινητόδρομοι.
- **Διαδρομή για πεζούς** μια διαδρομή με τα πόδια.
- **Ποδηλατική διαδρομή** μια διαδρομή για ποδήλατο.

## **Αποφυγή σε κάθε διαδρομή**

Μπορείτε να επιλέξετε να αποφύγετε τα πορθμεία και τους επιβατικούς συρμούς οχημάτων, τους δρόμους με διόδια, τις λωρίδες οχημάτων υψηλής πληρότητας και τους μη ασφαλτοστρωμένους δρόμους. Καθορίστε τον τρόπο με τον οποίο η συσκευή GO πρέπει να χειρίζεται κάθε μία από τις παραπάνω κατηγορίες δρόμων κατά τον υπολογισμό μιας διαδρομής.

Οι λωρίδες οχημάτων υψηλής πληρότητας είναι γνωστές και ως λωρίδες οχημάτων πολλών επιβατών (HOV) και δεν συναντώνται σε όλες τις χώρες. Για να ταξιδέψετε σε αυτές τις λωρίδες, μπορεί για παράδειγμα να πρέπει να υπάρχουν τουλάχιστον δύο άτομα στο αυτοκίνητο ή το αυτοκίνητο να χρησιμοποιεί καύσιμα φιλικά προς το περιβάλλον.

## **Ήχοι και προειδοποιήσεις**

Επιλέξτε **Ρυθμίσεις** στο Κύριο μενού και κατόπιν **Ήχοι και προειδοποιήσεις**.

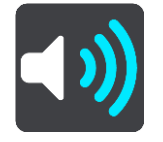

Σε αυτήν την οθόνη, μπορείτε να αλλάξετε τις ρυθμίσεις ήχων και προειδοποιήσεων.

# **Τύπος προειδοποίησης**

## Τύπος προειδοποίησης

Μπορείτε να επιλέξετε τον τύπο των προειδοποιήσεων που θέλετε να ακούτε όταν οδηγείτε:

- **Προφορικές προειδοποιήσεις** Ακούστε προφορικές προειδοποιήσεις και ήχους προειδοποίησης.
- **Ήχοι προειδοποίησης** Ακούστε μόνο ήχους προειδοποίησης.
- **Κανένας** Δεν ακούγονται ήχοι προειδοποίησης.

## **Προειδοποιήσεις για κάμερες ταχύτητας**

Επιλέξτε **Ρυθμίσεις** στο Κύριο μενού και κατόπιν **Ήχοι και προειδοποιήσεις**.

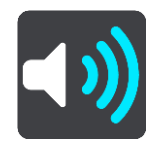

Επιλέξτε **Προειδοποιήσεις για κάμερες ταχύτητας**. Στη συνέχεια, μπορείτε να ορίσετε πώς θέλετε να προειδοποιείστε για τους διαφορετικούς τύπους καμερών και κινδύνων ασφάλειας. Μπορείτε να αλλάξετε ρυθμίσεις για τη διάρκεια προειδοποίησης για προχωρημένους καθώς και για το εάν θέλετε να προειδοποιείστε, εάν δεν θέλετε να προειδοποιείστε ποτέ ή εάν θέλετε να προειδοποιείστε μόνο εάν έχετε υπερβεί το όριο ταχύτητας.

## **Ειδοποιήσεις ασφαλείας**

Επιλέξτε **Ρυθμίσεις** στο Κύριο μενού και κατόπιν **Ήχοι και προειδοποιήσεις**.

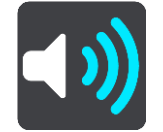

Επιλέξτε **Ειδοποιήσεις ασφαλείας**. Στη συνέχεια, μπορείτε να ορίσετε πώς θέλετε να προειδοποιείστε για τους διαφορετικούς τύπους ζωνών κινδύνου και κινδύνων ασφάλειας. Μπορείτε να αλλάξετε ρυθμίσεις για τη διάρκεια προειδοποίησης για προχωρημένους καθώς και για το εάν θέλετε να προειδοποιείστε, εάν δεν θέλετε να προειδοποιείστε ποτέ ή εάν θέλετε να προειδοποιείστε μόνο εάν έχετε υπερβεί το όριο ταχύτητας.

**Ζώνες κινδύνου**

Αυτός ο τύπος προειδοποίησης παρέχεται μόνο στη Γαλλία, όπου η συσκευή σάς προειδοποιεί μόνο για τις [ζώνες κινδύνου](#page-98-0).

- **Σημεία συχνών ατυχημάτων** Αυτός ο τύπος προειδοποίησης παρέχεται για μια τοποθεσία όπου έχουν γίνει πολλά ατυχήματα.
- **Επικίνδυνες ζώνες**
- Αυτός ο τύπος προειδοποίησης παρέχεται μόνο στη Γαλλία, όπου η συσκευή σάς προειδοποιεί μόνο για τις [ζώνες κινδύνου](#page-98-0).
- **Μποτιλιαρίσματα**

Οι προειδοποιήσεις μποτιλιαρίσματος στη γραμμή διαδρομής αποτελούν μέρος του [TomTom](#page-29-0)  [Traffic](#page-29-0). Μπορείτε να επιλέξετε να μην προειδοποιείστε ποτέ ή να προειδοποιείστε όταν πλησιάζετε σε μια κυκλοφοριακή συμφόρηση πολύ γρήγορα.

**Κατά την υπέρβαση του ορίου ταχύτητας**

Αυτή η προειδοποίηση παρέχεται μόλις υπερβείτε το όριο ταχύτητας κατά περισσότερο από 5 χλμ./ώρα ή 3 μίλια/ώρα. Κατά την υπέρβαση του ορίου ταχύτητας, η οθόνη ταχύτητας γίνεται επίσης κόκκινη στην προβολή καθοδήγησης.

## **Ήχοι οθόνης αφής**

Επιλέξτε **Ρυθμίσεις** στο Κύριο μενού και κατόπιν **Ήχοι και προειδοποιήσεις**.

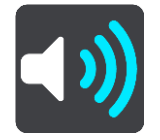

Ενεργοποιήστε τη ρύθμιση **Ήχοι οθόνης αφής** για να ακούτε έναν χαρακτηριστικό ήχο "κλικ" όταν επιλέγετε ένα στοιχείο ή πατάτε ένα κουμπί. Ο χαρακτηριστικός ήχος "κλικ" σημαίνει ότι η επιλογή ή το πάτημά σας έχει γίνει κατανοητό.

## **Εκφώνηση προειδοποιήσεων για την κίνηση**

Επιλέξτε **Ρυθμίσεις** στο Κύριο μενού και κατόπιν **Ήχοι και προειδοποιήσεις**.

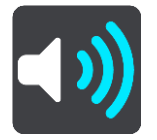

Ενεργοποιήστε τη ρύθμιση **Εκφώνηση προειδοποιήσεων για την κίνηση** για να ακούτε εκφωνούμενες προειδοποιήσεις σχετικά με την κίνηση στη διαδρομή σας.

# **Γλώσσες και μονάδες**

Επιλέξτε **Ρυθμίσεις** στο Κύριο μενού και κατόπιν **Γλώσσες και μονάδες**.

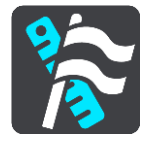

Σε αυτήν την οθόνη, μπορείτε να αλλάξετε τις εξής ρυθμίσεις:

**Γλώσσα**

Μπορείτε να δείτε την τρέχουσα επιλεγμένη γλώσσα σας σε αυτήν την οθόνη. Επιλέξτε αυτή τη ρύθμιση για να αλλάξετε τη γλώσσα που χρησιμοποιείται για όλα τα κουμπιά και τα μηνύματα που εμφανίζονται στη συσκευή GO.

Όταν αλλάζετε τη ρύθμιση γλώσσας, η φωνή αλλάζει αυτόματα και οι μονάδες ορίζονται στην αυτόματη ρύθμιση.

**Χώρα**

Μπορείτε να δείτε την τρέχουσα επιλεγμένη χώρα σας σε αυτήν την οθόνη. Επιλέξτε αυτήν τη ρύθμιση για να αλλάξετε τη χώρα. Όταν αλλάζετε τη χώρα, η μορφή ημερομηνίας/ώρας, οι μονάδες απόστασης και η φωνή αλλάζουν αυτόματα. Η λίστα περιλαμβάνει τις χώρες από τους χάρτες που είναι εγκατεστημένοι τη δεδομένη στιγμή εγκατεστημένοι στη συσκευή σας.

**Πληκτρολόγια**

Επιλέξτε αυτήν τη ρύθμιση για να επιλέξετε από μια λίστα διαθέσιμων πληκτρολογίων. Χρησιμοποιήστε το πληκτρολόγιο για την εισαγωγή ονομάτων και διευθύνσεων, όπως π.χ. όταν σχεδιάζετε μια διαδρομή ή αναζητάτε το όνομα μιας πόλης ή ενός τοπικού εστιατορίου.

**Μονάδες**

Επιλέξτε αυτήν τη ρύθμιση για να επιλέξετε τις μονάδες που θα χρησιμοποιούνται στη συσκευή για λειτουργίες όπως ο σχεδιασμός διαδρομής. Εάν θέλετε οι μονάδες να ορίζονται από το GPS, επιλέξτε **Αυτόματα**.

**Ώρα και ημερομηνία**

Η ώρα και η ημερομηνία ορίζονται αυτόματα από δορυφορικά ρολόγια, αλλά μπορείτε να αλλάξετε τη μορφή και των δύο χρησιμοποιώντας αυτές τις ρυθμίσεις.

# <span id="page-116-0"></span>**Σύστημα**

Επιλέξτε **Ρυθμίσεις** στο Κύριο μενού και κατόπιν **Σύστημα**.

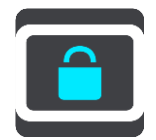

Σε αυτήν την οθόνη, μπορείτε να αλλάξετε τις εξής ρυθμίσεις:

**Πληροφορίες**

Αυτή είναι μια οθόνη πληροφοριών και όχι ρύθμιση. Σας δείχνει πληροφορίες σχετικά με τη συσκευή TomTom GO. Μπορεί να σας ζητηθεί να μεταβείτε σε αυτήν την οθόνη κατά τη διάρκεια μιας κλήσης στο τμήμα εξυπηρέτησης πελατών της TomTom ή ίσως χρειαστεί να εισαγάγετε πληροφορίες που λαμβάνονται από αυτήν την οθόνη όταν χρησιμοποιείτε το κατάστημα TomTom.

Οι πληροφορίες περιλαμβάνουν τα εξής: Σειριακός αριθμός, έκδοση εφαρμογής, εγκατεστημένοι χάρτες, πιστοποιήσεις προϊόντος, στοιχεία [λογαριασμού MyTomTom,](#page-120-0) διαθέσιμος χώρος, πνευματικά δικαιώματα, άδειες χρήσης.

## **Στοιχεία και προστασία απορρήτου**

Ορισμένες λειτουργίες απαιτούν οι πληροφορίες να αποστέλλονται στην υπηρεσία TomTom ή να αποθηκεύονται στη συσκευή σας. Σάς γίνονται οι παρακάτω ερωτήσεις:

 **Χρήση της τοποθεσίας μου και των στοιχείων που πληκτρολόγησα για να λαμβάνω υπηρεσίες TomTom**

Αν συμφωνείτε, μπορείτε να χρησιμοποιήσετε τις παρακάτω λειτουργίες:

[TomTom MyDrive](#page-35-0) [Κίνηση](#page-29-0) Λήψη θέσεων [καμερών ταχύτητας](#page-93-0) [Γρήγορη αναζήτηση](#page-39-0) Αποστολή αναφορών [καμερών ταχύτητας](#page-93-0)

## **Διατήρηση των ιστορικού ταξιδιών για πρόβλεψη προορισμών**

Αν συμφωνείτε, μπορείτε να χρησιμοποιείτε την Πρόβλεψη προορισμού. Αν αργότερα διαφωνήσετε, το ιστορικό πληροφοριών διαδρομής καταργείται. Αυτό σημαίνει ότι αν θέλετε να χρησιμοποιήσετε αργότερα την Πρόβλεψη προορισμού, η λειτουργία θα πρέπει να μάθει ξανά τις οδηγικές σας συνήθειες πριν ξεκινήσει να προτείνει προορισμούς.

**Ρυθμίσεις μπαταρίας**

Επιλέξτε αυτή τη ρύθμιση για να ελέγξετε τις επιλογές εξοικονόμησης ενέργειας στη συσκευή GO.

**Επαναφορά**

Επιλέξτε αυτήν τη ρύθμιση για να διαγράψετε όλες τις αποθηκευμένες τοποθεσίες και ρυθμίσεις σας και να επαναφέρετε τις στάνταρ εργοστασιακές ρυθμίσεις στη συσκευή TomTom GO. Συμπεριλαμβάνονται οι ρυθμίσεις γλώσσας, φωνής, προειδοποιήσεων και το θέμα.

Αυτό δεν είναι αναβάθμιση λογισμικού και δεν θα επηρεάσει την έκδοση της εφαρμογής λογισμικού που είναι εγκατεστημένη στο GO.

# **Βοήθεια**

Επιλέξτε **Βοήθεια** από το Κύριο μενού ή το μενού Ρυθμίσεις.

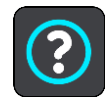

Σε αυτήν την οθόνη, μπορείτε να δείτε τις εξής πληροφορίες:

## **Φωνητικός έλεγχος**

**Σημείωση**: Ο φωνητικός έλεγχος δεν υποστηρίζεται σε όλες τις συσκευές, ούτε σε όλες τις γλώσσες.

Ορίστε αυτή την επιλογή για να δείτε τις εξής πληροφορίες σχετικά με το φωνητικό έλεγχο:

- **Τρόπος χρήσης του φωνητικού ελέγχου**
- **Συμβουλές χρήσης του φωνητικού ελέγχου**
- **Ποιες εντολές μπορώ να πω;**
- **Πληροφορίες**

Δείτε [Σύστημα](#page-116-0).

## **Περισσότερη βοήθεια**

Για περισσότερες πληροφορίες βοήθειας, επισκεφθείτε τη διεύθυνση [tomtom.com/support.](http://www.tomtom.com/support)

Για πληροφορίες σχετικά με την εγγύηση και το απόρρητο, επισκεφθείτε τη διεύθυνση [tomtom.com/legal.](http://www.tomtom.com/legal)

# **Λήψη βοήθειας**

# **Βοήθεια**

Επιλέξτε **Βοήθεια** από το Κύριο μενού ή το μενού Ρυθμίσεις.

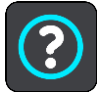

Σε αυτήν την οθόνη, μπορείτε να δείτε τις εξής πληροφορίες:

**Φωνητικός έλεγχος**

**Σημείωση**: Ο φωνητικός έλεγχος δεν υποστηρίζεται σε όλες τις συσκευές, ούτε σε όλες τις γλώσσες.

Ορίστε αυτή την επιλογή για να δείτε τις εξής πληροφορίες σχετικά με το φωνητικό έλεγχο:

- **Τρόπος χρήσης του φωνητικού ελέγχου**
- **Συμβουλές χρήσης του φωνητικού ελέγχου**
- **Ποιες εντολές μπορώ να πω;**
- **Πληροφορίες**

Δείτε [Σύστημα](#page-116-0).

## **Περισσότερη βοήθεια**

Για περισσότερες πληροφορίες βοήθειας, επισκεφθείτε τη διεύθυνση [tomtom.com/support.](http://www.tomtom.com/support)

Για πληροφορίες σχετικά με την εγγύηση και το απόρρητο, επισκεφθείτε τη διεύθυνση [tomtom.com/legal.](http://www.tomtom.com/legal)

# **Πιστοποίηση προϊόντος**

## **Εύρεση πληροφοριών σχετικά με την πιστοποίηση του προϊόντος στη συσκευή**

Για να βρείτε πληροφορίες σχετικά με την πιστοποίηση του προϊόντος, όπως ο αριθμός πιστοποίησης της έγκρισης ICASA, στο GO κάντε τα εξής:

- 1. Επιλέξτε **Ρυθμίσεις** στο Κύριο μενού.
- 2. Επιλέξτε **Σύστημα**.

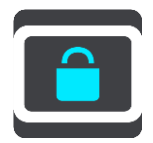

- 3. Επιλέξτε **Πληροφορίες**.
- 4. Επιλέξτε **Πληροφορίες νομικής φύσης**.
- 5. Επιλέξτε **Πιστοποιητικά**.
- 6. Στη συνέχεια, θα δείτε τις σχετικές πληροφορίες για τις πιστοποιήσεις προϊόντος της συσκευής GO, για παράδειγμα, την έγκριση ICASA.

# **Ενημέρωση μέσω του MyDrive Connect**

## **Πληροφορίες για το MyDrive Connect**

Το MyDrive είναι μια εφαρμογή υπολογιστή η οποία σας βοηθά να διαχειρίζεστε τα περιεχόμενα και τις υπηρεσίες της συσκευής TomTom GO. Για παράδειγμα, μπορείτε να χρησιμοποιήσετε το MyDrive Connect για να λαμβάνετε ενημερώσεις χάρτη, ενημερώσεις λογισμικού ή να διαχειρίζεστε το λογαριασμό σας MyTomTom.

Σας προτείνουμε να συνδέετε συχνά τη συσκευή GO στο MyDrive Connect, ώστε να έχετε πάντα στη διάθεσή σας τις πιο πρόσφατες ενημερώσεις.

**Συμβουλή**: Όταν συνδέετε τη συσκευή GO στο MyDrive Connect, είναι προτιμότερο να χρησιμοποιείτε ευρυζωνική σύνδεση στο Internet.

**Συμβουλή**: Εάν έχετε μια συμβατή συσκευή πλοήγησης, μπορείτε επίσης να [χρησιμοποιήσετε το](#page-35-0)  [TomTom MyDrive](#page-35-0) για να ορίσετε έναν προορισμό, να κοινοποιήσετε τοποθεσίες και αγαπημένα και να αποθηκεύσετε τις προσωπικές σας πληροφορίες πλοήγησης.

## <span id="page-120-0"></span>**Λογαριασμός MyTomTom**

Για να λάβετε περιεχόμενο και για να χρησιμοποιείτε τις υπηρεσίες TomTom, χρειάζεστε ένα λογαριασμό MyTomTom.

Μπορείτε να δημιουργήσετε ένα λογαριασμό χρησιμοποιώντας τον υπολογιστή σας με έναν από τους δύο παρακάτω τρόπους:

- Επιλέγοντας το κουμπί **Δημιουργία λογαριασμού** στη διεύθυνση [tomtom.com.](http://www.tomtom.com/)
- Επιλέγοντας το πράσινο κουμπί **MyTomTom** στη διεύθυνση [tomtom.com.](http://www.tomtom.com/)
- Μεταβαίνοντας στη διεύθυνση [tomtom.com/getstarted.](http://www.tomtom.com/getstarted)

Εναλλακτικά, μπορείτε να δημιουργήσετε ένα λογαριασμό στη συσκευή GO επιλέγοντας **Traffic και Κάμερες ταχύτητας** ή **Traffic και ζώνες κινδύνου** για πρώτη φορά στο κύριο μενού της συσκευής πλοήγησης. Για να χρησιμοποιήσετε αυτή τη μέθοδο, η συσκευή GO πρέπει να είναι [πάντα](#page-13-0)  [συνδεδεμένη](#page-13-0) ή να [συνδέεται μέσω του τηλεφώνου σας](#page-13-1).

**Σημαντικό**: Όταν δημιουργείτε ένα λογαριασμό, επιλέξτε τη χώρα σας με προσοχή. Η σωστή χώρα είναι απαραίτητη για να πραγματοποιείτε αγορές από το κατάστημα TomTom και δεν μπορείτε να την αλλάξετε αφού δημιουργηθεί ο λογαριασμός.

**Σημείωση**: Εάν χρησιμοποιείτε περισσότερες από μία συσκευές πλοήγησης TomTom, χρειάζεστε ξεχωριστό λογαριασμό για κάθε συσκευή.

## **Ρύθμιση του MyDrive Connect**

Για να προετοιμάσετε τη χρήση του MyDrive Connect για πρώτη φορά, κάντε τα εξής:

- 1. Στον υπολογιστή σας, ανοίξτε ένα πρόγραμμα περιήγησης και μεταβείτε στη διεύθυνση [tomtom.com/getstarted.](http://www.tomtom.com/getstarted)
- 2. Επιλέξτε **Έναρξη χρήσης**.
- 3. Κάντε κλικ στην επιλογή **Λήψη του MyDrive Connect**. Ακολουθήστε τις οδηγίες που εμφανίζονται στην οθόνη.
- 4. Όταν σας ζητηθεί, συνδέστε τη συσκευή GO στον υπολογιστή σας χρησιμοποιώντας το καλώδιο USB που παρέχεται και, κατόπιν, ενεργοποιήστε τη συσκευή GO.

**Σημείωση**: Χρησιμοποιήστε ΜΟΝΟ το καλώδιο USB που παρέχεται με τη συσκευή GO. Άλλα καλώδια USB ενδέχεται να μην λειτουργούν.

**Σημείωση**: Δεν μπορείτε να χρησιμοποιήσετε τη βάση για να συνδέσετε τη συσκευή GO με τον υπολογιστή σας.

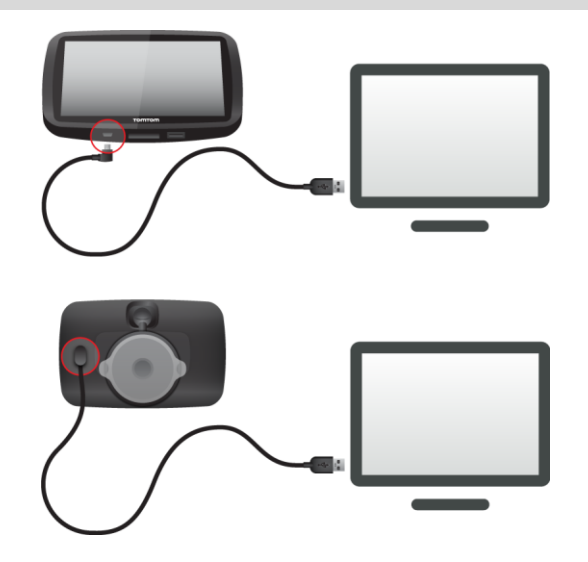

**Σημείωση**: Πρέπει να συνδέσετε το καλώδιο USB απευθείας σε μια θύρα USB του υπολογιστή και όχι σε διανομέα USB ή θύρα USB του πληκτρολογίου ή της οθόνης.

5. Πληκτρολογήστε τις πληροφορίες που απαιτούνται για τη δημιουργία του λογαριασμού, συμπεριλαμβανομένης της χώρας σας.

Όταν ολοκληρωθεί η ρύθμιση, δημιουργείται ένας λογαριασμός MyTomTom και η συσκευή GO συνδέεται στο συγκεκριμένο λογαριασμό.

Στη συνέχεια, μπορείτε να αποκτήσετε πρόσβαση στο MyDrive Connect από την περιοχή ειδοποιήσεων στην επιφάνεια εργασίας σας.

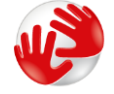

Το MyDrive Connect ξεκινά αυτόματα μετά τη δημιουργία του λογαριασμού.

**Συμβουλή**: Όταν συνδέσετε τη συσκευή GO στον υπολογιστή σας, το MyDrive Connect σάς ενημερώνει εάν υπάρχουν ενημερώσεις για τη συσκευή GO.

# **Παράρτημα**

## **Σημαντικές ειδοποιήσεις και προειδοποιήσεις για την ασφάλεια**

#### **Παγκόσμιο σύστημα εντοπισμού θέσης (GPS) και Παγκόσμιο δορυφορικό σύστημα πλοήγησης (GLONASS)**

Το Παγκόσμιο σύστημα εντοπισμού θέσης (GPS) και το Παγκόσμιο δορυφορικό σύστημα πλοήγησης (GLONASS) είναι συστήματα που βασίζονται στη χρήση δορυφόρων και παρέχουν πληροφορίες θέσης και χρόνου σε όλο τον κόσμο. Ο χειρισμός και ο έλεγχος του GPS πραγματοποιείται από την Κυβέρνηση των Ηνωμένων Πολιτειών της Αμερικής, η οποία φέρει την αποκλειστική υπεύθυνη για τη διαθεσιμότητα και την ακρίβειά του. Ο χειρισμός και ο έλεγχος του GLONASS πραγματοποιείται από την Κυβέρνηση της Ρωσίας, η οποία φέρει την αποκλειστική υπεύθυνη για τη διαθεσιμότητα και την ακρίβειά του. Οποιεσδήποτε αλλαγές στη διαθεσιμότητα και την ακρίβεια των δεδομένων του GPS ή του GLONASS ή στις περιβαλλοντικές συνθήκες ενδέχεται να επηρεάσουν τη λειτουργία αυτής της συσκευής. Η TomTom αποποιείται κάθε ευθύνη αναφορικά με τη διαθεσιμότητα και την ακρίβεια του GPS ή του GLONASS.

Λ

## **Μηνύματα ασφαλείας**

#### **Χρησιμοποιείτε με προσοχή**

Η χρήση προϊόντων TomTom κατά την οδήγηση δεν σημαίνει, σε καμία περίπτωση, ότι μπορείτε να είστε λιγότερο προσεκτικοί ενώ οδηγείτε.

Σκοπός της συσκευής σας είναι να εξυπηρετεί ως βοήθημα οδήγησης και όχι ως υποκατάστατο της οδήγησης με την κατάλληλη φροντίδα και προσοχή. Τηρείτε πάντα τις οδηγίες στις ταμπέλες οδικής σήμανσης και την ισχύουσα νομοθεσία. Εάν αποσπαστεί η προσοχή σας, η οδήγηση μπορεί να αποβεί εξαιρετικά επικίνδυνη. Μην χρησιμοποιείτε αυτήν τη συσκευή με τρόπο που αποσπά την προσοχή του οδηγού από το δρόμο με επικίνδυνο τρόπο. Η TomTom συνιστά να χρησιμοποιείτε συστήματα hands-free όταν είναι διαθέσιμα. Όταν θέλετε να χρησιμοποιήσετε τη συσκευή, συνιστάται να ακινητοποιείτε εντελώς το όχημα σε ασφαλή τοποθεσία.

#### **Ειδοποίηση για οχήματα μεγάλου μεγέθους/δημόσιας χρήσης**

Εάν δεν υπάρχει εγκατεστημένος χάρτης φορτηγών σε αυτό το προϊόν, τότε το συγκεκριμένο προϊόν προορίζεται για χρήση μόνο σε αυτοκίνητα και ελαφριά οχήματα δημόσιας χρήσης χωρίς ρυμουλκούμενο, καθώς το προϊόν δεν θα παρέχει τις κατάλληλες διαδρομές για οχήματα μεγάλου μεγέθους και οχήματα δημόσιας χρήσης, λεωφορεία ή τροχόσπιτα και οχήματα αναψυχής. Αν χρησιμοποιείτε έναν από αυτούς τους τύπους οχημάτων, επισκεφθείτε τη διαδικτυακή τοποθεσία [tomtom.com](http://www.tomtom.com/) για να βρείτε ένα κατάλληλο προϊόν με χάρτες που περιέχουν περιορισμούς ύψους και βάρους.

#### **Αεροσκάφη και νοσοκομεία**

Η χρήση συσκευών με κεραία απαγορεύεται στα περισσότερα αεροσκάφη, σε πολλά νοσοκομεία και σε πολλούς άλλους χώρους. Η συσκευή αυτή δεν πρέπει να χρησιμοποιείται σε αυτούς τους χώρους.

## **Μηνύματα ασφαλείας**

Διαβάστε και λάβετε υπόψη τις σημαντικές συμβουλές ασφαλείας που ακολουθούν:

- Φροντίζετε να ελέγχετε τακτικά την πίεση των ελαστικών.
- Πραγματοποιείτε τακτικά σέρβις οχήματος.
- Τα φάρμακα ενδέχεται να επηρεάσουν τις ικανότητες οδήγησής σας.
- Χρησιμοποιείτε πάντοτε ζώνες ασφαλείας, αν είναι διαθέσιμες.
- Μην οδηγείτε υπό την επήρεια αλκοόλ.
- Τα περισσότερα ατυχήματα συμβαίνουν σε απόσταση μικρότερη των 5 χλμ. / 3 μιλίων από το σπίτι του οδηγού.
- Τηρείτε τον Κ.Ο.Κ.
- Χρησιμοποιείτε πάντοτε φλας.
- Κάθε δύο ώρες φροντίζετε να κάνετε ένα διάλειμμα διάρκειας τουλάχιστον 10 λεπτών.
- Μην βγάζετε τη ζώνη ασφαλείας.
- Τηρείτε απόσταση ασφαλείας από το προπορευόμενο όχημα.
- Προτού ξεκινήσετε με τη μοτοσυκλέτα, δέστε σωστά το κράνος σας.
- Φοράτε πάντοτε προστατευτικό ρουχισμό και εξοπλισμό, όταν οδηγείτε μοτοσυκλέτα.
- Πρέπει να είστε εξαιρετικά προσεκτικοί και να οδηγείτε πάντοτε αμυντικά, όταν οδηγείτε μοτοσυκλέτα.

## **Ονομαστική τιμή: DC 5V, 1,2A**

#### **Πώς χρησιμοποιεί η TomTom τις πληροφορίες σας**

Μπορείτε να βρείτε πληροφορίες σχετικά με τη χρήση των προσωπικών στοιχείων χρηστών στη διεύθυνση: [tomtom.com/privacy.](http://www.tomtom.com/privacy)

#### **Μπαταρία**

Αυτό το προϊόν χρησιμοποιεί μπαταρία ιόντων λιθίου.

Να μην χρησιμοποιείται σε περιβάλλον με υγρασία, νερό ή/και διαβρωτικούς παράγοντες. Μην τοποθετείτε, αποθηκεύετε ή αφήνετε το προϊόν σας σε σημεία με υψηλές θερμοκρασίες, σε άμεση ηλιακή ακτινοβολία, μέσα ή κοντά σε πηγή θερμότητας, μέσα σε φούρνο μικροκυμάτων ή μέσα σε δοχείο υπό πίεση και μην το εκθέτετε σε θερμοκρασίες μεγαλύτερες από 50°C / 122°F. Εάν δεν ακολουθήσετε αυτές τις οδηγίες, ενδέχεται να προκληθεί διαρροή οξέος από την μπαταρία, η μπαταρία ενδέχεται να θερμανθεί, να εκραγεί ή να αναφλεγεί και να προκληθεί τραυματισμός ή/και ζημιά. Μην τρυπάτε, μην ανοίγετε και μην αποσυναρμολογείτε την μπαταρία. Αν η μπαταρία παρουσιάσει διαρροή και έρθετε σε επαφή με το υγρό που διέρρευσε, πλυθείτε καλά με νερό και επικοινωνήστε αμέσως με έναν ιατρό. Για λόγους ασφαλείας και για να παρατείνετε τη διάρκεια ζωής της μπαταρίας, αφαιρείτε το προϊόν από το όχημα όταν δεν οδηγείτε και φυλάσσετέ το σε δροσερό μέρος χωρίς υγρασία. Η φόρτιση δεν είναι δυνατή σε χαμηλές (κάτω από 0°C / 32°F) ή υψηλές (πάνω από 45°C / 113°F) θερμοκρασίες.

Θερμοκρασίες: Τυπική λειτουργία: 0°C / 32°F έως / 45°C / 113°F, αποθήκευση για μικρό χρονικό διάστημα: -20°C / -4°F έως 50°C / 122°F, αποθήκευση για μεγάλο χρονικό διάστημα: -20°C / -4°F έως 35°C / 95°F.

#### Σημαντικό**: Πριν ενεργοποιήσετε τη συσκευή, αφήστε την να προσαρμοστεί στο τυπικό εύρος θερμοκρασιών λειτουργίας για τουλάχιστον 1 ώρα. Μην χρησιμοποιείτε τη συσκευή εκτός αυτού του εύρους θερμοκρασιών.**

Προσοχή: Εάν η μπαταρία αντικατασταθεί με άλλη λανθασμένου τύπου, υπάρχει κίνδυνος έκρηξης.

Να μην αφαιρείτε και να μην επιχειρείτε να αφαιρέσετε την μπαταρία που δεν αντικαθίσταται από τον χρήστη. Αν αντιμετωπίζετε οποιοδήποτε πρόβλημα με την μπαταρία, επικοινωνήστε με το τμήμα εξυπηρέτησης πελατών της TomTom.

Η ΜΠΑΤΑΡΙΑ ΠΟΥ ΠΕΡΙΕΧΕΤΑΙ ΣΤΟ ΠΡΟΪΟΝ ΘΑ ΠΡΕΠΕΙ ΝΑ ΑΝΑΚΥΚΛΩΘΕΙ Ή ΝΑ ΑΠΟΡΡΙΦΘΕΙ ΚΑΤΑΛΛΗΛΑ, ΣΥΜΦΩΝΑ ΜΕ ΤΗΝ ΤΟΠΙΚΗ ΝΟΜΟΘΕΣΙΑ ΚΑΙ ΤΟΥΣ ΚΑΝΟΝΙΣΜΟΥΣ ΚΑΙ ΝΑ ΤΟΠΟΘΕΤΕΙΤΑΙ ΠΑΝΤΟΤΕ ΞΕΧΩΡΙΣΤΑ ΑΠΟ ΤΑ ΟΙΚΙΑΚΑ ΑΠΟΡΡΙΜΜΑΤΑ. ΜΕ ΑΥΤΟΝ ΤΟΝ ΤΡΟΠΟ ΣΥΜΒΑΛΛΕΤΕ ΣΤΗΝ ΠΡΟΣΤΑΣΙΑ ΤΟΥ ΠΕΡΙΒΑΛΛΟΝΤΟΣ. ΧΡΗΣΙΜΟΠΟΙΗΣΤΕ ΤΗ ΣΥΣΚΕΥΗ TOMTOM ΜΟΝΟ ΜΕ ΤΟ ΠΑΡΕΧΟΜΕΝΟ ΚΑΛΩΔΙΟ ΤΡΟΦΟΔΟΣΙΑΣ (ΦΟΡΤΙΣΤΗΣ ΑΥΤΟΚΙΝΗΤΟΥ/ΚΑΛΩΔΙΟ ΜΠΑΤΑΡΙΑΣ), ΤΟΝ ΠΡΟΣΑΡΜΟΓΕΑ (ΦΟΡΤΙΣΤΗΣ ΣΠΙΤΙΟΥ), ΣΕ ΕΓΚΕΚΡΙΜΕΝΗ ΒΑΣΗ Ή ΜΕΣΩ ΤΟΥ ΠΑΡΕΧΟΜΕΝΟΥ ΚΑΛΩΔΙΟΥ USB ΠΟΥ ΘΑ ΣΥΝΔΕΣΕΤΕ ΣΕ ΥΠΟΛΟΓΙΣΤΗ ΓΙΑ ΦΟΡΤΙΣΗ ΤΗΣ ΜΠΑΤΑΡΙΑΣ.

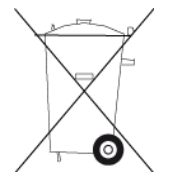

Αν πρέπει να φορτίσετε τη συσκευή σας, χρησιμοποιήστε τον παρεχόμενο φορτιστή. Για ανταλλακτικούς φορτιστές, επισκεφθείτε τη διεύθυνση [tomtom.com](http://www.tomtom.com/), όπου θα βρείτε πληροφορίες σχετικά με τους εγκεκριμένους φορτιστές για τη δική σας συσκευή.

Η διάρκεια ζωής μπαταρίας που αναγράφεται είναι η μέγιστη τιμή. Η μέγιστη διάρκεια ζωής της μπαταρίας μπορεί να επιτευχθεί μόνον υπό συγκεκριμένες ατμοσφαιρικές συνθήκες. Η εκτιμώμενη μέγιστη διάρκεια ζωής της μπαταρίας βασίζεται σε ένα μέσο προφίλ χρήσης.

Για συμβουλές σχετικά με την παράταση της διάρκειας ζωής της μπαταρίας, μεταβείτε στην ενότητα "Συχνές ερωτήσεις", στη διεύθυνση: [tomtom.com/batterytips.](http://www.tomtom.com/batterytips)

# **Σήμανση CE**

Αυτός ο εξοπλισμός πληροί τις απαιτήσεις για τη σήμανση CE όταν χρησιμοποιείται σε οικιακό ή εμπορικό περιβάλλον, σε όχημα ή σε περιβάλλον ελαφράς βιομηχανίας και σε συμμόρφωση προς όλες τις απαιτούμενες διατάξεις της σχετικής νομοθεσίας της Ε.Ε.

Οι συσκευές που διαθέτουν μονάδα GPRS φέρουν τα εξής διακριτικά:

# CE0168

Αριθμοί μοντέλων: 4FL50, 4FL60

Οι συσκευές που δεν διαθέτουν μονάδα GPRS φέρουν τα εξής διακριτικά:

Αριθμοί μοντέλων: 4FB40, 4FA50, 4FA60, 4FC64, 4FC54, 4FC43

## **Οδηγία περί τερματικού ραδιοφωνικού και τηλεπικοινωνιακού εξοπλισμού**

Δια του παρόντος, η εταιρεία TomTom δηλώνει ότι οι προσωπικές συσκευές πλοήγησης TomTom και τα εξαρτήματά τους πληρούν τις απαιτήσεις και τις άλλες σχετικές διατάξεις της Οδηγίας 1999/5/ΕΚ της Ε.Ε. Η δήλωση συμβατότητας δημοσιεύεται στη διεύθυνση: [www.tomtom.com/legal.](http://www.tomtom.com/legal)

#### **Οδηγία σχετικά με Απόβλητα Ηλεκτρικού και Ηλεκτρονικού Εξοπλισμού**

Το σύμβολο του τροχήλατου κάδου πάνω στο προϊόν ή στη συσκευασία υποδηλώνει ότι αυτό το προϊόν δεν πρέπει να απορρίπτεται μαζί με τα υπόλοιπα οικιακά απορρίμματα. Σύμφωνα με την Οδηγία για τα Απόβλητα Ηλεκτρικού και Ηλεκτρονικού Εξοπλισμού (ΑΗΗΕ) 2012/19/ΕΕ, αυτό το ηλεκτρικό προϊόν δεν πρέπει να απορρίπτεται στα δημοτικά απορρίμματα που δεν υπόκεινται διαλογή. Παρακαλούμε να απορρίπτετε αυτό το προϊόν επιστρέφοντάς το στο σημείο πώλησης ή στο τοπικό δημοτικό σημείο συλλογής αντικειμένων για ανακύκλωση. Με αυτόν τον τρόπο συμβάλλετε στην προστασία του περιβάλλοντος.

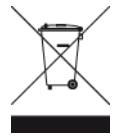

## **Βηματοδότες**

Οι κατασκευαστές βηματοδοτών συνιστούν να τηρείται ελάχιστη απόσταση 15 εκ. / 6 ιντσών μεταξύ ασύρματης φορητής συσκευής και βηματοδότη, ώστε να αποφεύγεται το ενδεχόμενο παρεμβολών στη λειτουργία του βηματοδότη. Αυτές οι συστάσεις συνάδουν με την ανεξάρτητη έρευνα και τις συστάσεις που έχουν γίνει στο πλαίσιο του ερευνητικού προγράμματος Wireless Technology Research.

#### **Οδηγίες για άτομα με βηματοδότες**

- Να τηρείτε ΠΑΝΤΟΤΕ απόσταση άνω των 15 εκ. / 6 ιντσών ανάμεσα στη συσκευή και το βηματοδότη.
- Να μην μεταφέρετε τη συσκευή στην τσέπη του πουκαμίσου σας.

#### **Λοιπές ιατρικές συσκευές**

Για να διαπιστώσετε αν η λειτουργία του ασύρματου προϊόντος μπορεί να επηρεάσει τη λειτουργία της ιατρικής συσκευής, συμβουλευτείτε το γιατρό σας ή τον κατασκευαστή της συσκευής.

## **Συνδεδεμένα δίκτυα**

Οι συσκευές που περιέχουν μια μονάδα GSM είναι σχεδιασμένες για σύνδεση στα ακόλουθα δίκτυα:

GSM/GPRS 900/1800

## **Συμμόρφωση με το Συντελεστή ειδικής απορρόφησης (SAR) της Ε.Ε.**

Η ΠΑΡΟΥΣΑ ΑΣΥΡΜΑΤΗ ΣΥΣΚΕΥΗ ΠΛΗΡΟΙ ΤΙΣ ΚΡΑΤΙΚΕΣ ΑΠΑΙΤΗΣΕΙΣ ΑΝΑΦΟΡΙΚΑ ΜΕ ΤΗΝ ΕΚΘΕΣΗ ΣΕ ΡΑΔΙΟΚΥΜΑΤΑ, ΩΣ ΟΡΙΖΕΤΑΙ ΣΤΗΝ ΠΑΡΟΥΣΑ ΕΝΟΤΗΤΑ

Το παρόν σύστημα πλοήγησης GPS είναι πομποδέκτης ραδιοσυχνοτήτων. Έχει σχεδιαστεί και κατασκευαστεί ώστε να μην υπερβαίνει τα όρια εκπομπής που αφορούν στην έκθεση σε ενέργεια ραδιοσυχνοτήτων (RF), τα οποία καθορίζονται από το Συμβούλιο της Ευρωπαϊκής Ένωσης.

Το όριο SAR που συνιστάται από το Συμβούλιο της Ευρωπαϊκής Ένωσης είναι 2 W/kg σε όγκο που περιέχει κατά μέσο όρο 10 γραμμάρια ιστού για το ανθρώπινο σώμα (4 W/kg σε όγκο που περιέχει κατά μέσο όρο 10 γραμμάρια για τα άκρα - παλάμες, καρποί, αστράγαλοι και πέλματα). Οι δοκιμές για SAR διεξάγονται με τη χρήση τυπικών θέσεων λειτουργίας, οι οποίες ορίζονται από το Συμβούλιο της Ευρωπαϊκής Ένωσης, με τη συσκευή να εκπέμπει στο μέγιστο πιστοποιημένο επίπεδο ενέργειας σε όλες τις ελεγμένες ζώνες συχνοτήτων.

## **Όρια έκθεσης**

Αυτή η συσκευή πληροί τα όρια έκθεσης στην ακτινοβολία που έχουν οριστεί για μη ελεγχόμενο περιβάλλον. Για να αποφευχθεί το ενδεχόμενο υπέρβασης των ορίων έκθεσης σε ραδιοσυχνότητες, κανένας άνθρωπος δεν πρέπει να βρίσκεται σε απόσταση μικρότερη των 20 εκ. (8 ιντσών) από την κεραία κατά την κανονική χρήση.

## **Σήμανση κανονιστικής συμμόρφωσης**

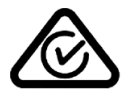

Αυτό το προϊόν φέρει τη Σήμανση κανονιστικής συμμόρφωσης (Regulatory Compliance Mark - RCM) ως ένδειξη συμμόρφωσης με τους σχετικούς κανονισμούς που ισχύουν στην Αυστραλία.

#### **Στοιχεία επικοινωνίας με την υποστήριξη πελατών (Αυστραλία και Νέα Ζηλανδία)**

Αυστραλία: 1300 135 604

Νέα Ζηλανδία: 0800 450 973

#### **Ειδοποίηση για τη Νέα Ζηλανδία**

Αυτό το προϊόν φέρει την ένδειξη R-NZ ως ένδειξη συμμόρφωσης με τους σχετικούς κανονισμούς της Νέας Ζηλανδίας.

## **Προειδοποίηση για την Αυστραλία**

Ο χρήστης θα πρέπει να απενεργοποιεί τη συσκευή όταν εκτίθεται σε περιβάλλοντα με δυνητικώς εκρηκτική ατμόσφαιρα, όπως σταθμοί πετρελαίου, αποθήκες χημικών και λειτουργίες ανατίναξης.

#### **Στοιχεία επικοινωνίας με την υποστήριξη πελατών (Ασία)**

Μαλαισία 1800815318

Σιγκαπούρη 8006162269

Ταϊλάνδη 0018006121008

Ινδονησία 0018030612011

#### **Αυτό το έγγραφο**

Έχει δοθεί ιδιαίτερη προσοχή κατά τη σύνταξη αυτού του εγχειριδίου. Καθώς η διαδικασία ανάπτυξης προϊόντων είναι συνεχής, ορισμένες πληροφορίες ενδέχεται να μην είναι απολύτως ενημερωμένες. Οι πληροφορίες που περιέχονται σε αυτό το έγγραφο υπόκεινται σε αλλαγές χωρίς προειδοποίηση.

H TomTom δεν φέρει καμία ευθύνη για τεχνικά ή συντακτικά λάθη ή παραλείψεις που εμπεριέχονται στο παρόν. Επίσης, δεν φέρει καμία ευθύνη για έμμεσες ή παρεπόμενες ζημίες που θα προκύψουν από την απόδοση ή τη χρήση του παρόντος εγγράφου. Το έγγραφο αυτό περιέχει πληροφορίες κατοχυρωμένες με πνευματικά δικαιώματα. Απαγορεύεται η φωτοαντιγραφή ή η αναπαραγωγή με οποιονδήποτε άλλον τρόπο, χωρίς πρότερη γραπτή συγκατάθεση της TomTom N.V.

#### **Ονόματα μοντέλων**

4FB40, 4FA50, 4FA60, 4FL50, 4FL60, 4FC64, 4FC54, 4FC43

# **Σημειώσεις σχετικά με την πνευματική ιδιοκτησία**

© 1992 - 2015 TomTom. Με την επιφύλαξη παντός δικαιώματος. Η ονομασία TomTom και το λογότυπο "δύο χέρια" αποτελούν σήματα κατατεθέντα της TomTom N.V. ή κάποιας από τις θυγατρικές της. Για πληροφορίες σχετικά με την περιορισμένη εγγύηση και τις άδειες χρήσης τελικού χρήστη που ισχύουν για αυτό το προϊόν, επισκεφθείτε τη διεύθυνση [tomtom.com/legal.](http://www.tomtom.com/legal)

© 1992 - 2015 TomTom. Με την επιφύλαξη παντός δικαιώματος. Το υλικό αυτό είναι κατοχυρωμένο και υπόκειται σε προστασία πνευματικών δικαιωμάτων ή/και σε προστασία δικαιωμάτων βάσεων δεδομένων ή/και σε άλλα δικαιώματα πνευματικής ιδιοκτησίας που ανήκουν στην TomTom ή στους προμηθευτές της. Η χρήση αυτού του υλικού υπόκειται στους όρους άδειας χρήσης. Τυχόν μη εξουσιοδοτημένη αντιγραφή ή αποκάλυψη αυτού του υλικού συνεπάγεται ποινικές και αστικές κυρώσεις.

Λογισμικό ακύρωσης ακουστικής ηχούς SoundClear™ © Acoustic Technologies Inc.

**SOUNDCLEAR** 

Το λογισμικό που περιλαμβάνεται σε αυτό το προϊόν περιέχει λογισμικό το οποίο υπόκειται σε πνευματικά δικαιώματα και διατίθεται σύμφωνα με τους όρους της άδειας GPL. Μπορείτε να διαβάσετε ένα αντίγραφο αυτής της άδειας στην ενότητα "Άδειες". Μπορείτε να αποκτήσετε ολόκληρο τον αντίστοιχο πηγαίο κώδικα από εμάς, για περίοδο τριών ετών μετά από την τελευταία αποστολή αυτού του προϊόντος. Για περισσότερες πληροφορίες, επισκεφθείτε το [tomtom.com/gpl](http://www.tomtom.com/gpl) ή επικοινωνήστε με την ομάδα υποστήριξης πελατών TomTom της περιοχής σας από το [tomtom.com/support](http://www.tomtom.com/support). Κατόπιν σχετικού αιτήματος, μπορούμε να σας στείλουμε ένα CD με τον αντίστοιχο πηγαίο κώδικα.